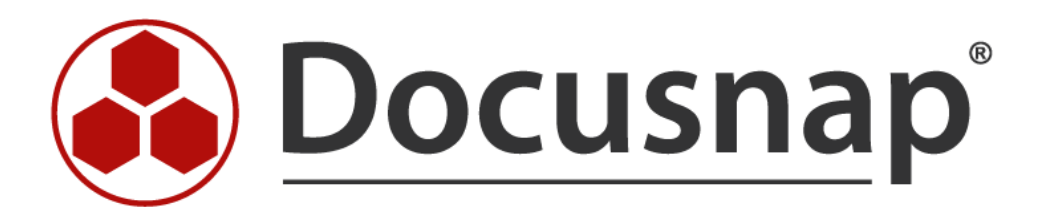

# **Docusnap 6.1 - Konfigurationshandbuch**

*Deutsche Version*

# Inhaltsverzeichnis

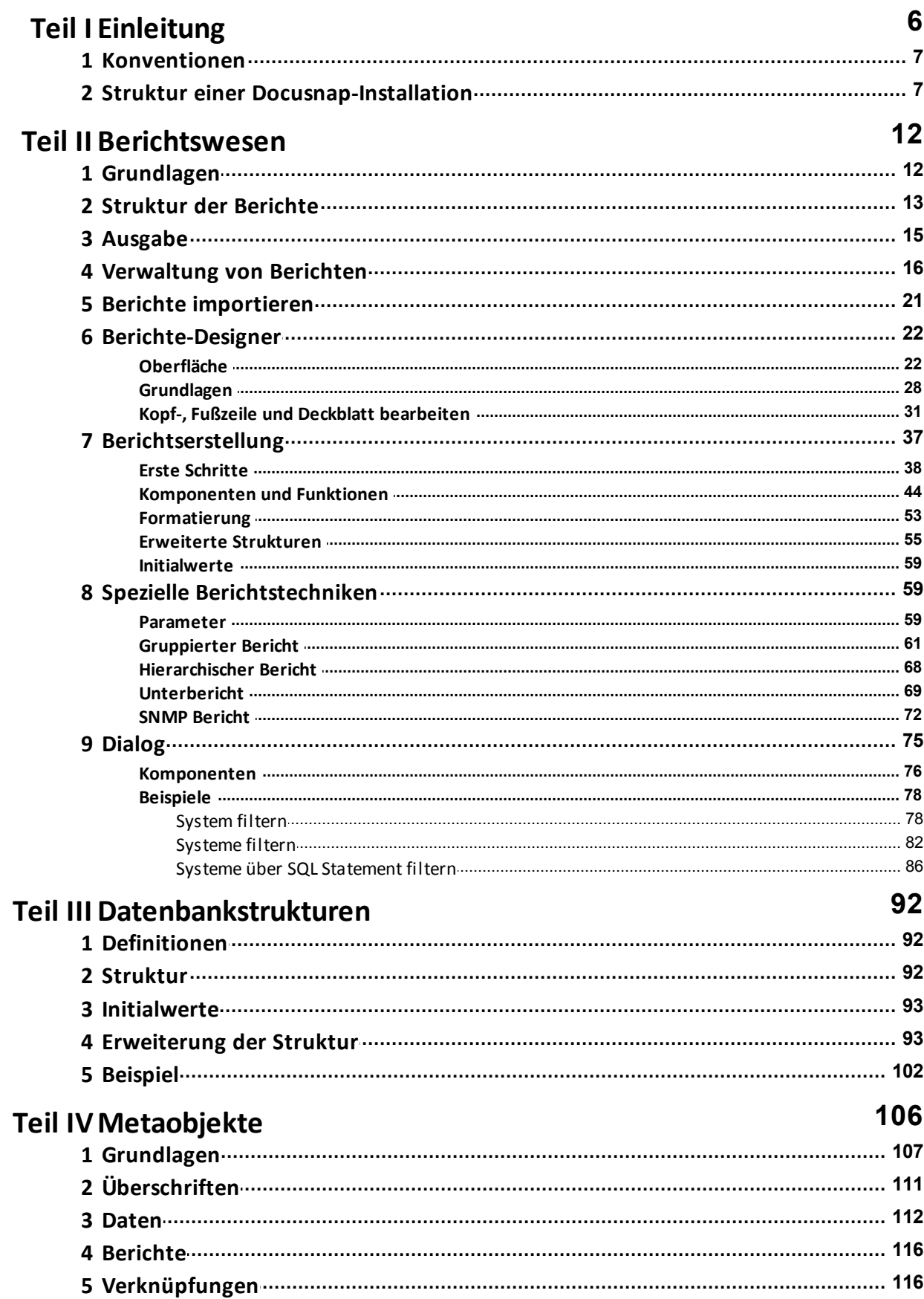

# Docusnap 6.1 - Konfigurationshandbuch

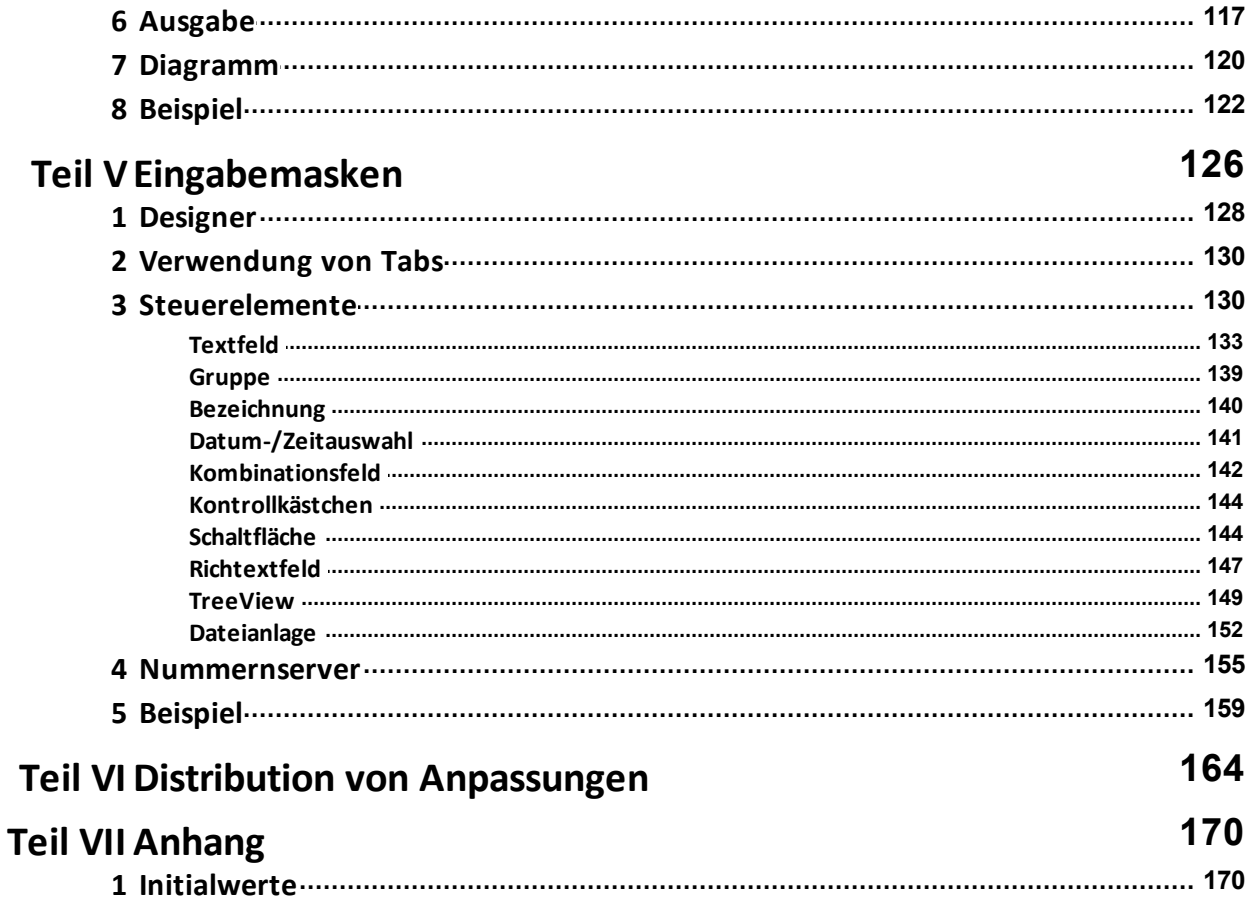

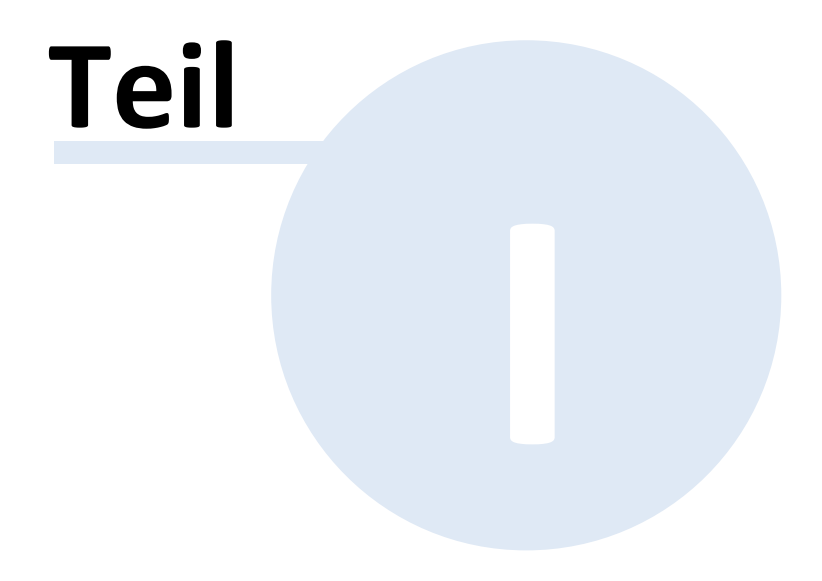

# <span id="page-5-0"></span>**1 Einleitung**

Docusnap 6.1 ist für den Großteil aller Anforderungen seitens des Herstellers bereits konfiguriert. Wenn zusätzlich zur Standardkonfiguration Ergänzungen benötigt werden, bietet Docusnap hierfür vielseitige Möglichkeiten an:

- Ändern bzw. Erstellen von Berichten
- Erweiterung der Docusnap-Datenbank um weitere Felder bzw. Tabellen
- Definition zusätzlicher Sichten zur Auswertung von Daten
- Definition zusätzlicher Strukturen in den Hierarchien Datenexplorer, Lizenzmanagement, Berechtigungsanalyse und Organisation
- Neuerstellung bzw. Erweiterung von Eingabemasken

Bis auf den ersten Punkt (Ändern und Erstellen von Berichten) ist das Modul Customizing bei der Lizenzierung von Docusnap notwendig. Geänderte Einstellungen können ohne großen Aufwand ebenfalls auf weitere Docusnap-Installationen übertragen werden.

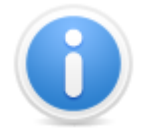

Wichtig: Mit Ausnahme der Berichte können nur Ergänzungen und Neudefinitionen vorgenommen werden. Bestehende Elemente in Docusnap können nicht reduziert werden, da dies zu einem unkontrollierbaren Verhalten der Anwendung führen würde.

Das vorliegende Handbuch ist in 6 Teile gegliedert:

#### Teil 1: Struktur einer [Docusnap-Installation](#page-6-1)

Docusnap nutzt bestimmte Verzeichnisstrukturen und Datenbankinformationen, um Anpassungen darzustellen. Dieses Kapitel stellt diese Strukturen und Mechanismen vor und dient als Grundlage für die folgenden Kapitel.

#### Teil 2: [Berichtswesen](#page-11-0)

In diesem Teil werden das Wissen zur Erstellung neuer Berichte, der Umgang mit dem Docusnap-Berichtsdesigner und die Zuordnung von Berichten in die Baumstruktur vermittelt.

#### Teil 3: [Datenbankstrukturen](#page-91-0)

In diesem Kapitel wird auf den Aufbau der Docusnap-Datenbank sowie auf die Möglichkeiten der Erweiterung von Datenstrukturen eingegangen.

#### Teil 4: [Metaobjekte](#page-105-0)

Metaobjekte stellen einzelne Elemente in den vier verschiedenen Baumstrukturen

dar. Die Definition bzw. Erweiterung bestehender Metaobjekte wird im dritten Teil dieser Dokumentation beschrieben.

# Teil 5: [Eingabemasken](#page-125-0)

Die Eingabemasken stellen für Benutzer die Möglichkeit der Dateneingabe dar. Die Eingabemasken können beliebig erweitert bzw. es können neue Eingabemasken definiert werden.

#### Teil 6: Distribution von [Anpassungen](#page-163-0)

Um vorgenommene Anpassungen an der [Datenbankstruktur](#page-91-0), den [Metaobjekten](#page-105-0) und den [Eingabemasken](#page-125-0) auch in anderen Datenbanken und für anderen Docusnap-Installationen nutzen zu können, ohne alle Änderungen erneut durchführen zu müssen, besteht die Möglichkeit, diese zu exportieren und in einer anderen Umgebung wieder zu importieren.

#### <span id="page-6-0"></span>**1.1 Konventionen**

Um die Lesbarkeit des Textes zu verbessern, wurden folgende Konventionen verwendet:

> Der Fließtext wird in Calibri geschrieben. Wenn es sich um eine Bezeichnung einer Schaltfläche, eines Kontrollkästchens etc. handelt, wird diese Bezeichnung in *Kursivschrift* geschrieben.

Beispiele aus dem Code werden in Courier New formatiert.

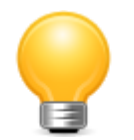

In einigen Kapiteln werden Tipps für den Umgang mit Docusnap gegeben. Diese Tipps werden durch die Glühbirne gekennzeichnet.

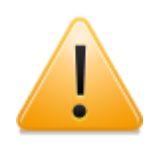

Textpassagen, die eine Warnung beinhalten, werden mit dem Warnschild hervorgehoben. Bei Warnungen handelt es sich um Hinweise, die es beim Arbeiten mit Docusnap zu beachten gilt.

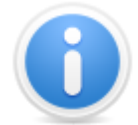

Textpassagen, die zusätzliche Informationen enthalten, werden durch das Informationsschild gekennzeichnet.

## <span id="page-6-1"></span>**1.2 Struktur einer Docusnap-Installation**

Docusnap 6.1 ist eine Software, die mehrbenutzerfähig ist und deshalb bestimmte Strukturen im Netzwerk benötigt, um reibungslos zu funktionieren. Nach der Standardinstallation einer Docusnap-Instanz werden innerhalb des Programmverzeichnisses folgende Verzeichnisstrukturen angelegt:

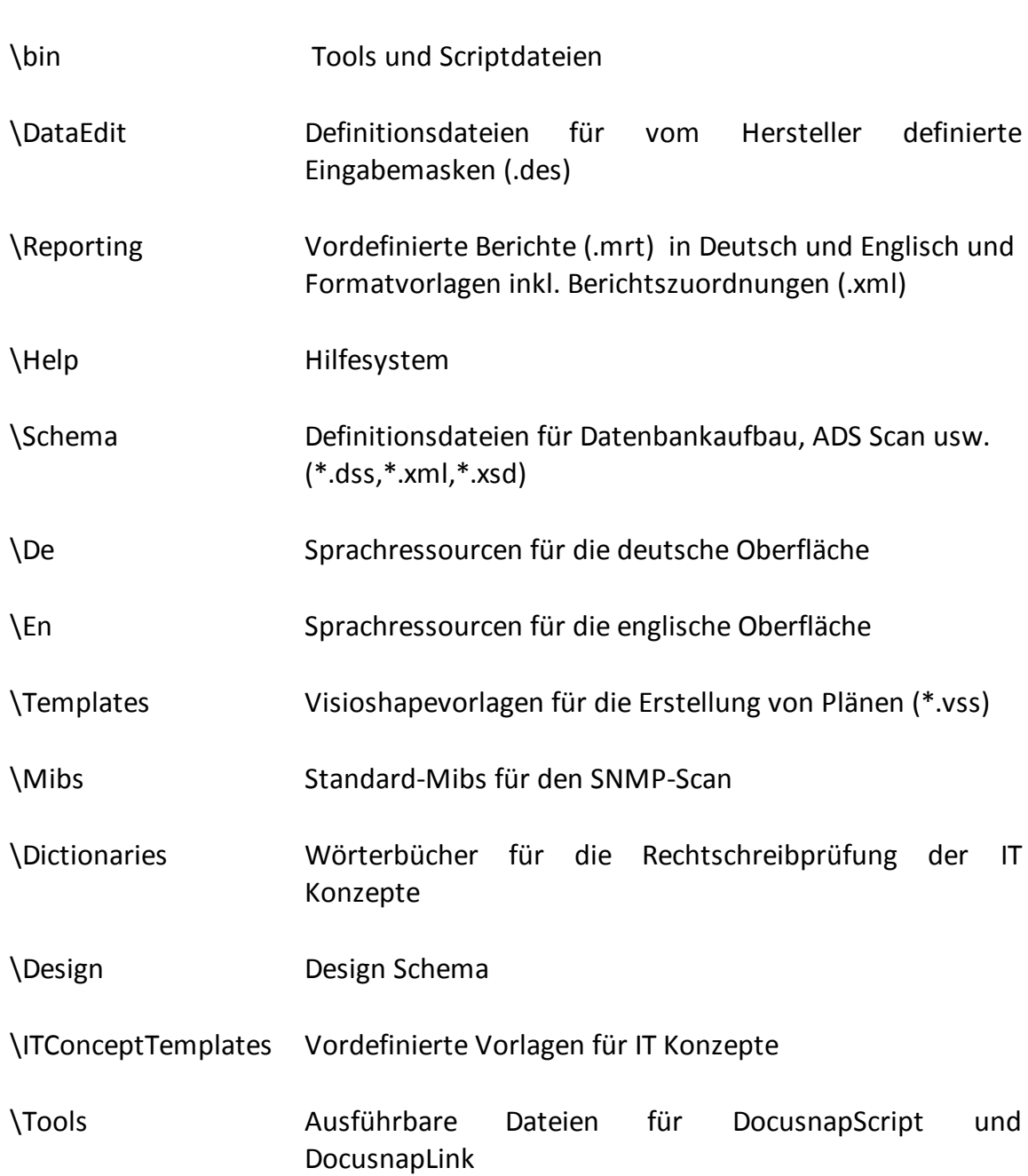

Für all diese Verzeichnisse gilt: Sie werden seitens des Herstellers definiert und die jeweiligen Dateien werden automatisch durch die Installation oder den Docusnap-Updater zur Verfügung gestellt. Es sollte auf keinen Fall in diese Strukturen eingegriffen werden, da ansonsten eine korrekte Ausführung von Docusnap nicht gewährleistet werden kann.

Bei der Erstkonfiguration von Docusnap muss jeder Benutzer zwingend einen lokalen Einstellungsordner angeben. Nach der Angabe des Ordners kopiert Docusnap automatisch den Inhalt des Verzeichnisses Reporting in den lokalen Einstellungsordner und legt parallel die Verzeichnisse \DataEdit und \Schema an.

Falls auch ein Team-Einstellungsordner angegeben wurde, werden in diesem ebenfalls die gleichen Strukturen angelegt. Beide Kopiervorgänge werden nur dann durchgeführt, wenn in den Zielordnern noch keine Daten vorliegen.

Falls eigene Anpassungen definiert werden, werden die Definitionsdateien immer im Team-Einstellungsordner oder, falls dieser nicht verfügbar ist, in den lokalen Einstellungsordner abgelegt. Docusnap legt auf keinen Fall benutzerdefinierte Definitionen innerhalb des Programmverzeichnisses an.

Bei der Ausführung von Docusnap wird zunächst geprüft, ob ein eventuell angegebener Team-Einstellungsordner verfügbar ist. Falls dies der Fall ist, werden die Berichte und Definitionen aus diesem Ordner verwendet. Wenn kein Team-Einstellungsordner angegeben wurde bzw. der Netzwerkpfad nicht erreichbar ist, wird der lokale Einstellungsordner verwendet. Ist auch dieser nicht verfügbar, werden die Herstellerdefinitionen aus dem Programmverzeichnis verwendet.

Benutzerdefinierte Einstellungen, die in Dateien abgelegt werden, haben in der Dateiendung als letzten Buchstaben immer ein "u". Zum Beispiel haben benutzerdefinierte Eingabemasken die Endung .deu.

Eine Besonderheit stellt das Berichtswesen dar, da hier vom Hersteller immer wieder neue Berichte geliefert werden. Die neuen Berichte werden durch das Docusnap-Update ins lokale Programmverzeichnis \Reporting gespeichert. Docusnap wird beim nächsten Start feststellen, dass neue Berichte verfügbar sind und abfragen, ob diese Berichte in die jeweiligen Einstellungsordner übernommen werden sollen. Falls bestehende Berichte geändert wurden, würden diese in diesem Fall überschrieben werden. Es empfiehlt sich, bei der Abänderung eines Berichts diesen vorab zu kopieren, umzubenennen und die Änderungen dann auf der Kopie mit eigenem Namen durchzuführen. Damit ist sichergestellt, dass kein eigener Bericht überschrieben werden kann.

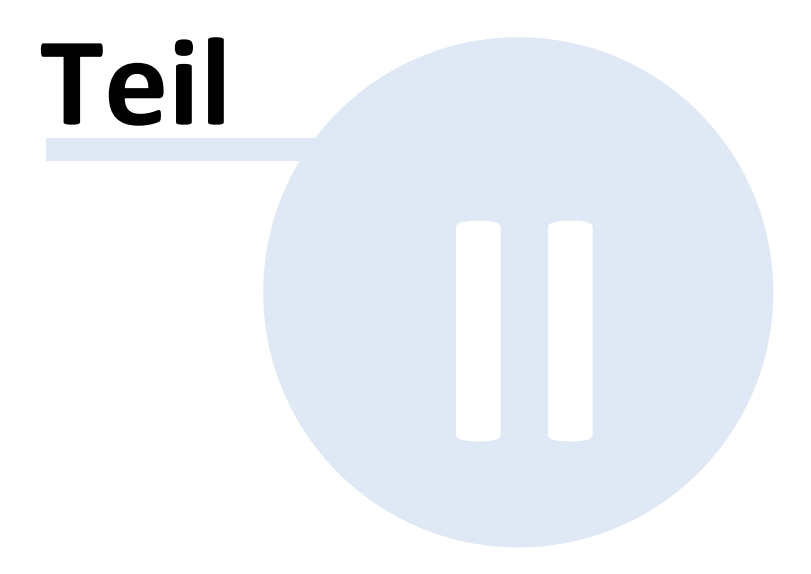

#### Seite 12

## <span id="page-11-0"></span>**2 Berichtswesen**

Sowohl die Daten, die durch die Netzwerkinventarisierung ermittelt werden, als auch die Informationen, die der Benutzer selbst einträgt, werden in die Datenbank gespeichert.

Um die Informationen auszuwerten und zu drucken, bietet Docusnap Berichte an. In den Berichten können z.B. Informationen zu einzelnen Systemen aufgelistet oder Übersichten über eine Domäne erstellt werden. Die Berichte können in Dokumente (docx, pdf, html, odt etc.) exportiert, gedruckt oder per E-Mail verschickt werden.

Die Berichte werden auf verschiedenen Ebenen des Baumes ausgeführt. Docusnap bietet vorgefertigte Berichte an, die die vorhandenen Daten aus der Datenbank verarbeiten.

Die Formatierung der Berichte kann zentral in den *Designs* angepasst werden. Diese Formatierungen werden für alle Firmen verwendet. Damit die erstellten Berichte der Corporate Identity entsprechen, können Firmenlogos, Farben sowie Schriftart der Berichte angepasst werden. Die Formatierung kann auf Firmenebene noch weiter individualisiert werden.

Zusätzlich besteht die Möglichkeit, vorhandene Berichte zu bearbeiten und neue anzulegen.

#### <span id="page-11-1"></span>**2.1 Grundlagen**

Alle Informationen aus der Datenbank können in einem Bericht ausgegeben werden, wobei die Daten gefiltert und sortiert werden können.

Für jeden Bericht können zusätzlich Informationen in einem Deckblatt, einer Kopfund einer Fußzeile ausgegeben werden. Es besteht die Möglichkeit, für jeden Mandanten ein eigenes Deckblatt bzw. eigene Kopf- und Fußzeilen zu gestalten. Die Formatvorlagen, die für den Bericht verwendet werden, können ebenfalls zentral für alle Firmen erstellt werden, aber auch auf Firmenebene angepasst werden.

Die vordefinierten Berichte werden bei der Installation von Docusnap in das Programmverzeichnis gespeichert. Nach der Wahl des lokalen Einstellungsordners bzw. des Team-Einstellungsordners werden alle Berichte in den Ordner *Reporting* kopiert. Die Berichte werden anschließend aus diesem Ordner (Report Repository) aufgerufen.

Durch Klick auf einen Bericht in der Baumstruktur wird der Bericht ausgeführt und im Reiter Berichte im Hauptfenster ausgegeben. Der Bericht setzt sich, je nach Einstellungen, aus der Kopf- und Fußzeile, dem Deckblatt und dem eigentlichen Bericht zusammen. Die Formatierung des Berichts wird über die Formatvorlagen festgelegt. Der Inhalt des Berichts wird aus der Datenbank gelesen. Über den *Berichte verwalten-*Dialog wird festgelegt, an welcher Stelle im Baum der Bericht ausgegeben wird. Außerdem werden die Sprache des Berichts und Eigenschaften wie Autor oder die Beschreibung definiert.

Nachdem der Bericht ausgeführt wurde, kann dieser gedruckt oder in ein beliebiges Dateiformat (docx, pdf, html, odt, etc.) exportiert werden.

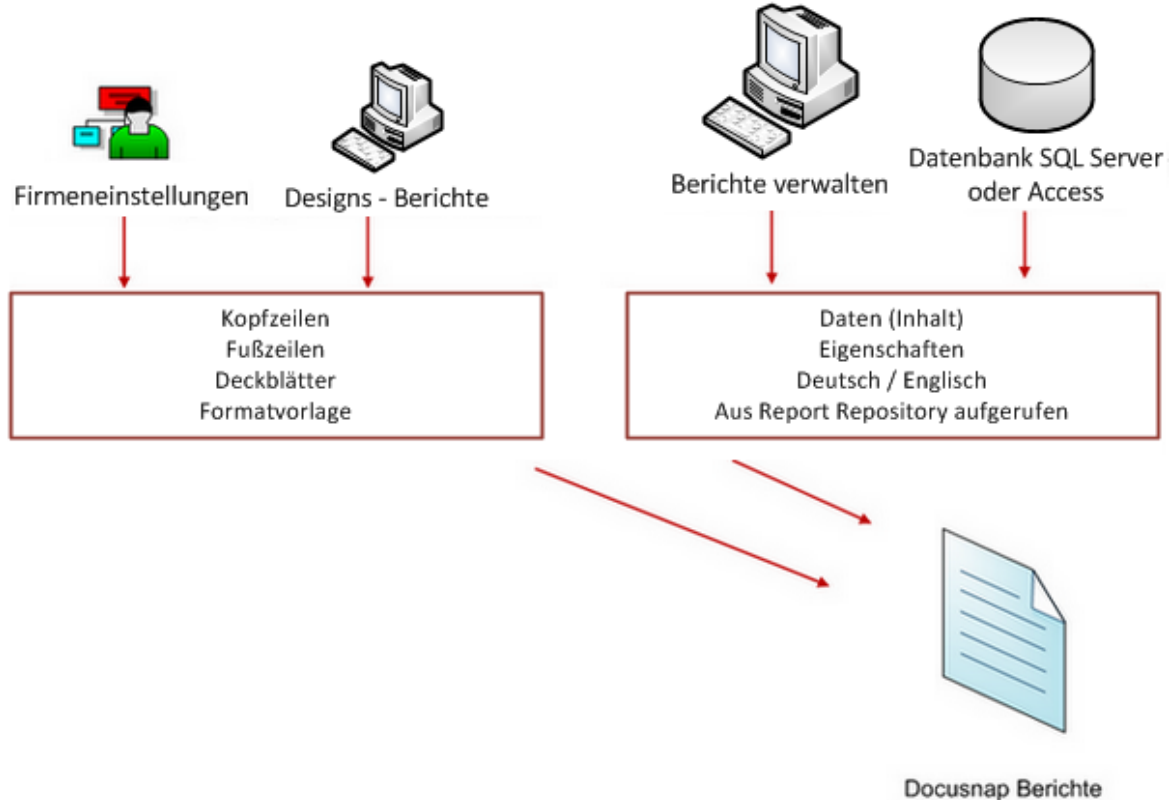

(.mrt Dateien)

#### <span id="page-12-0"></span>**2.2 Struktur der Berichte**

Zusätzliche Informationen wie der Name des Berichts, der Ersteller oder das Erstelldatum werden über das Deckblatt sowie Kopf- und Fußzeile ausgegeben. Diese Informationen werden über den *[Berichte](#page-15-0) [verwalten-](#page-15-0)*Dialog geändert.

Das Deckblatt und die Kopf- und Fußzeilen werden im *Designs-*Dialog, bzw. im *Firmeneinstellungen-*Dialog ausgewählt. Damit Berichte auf Deutsch und auf Englisch ausgegeben werden können, wird der Bericht, in dem Deckblatt, Kopf- und Fußzeilen definiert wurden, einmal auf Deutsch und einmal auf Englisch hinterlegt.

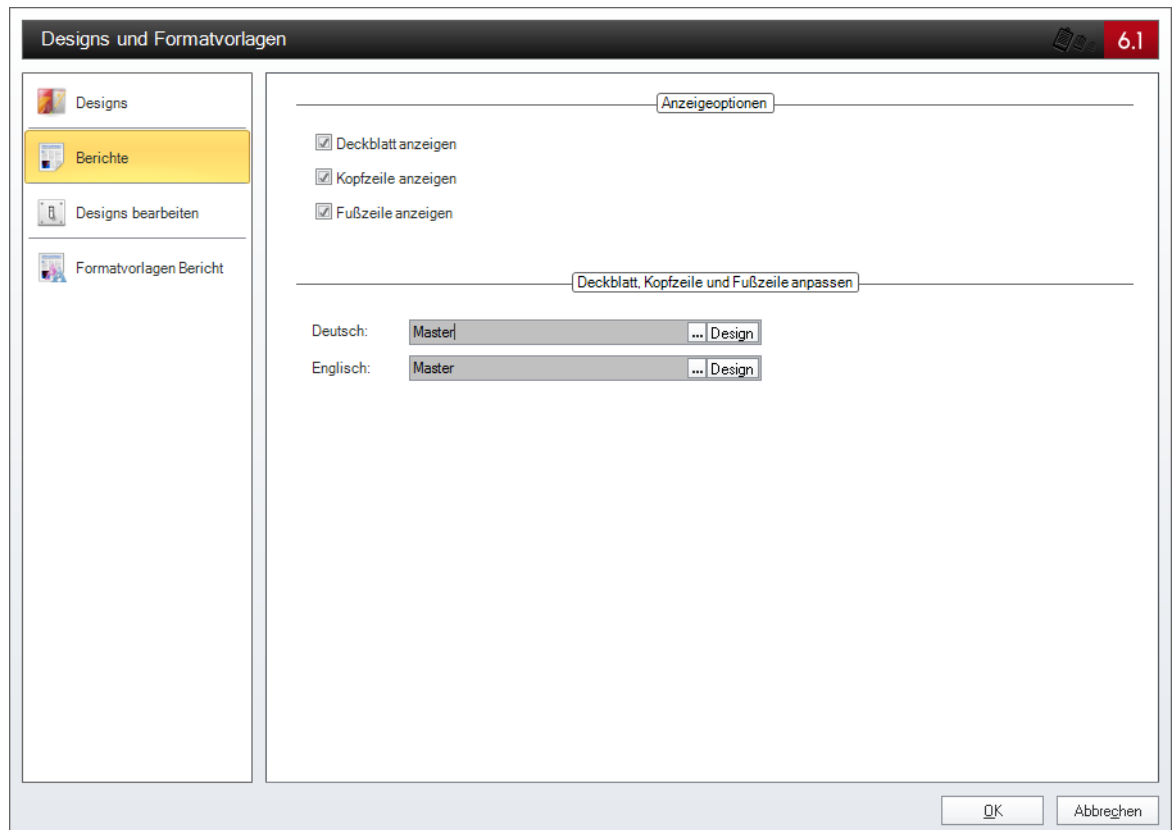

Auf dem Deckblatt werden der Name des Berichts und das Objekt des Baumes, auf das sich dieser Bericht bezieht, ausgegeben. Außerdem werden das aktuelle Datum, der Ersteller und die Seitenanzahl angegeben. Der Ersteller und der Name des Berichts können im *Berichte verwalten-*Dialog geändert werden. Wird in diesem Dialog zusätzlich eine Beschreibung eingegeben, so wird diese ebenfalls am Deckblatt angezeigt.

# **Rechner Zusammenfassung**

# **WMWS0032**

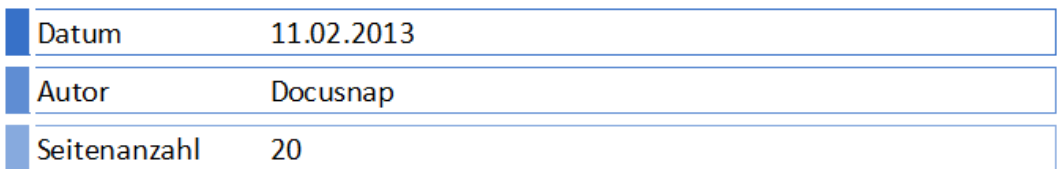

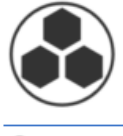

In der Kopfzeile werden der Name des Berichts sowie zwei Logos angezeigt. Die

Auswahl der beiden Logos erfolgt über den Dialog *Designs* bzw. über den Dialog für die Firmeneinstellungen.

In der Fußzeile werden die Seitenanzahl und das zugrundeliegende Objekt des Berichtes angezeigt.

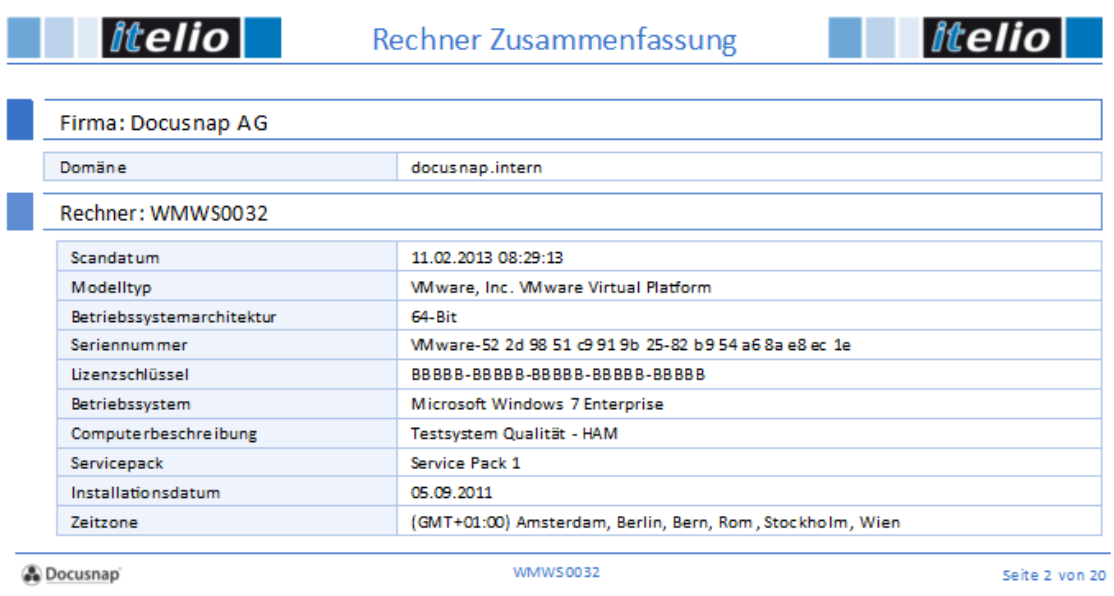

## <span id="page-14-0"></span>**2.3 Ausgabe**

Berichte werden in der Baumstruktur normalerweise unterhalb der Überschrift Berichte ausgegeben. Durch Klick auf den gewünschten Bericht wird dieser in der Registerkarte *Berichte* des Hauptfensters ausgegeben. Auf der rechten Seite des Fensters steht eine Miniaturansicht zur Verfügung. Verfügt ein Bericht über konfigurierte Lesezeichen, so werden diese im linken Bereich des Fensters angezeigt.

#### **Berichtswesen**

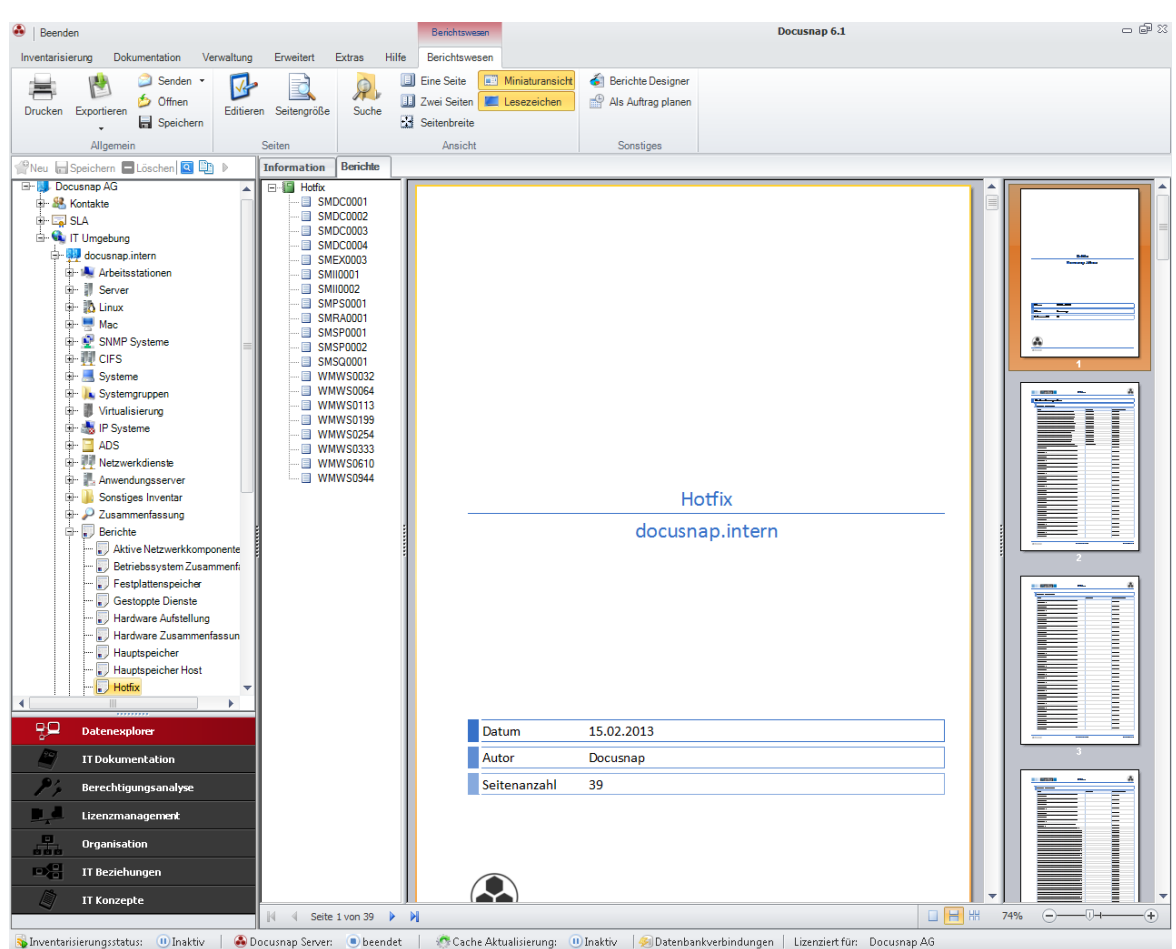

Beim Ausführen eines Berichtes erscheint zusätzlich eine weitere Multifunktionsleiste zur Veränderung der Ansicht sowie zum Exportieren, Drucken und Bearbeiten von Berichten.

Durch Klick auf die Schaltfläche *Designer* wird der ausgeführte Bericht zum Bearbeiten im Designer geöffnet.

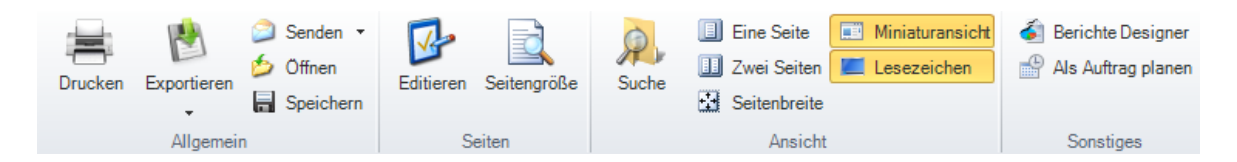

#### <span id="page-15-0"></span>**2.4 Verwaltung von Berichten**

Die Verwaltung der Berichte erfolgt über den Dialog *Berichte verwalten*. Über diesen Dialog werden neue Berichte angelegt und bereits vorhandene Berichte können bearbeitet werden. Jeder Bericht verfügt über Eigenschaften wie etwa einen Namen, einen Autor und die Sprache. Diese Eigenschaften werden auch über diesen Dialog bearbeitet.

Die Berichte werden in der Baumstruktur ausgegeben. Die Baumstruktur besteht aus [Metaobjekten](#page-105-0). Eine detaillierte Beschreibung der Metaobjekte befindet sich im

Kapitel [Metaobjekte](#page-105-0). Jeder Bericht kann mit einem oder mehreren Metaobjekten verknüpft werden. Dadurch wird festgelegt, an welcher Stelle die Berichte ausgegeben werden. Die Verknüpfung wird über den *Berichte verwalten-*Dialog festgelegt.

Um in der Baumstruktur Daten ausgeben zu können, sind einige [Metaobjekte](#page-105-0) mit [Tabellen](#page-91-0) verknüpft. Eine Tabelle in der Datenbank besitzt einen Primärschlüssel. Der Primärschlüssel einer Tabelle ist ein Wert, der jeden Datensatz dieser Tabelle eindeutig identifiziert. Beim Ausführen des Berichts wird der Primärschlüssel der zugehörigen Tabelle an den Bericht übergeben.

Berichte können mit allen Metaobjekten verknüpft werden. Wenn der Bericht mit einem Metaobjekt des Typs Daten verknüpft ist, wird der Primärschlüssel der jeweiligen Tabelle an den Bericht übergeben. Bei den Metaobjekten eines anderen Typs wird immer der Primärschlüssel des nächsten übergeordneten Objekts übergeben, welches mit einer Tabelle verknüpft ist.

Dadurch kann auf diesen Wert gefiltert werden und nur Daten, die zu diesem Objekt gehören, werden ausgegeben. Zum Beispiel wird der Primärschlüssel der Domäne übergeben und durch Filterung werden anschließend nur Daten dieser Domäne ausgegeben.

Im Verwaltungsdialog werden alle Berichte, die erstellt wurden, sowohl auf Deutsch als auch auf Englisch angezeigt. Über das Kombinationsfeld wird die Sprache der Berichte, die angezeigt werden sollen, ausgewählt. Im linken Feld des Dialogs werden die Berichte angezeigt. Auf der rechten Seite des Dialogs werden die Eigenschaften des ausgewählten Berichts angezeigt.

Bei allen von Docusnap zur Verfügung gestellten Berichten wird Docusnap als Autor eingetragen. Es können mehrere Berichte gleichzeitig markiert werden um den Autor zu ändern oder mehrere Berichte gleichzeitig zu löschen.

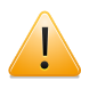

Alle Berichte können gelöscht und umbenannt werden. Bei einigen Berichten ist allerdings Vorsicht geboten.

Einige Funktionen von Docusnap basieren auf Berichten. Wenn die betreffenden Berichte gelöscht oder umbenannt werden, arbeiten diese Funktionen unter Umständen nicht mehr korrekt.

Die Datenblätter und die Übersicht in der Dokumentation basieren auf Berichten. Die Ausgabe des Datenvergleichs erfolgt über einen Bericht. Das Ergebnis der effektiven Rechteberechnung wird ebenfalls in einem Bericht angezeigt. Daher sollten folgende Berichte nicht gelöscht oder umbenannt werden:

#### **Nicht abänderbare Berichte**

Datenblatt Arbeitsstation Workstation Datasheet

Datenblatt Server Datenblatt Mac Datenblatt Linux Datenblatt SNMP Datenblatt AD Standorte Datenblatt CIFS Datenblatt Datenspeicher Datenblatt Email Kontakte Datenblatt Hyper-V Datenblatt IIService Datenblatt Netzwerk Datenblatt öffentliche Ordner DB Datenblatt öffentliche Ordner Gruppen Datenblatt öffentliche Ordner Datenblatt Organisation Datenblatt Postfächer Datenblatt Postfächer Datenbank Datenblatt Postfächer Gruppen Datenblatt Serverkonfiguration Datenblatt SQL Datenbank Datenblatt SQL Server Datenblatt Verteilergruppen Datenblatt Virtuelle Maschine Datenblatt VMware Server

Server Datasheet Mac Datasheet Linux Datasheet SNMP Datasheet AD Sites Datasheet CIFS Datasheet Data Store Datasheet Email Contacts Datasheet Hyper-V Datasheet IIService Datasheet Network Datasheet Public Folders DB Datasheet Public Folders Groups Datasheet Public Folders Datasheet Organization Datasheet Mailboxes Datasheet Mailboxes DB Datasheet Mailboxes Groups Datasheet Server Configuration Datasheet SQL Database Datasheet SQL Server Datasheet Distribution Groups Datasheet Virtual Machine Datasheet Virtual Machine Server Datasheet

#### **Bericht für Datenvergleich**

#### **Bericht für effektive Rechte**

Verzeichnis (Ressource) Benutzer (Ressource) Berechtigungsanalyse Aktuelle Ansicht

Vergleichsdaten Compare Objects

Directory (Resource) User (Resource) Permission Analysis - Current View

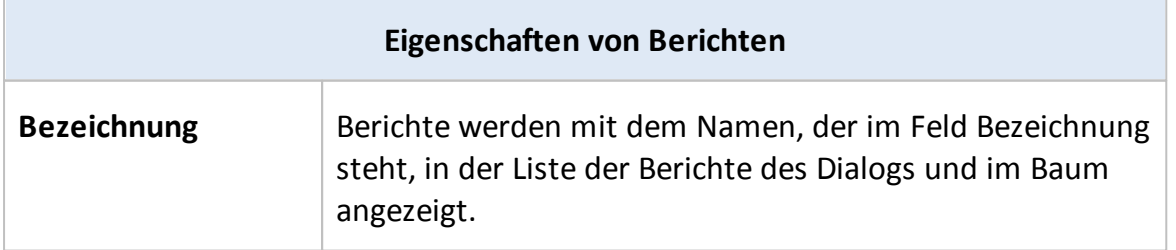

ł.

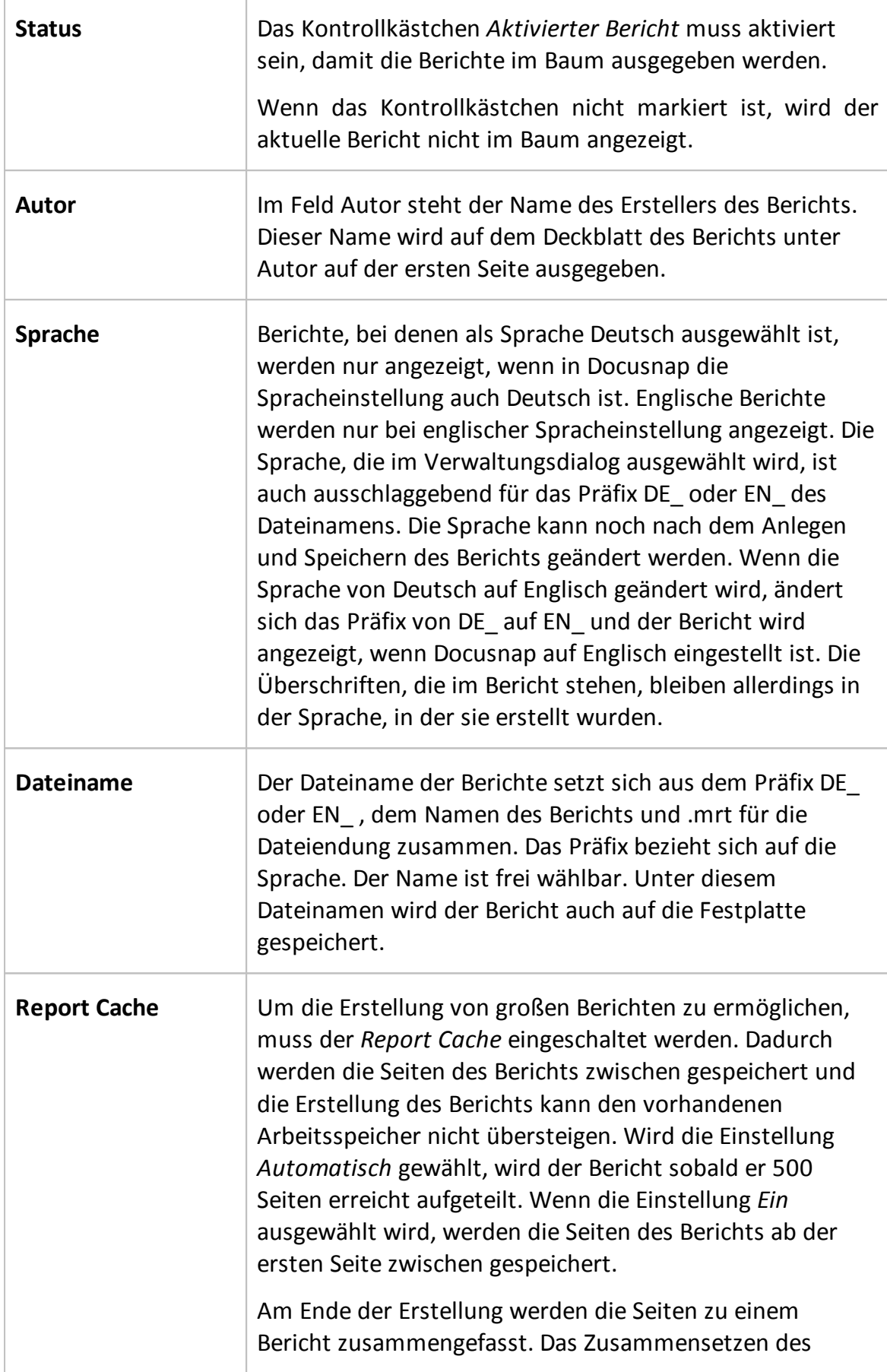

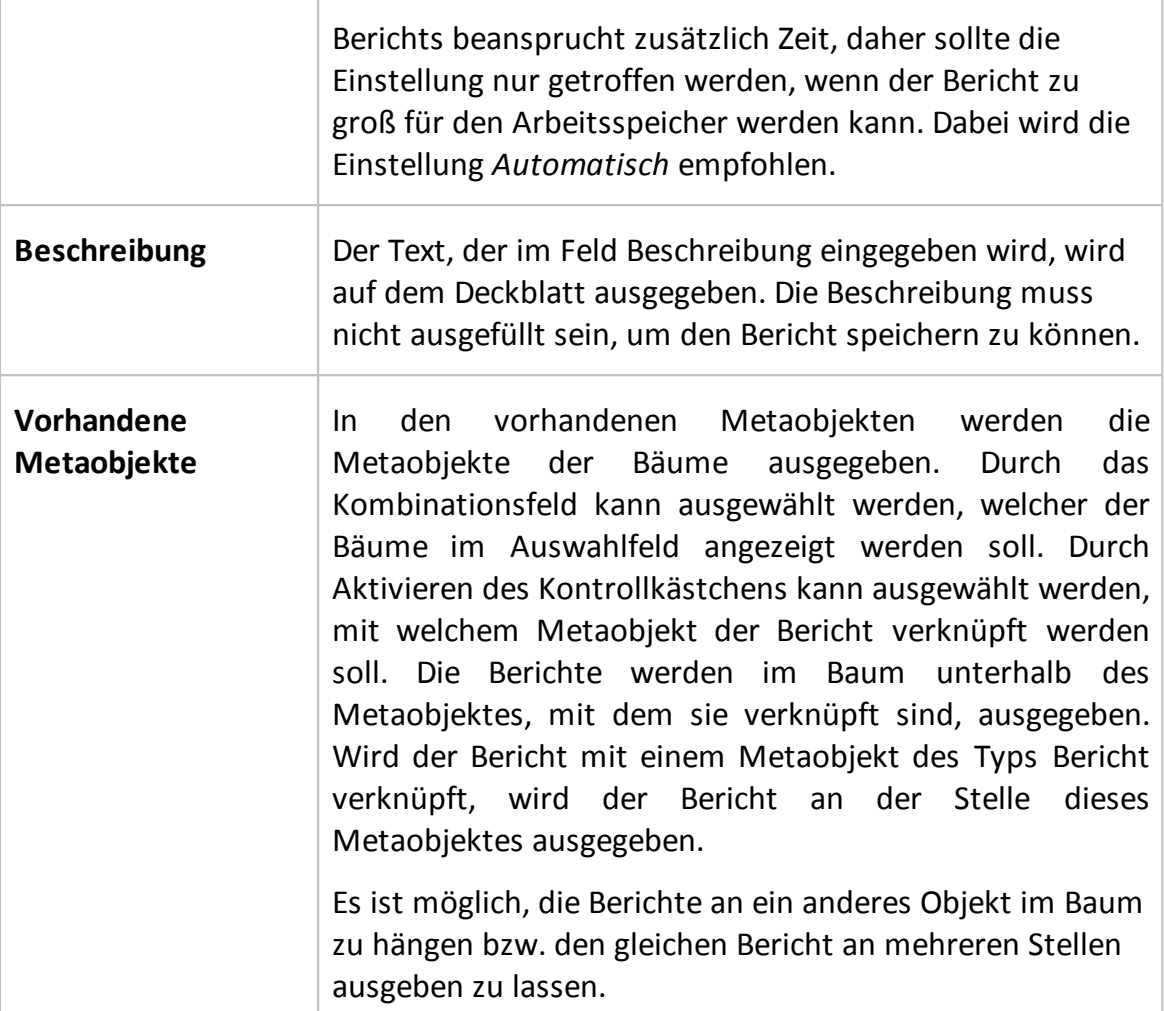

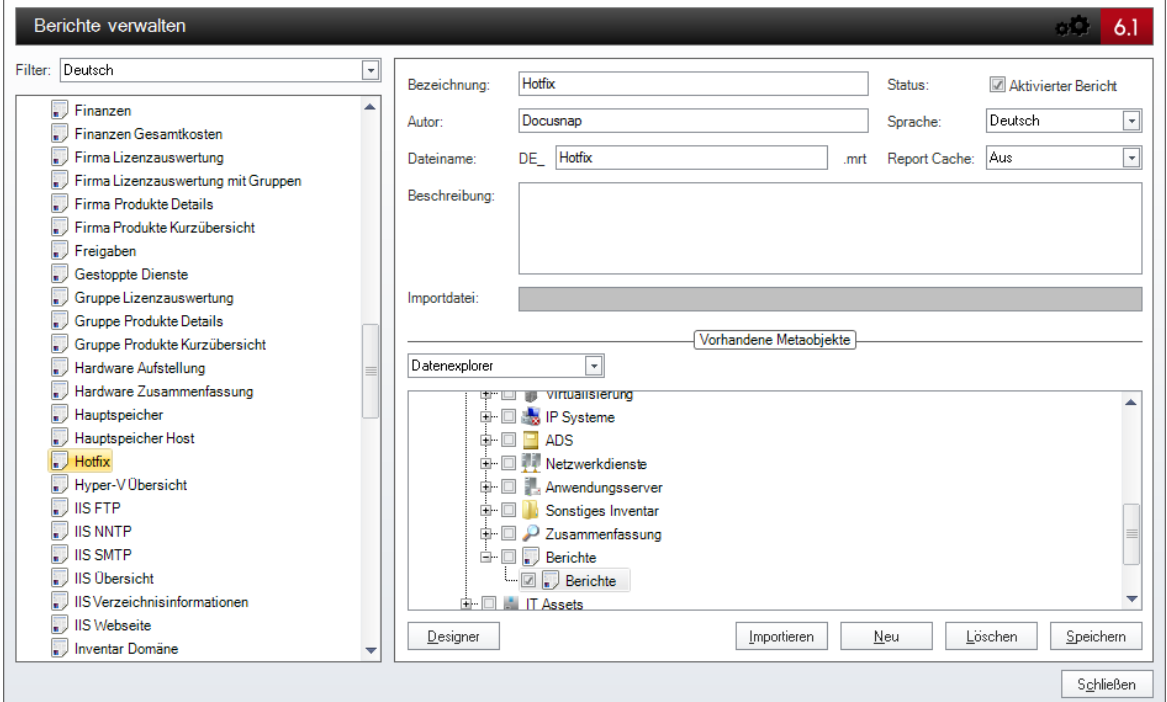

Durch Klick auf die Schaltfläche *Designer* wird der markierte Bericht im Designer

geöffnet, um diesen zu bearbeiten. Die Schaltfläche *Neu* erstellt einen leeren Bericht. Nach Eingabe aller Textfelder werden die Eigenschaften durch Klick auf die Schaltfläche *Speichern* übernommen. Berichte, die nicht mehr benötigt werden, können mit der Schaltfläche *Löschen* aus der Liste und von der Festplatte entfernt werden.

## <span id="page-20-0"></span>**2.5 Berichte importieren**

Zusätzlich zur Verwaltung von bestehenden Berichten können über den Dialog *Berichte verwalten* Berichte importiert werden. Damit beim Betrieb mit mehreren Benutzern auf dieselben Berichte zugegriffen werden kann, empfiehlt es sich, den Ordner der *Teameinstellungen* zu verwenden. Der Import von Berichten wird benötigt, wenn ein neuer Bericht importiert werden soll, z.B. ein Bericht der vom Hersteller spezifisch für den Mandanten erstellt wurde.

Über die Schaltfläche *Importieren* wird eine Berichtsdatei (\*.mrt) ausgewählt. Als Bezeichnung des Berichts wird der Dateiname angewendet. Sowohl die Bezeichnung als auch der Dateiname können geändert werden. Der Autor muss angegeben werden, um den Bericht speichern zu können. Um den Bericht im Baum ausgeben zu können, muss ein Metaobjekt ausgewählt werden. Durch Klick auf die Schaltfläche *Speichern* wird der importierte Bericht im Ordner *Reporting* der *Teambzw. Lokalen-Einstellungen* gespeichert.

Wenn ein Bericht mit dem gleichen Dateinamen bereits existiert, kann entschieden werden, ob der Bericht unter einem anderen Dateinamen gespeichert oder der vorhandene Bericht mit dem importierten Bericht überschrieben werden soll.

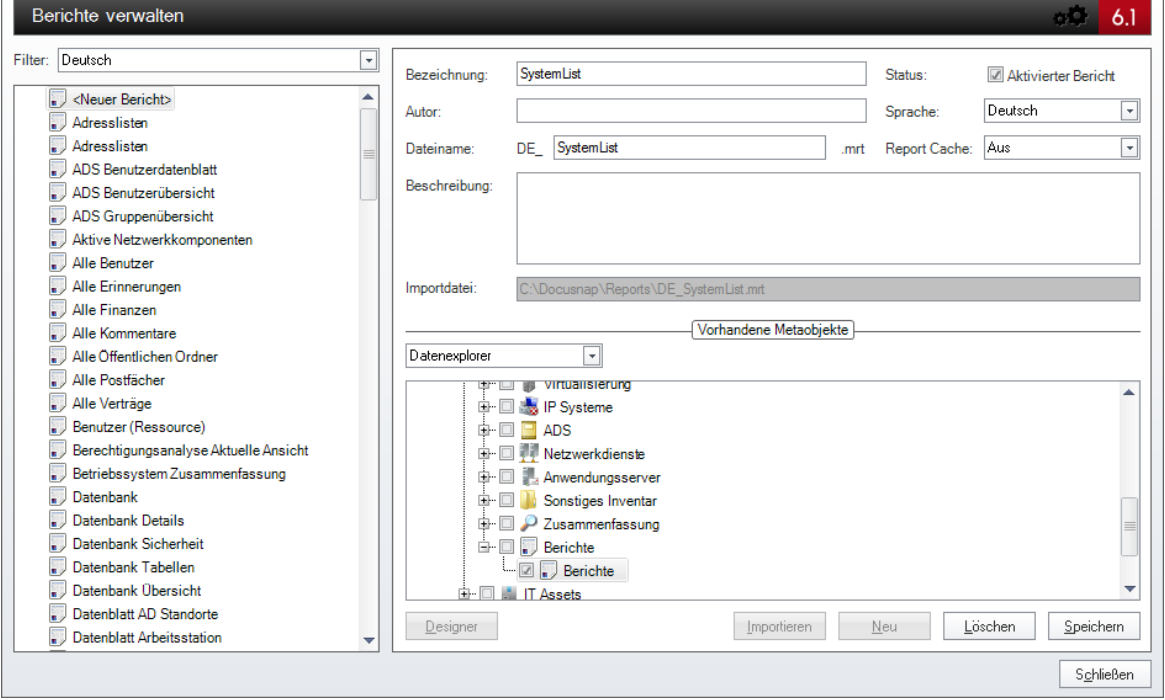

## <span id="page-21-0"></span>**2.6 Berichte-Designer**

Im Berichte-Designer können die vordefinierten Berichte zur Bearbeitung geöffnet und neue Berichte erstellt werden.

Der Berichte-Designer kann über zwei verschiedene Varianten geöffnet werden.

- Der Berichte-Designer wird über den Berichte-Verwaltungsdialog geöffnet. Um den Designer zu öffnen, muss ein vorhandener Bericht markiert sein. Durch Klick auf die Schaltfläche *Designer* im Verwaltungsdialog wird dieser Bericht im Designer geöffnet. Bei der Erstellung von neuen Berichten müssen diese vorher im Verwaltungsdialog angelegt werden und anschließend kann der leere Bericht im Designer geöffnet werden.
- Wenn ein Bericht über die Baumstruktur ausgeführt wird, wird eine weitere Multifunktionsleiste angezeigt. Über die Schaltfläche *Designer* wird der ausgeführte Bericht im Berichte-Designer geöffnet.

#### <span id="page-21-1"></span>**2.6.1 Oberfläche**

#### Grundsätzlicher Aufbau

Im Berichte-Designer werden die Berichte erstellt.

Der Designer besteht aus fünf Bereichen: Der Multifunktionsleiste, der Werkzeugleiste, dem Arbeitsbereich, dem Informationsfenster und der Statusleiste.

#### Seite 23

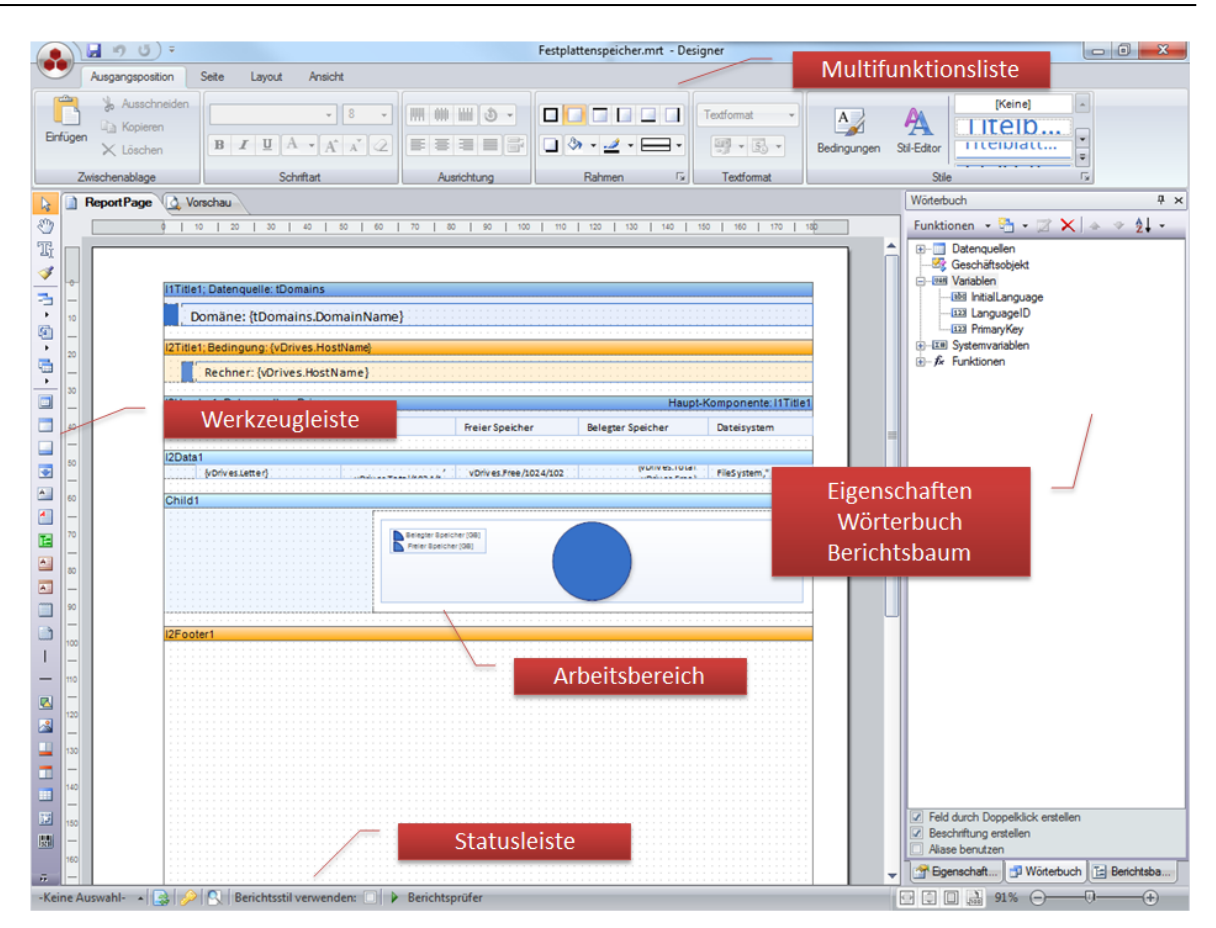

#### Multifunktionsleiste

In der Multifunktionsleiste können Einstellungen bezüglich Layout und Schriftdesign der Berichte festgelegt werden.

Ausgangsposition: Mit der Multifunktionsleiste *Ausgangsposition* werden Formatierungen für die Komponenten des Berichtes gewählt. Die Formatierungen können auch im Informationsfenster gewählt werden. Außerdem befinden sich in der Gruppe *Zwischenablage* die Schaltflächen für *Einfügen*, *Ausschneiden*, *Kopieren* und *Löschen*. In der Gruppe *Stile* können Bedingungen und Stile definiert werden. Durch Bedingungen können Werte, die einer Bedingung entsprechen, in einer anderen Formatierung dargestellt werden.

Im Stil-Editor und in dem Auswahlfeld Stile werden die Formatvorlagen des aktuellen Designs angezeigt.

- Seite: Auf der Multifunktionsleiste *Seite* kann die Seitengröße definiert werden. Wenn Kopf-, Fußzeile und Deckblatt gewählt werden, werden diese Einstellungen nicht verwendet. Die Ansicht des Berichtes kann auch nach dem Ausführen des Berichtes in Docusnap geändert werden. Außerdem kann in dieser Multifunktionsleiste ein Wasserzeichen in Form eines Textes oder eines Bildes hinzugefügt werden.
- Layout: In der Multifunktionsleiste *Layout* kann ausgewählt werden, wie die Komponenten ausgerichtet werden sollen und in welcher Reihenfolge die

Komponenten übereinander liegen. Die Reihenfolge kann auch durch Rechtsklick auf die Komponente festgelegt werden. Durch Klick auf die Schaltfläche *Größe* kann mehreren Komponenten die gleiche Größe gegeben werden. Es wird immer die Größe der ersten Komponente, die markiert wurde, verwendet.

Ansicht: In der *Ansicht* kann gewählt werden, ob die Komponenten am Raster ausgerichtet werden sollen und welches Raster angezeigt werden soll. Die Datenbänder verfügen über eine Kopfleiste, die sie identifiziert. Diese kann ausgeblendet werden. Die Reihenfolge der Komponenten kann auch angezeigt werden. Die Seite kann entweder in der Seitenansicht Normal oder Seitenumbruch angezeigt werden. Panels können aus- und eingeschaltet werden. Außerdem kann die Werkzeugleiste aus- und eingeblendet werden.

#### Werkzeugleiste

Die Hauptaufgabe der Werkzeugleiste besteht darin, die Komponenten und Bänder zur Erstellung von Berichten zur Verfügung zu stellen. Neue Komponenten können dabei einfach durch Anklicken der gewünschten Komponente und anschließendem Klicken im Berichtsbereich hinzugefügt werden.

#### Arbeitsbereich

Im Arbeitsbereich werden zwei Tabs zur Verfügung gestellt, wobei das erste Tab die Seite anzeigt, um Berichte zu erstellen und zu bearbeiten. Auf dieser Seite werden die Datenbänder angelegt und die Verbindung mit der Datenbank hergestellt. In der Registerkarte *Vorschau* wird der Bericht ausgeführt und eine Vorschau angezeigt. Da sich die meisten vordefinierten Berichte auf das Objekt beziehen, mit dem sie verknüpft sind, muss der Primärschlüssel angegeben werden. Wenn noch kein Primärschlüssel eingegeben wurde, kann dieser beim Wechsel auf die Registerkarte *Vorschau* angegeben werden.

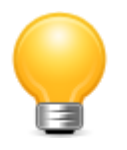

Wird kein oder ein ungültiger Primärschlüssel ausgewählt, so kann auch keine Vorschau von Daten erfolgen. Nur mit einem gültigen Wert kann Docusnap die gefilterten Daten ausgeben. Eine Abfrage des Primärschlüssels beim Wechsel auf die *Berichtsvorschau* wird dabei so lange vorgenommen, bis ein gültiger Wert eingetragen wurde. Soll ein gültiger, zuvor eingetragener Wert nachträglich verändert werden, so kann dies direkt über die Variable *PrimaryKey* im Wörterbuch erfolgen. Alternativ wird hierfür auch eine entsprechende Schaltfläche in der Statuszeile des Berichte-Designers angeboten.

## Informationsfenster

Im Informationsfenster gibt es drei Registerkarten.

Eigenschaften: Bei der ersten Verwendung, des Berichte Designers muss für die

Registerkarte Eigenschaften eine Einstellung festgelegt werden. Es stehen Einfach, Standard und Professionell zur Verfügung. Um detailliertere Änderungen an Textfeldern, Charts usw. vorzunehmen, sollte die Einstellung Professional gewählt werden, da diese Einstellung den größten Systemumfang besitzt. Die Einstellungen können über das Kontextmenü der Eigenschaften jederzeit geändert werden.

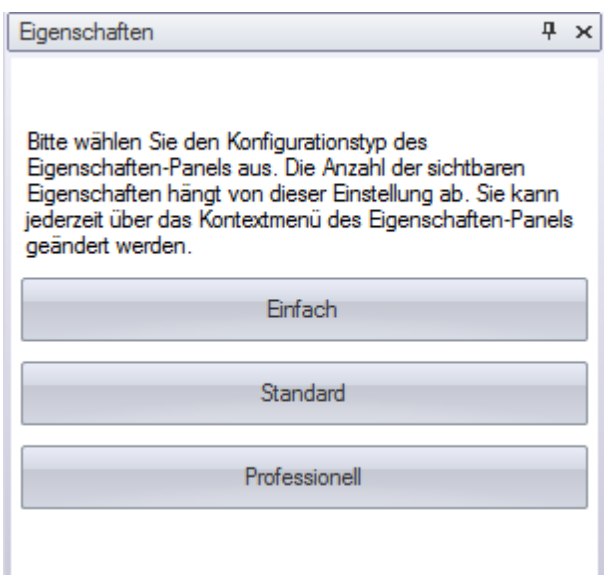

In der Registerkarte *Eigenschaften* werden die Eigenschaften des gerade markierten Bereiches angezeigt. In den Eigenschaften werden die Formatierung, die Größe, die Position und das Verhalten, äquivalent zum [Designer](#page-127-0) für die [Eingabemasken](#page-125-0) bestimmt. Im unteren Bereich des Informationsfensters wird eine kurze Beschreibung der markierten Eigenschaft angezeigt.

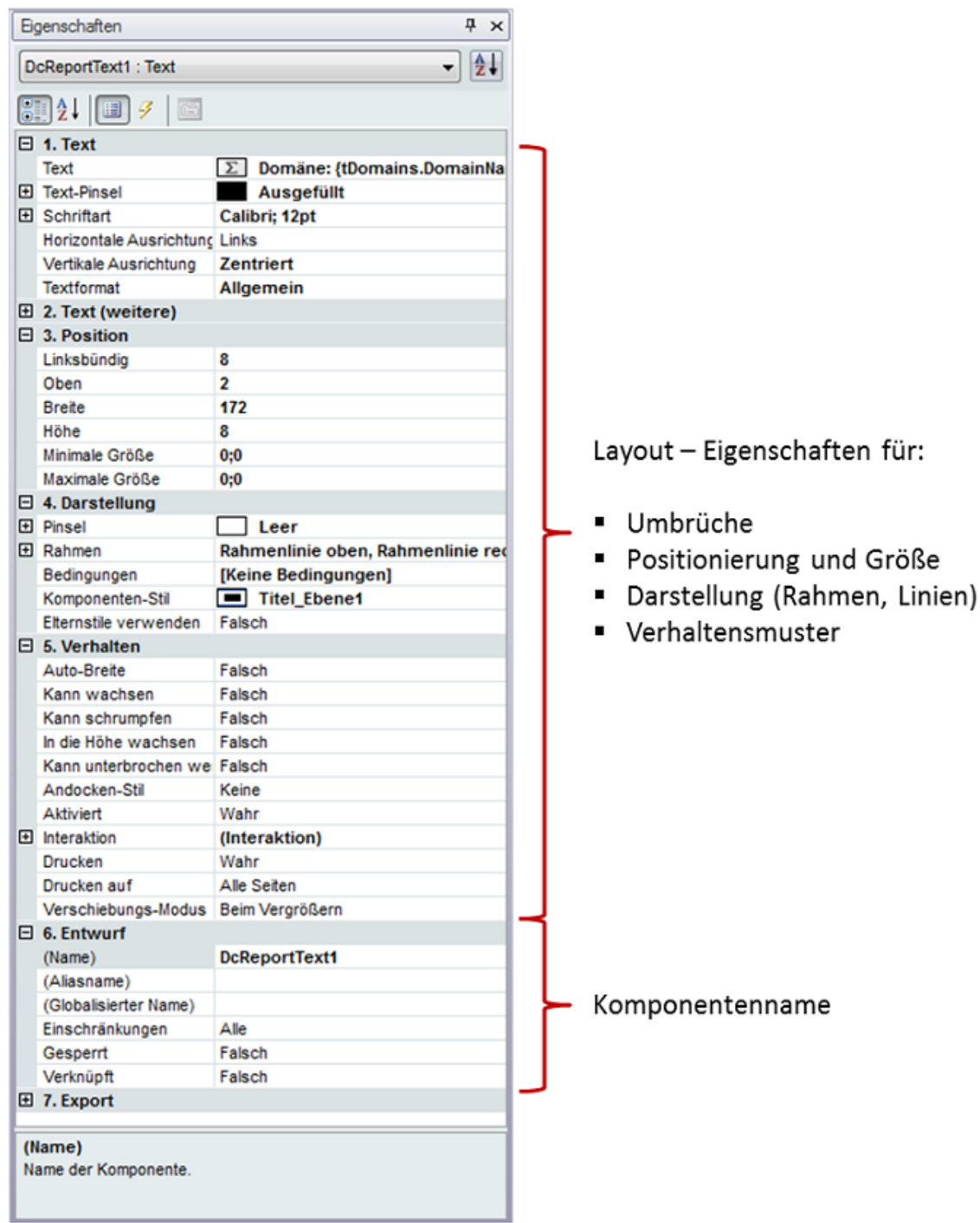

Wörterbuch: In der Registerkarte *Wörterbuch* werden die Datenquellen, die Variablen, die Systemvariablen und die Funktionen angezeigt. Als Datenquelle wird die Datenbank verwendet, die in Docusnap ausgewählt ist. Die angegebenen Tabellendefinitionen werden alle geladen. Allerdings sind diese noch nicht mit der Datenbank verbunden. Dadurch, dass nur die für den aktuellen Bericht benötigten Tabellen mit der Datenbank verbunden werden, kann der Bericht schneller ausgeführt werden. Damit die Tabellen, die in ein Datenband geladen wurden, auch angezeigt werden, muss die Eigenschaft *Beim Start verbinden* der jeweiligen Tabelle auf *True* gesetzt werden. Bei den Funktionen können Wörterbücher gespeichert, geöffnet, hinzugefügt oder neu erstellt werden. Durch Klick auf die Schaltfläche **können eine neue Datenbankverbindung aufgebaut**, eine neue Datenquelle oder eine neue Beziehung angelegt werden. Außerdem können neue Variablen oder Kategorien eingeführt werden. Durch den Klick auf die Schaltfläche wird das markierte Objekt im Editiermodus geöffnet. Durch Klick auf die Schaltfläche  $\times$  kann das markierte Objekt entfernt werden. Durch die beiden Pfeile kann die Sortierung verändert werden. Durch Klick auf die Schaltfläche  $21 -$  werden die Einträge alphabetisch sortiert.

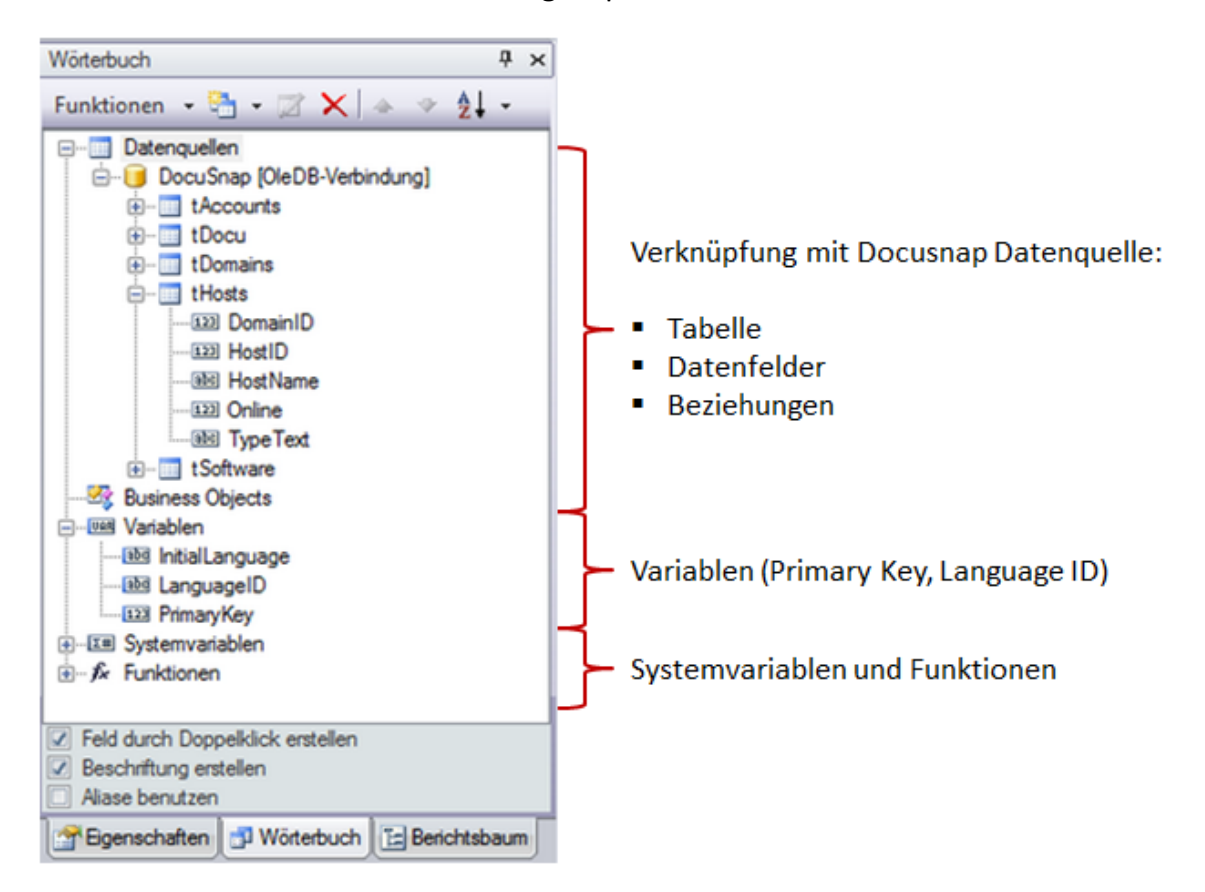

Berichtsbaum: Im Berichtsbaum werden die Komponenten hierarchisch angezeigt. Durch die Baumstruktur kann die Gruppierung der einzelnen Komponenten kontrolliert werden.

## **Statusleiste**

- Firma: Über die erste Schaltfläche werden alle Firmen angezeigt, die in der aktuell gewählten Datenbank angelegt wurden. Es besteht die Möglichkeit, für jeden Mandanten eigene Formatierungen anzulegen. Durch die Auswahl des jeweiligen Mandanten werden die Formatierungen dieses Mandanten auf den Bericht angewendet. Wenn *-Keine Auswahl-* ausgewählt ist, werden die Formatierungen aus dem Dialog *Designs* verwendet.
- Stile aktualisieren: Für jede Komponente können die Formatierungen über die

Registerkarte *Eigenschaften* festgelegt werden. Wenn eine andere Formatvorlage gewählt wurde, kann durch einen Klick auf die Schaltfläche die neue Formatierung angewendet werden.

- Primärschlüssel: Durch Klick auf die Schaltfläche  $\bullet$  wird ein Dialogfeld zur Eingabe des Primärschlüssels geöffnet. Dadurch werden in der Vorschau Daten angezeigt, auch wenn ein Filter auf den Primärschlüssel verwendet wird.
- Gesamtvorschau: In der Gesamtvorschau B wird der aktuelle Bericht mit Deckblatt, Kopf- und Fußzeile angezeigt. In diesem Format wird der Bericht auch angezeigt, wenn er in Docusnap über die Baumstruktur aufgerufen wird.
- Berichtsstil verwenden: Wenn bei einem Bericht festgelegt wird, dass der Berichtsstil verwendet wird, wird immer der aktuell im Bericht verwendete Stil bei diesem Bericht angewendet. Sollte der Stil im Dialog Designs oder in den Firmeneinstellungen geändert werden, wird trotzdem der ursprünglich Stil verwendet.
- Berichtsprüfer: Überprüft den Bericht auf Fehler und zeigt diese an.
- Seitenbreite: Die Seitenbreite des Berichtes kann eingestellt werden.

Itelio GmbH →  $\left|\frac{1}{\sqrt{2}}\right| \left|\frac{1}{\sqrt{2}}\right|$  Berichtsstil verwenden: □ ▶ Berichtsprüfer 

#### <span id="page-27-0"></span>**2.6.2 Grundlagen**

Im Designer werden die Berichte erstellt und bearbeitet. Die Datenblätter und Übersichten, die in der Dokumentation erstellt werden können, basieren auf Berichten und können auch im Berichte-Designer bearbeitet werden.

#### Komponenten

Ein Bericht besteht aus verschiedenen Komponenten. Hauptsächlich werden die Komponenten Bänder, Textfelder und Linien verwendet.

Band: Ein Band fungiert als Platzhalter für die Daten, die an dieser Stelle ausgegeben werden sollen. Um Daten aus der Datenbank ausgeben zu können, müssen Datenbänder verwendet werden. Filterung und Sortierung der Daten wird über das Datenband bestimmt. Das Datenband wird so oft ausgegeben, wie Daten in der Datenbank vorhanden sind. Außerdem wird durch Bänder die Hierarchie im Bericht bestimmt.

Ein zweites nützliches Band ist das Datenkopf-Band. Über dieses Band können Überschriften für die Daten ausgegeben werden. Das Datenkopf Band wird nur im Zusammenhang mit einem Datenband angezeigt.

- Textfeld: In Textfeldern werden die Werte aus Datenbank bzw. statische Werte ausgegeben.
- Linie: Linien werden für die Trennung der einzelnen Werte voneinander

verwendet, um eine tabellarische Darstellung zu erhalten.

#### **Datenquellen**

Beim Erstellen eines neuen Berichtes werden alle Tabellen und Beziehungen aus der Docusnap-[Datenbank](#page-91-0) automatisch angelegt. Der Bericht hat immer eine Verbindung zur Datenbank, die aktuell in Docusnap ausgewählt wurde. Als Datenquellen können sowohl die Tabellen aus der Datenbank als auch eigene Tabellen, die über SQL-Statements erstellt wurden, verwendet werden. Um die Werte aus den Datenquellen auszugeben, müssen Datenbänder angelegt werden.

Die Tabellen sind noch nicht mit der Datenbank verbunden, um die Ladezeit zu verkürzen. Um die Daten der Tabelle im Bericht anzeigen zu können, muss zuerst die Tabelle, die verbunden werden soll, im Wörterbuch markiert werden. Anschließend wird auf die Registerkarte *Eigenschaften* umgeschalten und die Eigenschaft der Tabelle *Beim Start verbinden* auf *wahr* gesetzt.

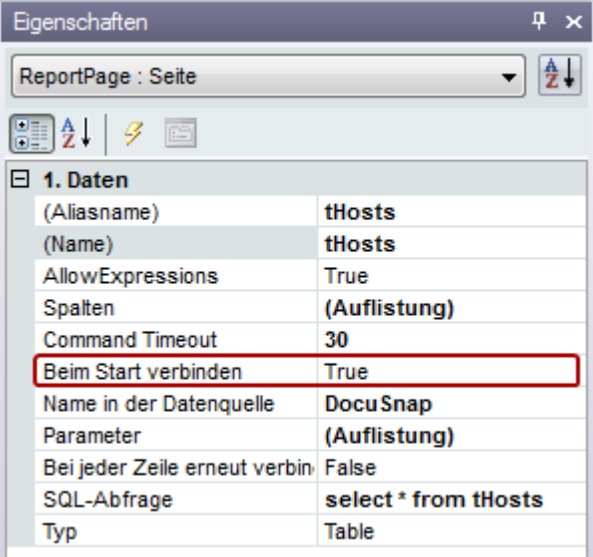

Es ist auch möglich, SQL-Statements einzugeben und somit eine Tabelle, die den Inhalt aus mehreren Tabellen enthält, zu bilden. Durch Klick auf die Schaltfläche **Et oder durch Rechtsklick im Wörterbuch kann eine neue Datenquelle erstellt** werden. Die Verbindung ist immer eine OleDB-Verbindung. Tabellen, die nicht mehr benötigt werden, können durch Klick auf die Schaltfläche  $\blacktriangleright$  oder durch Rechtsklick *Löschen* entfernt werden. Zusätzlich zu den Tabellen werden auch die Beziehungen unter den Tabellen in den Designer geladen. Es können auch neue Beziehungen angelegt werden. Die Spalten, die die Beziehung darstellen, müssen denselben Datentyp haben.

#### Variablen

Beim Erstellen von Berichten werden drei Variablen angelegt. Durch Variablen werden zusätzliche Werte aus Docusnap in die Berichte integriert.

PrimaryKey: Die Berichte werden mit einem Objekt des Baumes verknüpft. Jedes

Objekt hat einen Primärschlüssel, der die Datensätze der dahinterliegenden Tabelle identifiziert. Damit die Berichte nur die Daten ausgeben, die zu diesem Objekt gehören, kann ein Filter gesetzt werden, der den Primärschlüssel mit der Tabelle abgleicht. Dadurch werden für die Domain, den Rechner, etc. die richtigen Daten ausgegeben. Der Variable PrimaryKey wird beim Ausführen des Berichtes der jeweiligen Wert zugewiesen.

Da sich die meisten vordefinierten Berichte auf das Objekt beziehen, mit dem sie verknüpft sind, muss der Primärschlüssel angegeben werden. Wenn noch kein Primärschlüssel eingegeben wurde, kann dieser beim Wechsel auf der Registerkarte *Vorschau* angegeben werden.

- LanguageID: Die LanguageID ist 0 für Deutsch und 1 für Englisch. Die Sprache bezieht sich auf die Sprache, die im Berichte-Verwaltungsdialog ausgewählt wurde. Mit dieser Variable kann bei den zweisprachigen Tabellen die richtige Sprache ausgewählt werden.
- InitialLanguage: In der Variable Initial Language wird für Deutsch TextDE und für Englisch TextEN gespeichert.

## Vorschau

Im Berichte-Designer können zwei Arten von Vorschauen aufgerufen werden. Durch Klick auf den Reiter *Vorschau* wird der Bericht ausgeführt.

Durch Klick auf die Schaltfläche *Gesamtvorschau* wird der Bericht mit dem aktuell eingestellten Deckblatt sowie der Kopf- und Fußzeile ausgeführt.

Beim Großteil der Berichte werden die Daten auf einen Primärschlüssel gefiltert. Um in der Vorschau Daten zu erhalten, muss daher ein vorhandener Primärschlüssel angegeben werden.

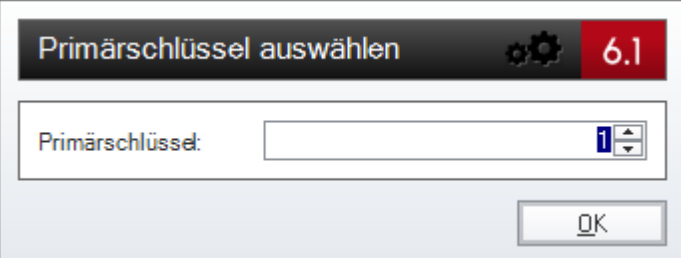

#### Formatierungen

- Formatvorlagen werden bei Docusnap Komponenten angewendet.
- Im Eigenschaftenfenster wird die Formatvorlage in der Eigenschaft Komponenten-Stil ausgewählt.
- Alternativ können die Formatvorlagen auch in der Multifunktionsleiste Ausgangsposition in der Gruppe Stile zugewiesen werden.
- Formatvorlagen sind für vier Ebenen definiert. Die einzelnen Ebenen werden durch die Bezeichnungen Ebene 1 bis Ebene 4 gekennzeichnet.

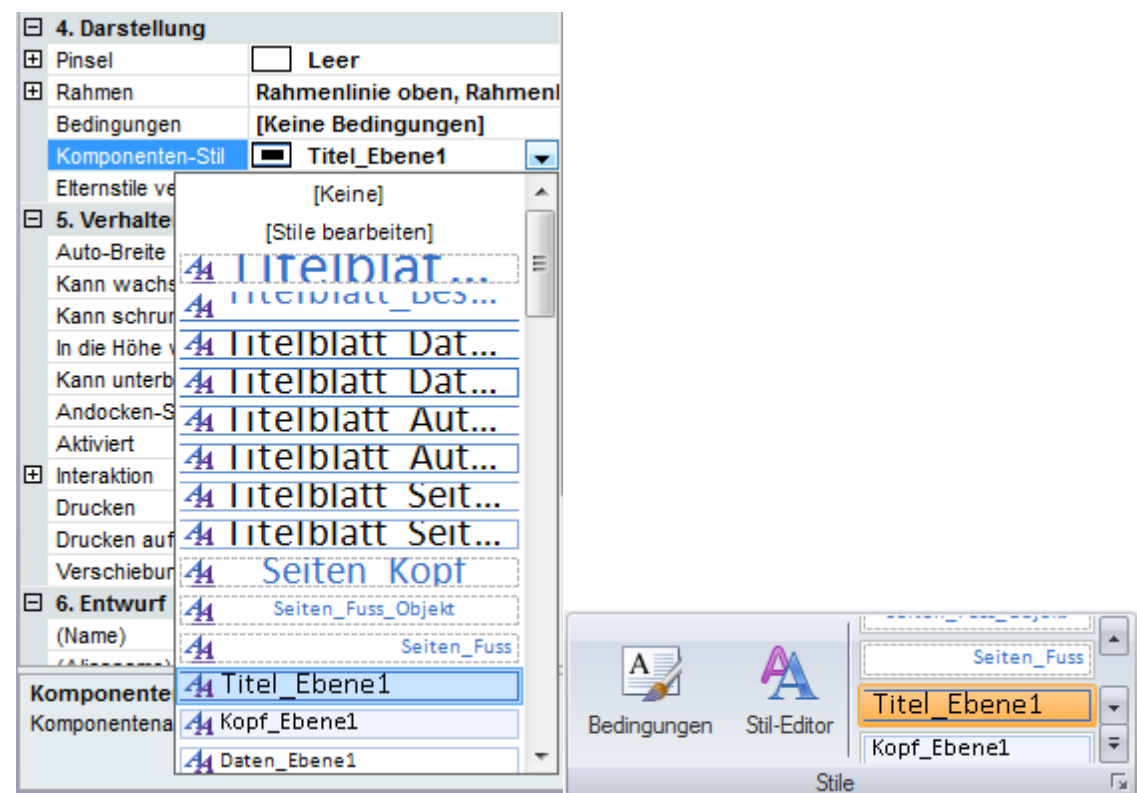

#### <span id="page-30-0"></span>**2.6.3 Kopf-, Fußzeile und Deckblatt bearbeiten**

Docusnap liefert vorgefertigte Berichte in der Standardeinstellung aus, in denen Kopf- und Fußzeile sowie das Deckblatt definiert sind. Über den Dialog *Designs* bzw. über den Firmeneinstellungen Dialog können diese Berichte aufgerufen und bearbeitet werden. Damit die Kopf- und Fußzeile bzw. das Deckblatt verwendet werden, ist es entweder notwendig, das zugehörige Kontrollkästchen im Dialog *Designs* zu aktivieren oder auf Firmenebene die Verwendung von Individualeinstellungen zu konfigurieren.

Durch Klick auf die Schaltfläche *Design* können Kopf-, Fußzeile und Deckblatt im Designer geöffnet und bearbeitet werden. Durch Klick auf die Schaltfläche  $\Box$  kann ein anderer Bericht ausgewählt werden. Der ausgewählte Bericht wird unter dem Dateinamen *DE\_MasterReport.mrt* in das Report Repository gespeichert. (Bei englischsprachigen Vorlagen entsprechend mit dem Präfix "EN\_" anstatt "DE\_") Die Datei, die vorher diesen Dateinamen hatte, wird archiviert und mit einem Zeitstempel versehen, sodass diese jederzeit über das Dateisystem des Betriebssystems wiederhergestellt werden kann.

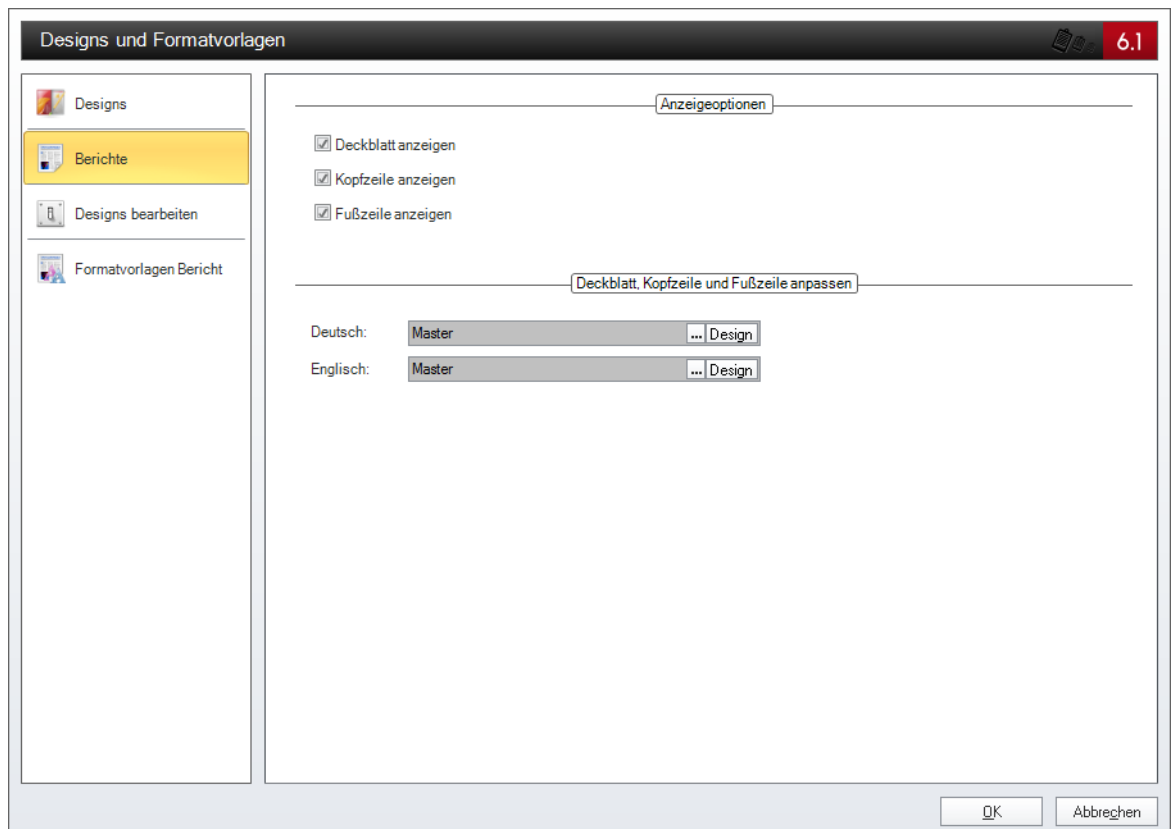

Im Firmeneinstellungen-Dialog können Kopf-, Fußzeile und das Deckblatt für die einzelnen Firmen angepasst werden. Es besteht die Möglichkeit Kopf-, Fußzeile und Deckblatt nicht zu verwenden, die Einstellungen aus dem Dialog *Designs* zu übernehmen oder eine individuelle Einstellung auf Mandantenebene zu wählen. Die individuellen Einstellungen auf Mandantenebene werden in der Datenbank gespeichert. Bei der Individualeinstellung kann ein bestehender Bericht ausgewählt werden, der anschließend über die Schaltfläche *Design* geöffnet und angepasst werden kann. Wenn noch kein Bericht ausgewählt wurde, wird durch Klick auf die Schaltfläche *Design* ein leerer Bericht geöffnet, der neu erstellt und anschließend gespeichert werden kann.

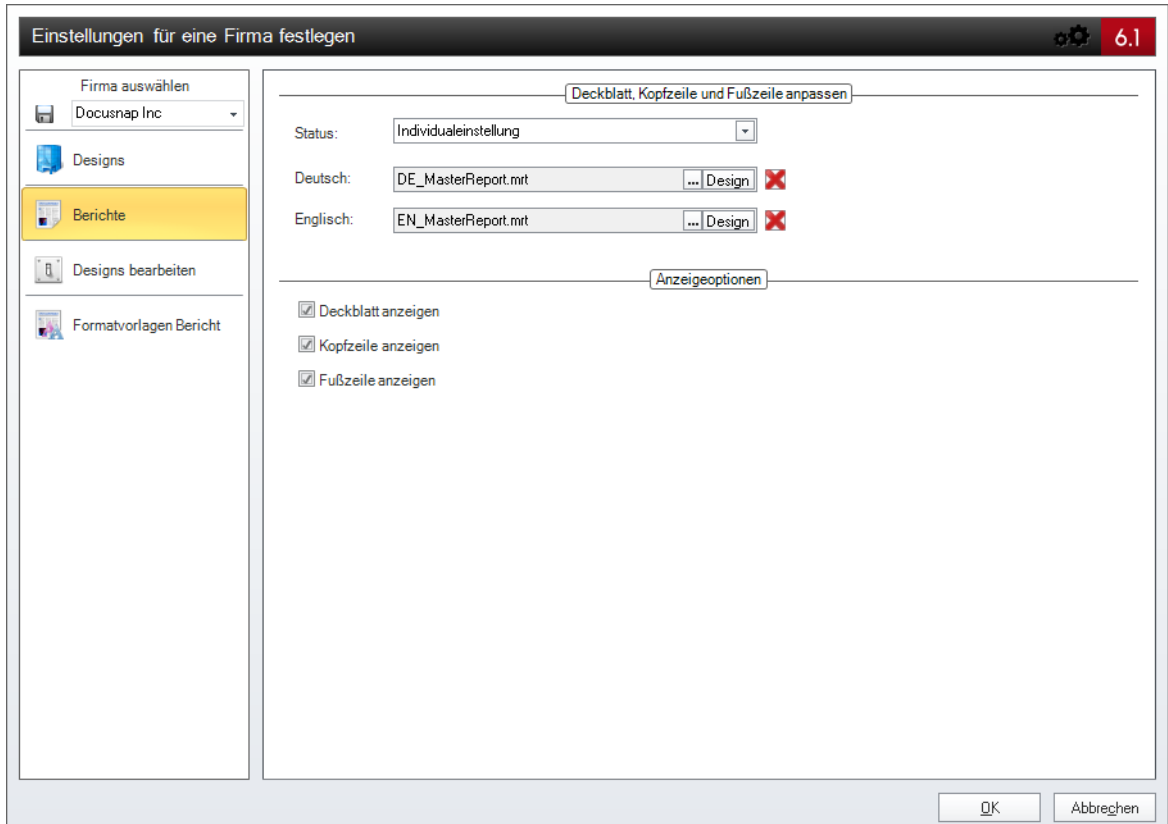

In dem Bericht DE\_MasterReport.mrt befinden sich die Kopfzeilen, Fußzeilen und das Deckblatt. Anhand der Eigenschaft *DsReportType* wird festgelegt, ob die jeweilige Seite ein Cover, ein Header oder ein Footer ist. Bei der Erstellung des Berichts wird die Breite des Berichts mit der Breite des Deckblatts, der Fußzeilen und der Kopfzeilen verglichen. Wenn für die Breite des Berichts eine passendes Deckblatt bzw. eine passende Kopf- und Fußzeile existiert, wird diese verwendet. Standardmäßig enthält der DE\_MasterReport.mrt bzw. der EN\_MasterReport.mrt jeweils ein Deckblatt, eine Kopf- und eine Fußzeile für hochformatige Berichte und für querformatige Berichte.

Das Deckblatt wird vor dem eigentlichen Bericht als erste Seite ausgegeben.

Die Kopfzeile wird als Kopfzeile des eigentlichen Berichtes auf jeder Seite ausgegeben. In der Kopfzeile werden der Name des Berichtes und zwei Logos ausgegeben.

Ein allgemeines Logo (Firmenlogo des Erstellers der Dokumentation) wird über den Dialog *Designs* und das andere Logo über den *Firmeneinstellungen* Dialog ausgewählt. Die Kopfzeile muss nicht im Designer geöffnet werden, um eines der Logos zu ändern. Das Logo in der linken oberen Ecke kann im Dialog *Designs* über *Designs* geändert werden. In der rechten oberen Ecke kann für jeden angelegten Mandanten ein eigenes Logo verwendet werden. Dieses Logo wird über den Firmeneinstellungen-Dialog ausgewählt.

Um das jeweilige Logo ausgeben zu können, wird im Designer ein Docusnap-Image

angelegt. Diesem Image wird über die Eigenschaft *DocusnapStyle* entweder *defaultlogo* oder *accountlogo* zugewiesen. Dadurch wird das jeweilige Logo angezeigt.

defaultlogo: Wenn bei einem Bild als DocusnapStyle *defaultlogo* ausgewählt wird, wird das Logo angezeigt, das im Dialog *Designs* ausgewählt ist.

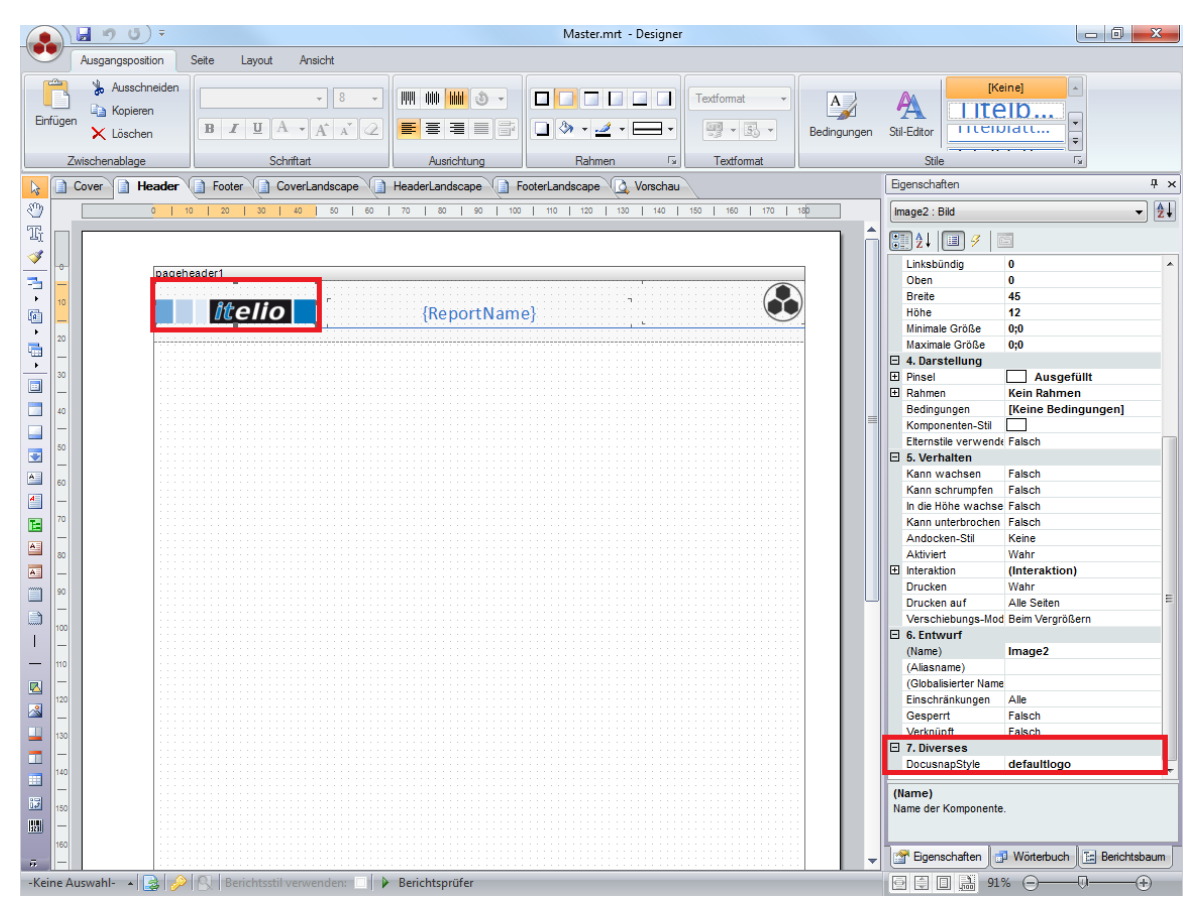

accountlogo: Wenn bei einem Bild als DocusnapStyle *accountlogo* zugewiesen wird, dann wird das Logo angezeigt, das zur jeweiligen Firma gespeichert wurde.

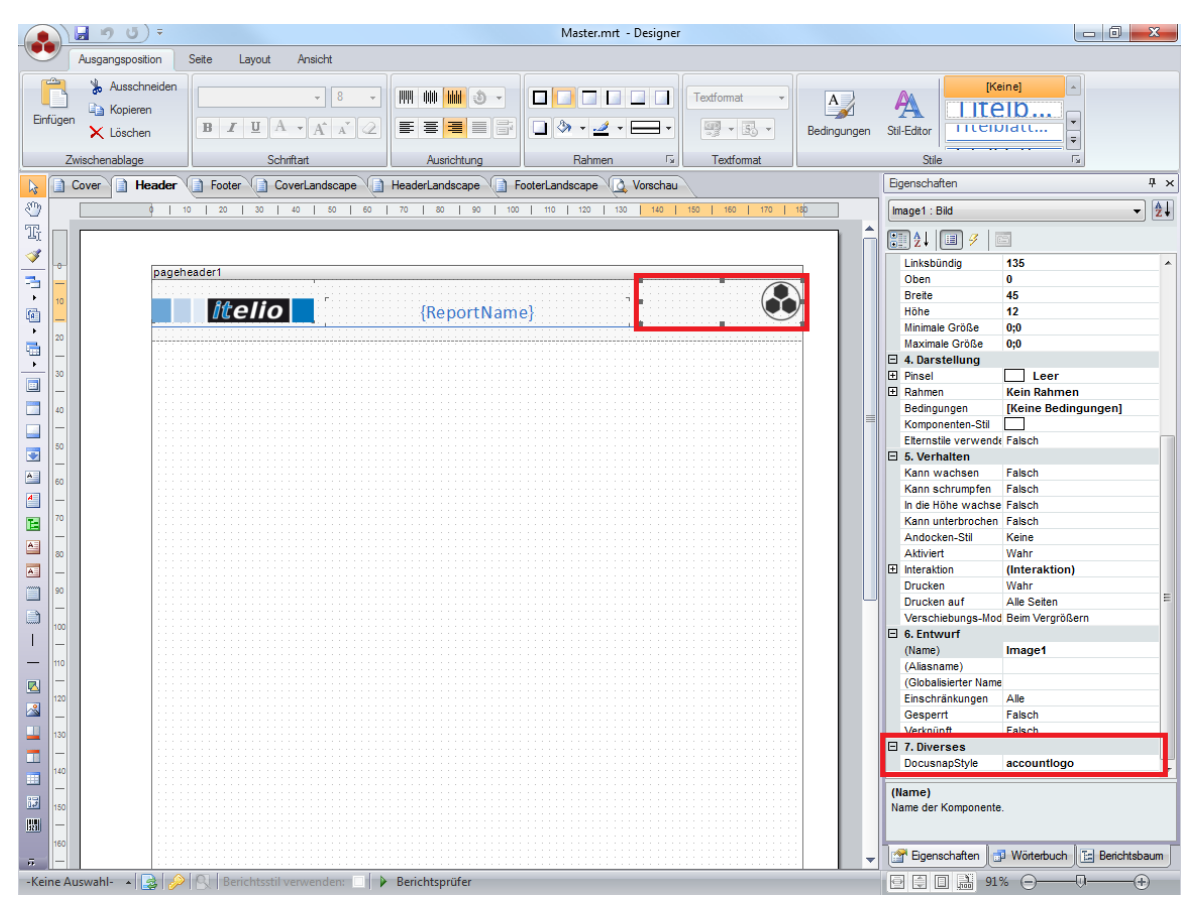

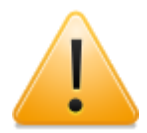

Beim Anlegen von neuen Textfeldern, Image, Linien, Datenbändern etc. muss darauf geachtet werden, dass keine Komponente in Kopf-, Fußzeile und Deckblatt einen identischen Namen hat. Dies muss auch so weit geprüft werden, dass keine Komponente eines Berichtes einen Namen aufweisen kann, welcher bereits in einem anderen Berichtsteil verwendet wurde. Wenn eine Komponente einen gleichen Namen hat, wird nur eine der beiden Komponenten ausgegeben. Daher sollte beim Anlegen einer zusätzlichen Komponente vor dem Namen der Komponente *Cover*, *Header* bzw. *Footer* geschrieben werden. Der Name einer Komponente kann im Eigenschaftenfenster geändert werden.

- Variablen für aktuelles Metaobjekt
	- MetaObjectCover: Durch die Variable *MetaObjectCover* wird der Name des Objekts ausgegeben, mit dem der Bericht verknüpft ist. Diese Variable wird auf dem Deckblatt verwendet.
	- MetaObjectFooter: Durch die Variable *MetaObjectFooter* wird der Name des Objekts ausgegeben, mit dem der Bericht verknüpft ist. Diese Variable wird in der Fußzeile verwendet.
- DomainName: Mit der Variable *DomainName* kann der Name der Domäne, unterhalb der der Bericht ausgeführt wird, ausgegeben werden. Wurde der Bericht oberhalb einer Domäne ausgegeben, ist diese Variable leer.
- Account: Für die Ausgabe der Informationen über den Mandanten unter der der Bericht ausgegeben wurde, werden mehrere Variablen zur Verfügung gestellt. Beispielsweise wird durch die Variable AccountName der Name des Mandanten ausgegeben.
- CoverAccountID, HeaderAccountID und FooterAccountID: Diese Variablen enthalten den Primärschlüssel der Firma für die der Bericht ausgeführt wird, dadurch kann der Firmenname gefiltert werden. Die jeweiligen Variablen werden für das Deckblatt (CoverAccountID), die Kopfzeile (HeaderAccountID) und die Fußzeile (FooterAccountID) verwendet. Diese Variablen werden noch befüllt. Da in Docusnap 6.1 allerdings die Variablen für den Account zur Verfügung gestellt werden, werden diese Variablen im MasterReport, der standardmäßig verwendet wird, nicht mehr benötigt.

#### **E-Vanablen**

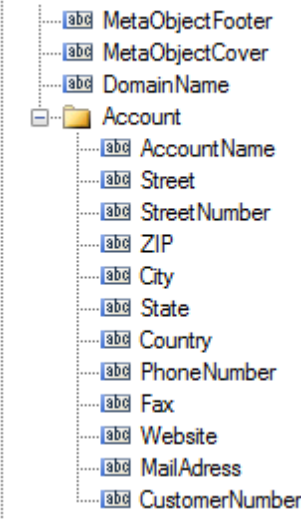

- Systemvariablen
	- ReportName: Als Name des Berichtes wird die Bezeichnung verwendet, die im Berichte-Verwaltungsdialog eingegeben wurde.
	- ReportDescription: Die Beschreibung bezieht sich auf die Beschreibung, die über den Berichte-Verwaltungsdialog gespeichert werden kann. Wenn keine Beschreibung eingegeben wurde, wird keine Bezeichnung angezeigt.
	- Today: Durch die Variable *Today* wird das aktuelle Datum ausgegeben.
	- ReportAuthor: Der Ersteller eines Berichtes wird über den Berichte-Verwaltungsdialog festgelegt. Bei den vordefinierten Berichten von Docusnap wird als Ersteller Docusnap angegeben. Um einen anderen Autor ausgeben zu lassen, muss im Berichte-Verwaltungsdialog beim jeweiligen Bericht der Autor
geändert werden.

- TotalPageCountThrough: Diese Variable gibt die Seitenanzahl des Berichtes aus.
- PageNofM: Diese Variable gibt die aktuelle Seite und die gesamte Seitenanzahl aus.

Zusätzliche Seitenformate

Standardmäßig sind die Deckblätter, Kopf- und Fußzeilen für A4 Hoch- und Querformat mit einem Seitenrand von links 2 cm und rechts, oben und unten jeweils 1 cm vorhanden. Es besteht die Möglichkeit, Deckblatt, Kopf- und Fußzeilen für ein anderes Seitenformat zu definieren. Durch Rechtsklick auf den Bereich neben den Seiten kann eine Neue Seite hinzugefügt werden.

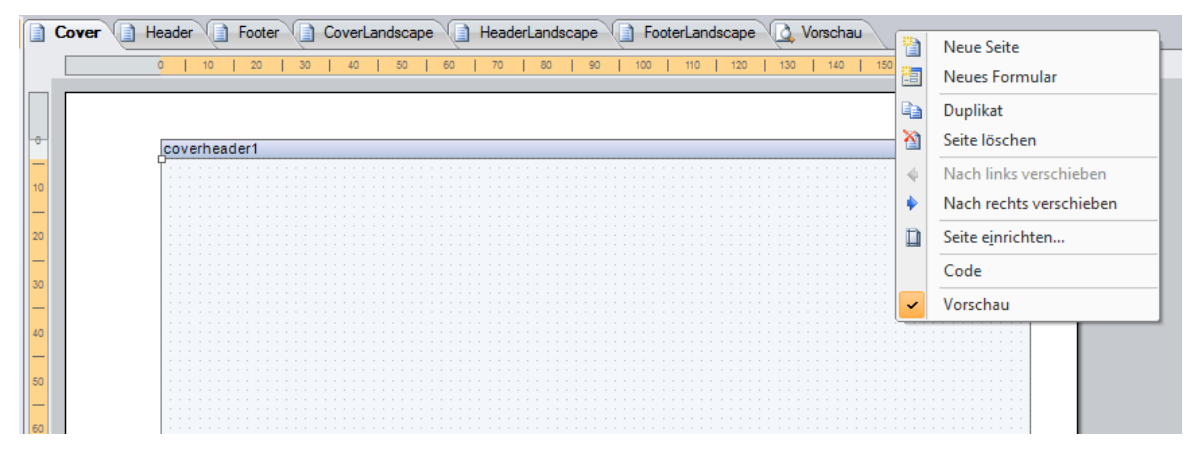

Bei dieser Seite muss in der Eigenschaft *DsReportType* ausgewählt werden, ob diese Seite ein Deckblatt (Cover), eine Kopfzeile (Header) oder eine Fußzeile (Footer) ist. Anschließend muss der neuen Seite das gewünschte Seitenformat zugewiesen werden. Nun kann auf der Seite der Inhalt erstellt werden, der anschließend als Deckblatt, Kopf- oder Fußzeile ausgegeben werden soll. Wenn ein Bericht erstellt wird, der dieselbe Seitenbreite hat wie die neuen Seiten, werden diese als Deckblatt, Kopf- und Fußzeile verwendet.

Es muss darauf geachtet werden, dass keine der Seiten denselben Namen hat, sonst wird der Bericht nicht angezeigt. Wenn im MasterReport mehrere Seiten dieselbe Seitenbreite haben, wird die von links als erste verwendet.

## **2.7 Berichtserstellung**

In diesem Kapitel wird anhand eines Beispielberichtes die Erstellung eines Berichtes erklärt.

Das Kapitel behandelt das Anlegen und das Erstellen eines Berichtes. Außerdem wird auf die Verwendung von Beziehungen eingegangen, durch die die ausgegebenen Daten selektiert werden können.

Die Anwendung der Formatvorlagen wird anhand eines Beispiels erklärt.

#### **2.7.1 Erste Schritte**

Die ersten Schritte zur Erstellung eines Berichtes werden anhand eines Berichtes, in dem die Rechner aufgelistet werden, erläutert.

### Bericht anlegen

Ein neuer Bericht wird im Berichte-Verwaltungsdialog anlegt. Durch Klick auf die Schaltfläche *Neu* kann ein neuer Bericht angelegt werden. Anschließend werden Eigenschaften ausgefüllt. Diese Eigenschaften werden auf dem Deckblatt angezeigt.

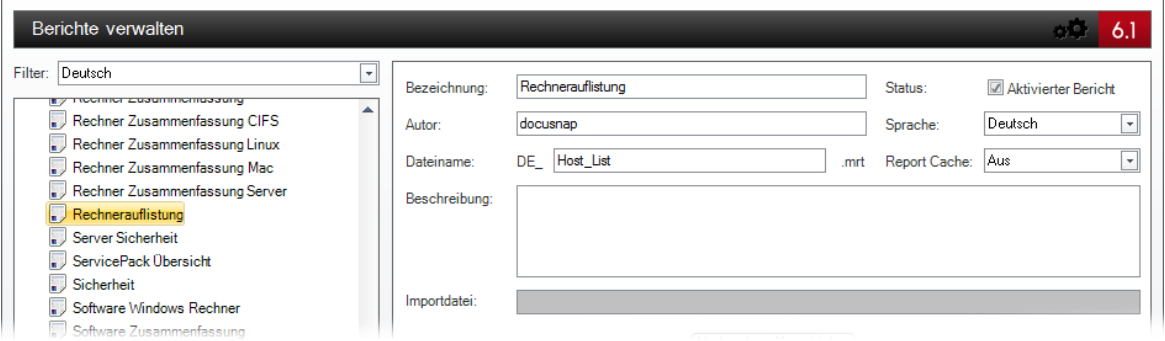

### Bericht verknüpfen

Als nächster Schritt wird die Ebene im Baum ausgewählt, auf der der Bericht ausgeführt werden soll. In diesem Fall wird das Metaobjekt*Berichte* unterhalb der Domäne ausgewählt. Dadurch wird als Primärschlüssel der Primärschlüssel der Domäne übergeben und der Bericht unterhalb der Domäne angezeigt.

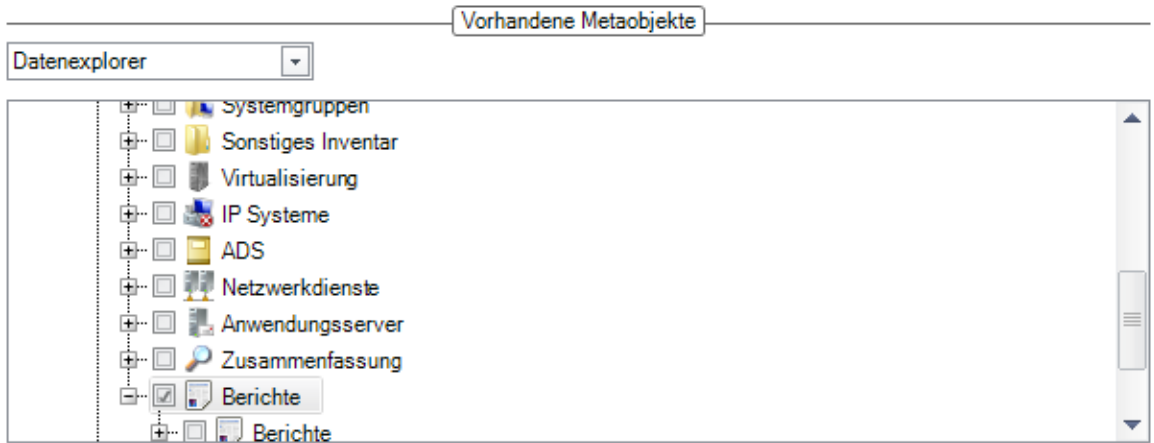

Der neue Bericht wird nach dem Speichern in der Baumstruktur angezeigt. Durch Klick auf den Bericht wird dieser ausgeführt. Dadurch wird die Multifunktionsleiste *Berichtswesen* eingeschaltet. Durch Klick auf die Schaltfläche *Designer* in der Multifunktionsleiste wird der Bericht im Designer geöffnet.

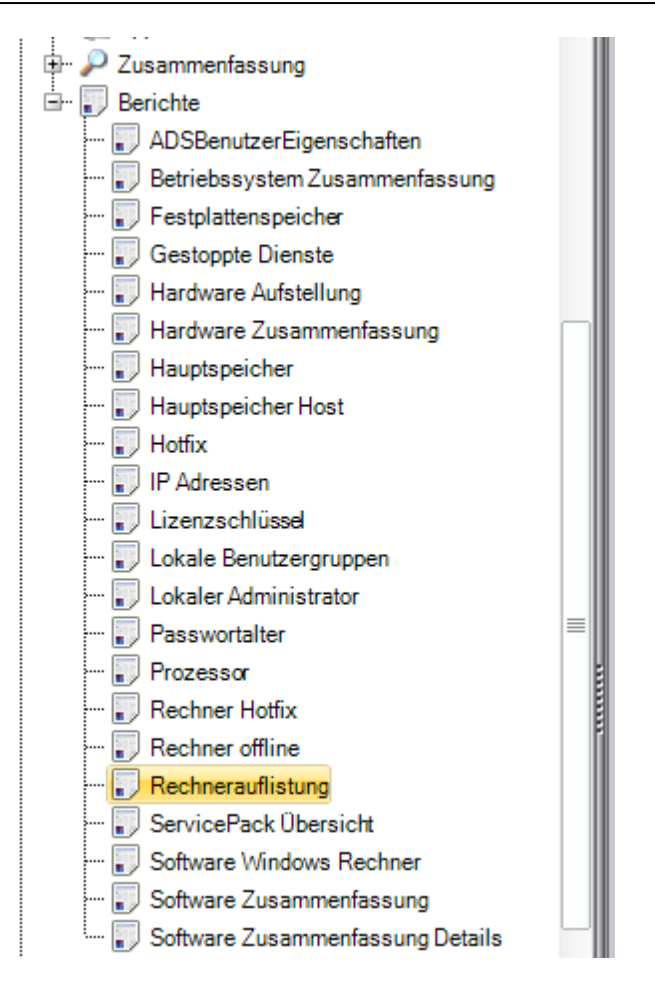

### Datenband anlegen

Das Datenband wird benötigt, um die Daten aus der Datenbank ausgeben zu können. Durch die Werkzeugleiste werden die Bänder hinzugefügt. Durch Klick auf die Komponente *Datenband* wird ein Datenband hinzugefügt. Als Datenquelle wird die Tabelle tHosts ausgewählt.

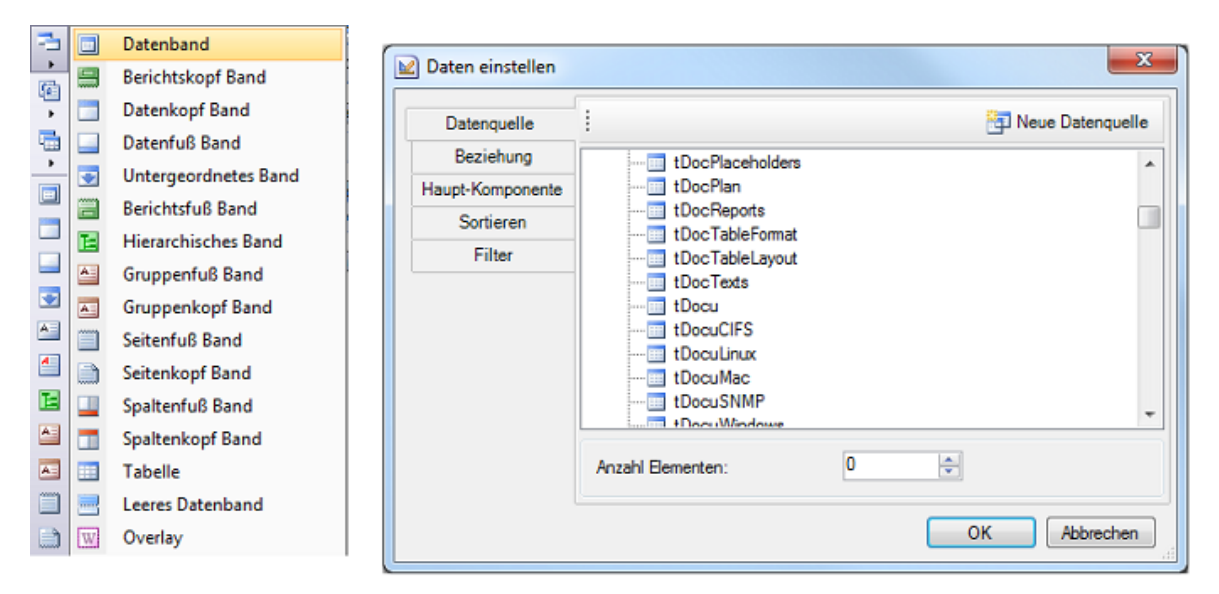

## Textfeld hinzufügen

Textfelder werden benötigt, um die Werte einzugeben, die im Bericht ausgegeben werden sollen. In einem Textfeld können Ausdrücke und Tabellenspalten gemischt werden. Die Textfelder werden auch über die Werkzeugleiste (Docusnap-Text) hinzugefügt.

Das Textfeld wird in das Datenband gezeichnet. Im Text-Editor wird in diesem Beispiel die Spalte *HostName* aus der Tabelle *tHosts* ausgewählt.

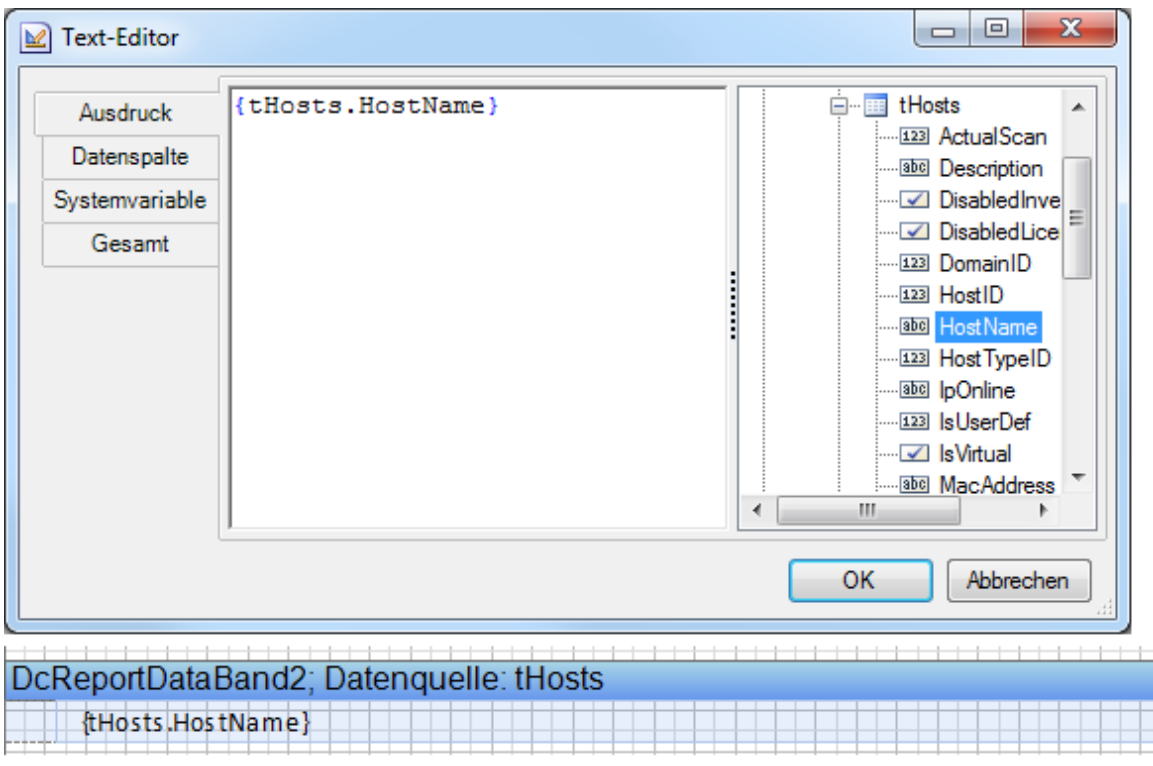

## Tabelle verbinden

Um die Daten der Tabelle im Bericht anzeigen zu können, muss die Tabelle zuerst verbunden werden. Die Eigenschaft der Tabelle *Beim Start verbinden* muss auf *True* gesetzt werden.

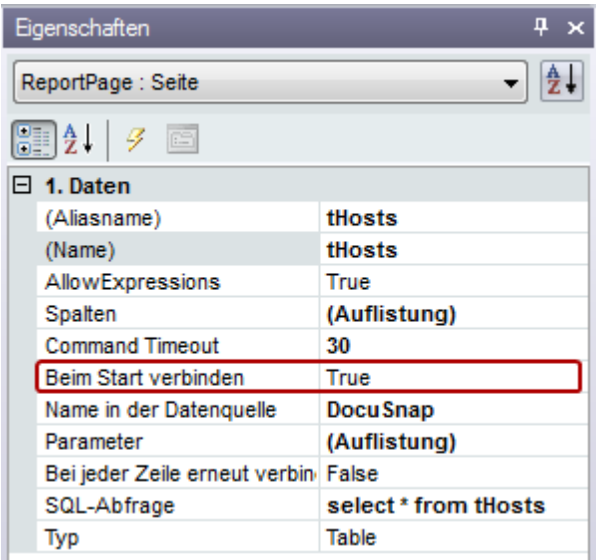

# Datenkopf anlegen

Im Datenkopf werden die Überschriften für die Daten angelegt. Das Datenkopf-Band wird nur angezeigt, wenn das Datenband Daten enthält. Zuerst wird über die Werkzeugleiste ein *Datenkopf-Band* hinzugefügt. Das Datenkopf-Band muss durch Ziehen und Ablegen vor das Datenband gereiht werden. Anschließend wird ein Textfeld hinzugefügt und die Überschrift eingetragen.

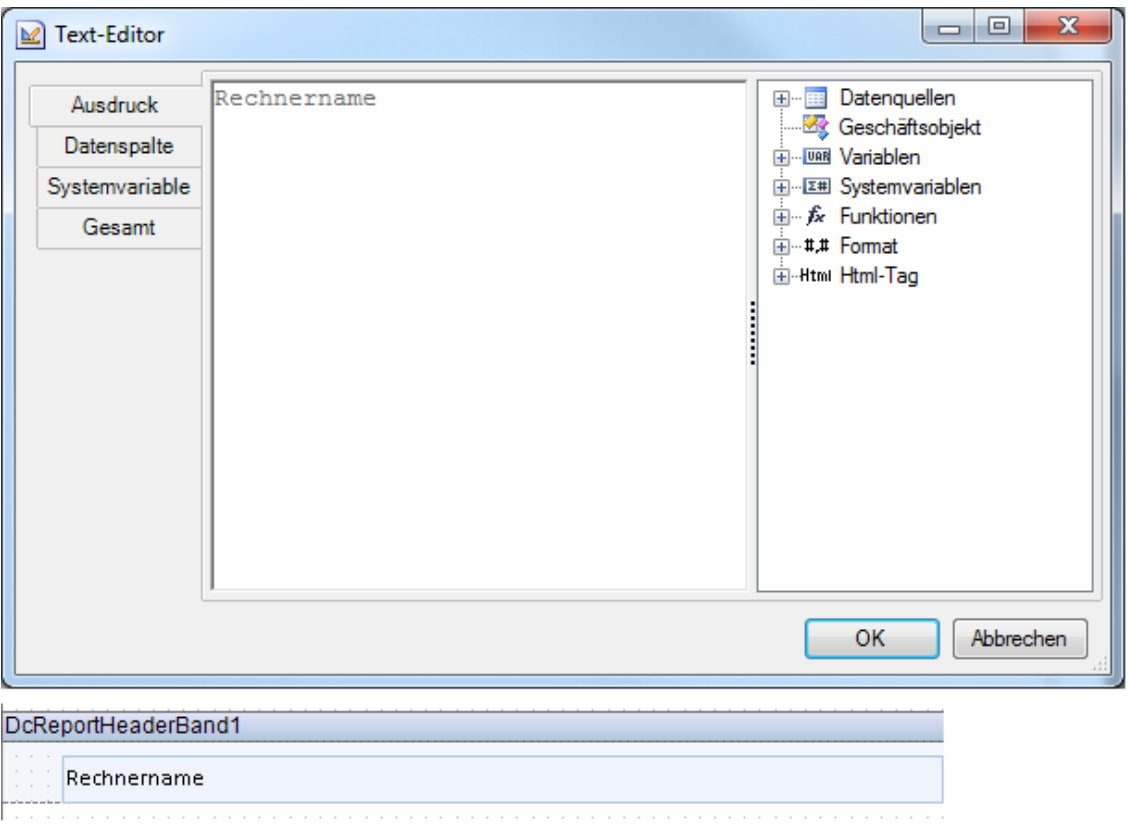

## Primärschlüssel

Der Primärschlüssel wird in der Variable *PrimaryKey* gespeichert. Als Primärschlüssel wird der Primärschlüssel des verknüpften Objekts verwendet. Durch diesen Wert können die Daten das Berichtes auf das verknüpfte Objekt gefiltert werden. Dadurch werden nur Daten angezeigt, die zu diesem Rechner, dieser Domäne, dieser Lizenzgruppe etc. gehören. Die Variable wird beim Ausführen des Berichtes zugewiesen.

Die Filterung auf den Primärschlüssel kann über zwei Alternativen getroffen werden, nämlich über das Datenband oder direkt über das SQL-Statement.

## Primärschlüssel Datenband

Bei einem Datenband kann ein Filter gesetzt werden. Durch Doppelklick auf das Datenband wird der Dialog geöffnet. Um den Filter zu definieren, muss auf *Filter* gewechselt werden und ein Filter hinzugefügt werden. Die Eigenschaft des Filters muss von Wert auf Ausdruck gewechselt werden. Durch Klick auf die Schaltfläche wird der Text-Editor geöffnet. In diesen Dialog wird die Bedingung eingegeben. Es ist auch möglich, die Bedingung in das Feld des Dialoges *Daten einstellen* einzugeben. Der Text-Editor hat den Vorteil, dass die Spaltennamen durch Doppelklick hinzugefügt werden können.

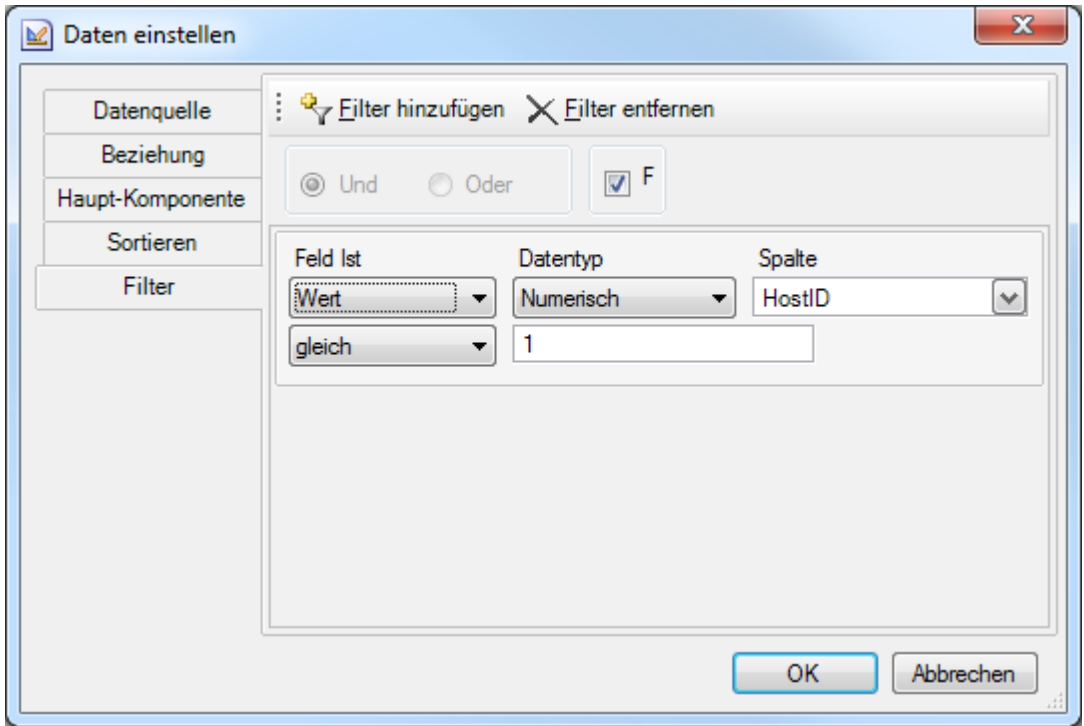

Auf der rechten Seite des Text-Editors wird der Inhalt des Wörterbuchs angezeigt. Durch Doppelklick oder Drag-and-Drop kann die gewünschte Spalte hinzugefügt werden. Anschließend wird ein = eingegeben. Unter dem Punkt Variablen wird der PrimaryKey angezeigt. Dieser wird ebenfalls durch Doppelklick oder Drag-and-Drop hinzugefügt. Durch Klick auf die Schaltfläche *OK* wird der Filter übernommen.

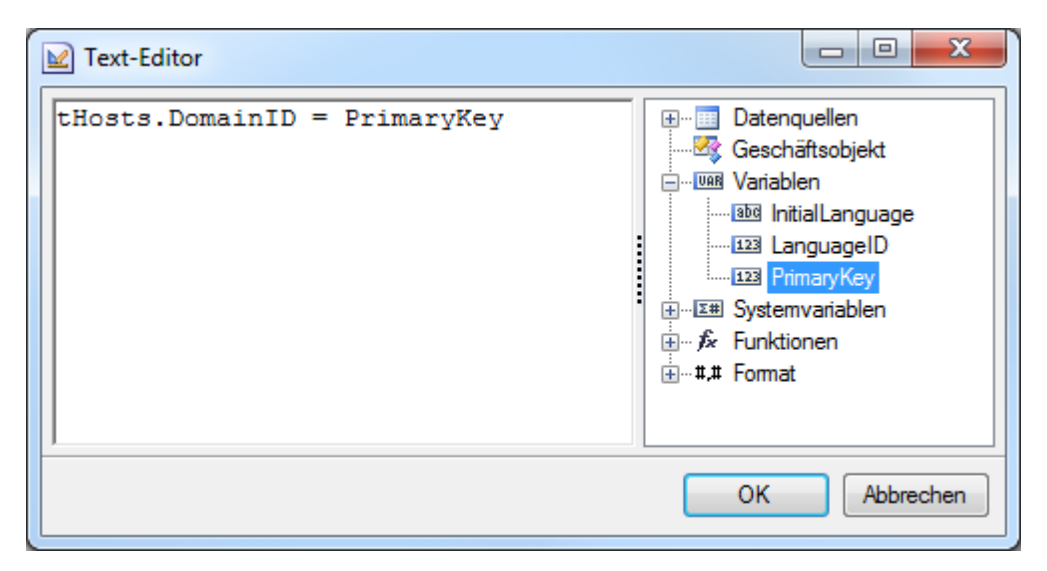

# Primärschlüssel-Statement

Die Filterung auf den Primärschlüssel erfolgt im SQL-Statement der Tabelle. Nur Daten, die dem Primärschlüssel entsprechen, werden ausgegeben.

Durch Rechtsklick auf die Datenquelle und Klick auf *Bearbeiten* kann die Datenquelle bearbeitet werden. Anschließend kann das SQL-Statement in der *Where-*Klausel auf den Primärschlüssel gefiltert werden. Dadurch werden im Bericht nur die Daten ausgegeben, die mit diesem Primärschlüssel übereinstimmen.

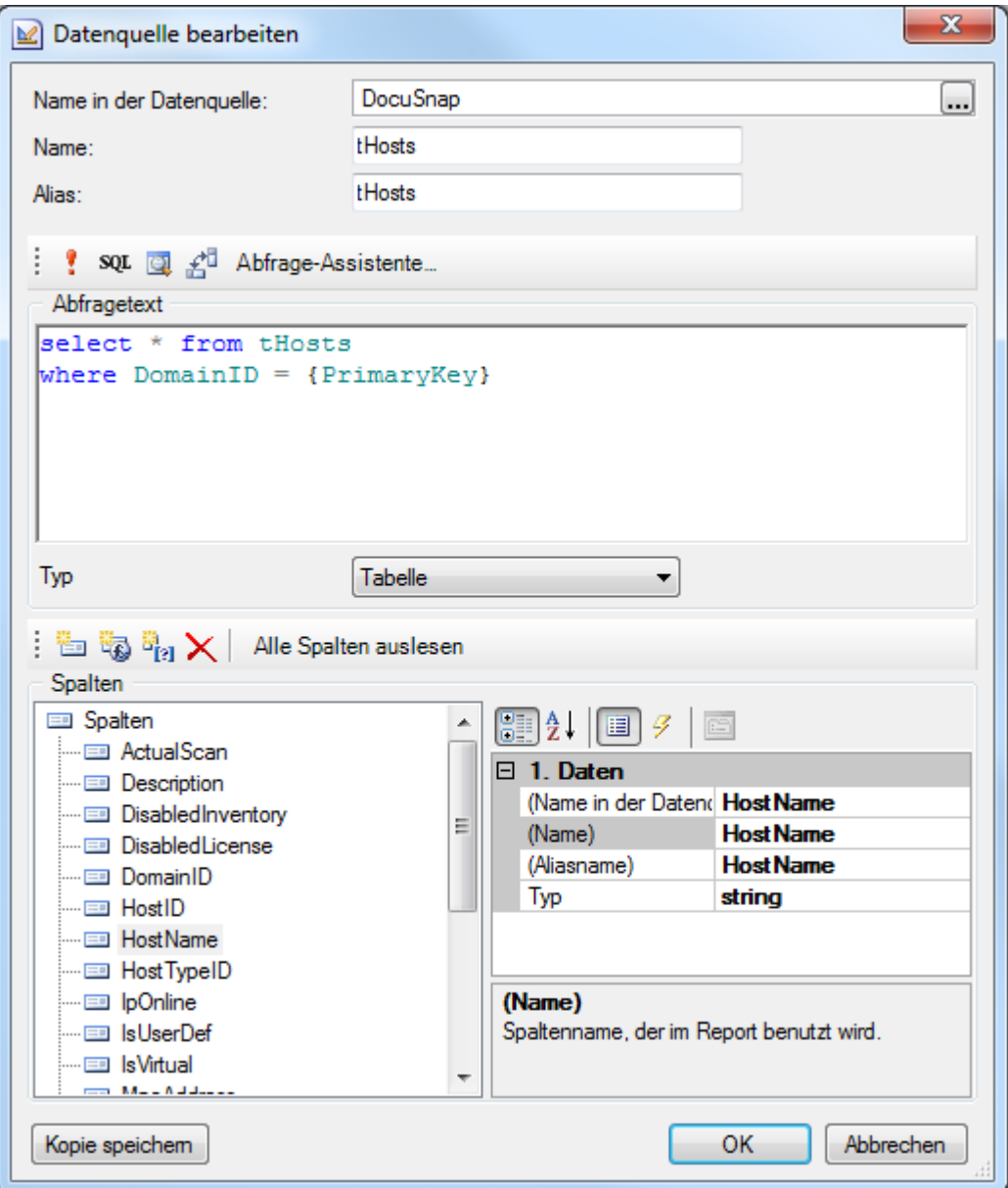

### Unterschied Primärschlüssel im Filter und im SQL-Statement

Der Vorteil der Variante mit dem SQL-Statement im Vergleich zur Variante mit Filtern zeigt sich bei der Geschwindigkeit beim Ausführen des Berichtes, wenn auf große Datenmengen zugegriffen wird. Bei Verwendung eines Filters werden alle Daten dieser Tabelle aus der Datenbank geladen. Anschließend wird die Ausgabe der Daten über den Filter bestimmt. Wenn die Filterung über das SQL-Statement erfolgt, werden nur die Daten, die diesem SQL-Statement entsprechen, aus der Datenbank geladen. Dadurch wird die Zeit, die der Bericht zur Ausführung braucht verringert, da weniger Daten geladen werden müssen.

#### **2.7.2 Komponenten und Funktionen**

Für die weitere Erstellung des Berichtes ist eine Einführung in den Umgang mit Datenbändern und Textfeldern notwendig. Außerdem folgt eine kurze Erklärung zu

den Funktionen, die in den Berichten zur Verfügung stehen.

#### Bänder

Bänder sind wichtige Bestandteile eines Berichtes. Die Datenbänder stellen die Verbindung zur Datenbank her. Außerdem können die Sortierung und die Filterung der Daten bestimmt werden. Die Bänder können durch die Werkzeugleiste hinzugefügt werden. Sie erfüllen verschiedene Aufgaben. Jedes Band hat eine andere Farbe, um ihre Unterscheidung zu erleichtern.

- Datenband: Das Datenband ist die Verbindung zur Datenbank. Beim Anlegen eines Datenbandes öffnet sich der Dialog zur Wahl der Datenquelle, Beziehung, Haupt-Komponente, der Sortierung und des Filters. In diesem Dialog wird die Datenquelle gewählt. Das Datenband wird so häufig wiederholt, wie es Daten in der Tabelle gibt. Mit Beziehungen und Filtern kann die Menge der Daten eingeschränkt werden.
	- Bei einer Beziehung wird eine Haupt-Komponente gewählt. Daraufhin werden nur Daten ausgegeben, die zu dieser Haupt-Komponente passen. Zwischen der Tabelle des Datenbandes und der Tabelle der Haupt-Komponente muss eine Beziehung bestehen. Beim Anlegen eines Datenbandes bzw. durch Doppelklick auf das Datenband öffnet sich ein Dialog. In diesem Dialog können die Beziehung und die Haupt-Komponente gewählt werden. Im Bericht wird der erste Datensatz der Haupt-Komponente ausgegeben und anschließend gleich die dazugehörigen Datensätze der Unterkomponente. Dann wird der nächste Datensatz der Haupt-Komponente ausgegeben und wieder die dazugehörigen der Unterkomponente. Dieses Muster wiederholt sich so lange, bis alle Datensätze der Haupt-Komponente ausgegeben wurden. Zum Beispiel können die inventarisierten Domänen den Mandantenkonten zugeordnet werden.

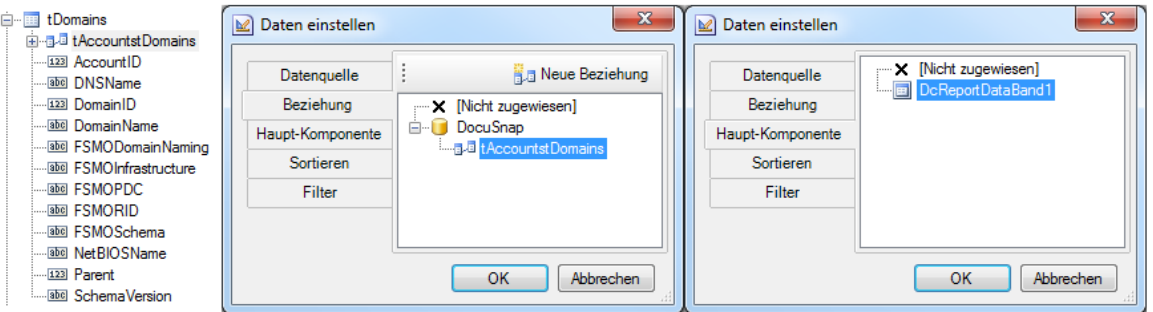

Beim Filter werden die Daten nach einem oder mehreren Werten gefiltert. Beim Anlegen eines Datenbandes bzw. durch Doppelklick auf das Dateband öffnet sich ein Dialog. In diesem Dialog kann der Filter definiert werden. Es können auch mehrere Filter eingesetzt werden, die entweder nach dem *Und-* oder dem *Oder-*Kriterium die Daten aussortieren.

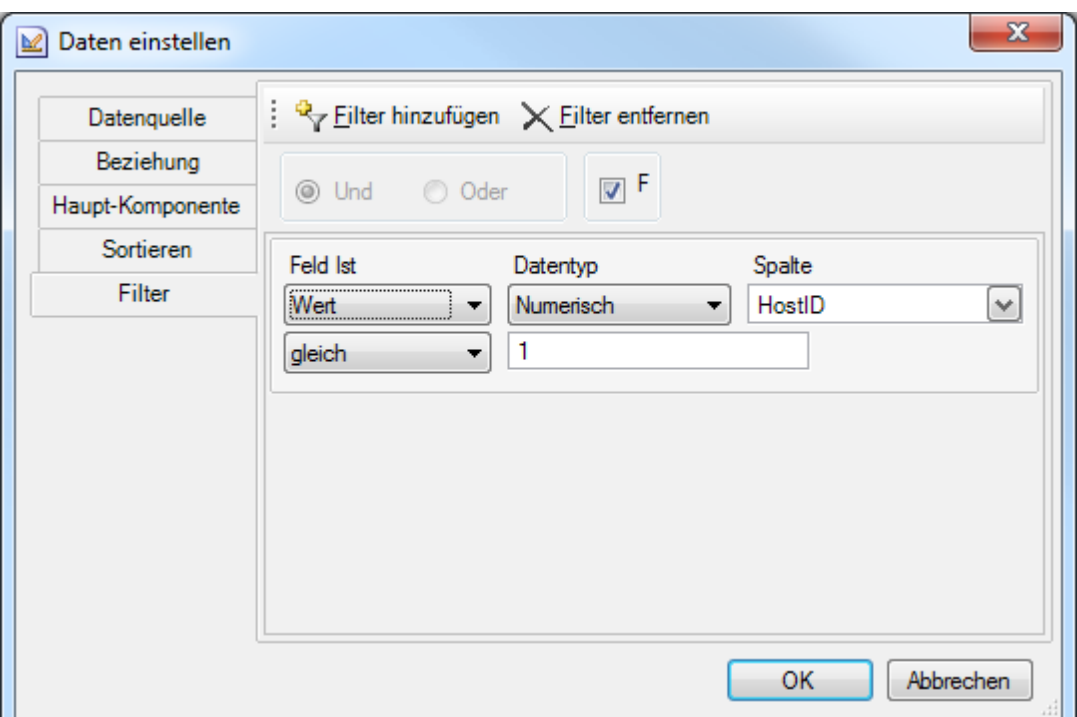

- Datenkopf-Band: Das Datenkopf-Band, das Seitenkopf-Band und das Berichtskopf-Band werden verwendet, um Überschriften und Bezeichnungen an den gewünschten Stellen im Bericht auszugeben. Das Datenkopf-Band gibt die Überschriften für ein bestimmtes Datenband an. Das Datenkopf-Band wird vor den Daten des Datenbandes ausgegeben. Wenn sich im Datenband keine Daten befinden, wird auch das Datenkopf -Band nicht angezeigt. Das Seitenkopf-Band wird auf jeder Seite ausgegeben und das Berichtskopf-Band nur einmal am Anfang des Berichts.
- Datenfuß-Band: Das Datenfuß-Band, das Seitenfuß-Band und das Berichtsfuß-Band sind der Abschluss für die dazugehörigen Datenköpfe. Das Datenfuß-Band wird nach den Daten des Datenbandes ausgegeben. Das Seitenfuß-Band wird am Ende jeder Seite und das Berichtsfuß-Band am Ende des Berichts ausgegeben.
- Gruppenkopf-Band: Das Gruppenkopf-Band bietet die Möglichkeit, Daten einer Tabelle zu gruppieren. Die Daten können z.B. nach ihrem Betriebssystem gruppiert werden. Beim Hinzufügen des Gruppenkopf-Bandes öffnet sich der Dialog zum Eintragen der Gruppen-Bedingung. Die Spalte, nach der gruppiert werden soll, kann hier definiert werden. Außerdem kann die Sortierung der Daten bestimmt werden. Anschließend können die restlichen Daten in einem Datenfeld angegeben werden. Dann wird als Überschrift der Wert angegeben, der in der Bedingung gewählt wurde und die Daten werden danach gruppiert. Es ist wichtig, dass nach dem Gruppenkopf-Band ein Datenband hinzugefügt wird, denn sonst wird auch das Gruppenkopf-Band nicht angezeigt.

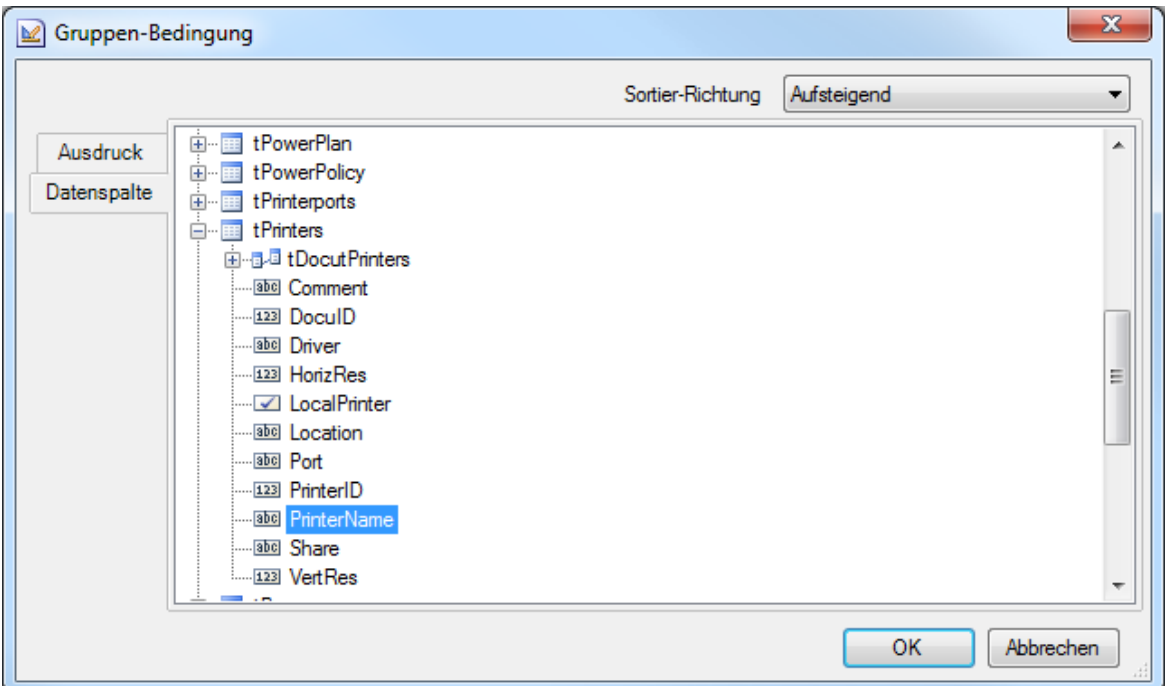

- Gruppenfuß-Band: Das Gruppenfuß-Band kann dazu verwendet werden, z.B. am Ende der Gruppierung, eine Linie zu ziehen. Es ist aber auch möglich die Anzahl der Daten zu berechnen.
- Spaltenkopf-Band: Die Daten in den Datenbändern können in Spalten ausgegeben werden. Das Spaltenkopf-Band teilt sich automatisch in so viele Spalten auf wie das folgende Datenband.
- Spaltenfuß-Band: Das Spaltenfuß-Band ist der Abschluss für ein Datenband mit mehreren Spalten.
- Hierarchisches Band: Das Hierarchische Band bietet die Möglichkeit, eine rekursive Tabelle anzuzeigen. Eine rekursive Tabelle hat eine Spalte, die sich auf eine andere Spalte derselben Tabelle bezieht, z.B. eine Liste von Mitarbeitern, bei denen ein Mitarbeiter der Vorgesetzte des anderen sein kann. Bei dem Hierarchischen Band gibt es bei den Eigenschaften noch die Gruppeneigenschaft *Hierarchie*. In das Feld *Schlüssel-Datenspalte* wird die Spalte mit dem Schlüssel der Daten eingetragen. In das Feld *Master-Schlüssel-Datenspalte* wird die Spalte eingetragen, auf die sich die Hierarchie bezieht. In das Feld *Übergeordneter Wert* wird der Wert eingetragen, der den Beginn der Hierarchie markiert.
- Untergeordnetes Band: Das untergeordnete Band ist eine Verlängerung des übergeordneten Bandes. Es können zwar mehrere Datenfelder aus den Tabellen in ein Datenband gelegt werden, allerdings verändert sich die Größe des Datenbandes nicht wie gewünscht, wenn die Schriftgröße verändert wird. Daher werden untergeordnete Bänder verwendet. Die Farbe des Bandes ist ein wenig heller als die Farbe des Bandes, zu dem es gehört.

### **Textfelder**

In den Textfeldern werden Überschriften und die Daten ausgegeben. Beim Hinzufügen eines Textfeldes wird der Text-Editor geöffnet. Im Editor können entweder Felder aus der Datenbank hinzugefügt oder ein Text eingegeben werden.

Überschrift: Die Überschrift der Daten ist manuell geschriebener Text. Dieser Text wird im Text-Editor eingegeben. Durch Klick auf die Schaltfläche *OK* wird der Text in das Textfeld übernommen. Es ist auch möglich, den Text in der Registerkarte *Eigenschaften* in das Feld *Text* einzugeben. Durch Klick auf die Schaltfläche und durch Doppelklick auf das Textfeld kann der Text-Editor geöffnet werden.

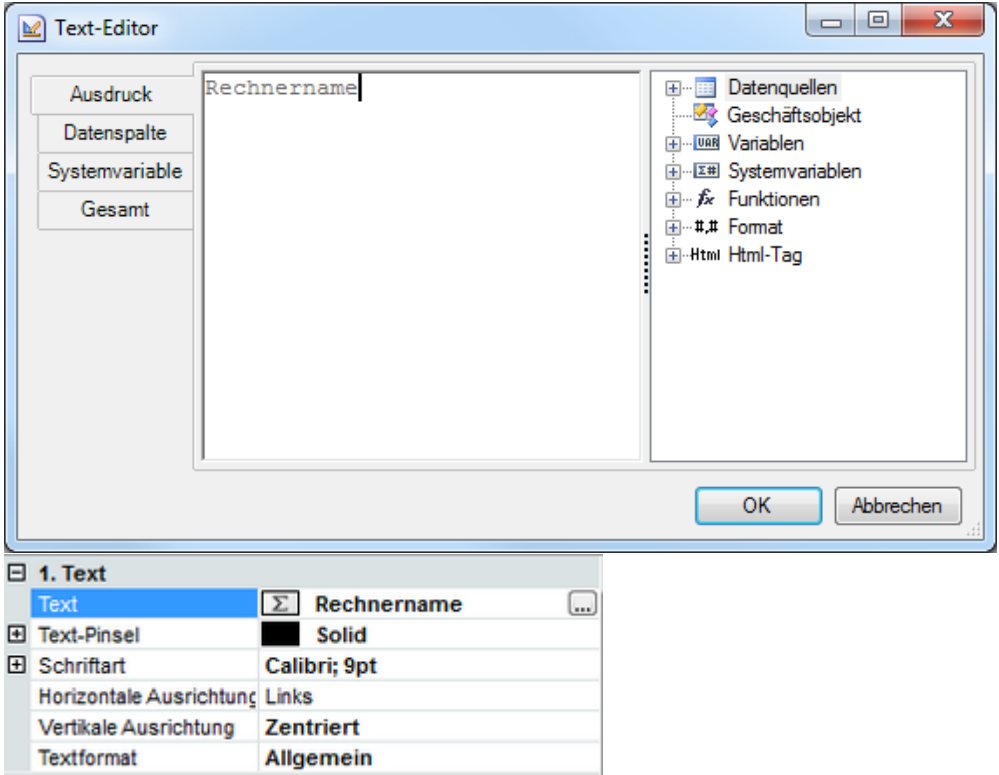

Daten: Um Daten in ein Textfeld ausgeben zu können, muss das Textfeld auf einem Datenband, einem Gruppenkopf-Band, einem Hierarchischen Band oder einem untergeordneten Band, das zu einem Datenband gehört, liegen und die Datenquelle des Bandes muss der Tabelle der Spalte entsprechen. Ansonsten können die Daten aus der Datenbank nicht angezeigt werden, da keine Verbindung zu Datenbank besteht. Im Text-Editor können die Datenfelder entweder in der Option *Ausdruck* oder in der Datenspalte ausgewählt werden. In der Option *Ausdruck* kann das Feld durch einen Doppelklick hinzugefügt werden. In der Datenspalte wird das Feld ausgewählt. Durch Klick auf die Schaltfläche *OK* wird der Wert in das Textfeld übernommen.

# **Berichtswesen**

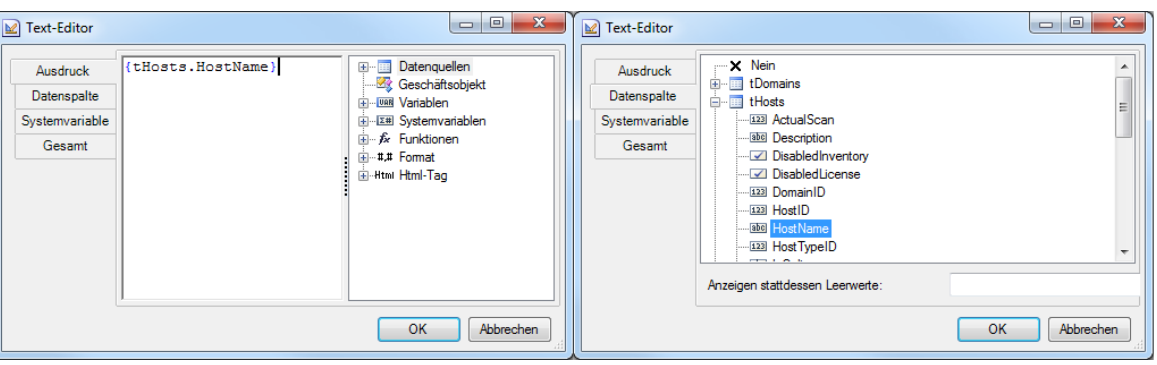

Ausdruck: Es ist möglich, in Textfeldern Datenfelder und Wörter gemeinsam zu verwenden. In diesem Fall kann aber nur die Option *Ausdruck* verwendet werden. Beim Ausdruck ist es möglich, eine Bezeichnung vor das Datenfeld zu setzen. Dieses Textfeld muss auf einem Datenband, einem Gruppenkopf-Band, einem Hierarchischen Band oder einem Untergeordneten Band, das zu einem Datenband gehört, liegen und die Datenquelle des Bandes muss der Tabelle der Spalte entsprechen, sonst können die Daten aus der Datenbank nicht angezeigt werden, da keine Verbindung zur Datenbank besteht.

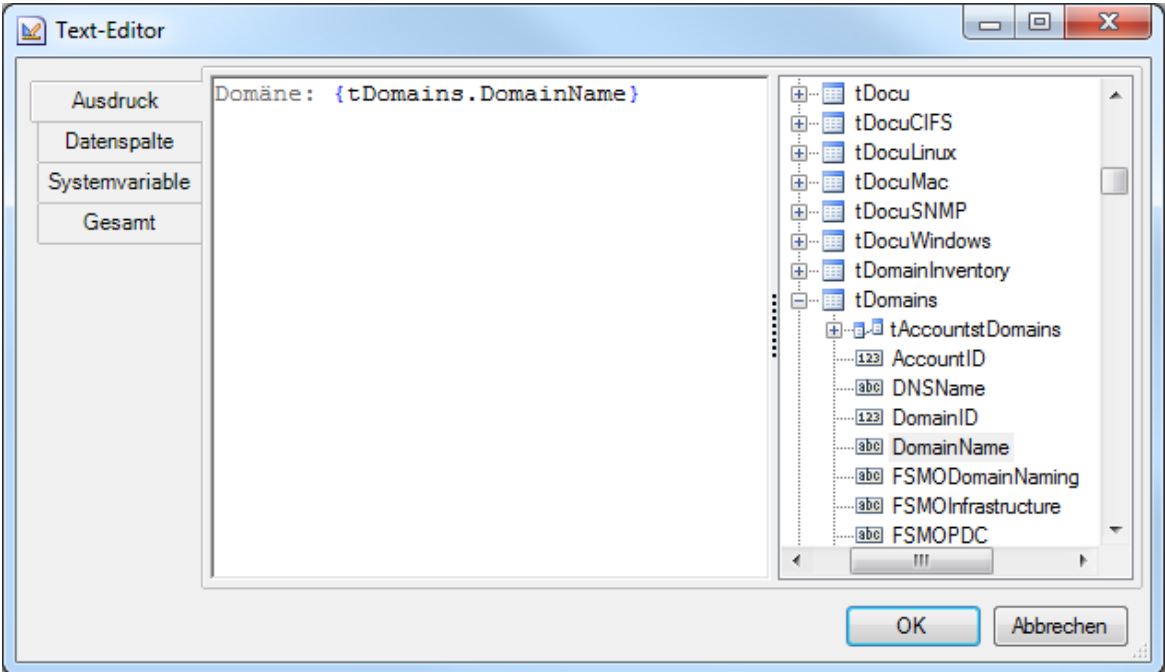

Funktionen: In die Textfelder können zusätzlich zu den Datenfeldern und Texten Funktionen eingegeben werden. Die Funktionen, die von Docusnap zur Verfügung gestellt werden, werden im Punkt Funktionen erklärt.

## Richtext

In den Eingabemasken können [Richtextfelder](#page-146-0) angelegt werden. Um die Formatierungen dieser Felder auch im Bericht ausgeben zu können, muss im Bericht ebenfalls ein Richtextfeld verwendet werden. Ein Richtextfeld kann genauso verschoben und verwendet werden wie ein Textfeld. Der Unterschied zwischen

Richtextfeldern und normalen Textfeldern ist, dass die Datenspalte, die ausgegeben werden soll, nicht in das Feld eingetragen wird, sondern über das Eigenschaftenfenster. Die Datenspalte wird im Eigenschaftenfenster in der Eigenschaft *Datenspalte* ausgewählt. Nur wenn die Datenspalte über diese Eigenschaft ausgewählt wird, wird die Formatierung angezeigt.

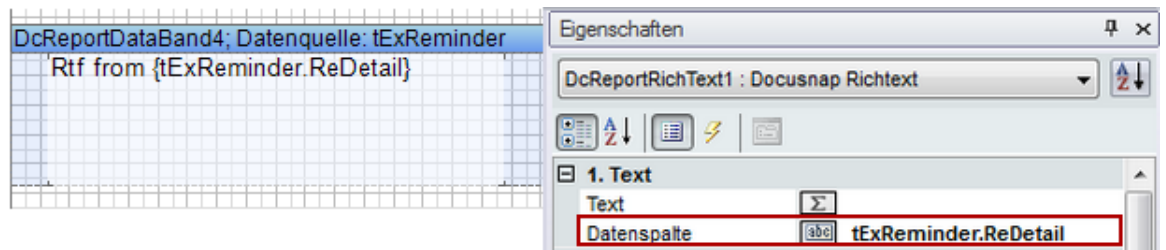

### Funktionen

Im Bericht gibt es mehrere Funktionen, die von Docusnap bereitgestellt werden.

### Allgemeine Funktionen

DsLookup: In vielen Tabellen werden nur Zahlen geschrieben. Um diese Zahlen in Wörtern ausdrücken zu können, gibt es in der Docusnap Datenbank die Tabelle tSysInitials. In dieser Tabelle werden der Status für Dienste und Rechner, die Typen von Rechnern, die Länder, etc. in Worten ausgeschrieben. In der Spalte InitialFilter stehen die Werte, die sich in den jeweiligen Tabellen befinden. Um die Tabellen mit den ausgeschriebenen Worten auszugeben, gibt es die Funktion DsLookup. Die Funktion wird in das Textfeld geschrieben, das sich im Datenband befindet. Die Funktion muss von { } umklammert sein, sonst erkennt der Designer sie nicht als Funktion. Die Form der Funktion ist {DsLookup (Spaltenname,"InitialFilter")}. Der Spaltenname ist der Wert in der Tabelle, der durch das ausgeschriebene Wort ersetzt werden soll. Der InitialFilter ist das Wort, das in der Tabelle tSysInitials in der Spalte InitialFilter steht. Daher sieht die Funktion, wenn der Online-Status für die Tabelle tHosts gewünscht wird, wie folgt aus. {DsLookup(tHosts.Online,"OnlineStatus")}. Eine Übersicht über alle Initialwerte befindet sich im Anhang im Kapitel [Initialwerte.](#page-169-0)

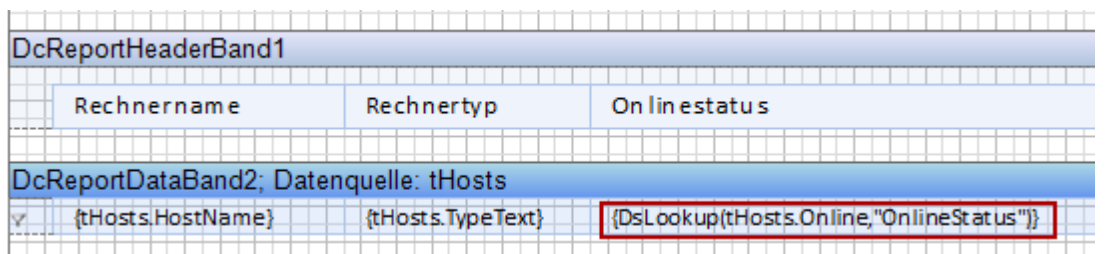

DsSortIPAddress: Wenn ein Datenband nach der IP-Adresse sortiert werden soll, müssen die einzelnen Stellen, die noch nicht über drei Stellen verfügen, durch 0 aufgefüllt werden. Beim Datenband, das nach den IP-Adressen sortiert werden soll, muss bei der Sortierung vor der Spalte, die die IP-Adresse enthält, die Funktion DsSortIPAddress(Spaltenname) geschrieben werden. Diese Funktion wird im Bericht *IP-Adressen* verwendet.

- DsGetDateFromTimeStamp: Das Datum der Active Directory-Eigenschaften wie z.B. das Erstellungsdatum werden als Zeitstempel gespeichert. Um den Zeitstempel in ein lesbares Format zu konvertieren, wird die Funktion DsGetDateFromTimeStamp(Spaltenname) verwendet. Diese Funktion wird im Bericht *ADS Benutzerdatenblatt* verwendet.
- DsPlainTextRTF: Wird für die Eingabe eines Textes ein Richttextfeld verwendet, wird zusätzlich zum eigentlichen Text auch noch die Formatierung in die Datenbank gespeichert. Mit der Funktion DsPlainTextRTF ist es möglich, nur den Text in einem Textfeld auszugeben ohne die Formatierung anzuwenden. DsPlainTextRTF(Spaltenname)

### Berechtigungen

- DsAccessMask und DsACEFlag: Diese Funktionen sind Spezialfunktionen für die Ermittlung der Accessmask bzw. der ACEFlags bei der Ermittlung der Berechtigungen. In der Datenbank befinden sich diese Felder in der Tabelle tACL.
- {DsAccessMask(Spaltenname)}
- {DsACEFlag(Spaltenname)}.

DcReportDataBand4; Datenquelle: tACL {DsAccessMask(tACLAccessmask)} {DsACEFIag(tACLACEFIag)} 

- GetBit: Durch die Funktion *GetBit* können die Berechtigungen der Benutzer auf die Verzeichnisse einzeln ausgewertet werden. Um die Berechtigungen auszugeben, wird die Funktion GetBit(Spaltenname,Bit) verwendet. Als Spaltenname wird die Spalte *Permission* verwendet. Als Bit wird eine Zahl angegeben, die jeweils einer Berechtigung entspricht. Wenn der Benutzer diese Berechtigung hat, wird ein 'x' zurückgegeben, sonst ein Leerzeichen. Die Funktion wird in dem Bericht *Benutzer (Ressource), Verzeichnis (Ressource)* und *Berechtigungsanalyse Aktuelle Ansicht* verwendet.
	- Positionen und Berechtigungen
	- $0 = 1$ esen
	- $\blacksquare$  1 = Schreiben
	- $\blacksquare$  2 = Verzeichnisse anlegen
	- $\blacksquare$  3 = Erw. Attribute lesen
	- $4 =$  Erw. Attribute ändern
	- $\blacksquare$  5 = Ausführen
	- $6 =$ Unterverz. löschen
	- $\blacksquare$  7 = Attribute lesen
	- $8$  = Attribute ändern
	- $16 = 1$ öschen
	- 17 = Berechtigungen lesen
	- 18 = Berechtigungen ändern
	- $19$  = Besitzer

Freigabe-Berechtigungen: Für die Ausgabe der Freigabe-Berechtigungen werden drei Funktionen verwendet. Die Funktionen sind für Vollzugang IsFullAccess (Spaltenname), für Ändern IsChangeAccess(Spaltenname) und für Lesen IsReadAccess(Spaltenname). Als Spaltenname wird die Spalte *Permission* der Tabelle *tSharePermission* angegeben. Wenn ein Benutzer die jeweilige Freigabe-Berechtigung hat, wird ein 'x' zurückgegeben, sonst ein Leerzeichen.

### Erweiterungen

DsGetObjectDisplayValue: Gibt das Objekt aus, mit dem eine Erweiterung verknüpft wurde. Die Werte befinden sich in der Tabelle tExtensions und der Tabelle der jeweiligen Erweiterung *tExComment, tExContract, tExFinance, tExPassword* und *tExReminder*. Die Form der Funktion ist {DsGetObjectDisplayValue(ObjectId, ObjectType)}

```
DcReportDataBand1; Datenquelle: tExComment
    {DsGetObjectDisplayValue(tExComment.ObjectID,tExComment.ObjectType)}
                                                                           {tExComment.CoTitle}
```
## Exchange Server

- GetPublicFolderBit: Die Funktion wird für die Ausgabe der Berechtigung bei den *Öffentlichen Ordnern* des Exchange Servers verwendet. Um die Berechtigungen auszugeben, wird die Funktion GetPublicFolderBit(Spaltenname,Bit) verwendet. Als Spaltenname wird die Spalte *ExchangePublicFolderPermission* der Tabelle *tExchangePublicFolderPermission* verwendet. Als Bit wird eine Zahl angegeben, die jeweils einer Berechtigung entspricht. Wenn der Benutzer diese Berechtigung hat, wird ein 'x' zurückgegeben, sonst ein Leerzeichen. Die Funktion wird in dem Bericht *Öffentliche Berechtigungen* verwendet.
	- Positionen und Berechtigungen
	- $0 =$ Ordner sichtbar
	- $1 =$  Besitzer
	- $= 2$  = Elemente lesen
	- $\blacksquare$  3 = Elemente erstellen
	- $4 =$  Eigene bearbeiten
	- $\blacksquare$  5 = Eigene löschen
	- $6$  = Alles bearbeiten
	- $\blacksquare$  7 = Alles löschen
	- $8$  = Unterordner erstellen
	- $9 =$  Besitzer des Ordners
	- $10$  = Publishing Editor
	- $\blacksquare$  11 = Contributor
	- $12$  = Author
	- $13$  = Keine
	- $14 =$  Fditor
	- $\blacksquare$  15 = Publishing Author
- $16$  = Reviewer
- 17 = Ordner Kontaktperson
- GetExchangeMailboxBit: Die Funktion wird für die Ausgabe der Berechtigung bei den *Postfächern* des Exchange Servers verwendet. Um die Berechtigungen auszugeben, wird die Funktion GetExchangeMailboxBit(Spaltenname, Bit) verwendet. Als Spaltenname wird die Spalte *ExchangeMailboxPermission* der Tabelle *tExchangeMailboxPermission* verwendet. Als Bit wird eine Zahl angegeben, die jeweils einer Berechtigung entspricht. Wenn der Benutzer diese Berechtigung hat, wird ein 'x' zurückgegeben, sonst ein Leerzeichen. Die Funktion wird in dem Bericht *Postfach Berechtigungen* verwendet.
	- Positionen und Berechtigungen
	- 0 = Vollständiger Zugriff
	- 1 = Objekte löschen
	- 2 = Berechtigungen lesen
	- 3 = Berechtigungen ändern
	- $4 =$  Besitzer ändern
	- $\blacksquare$  5 = Senden als
	- $6$  = Externes Konto

#### Lizenzen

- Die Berechnung der Lizenzen erfolgt über Funktionen. Als Wert wird die SoftwareID der Tabelle tSoftwareProducts verwendet.
	- Berechnung des Korrekturwertes
		- {DsLicCorrectionValue(SoftwareID) }
	- Berechnung der gekauften Lizenzen
		- {DsLicAvailableLicenses(SoftwareID)}
	- Berechnung der verwendeten Lizenzen
		- {DsLicFoundCount(SoftwareID)}
	- Berechnung der Upgrade und Downgrade Pfade
		- {DsLicPathCorrectionValue(SoftwareID)}

### **2.7.3 Formatierung**

## Formatierung im Designer

Beim Öffnen des Berichts-Designers werden die aktuell ausgewählten Formatvorlagen geladen, die im Dialog *Designs* ausgewählt wurden. Wenn in der Statusleiste eine Firma ausgewählt wird, für die ein anderes Design definiert wurde, dann wird dieses Design geladen.

Die Formatvorlagen werden in der Multifunktionsleiste Ausgangsposition in der Gruppe Stile aufgelistet.

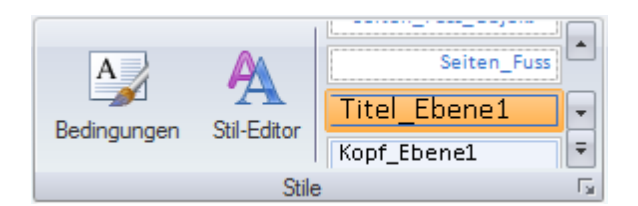

Um einer Komponente eine Formatvorlage zuweisen zu können, muss sie ausgewählt werden. Anschließend kann die gewünschte Formatvorlage entweder im Auswahlfeld in der Multifunktionsleiste oder in der Eigenschaft Komponenten-Stil ausgewählt werden.

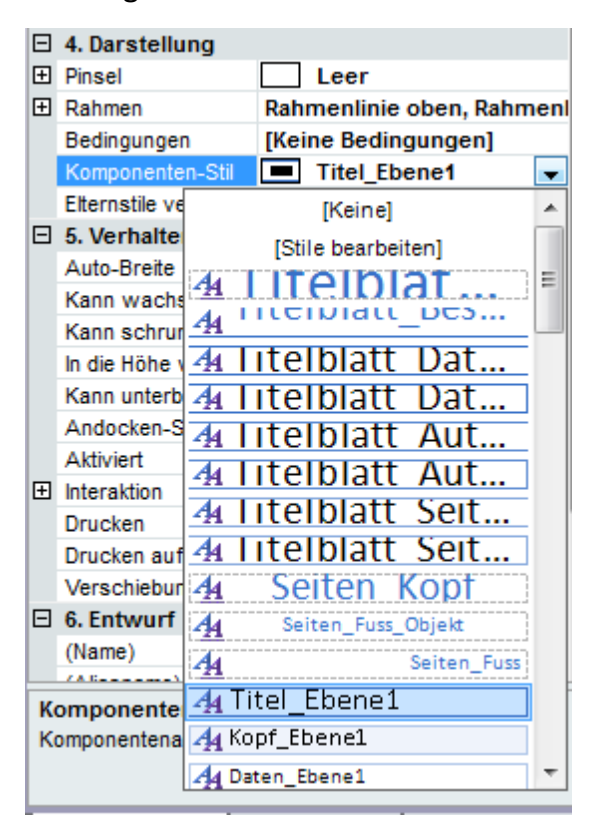

### Formatvorlagen

Standardmäßig sind Formatvorlagen für vier verschiedene Ebenen definiert.

- Titel: Für den Titel wird eine Formatvorlage für den Text Titel\_Ebene1 und eine für die Form Form\_Titel\_Ebene1 erstellt.
- Beschreibung: Bei der Beschreibung wird auf der linken Seite die Beschreibung Beschreibung Ebene1 und auf der rechten Seite ein Wert Wert Ebene1 ausgegeben. Um einen Wert rechtsbündig zu formatieren, wird eine weitere Formatvorlage Wert\_Rechts\_Ebene1 zur Verfügung gestellt.
- Überschriften: Um die Überschriften zu formatieren, wird die Formatvorlage Kopf\_Ebene1 verwendet.
- Daten: Die Daten können mit den Formatvorlagen Daten\_Ebene1 und Daten Rechts Ebene1 formatiert werden.

Linien: Um Linien zu ziehen, gibt es Formatvorlagen für Linien in verschiedenen Abstufungen: Linien Horizontal Dunkel Ebene1 und Linien Horizontal Hell Ebene1. Durch die Formatvorlage Linien Horizontal Punktiert Ebene1 kann eine punktierte Linie gezogen werden.

Die weiteren Formatvorlagen sind Formatvorlagen für die Formatierung der Berechtigungsanalyse-Berichte und für das Deckblatt sowie die Kopf- und Fußzeilen.

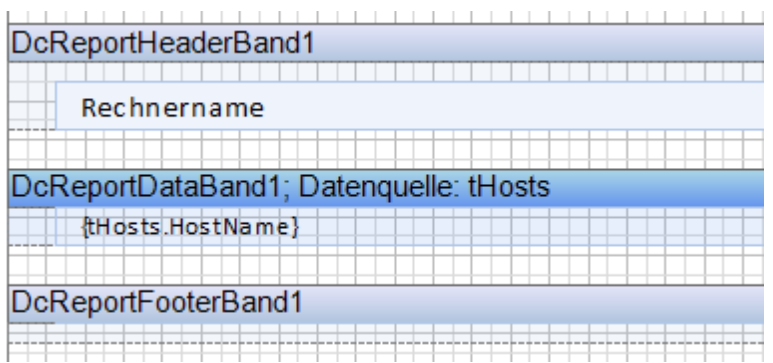

### <span id="page-54-0"></span>**2.7.4 Erweiterte Strukturen**

## Hierarchische Gliederung

In Docusnap können Parent-Child-Beziehungen zwischen den Tabellen dargestellt werden. Die Abhängigkeiten zwischen den Tabellen können über Beziehungen oder Parameter umgesetzt werden. Die Parameter werden im Kapitel [Spezielle](#page-58-0) [Berichtstechniken](#page-58-0) erklärt.

Für das unten stehende Beispiel muss ein zusätzliches Datenband hinzugefügt und die Datenquelle tDomains vergeben werden. Zuerst wird ein Docusnap-Shape hinzugefügt. Als Formatvorlage wird *Form\_Titel\_Ebene1* verwendet.

Anschließend wird das Textfeld für die Ausgabe der Domäne angelegt. Im Titel wird immer nur ein Textfeld verwendet. Im Text-Editor wird Domäne geschrieben und daraufhin wird die Spalte *DomainName* hinzugefügt. Die Formatvorlage ist *Titel\_Ebene1*.

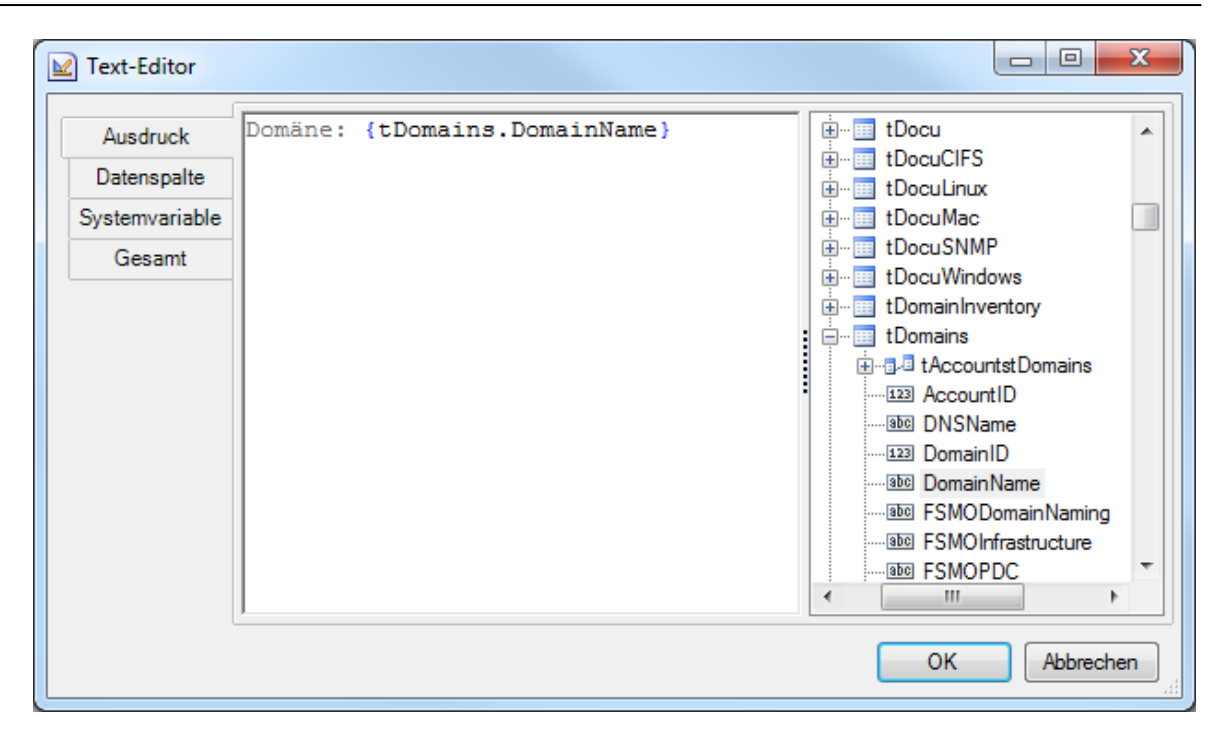

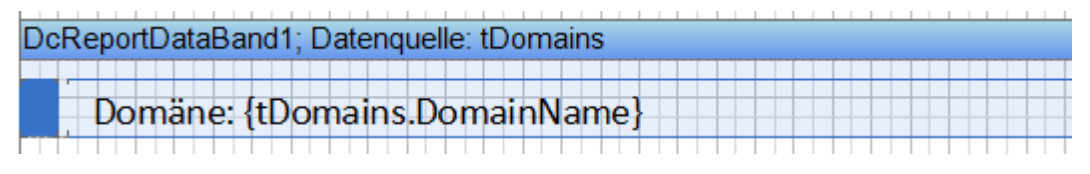

## Hierarchische Gliederung: Beziehungen

Beim Anlegen eines Berichtes werden bereits alle Beziehungen angelegt. Beim Child-Datenband werden die Beziehung und das Parent-Datenband als Hauptkomponente ausgewählt.

In diesem Bericht sollen die Rechner den Domänen zugeordnet werden. Im ausgeführten Bericht wird zuerst die erste Domäne ausgegeben und dann alle dazugehörigen Rechner. Dann wird die nächste Domäne ausgegeben mit allen zugeordneten Rechnern usw. Um diese Ausgabe zu erhalten, muss zwischen den beiden Datenbändern eine Beziehung definiert werden. Die Beziehungen, die in der Datenbank bestehen, werden in den Berichte-Designer mitgeladen. Beziehungen, die noch nicht bestehen, können angelegt werden. Bei den Beziehungen gibt es immer eine Haupt- und eine Detail-Komponente. Die Detail-Komponente ist das Band, das die Daten enthält, die zugeordnet werden. Bei diesem Beispiel wird das Datenband mit den Rechnern als Detail-Komponente verwendet. Die Haupt-Komponente ist das Datenband, das die Domäne enthält. Die Beziehung, die verwendet wird, steht bei der Detail-Komponente. Daher ist die Beziehung bei der Tabelle *tHosts* eingetragen. Das Icon de identifiziert eine Beziehung. Der Name der Beziehung setzt sich immer aus dem Namen der Tabelle der Haupt-Komponente und aus dem Namen der Tabelle der Detail-Komponente zusammen. Bei diesem Bericht heißt die Beziehung *tDomainstHosts*.

**B** Hosts **B-B-B tDomainstHosts** 123 ActualScan **Libe** Description DisabledInventory DisabledLicense [123] DomainID 123 HostID **BBB** HostName

Durch Doppelklick auf das Datenband mit den Rechnern wird der Dialog *Daten einstellen* geöffnet. In diesem Dialog kann die Beziehung ausgewählt werden. Durch Klick auf die Option *Beziehung* werden alle Beziehungen angezeigt, die diese Tabelle besitzt. In diesem Fall gibt es nur eine Beziehung zur Tabelle *tDomains*. Die Beziehung *tDomainstHosts* wird ausgewählt. Durch Doppelklick auf die Beziehung wird die Beziehung ausgewählt und der Dialog geschlossen. Wenn die Beziehung nur markiert wird, bleibt der Dialog geöffnet. Um noch weitere Einstellungen machen zu können, sollte die Beziehung durch einfachen Klick markiert werden.

Als nächstes muss die Hauptkomponente gewählt werden. Die Hauptkomponente gibt an, auf welches Band sich diese Beziehung bezieht. Die Beziehung repräsentiert nur die Verbindung zwischen den Tabellen. Bei Berichten mit mehreren Datenbändern muss der richtige Name gesucht werden. Der Name des Datenbandes steht links im blauen Rand des Datenbandes. In diesem Bericht gibt es nur ein weiteres Datenband. Dieses Datenband wird ausgewählt. Durch Klick auf die Schaltfläche *OK* werden die Beziehungen und die Haupt-Komponente übernommen.

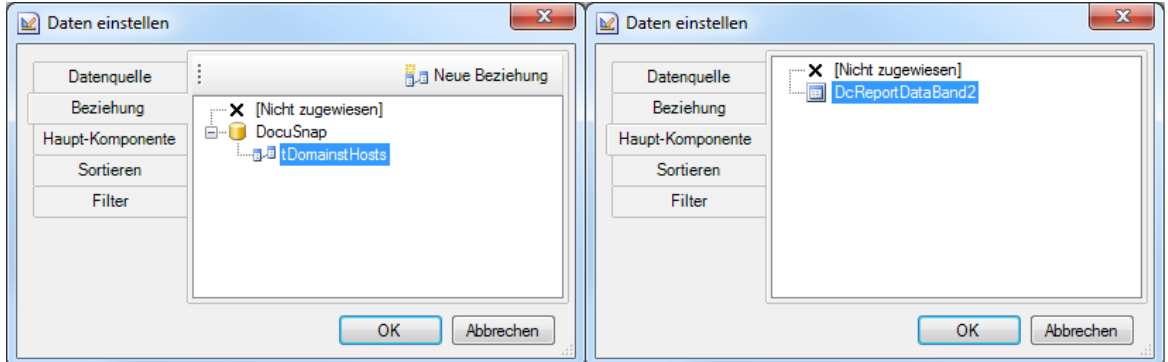

### Typen mehrsprachig ausgeben

- Da Docusnap ein zweisprachiges Programm ist, werden die Typen auf Deutsch und auf Englisch gespeichert. In der Datenbankstruktur werden dafür zwei zusätzliche Tabellen verwendet. Es existiert einerseits die eigentliche Tabelle, in der sich die Daten befinden und zusätzlich eine Tabelle Type mit der Bezeichnung und die Tabelle TypeText, in der die Deutsche und die Englische Bezeichnung gespeichert wurde.
- In jedem Bericht wird die Variable LanguageID angelegt. Diese Variable enthält entweder 0 für Deutsch oder 1 für Englisch, je nachdem, welche Sprache in diesem Bericht eingestellt wurde. Durch diese Variable kann bei den Typen die jeweilige Sprache ausgegeben werden.

Das SQL-Statement der Datenquelle muss abgeändert werden, um die Typenbezeichnung auch ausgeben zu können. Ein Beispiel für das neue SQL-Statement anhand des Rechner Typs:

```
Select tHosts.*, TypeText as Type
from tHosts, tHostTypes, tHostTypeText
where tHosts.HostTypeID = tHostTypes.TypeID and tHostTypes.TypeID =
tHostTypeText.TypeID and
LanguageID = {LanguageID}
```
Über die Schaltfläche *Alle Spalten auslesen* wird die zusätzliche Spalte hinzugefügt.

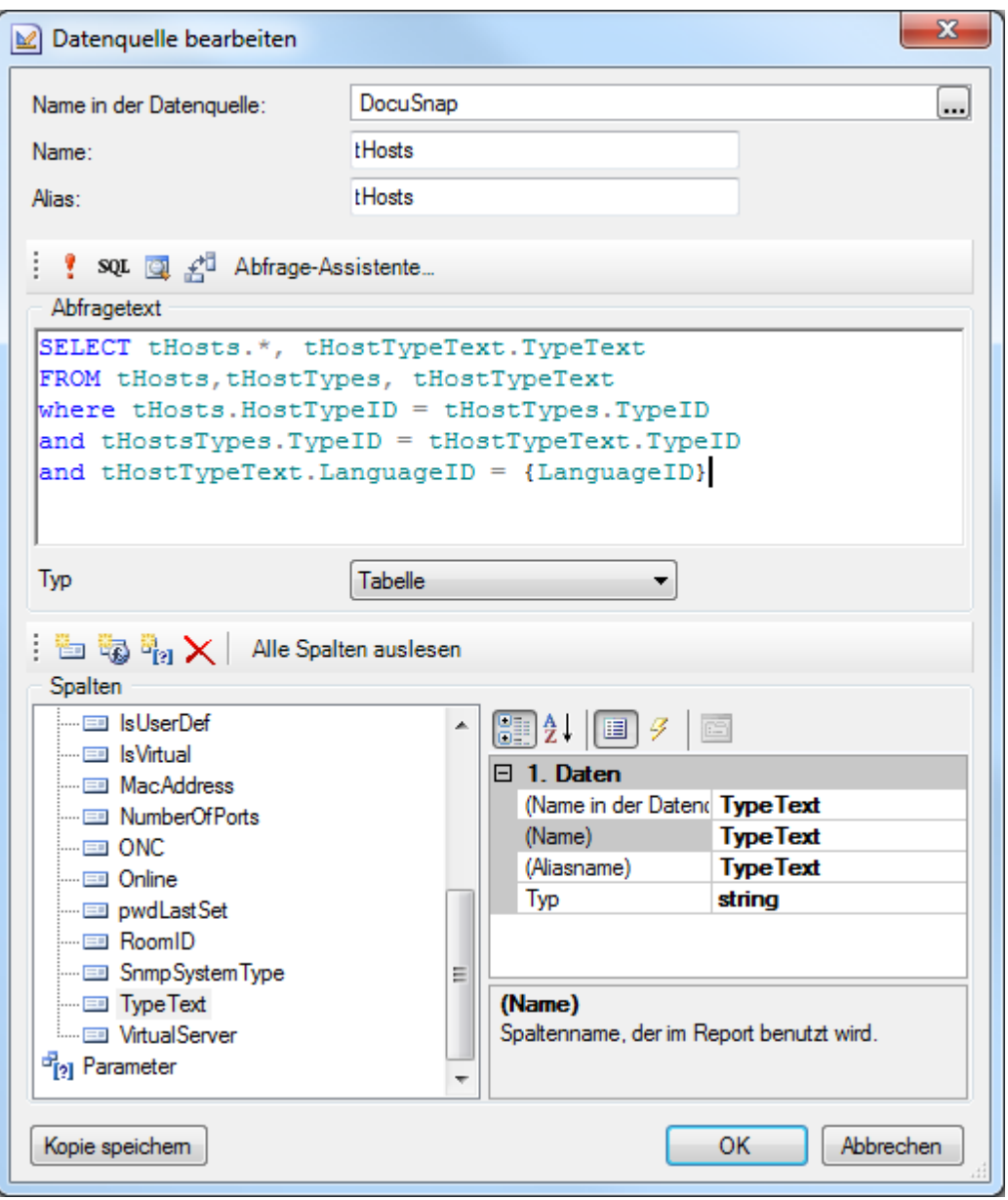

Anschließend werden die Textfelder für den Text und die Überschrift kopiert. Dann können die Überschrift und die gewählte Spalte geändert werden.

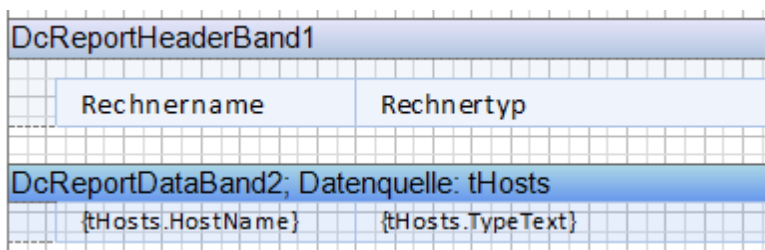

#### **2.7.5 Initialwerte**

In vielen Tabellen werden nur Zahlen geschrieben. Um diese Zahlen in Wörtern ausdrücken zu können, gibt es in der Docusnap-Datenbank die Tabelle *tSysInitials*. Um die Tabellen mit den ausgeschriebenen Worten auszugeben, gibt es die Funktion *DsLookup*. Die Funktion wird in das Textfeld geschrieben, das sich im Datenband befindet. Die Funktion muss von { } umklammert sein, sonst erkennt der Designer sie nicht als Funktion. Um den Online-Status der Tabelle *tHosts* auszugeben, wird ein Textfeld hinzugefügt und die Funktion {DsLookup (tHosts.Online,"OnlineStatus")} in das Textfeld geschrieben. Eine Übersicht über alle Initialwerte befindet sich im Anhang im Kapitel [Initialwerte.](#page-169-0)

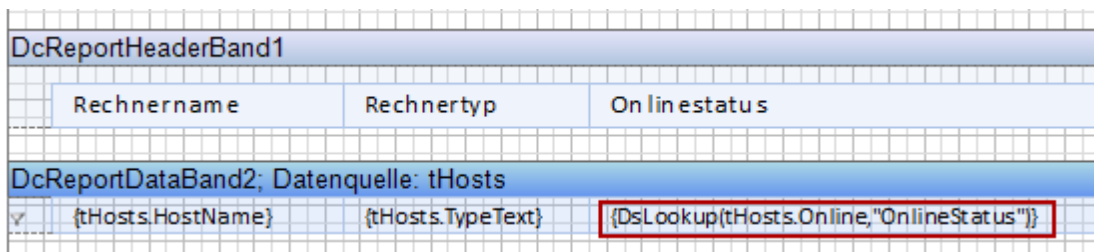

## **2.8 Spezielle Berichtstechniken**

In diesem Kapitel wird die Verwendung von Parametern erklärt. Der Vorteil von Parametern im Vergleich zu Beziehungen ist, dass die Berichte schneller ausgeführt werden können. Der Parameter wird in das SQL-Statement eingegliedert, wodurch nur die gefilterten Daten aus der Datenbank geholt werden.

Außerdem werden in den folgenden Kapiteln auch Gruppierungen in Berichten und hierarchische Berichte erklärt. Im Kapitel [Unterbericht](#page-68-0) wird erklärt, wie durch Unterberichte Inhalte aus verschiedenen Tabellen in einer Zeile ausgegeben werden können.

### <span id="page-58-0"></span>**2.8.1 Parameter**

### Hierarchische Gliederung: Parameter

Wenn für die Darstellung der Abhängigkeiten zwischen Tabellen Parameter anstatt Beziehungen gewählt werden, können die Berichte schneller ausgeführt werden. Der Parameter wird in das SQL-Statement integriert. Dadurch werden nur die gefilterten Daten aus der Datenbank zum Client übertragen. Der Parameter wird im Statement als *?* dargestellt.

Anschließend muss der Parameter angelegt werden und der Ausdruck aus der übergeordneten Tabelle ausgewählt werden. Wenn mehrere Parameter verwendet werden, entscheidet die Reihenfolge, in der sie aufgelistet werden.

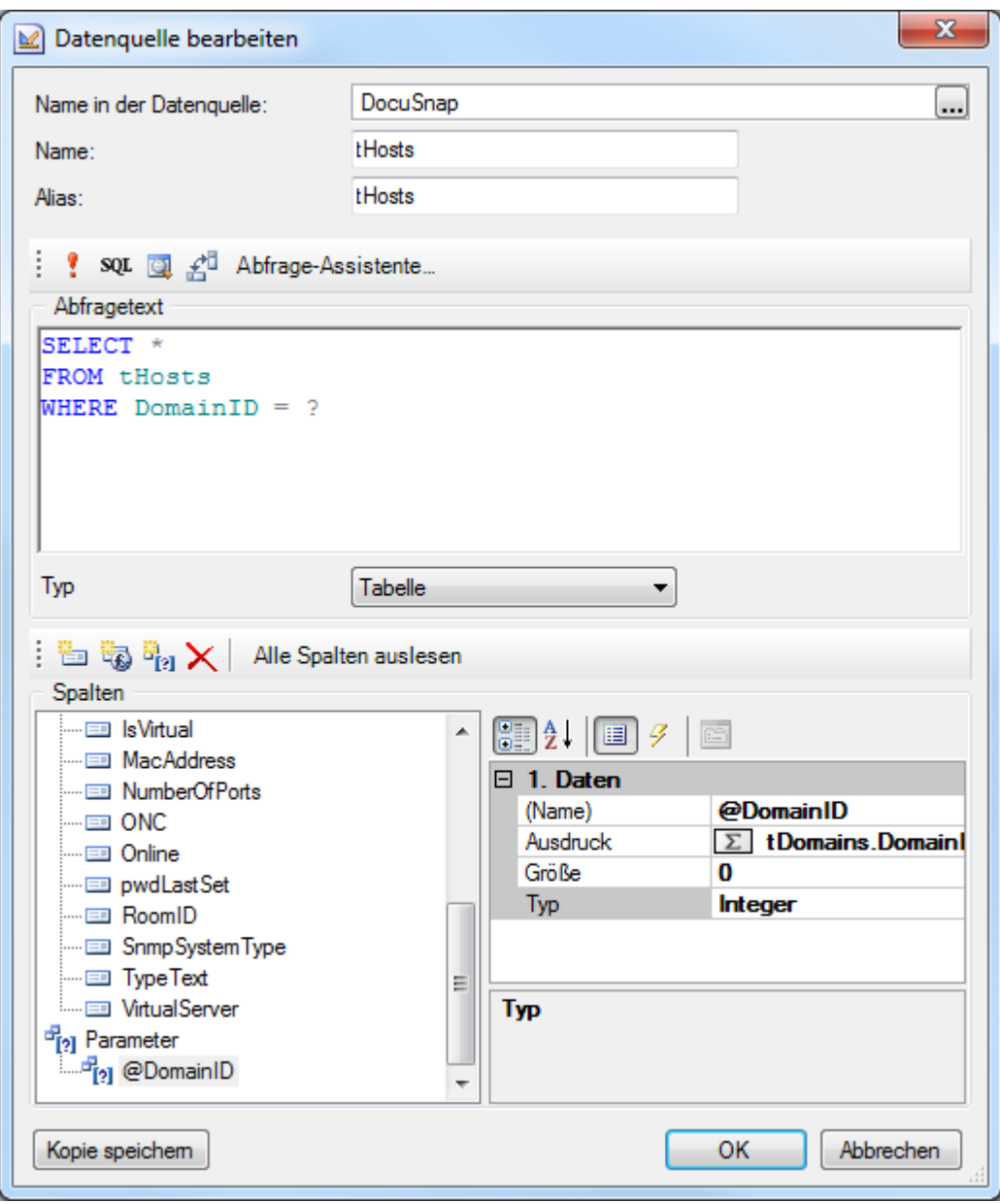

Bei den Eigenschaften der Tabelle muss die Eigenschaft *Bei jeder Zeile erneut verbinden* auf *true* gestellt werden.

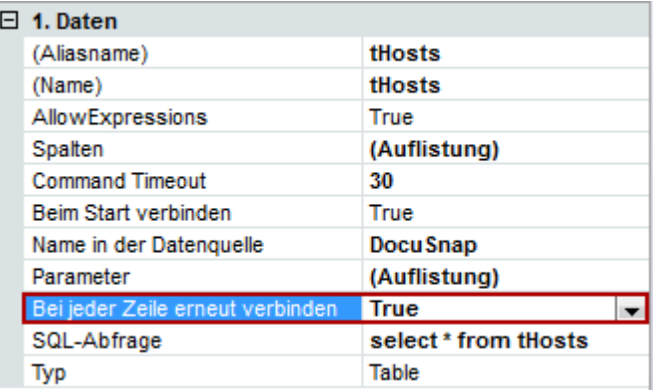

Beim Datenband wird das übergeordnete Datenband als Hauptkomponente ausgewählt. Im übergeordneten Datenband muss die übergeordnete Tabelle, aus der der Parameter gewählt wurde, als Datenquelle ausgewählt sein.

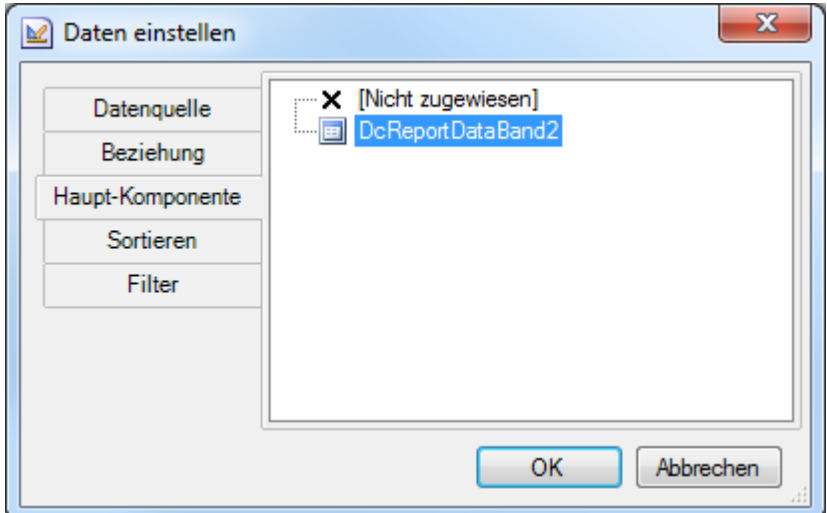

#### **2.8.2 Gruppierter Bericht**

### Rechner nach Betriebssystem gruppiert

Dieser Beispielbericht stellt alle Rechner gruppiert nach dem jeweils installierten Betriebssystem dar.

Die Rechner befinden sich in der Tabelle *tHosts* und das Betriebssystem in der Tabelle *tDocuWindows*. Bei der Beziehung zwischen *tHosts* und *tDocuWindows* kann ein Rechner mehrere Einträge in der Tabelle *tDocuWindows* haben, weil ein Rechner mehrere Male gescannt werden kann. Bei einem Bericht, der über Beziehungen gestaltet wird, können für jede Hauptkomponente mehrere Detailkomponenten zutreffen. In diesem Bericht wäre die Tabelle *tDocuWindows* die Hauptkomponente und die Tabelle *tHosts* die Detailkomponente, weil die Rechner den Betriebssystemen zugeordnet werden. Da es aber für jeden Rechner (Detailkomponente) mehrere Einträge in der Tabelle *tDocuWindows* (Hauptkomponente) geben kann, kann dieser Bericht nicht mit nativen Beziehungen aufgelöst werden. In diesem Fall wird durch ein SQL-Statement eine virtuelle Tabelle erstellt, mit deren Hilfe die physikalische Struktur umgekehrt und eine entsprechende Auflistung generiert wird.

## SQL-Statement

Beim Anlegen eines neuen Berichtes werden alle vorhandenen Tabellen aus der Datenbank in den Bericht geladen. Bei diesem Bericht wird eine Tabelle benötigt, die nicht in den Meta-Tabellen vorhanden ist. Daher muss diese Tabelle über ein SQL-Statement im Berichte-Designer gebildet werden.

Zuerst muss eine neue Datenquelle hinzugefügt werden. Durch Rechtsklick im Wörterbuch oder durch Klick auf die Schaltfläche **kann eine neue Datenquelle** hinzugefügt werden. Als Verbindung wird die DocuSnap [OleDB-Verbindung] gewählt. Durch Klick auf die Schaltfläche *OK* wird die Verbindung bestätigt und der Dialog zur Auswahl der zu verknüpfenden Tabellen wird geöffnet.

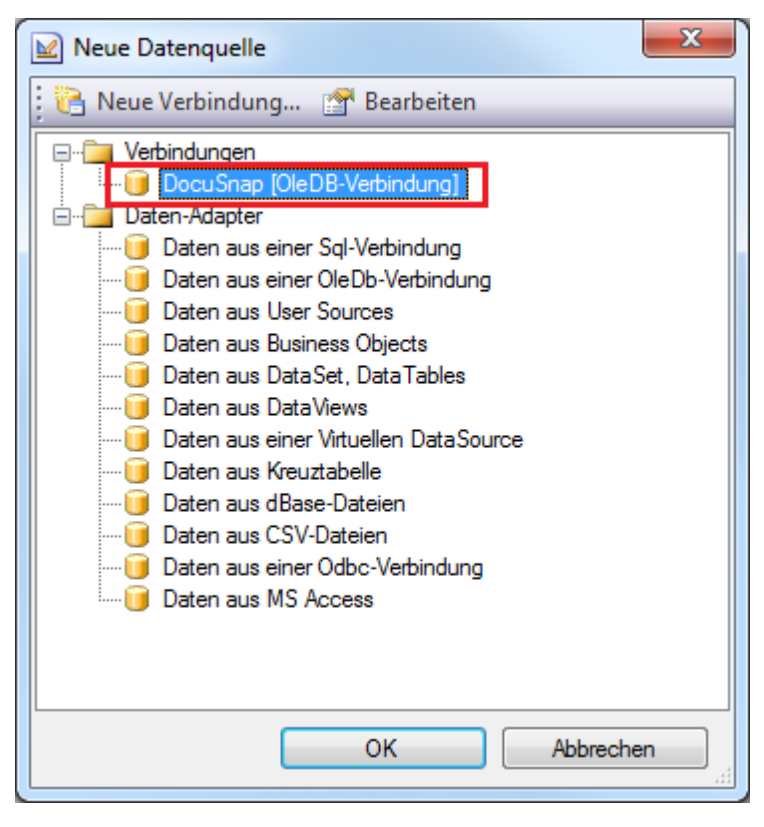

Alternativ dazu kann der Dialog auch durch einen Doppelklick auf die Verbindung angezeigt werden. In diesem Dialog können neu hinzugefügte Tabellen, die beim Anlegen des Berichtes noch nicht in der Datenbank vorhanden waren, in das Wörterbuch importiert werden. Im dargestellten Beispielbericht wird eine zusätzliche Tabelle benötigt. Durch Klick auf die Schaltfläche *Neue Abrage* wird der Dialog *Neue Datenquelle* geöffnet.

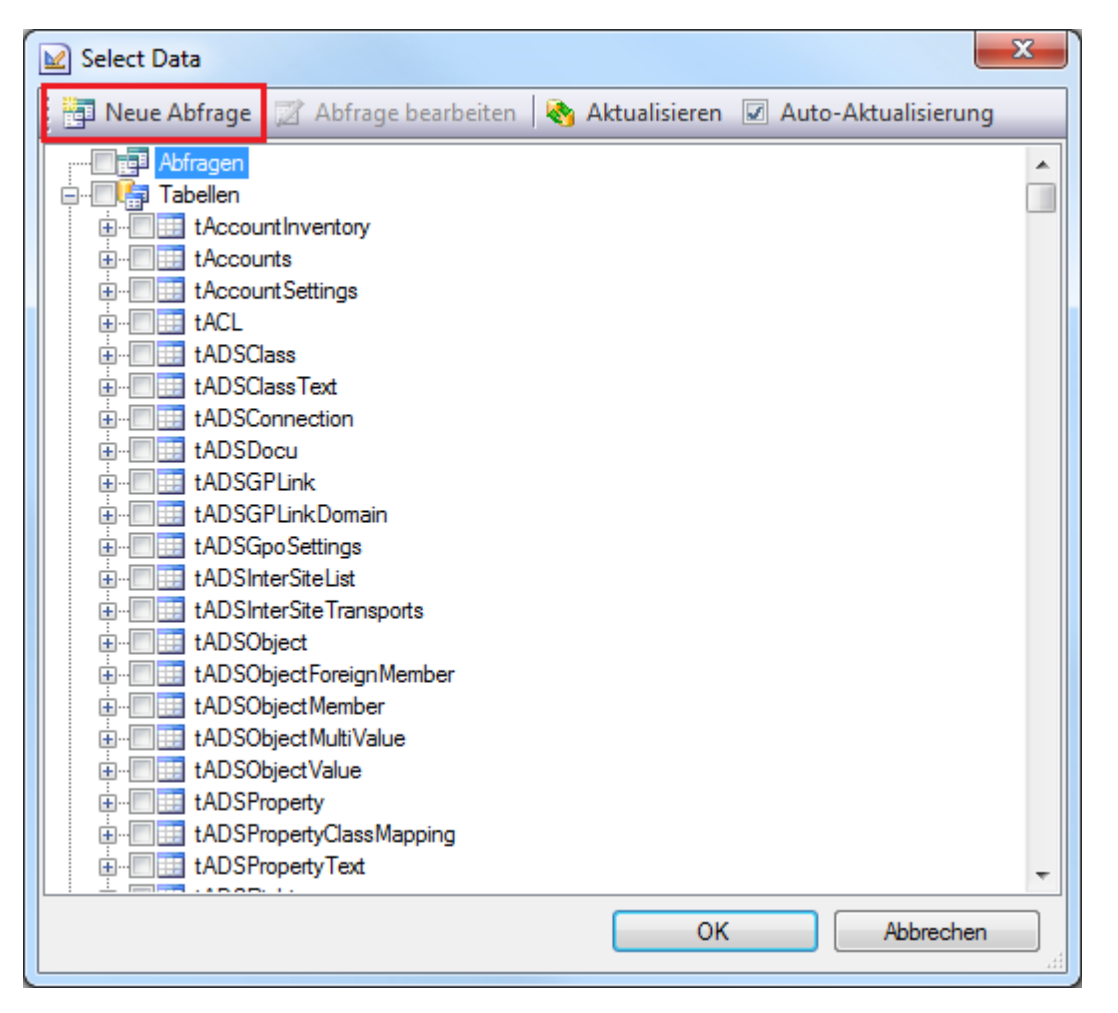

Durch diesen Dialog kann die neue Datenquelle erstellt werden. Als Name der Datenquelle ist bereits die richtige Datenbank eingetragen. Der Name der Tabelle ist frei wählbar. Es empfiehlt sich, vor den Namen der Tabelle eine kleines *v* für virtuell zu schreiben, um die Tabelle von den bereits vorhandenen Tabellen abzugrenzen. In diesem Bericht wird die Tabelle *vOS* genannt. Das Alias-Feld wird automatisch mit demselben Namen befüllt. Durch Klick auf die Schaltfläche ! kann das eingegebene SQL-Statement auf Fehler überprüft werden. Durch Klick auf die Schaltfläche wird ein Text-Editor für die Eingabe des SQL-Statements geöffnet. Die Daten, die das SQL-Statement ausgibt, können durch Klick auf die Schaltfläche angezeigt werden. Die Schaltfläche ändert die Ansicht des Dialogs. In das Abfragetextfeld wird das SQL-Statement eingetragen. In das Feld *Abfragetext* kann jedes beliebige SQL-Statement eingetragen werden, solange es sich auf existierende Tabellen und Spalten aus der Datenbank bezieht. Wenn das Statement fertig ist, können die Spalten durch Klick auf *Alle Spalten auslesen* hinzugefügt werden. Die Spalten der Tabelle werden im Feld *Spalten* angezeigt. Rechts davon werden die Eigenschaften der markierten Spalte angezeigt. Beim Hinzufügen der Spalten werden die Primärschlüssel als Typ *int* definiert. Bei den bereits vorhandenen Tabellen sind die Primärschlüssel vom Typ *long*. Beim Erstellen von Beziehungen müssen die Spalten denselben Datentyp haben. Daher sollten die Primärschlüssel bei neuen Tabellen auf den Typ *long* umgestellt werden.

Für diesen Bericht wird eine Tabelle benötigt, die die Daten aus der Tabelle *tHosts* und der Tabelle *tDocuWindows* zusammenfasst. Zwischen den Tabellen *tHosts* und *tDocuWindows* besteht keine direkte Beziehung. Die Verbindung wird über die Tabelle *tDocu* gebildet. Die Tabelle *tDocu* ist mit *tHosts* und *tDocuWindows* verbunden. Die tHosts ist mit *tDocu* über die *HostID* verbunden. Die Beziehung zwischen *tDocu* und *tDocuWindows* besteht über die *DocuID*.

Für diese Tabelle werden nicht alle Spalten aus den Tabellen benötigt. Daher werden nur einige ausgewählt. Für die Ausgabe werden der *Rechnername (Hostname)* und das Betriebssystem (*OS*) verwendet. Es wird empfohlen, die Primärschlüssel der Tabellen ebenfalls in die Ausgabefelder des SQL-Statements miteinzuschließen, obwohl diese im eigentlichen Bericht nicht ausgegeben werden. Zusätzlich gibt es bei der Tabelle *tDocu* eine Besonderheit. In diesem Bericht sollen nur die aktuellsten Daten ausgegeben werden. Für jeden Rechner kann es mehrere Inventarisierungen geben. Um nur die aktuellen Werte zu erhalten, gibt es in der Tabelle *tDocu* das Feld *Archiv*. Die Inventarisierung mit dem aktuellsten Datum bekommt beim *Archiv* den Eintrag 0. Durch die *where - Bedingung Archiv = 0*, werden nur die aktuellen Daten in die neue Tabelle geschrieben. Dieses SQL-Statement verbindet alle benötigten Tabellen:

Select tHosts.HostID, tDocu.DocuID, tHosts.Hostname, tDocuWindows.OS from tHosts, tDocu, tDocuWindows where tHosts. HostID = tDocu. HostID and tDocu. DocuID = tDocuWindows.DocuID and tDocu.Archiv = 0

Durch Klick auf die Schaltfläche *Alle Spalten auslesen* werden die Spalten, die im SQL-Statement ausgewählt wurden, hinzugefügt. Die *HostID* und die *DocuID* sind beide Primärschlüssel. Deshalb wird der Datentyp auf *long* geändert. Durch Klick auf die Schaltfläche *OK* wird der Dialog wieder geschlossen. Im Dialog *Select Data* muss nun unter *Abfragen* die erstellte Tabelle *vOS* ausgewählt werden. Durch Klick auf die Schaltfläche *OK* wird die Tabelle zum Wörterbuch hinzugefügt. Im Wörterbuch erscheint nun die Tabelle *vOS*.

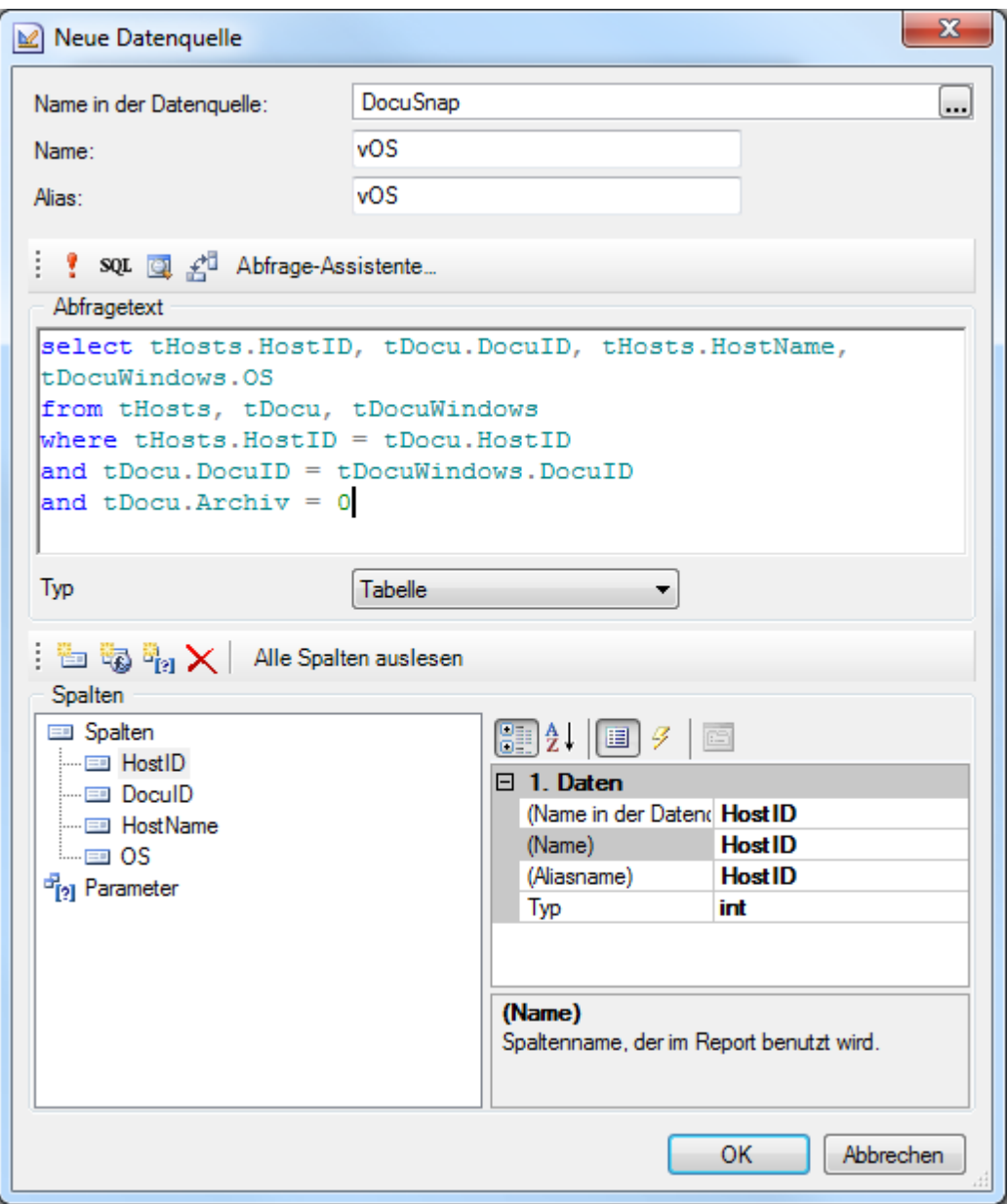

#### Gruppierung erstellen

Um die Daten einer Tabelle zu gruppieren, muss ein Gruppenkopf-Band eingefügt werden. Das Gruppenkopf-Band wird über die Werkzeugleiste hinzugefügt. Beim Hinzufügen des Gruppenkopf-Bandes öffnet sich der Dialog für die Gruppen-Bedingung. In diesem Dialog wird festgelegt, welche Spalte gruppiert werden soll. In diesem Bericht wird das Betriebssystem (*OS*) der Tabelle *vOS* ausgewählt. Außerdem kann festgelegt werden, ob die Gruppe aufsteigend, absteigend oder nicht sortiert werden soll.

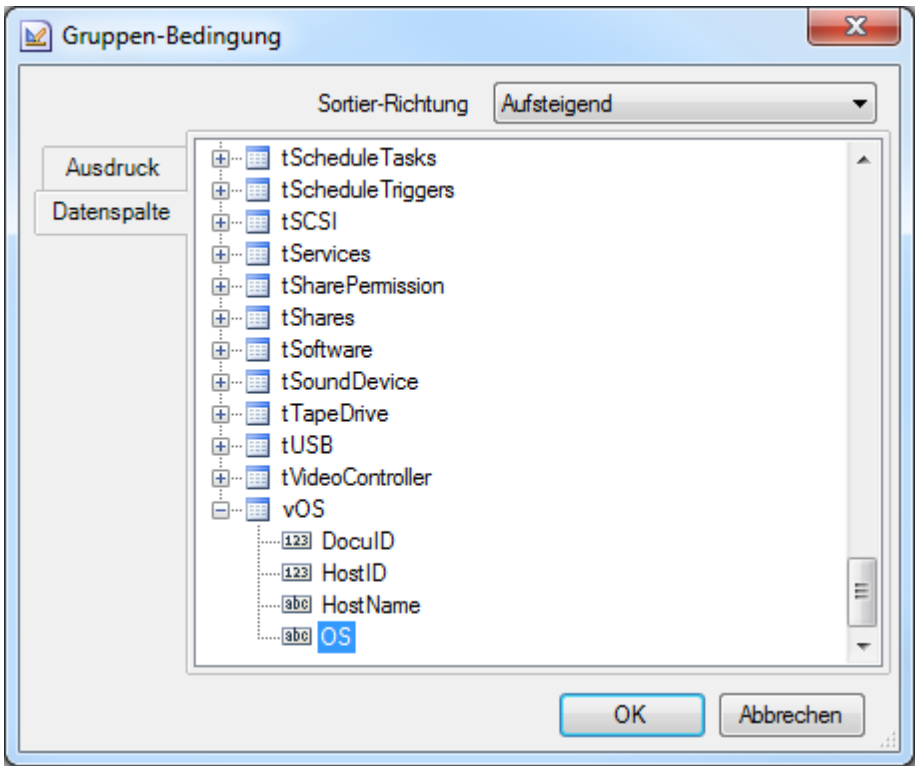

Wenn nach mehr als einer Spalte gruppiert werden soll, kann zum *Ausdruck* gewechselt werden. In dieser Option können mehrere Spalten hinzugefügt werden. Dadurch werden nur Datensätze, bei denen alle gewählten Ausdrücke gleich sind, als Gruppe ausgegeben. Durch Klick auf die Schaltfläche *OK* wird die Bedingung in das Gruppenkopf-Band aufgenommen.

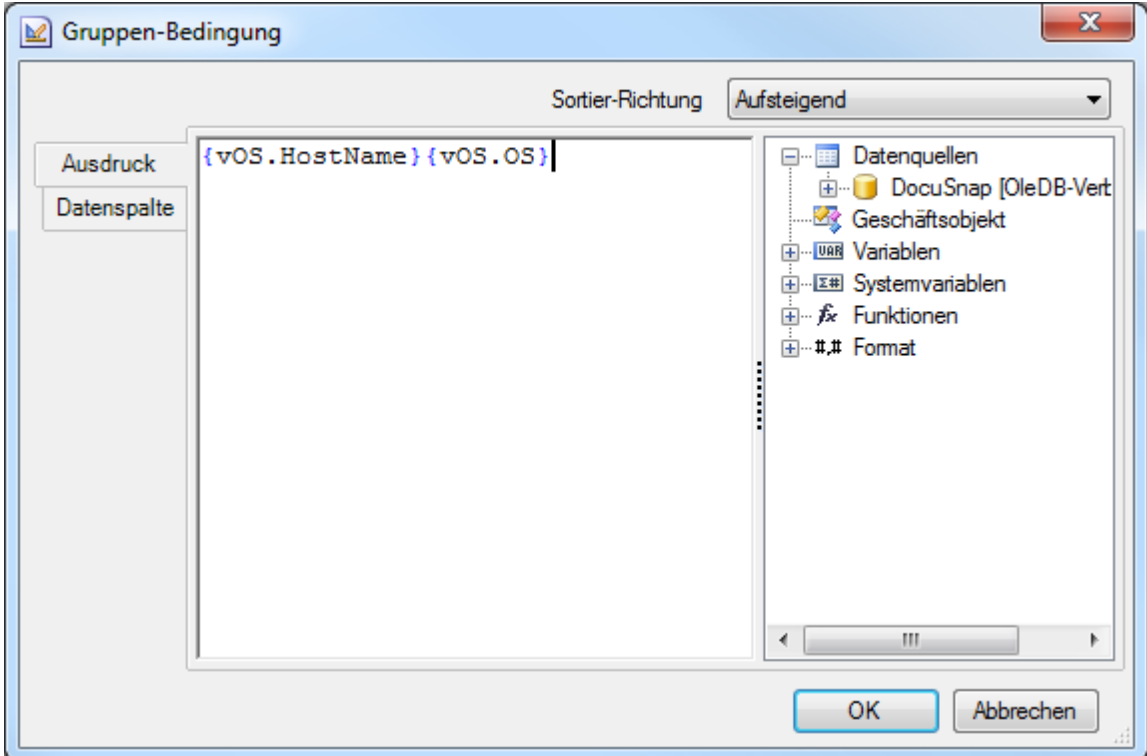

## Gruppierung Ausgabe

Durch die Wahl der Bedingung ist festgelegt, nach welchem Kriterium gruppiert wird. Allerdings ist das Gruppenkopf-Band noch leer. In diesem Bericht wird das Gruppenkopf-Band als Titel verwendet. Daher wird die Formatierung des Titels verwendet.

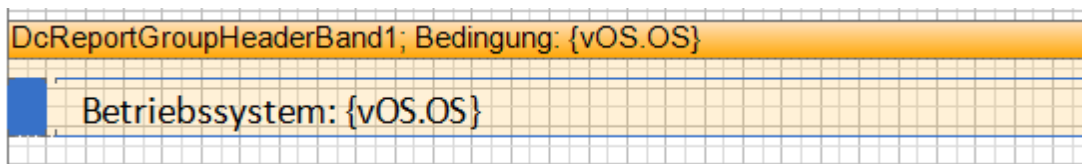

Dadurch wird das Kriterium, nach welchem gruppiert wird, an oberster Stelle ausgegeben.

## Untergeordnetes Band

Das Untergeordnete Band ist eine Erweiterung des Bandes, nach dem es positioniert ist. In diesem Bericht wird ein Untergeordnetes Band als Erweiterung für das Gruppenkopf-Band eingesetzt. Nach dem Titel wird meist ein Header als Überschrift für das Datenband eingefügt. Nach einem Gruppenkopf-Band kann kein Datenkopf Band für die Überschriften eingesetzt werden, da die Reihenfolge der Bänder nicht richtig ausgegeben wird und die Überschriften nicht nach dem Titel und vor den Daten ausgegeben wird. Aus diesem Grund wird für die Überschriften des Datenbandes ein Untergeordnetes Band eingesetzt. Das Untergeordnete Band wird immer nach dem übergeordneten Band ausgegeben. In diesem Bericht wird das Band mit der Überschrift nach jedem Gruppenkopf-Band ausgegeben.

In ein Textfeld wird die Überschrift Rechner geschrieben und die Formatvorlage *Kopf\_Ebene1* zugewiesen.

### Datenband

Damit die Daten des Gruppenkopf-Bands ausgegeben werden, muss ein Datenband mit derselben Datenquelle wie die Bedingung nach dem Gruppenkopf-Band vorhanden sein. Dieses Datenband muss keine Beziehung und auch keine Haupt-Komponente haben, um durch das Gruppenkopf-Band gruppiert zu werden. Als Datenquelle muss dieselbe Datenquelle ausgewählt werden, die auch beim Gruppenkopf-Band verwendet wird, in diesem Bericht wird die Tabelle *vOS* verwendet und der Hostname soll ausgegeben werden.

Im nächsten Schritt wird das Textfeld für die Ausgabe, des Datenbankinhalts erstellt. Beim Hinzufügen der Textbox öffnet sich der Text-Editor. Im Text-Editor können die Datenfelder entweder in der Option *Ausdruck* oder in der Datenspalte ausgewählt werden. In der Option *Ausdruck* kann das Feld durch einen Doppelklick hinzugefügt werden. In der Datenspalte wird das Feld ausgewählt. Für diesen Bericht wird die Spalte Hostname aus der Tabelle vOS gewählt. Die Formatvorlage ist *Daten\_Ebene1*.

# Gruppenfuß-Band

Zuletzt wird ein Gruppenfuß-Band hinzugefügt. Das Gruppenfuß-Band ist der Abschluss der Gruppierung.

Im Gruppenfuß-Band wird eine abschließende Linie für die ausgegebenen Daten gezogen. Der Linie wird die Formatvorlage *Linien\_Horizontal\_Dunkel\_Ebene1* zugewiesen.

## Fertiger Bericht

Im Datenkopf-Band steht das Textfeld mit dem Betriebssystem. In der linken Ecke des Gruppenkopf-Bands stehen der Name und die Bedingung. Im Untergeordneten Band steht die Überschrift Rechner. Im Datenband befindet sich das Textfeld mit der Spalte *Hostname*. Am oberen linken Rand des Datenbandes werden der Name des Datenbandes und die Datenquelle angezeigt. Im Gruppenfuß-Band wird die abschließende Linie angezeigt.

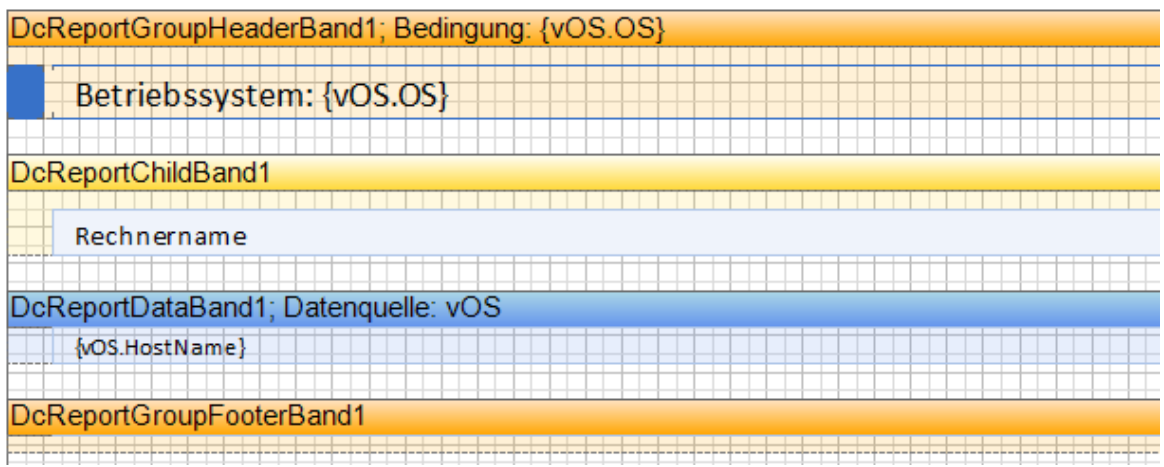

#### **2.8.3 Hierarchischer Bericht**

### Auflistung der Ordnerstruktur

In der Tabelle *tDirectories* werden die Verzeichnisse der Rechner in der Domäne angegeben. Der Ordner, der kein übergeordnetes Verzeichnis hat, wird mit dem Wert -1 bezeichnet. Bei allen anderen Ordnern steht in der Spalte *Parent* die *DirectoryID* des übergeordneten Ordners. Dadurch kann eine Hierarchie aufgebaut werden. Diese Hierarchie wird im Berichte-Designer mit einem Hierarchischen Band erstellt.

## Hierarchisches Band

Beim Hinzufügen des Hierarchischen Bandes öffnet sich der Dialog *Daten einstellen*. Bei diesem Bericht wird die Tabelle *tDirectories* gewählt. Anschließend werden die Kriterien, die die Hierarchie aufbauen, bestimmt. Im Eigenschaftenfenster wird bei *Schlüssel Datenspalte* die *DirectoryID* ausgewählt und in der *Master Schlüssel Datenspalte* die Spalte *Parent*. Der übergeordnete Wert ist der Wert, den der oberste Ordner als Parent eingetragen hat. Wenn bei dieser Eigenschaft kein Wert eingegeben wird, dann muss bei der obersten Hierarchieebene auch die Spalte leer sein, die den übergeordneten Datensatz ausweist.

Beim Einzug kann definiert werden, um wieviele Millimeter die nächste Ebene eingerückt werden soll. Wenn nur das erste Textfeld eingerückt werden soll, muss bei den restlichen Textfeldern die Eigenschaft *Gesperrt* auf *Wahr* gestellt werden. Bei Kopfzeile und Fußzeile kann ausgewählt werden, welches Datenkopf-Band und Datenfuß-Band vor jeder Hierarchieebene ausgegeben werden soll.

### Übergeordneter Wert

Beim übergeordneten Wert können außer einer Zahl auch der Primärschlüssel oder ein Feld einer weiteren Tabelle angegeben werden. Dieser Wert kann aber nicht im Eigenschaftenfenster in *übergeordneter Wert* eingegeben werden, sondern muss als Ereignis definiert werden. Durch Klick auf den weißen Rand oder einen Bereich der Seite, der kein Band enthält, wird die Seite markiert.

Durch Klick auf die Schaltfläche  $\frac{g}{g}$  im Eigenschaftenfenster wird auf die Ereignisse umgeschaltet. In der Eigenschaft *Am Render-Beginn* wird der übergeordnete Wert definiert. Bei der Zuweisung wird als erstes der Name des Hierarchisches Bandes angegeben und durch *.ParentValue* wird der übergeordnete Wert angesprochen. Anschließend wird der Wert, der verwendet werden soll, mit = zugewiesen. In diesem Bericht heißt das Band DcReportHierarchicalBand1.

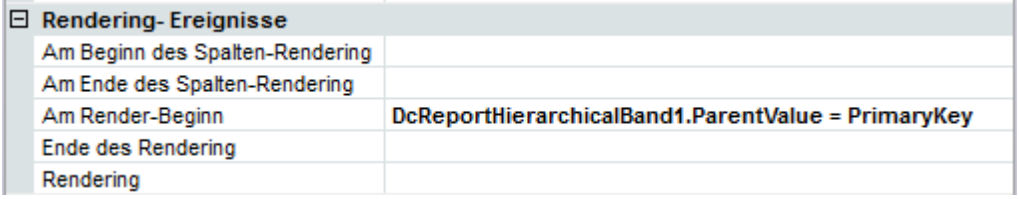

Anschließend werden die Textfelder mit den Einträgen hinzugefügt.

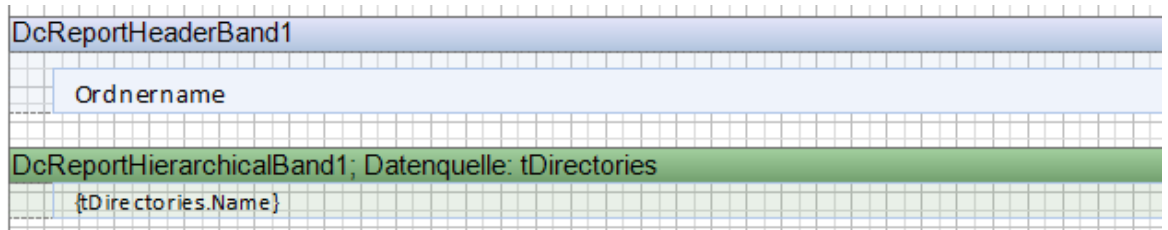

#### <span id="page-68-0"></span>**2.8.4 Unterbericht**

Um die Inhalte einer Tabelle und deren untergeordnete Tabelle in einer Zeile ausgeben zu können, werden Unterberichte verwendet.

In diesem Beispiel wird das Datum für alle Inventarisierungen dieses Rechners ausgegeben. Die Daten befinden sich in der Tabelle tHosts und tDocu.

Zuerst wird ein Header mit den Überschriften *Rechnername* und *Scandatum* angelegt. Anschließend wird ein Datenband mit der Tabelle *tHosts* als Datenquelle hinzugefügt und ein Textfeld mit dem *HostName* eingefügt.

Anschließend muss ein *Unterbericht* erstellt werden. Der Unterbericht wird über die Werkzeugleiste angelegt.

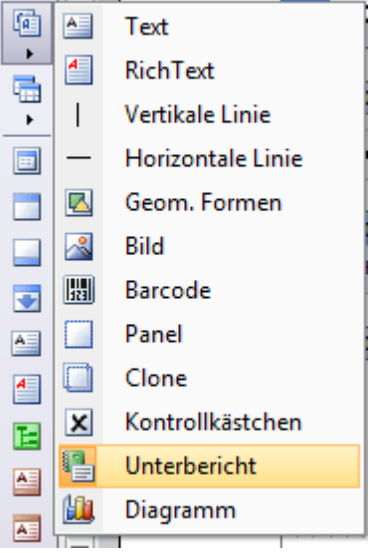

Automatisch wird dazu eine weitere Seite angelegt, der der Unterbericht zugewiesen wird.

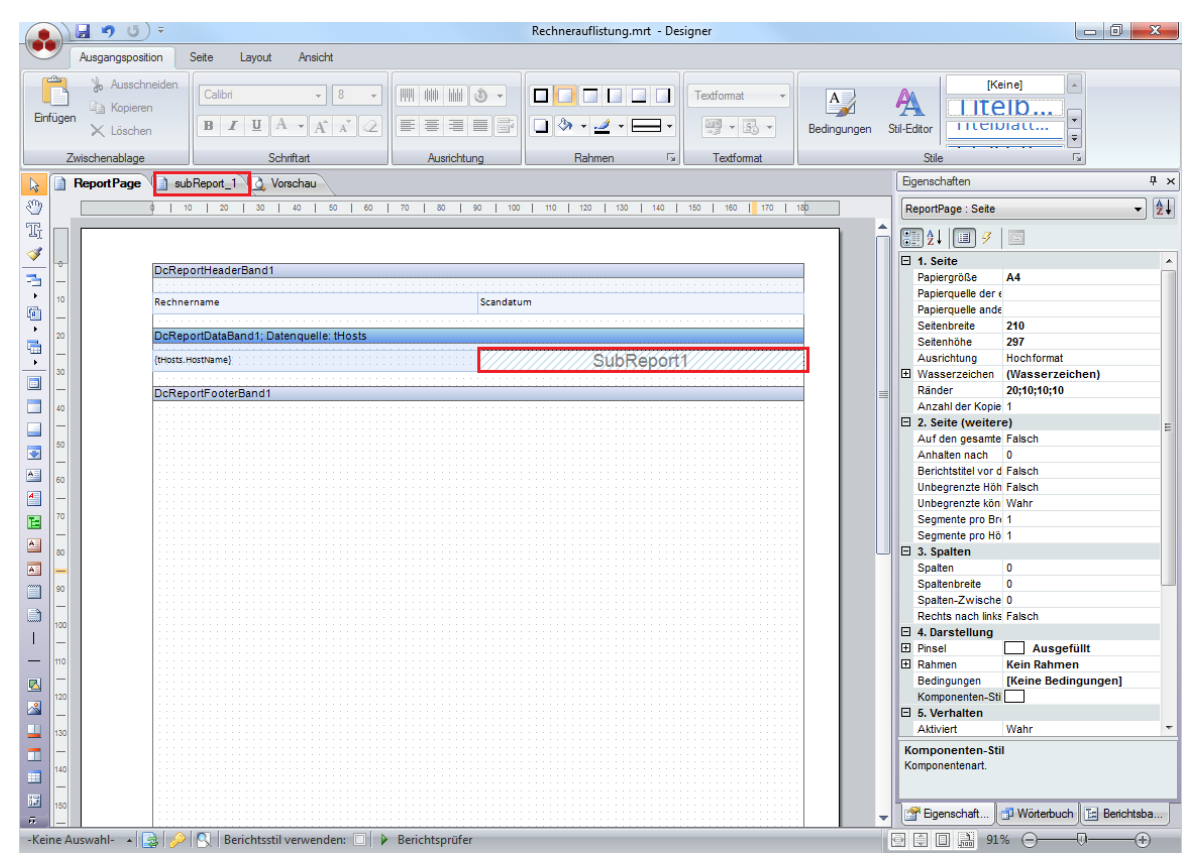

Auf der Seite des Unterberichts wird das untergeordnete Datenband, in diesem

Beispiel das Datenband mit der Datenquelle *tDocu,* angelegt. In dieses Datenband werden die Textfelder mit den Daten des untergeordneten Datenbandes eingefügt. In diesem Beispiel wird ein Textfeld mit dem *Scandatum* aus der Tabelle *tDocu* angegeben.

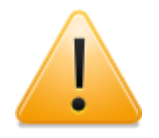

Bei der Erstellung eines Berichts werden alle vorhandenen Seiten mit einem Deckblatt, einer Fuß- und einer Kopfzeile erstellt. Da es sich beim Unterbericht aber um eine Seite handelt, die im Rahmen einer anderen Tabelle ausgegeben werden soll, sollten weder ein Deckblatt noch eine Kopf- oder Fußzeile ausgegeben werden. Aus diesem Grund muss bei den Eigenschaften des Unterberichts in der Gruppe *Interaction* bei der Eigenschaft *Tag* das Wort *SubReport* eingetragen werden. Dadurch werden diese Seiten nicht mit einem Deckblatt, sowie einem Kopf- und Fußzeile belegt.

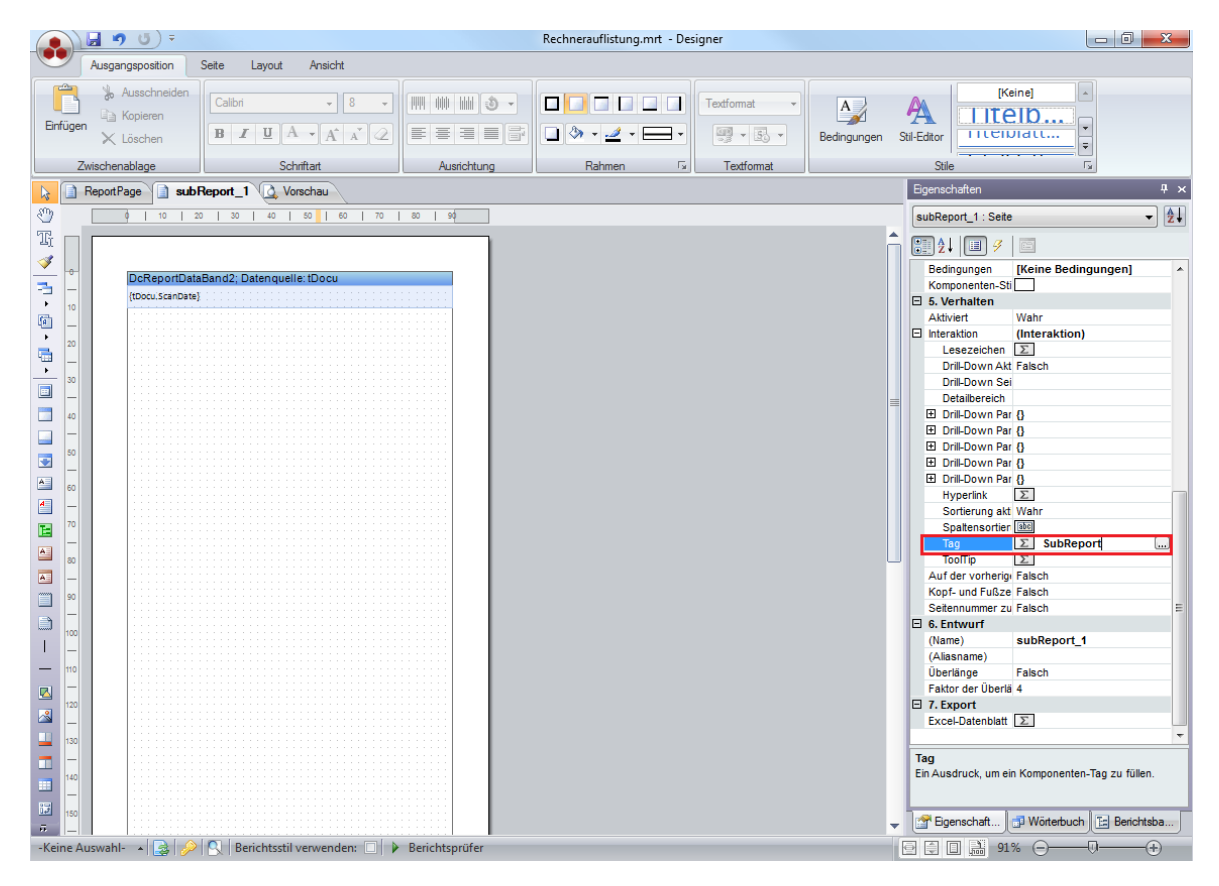

Für das Datenband steht als Hauptkomponente das Datenband, in das der Unterbericht eingefügt werden soll, zur Verfügung. Die Verbindung zur Hauptkomponente kann über eine [Beziehung](#page-54-0) oder einen [Parameter](#page-58-0) gebildet werden. Nachdem die Tabellen *tHosts* und *tDocu* mit der Datenbank verbunden wurden, kann der Bericht ausgeführt werden.

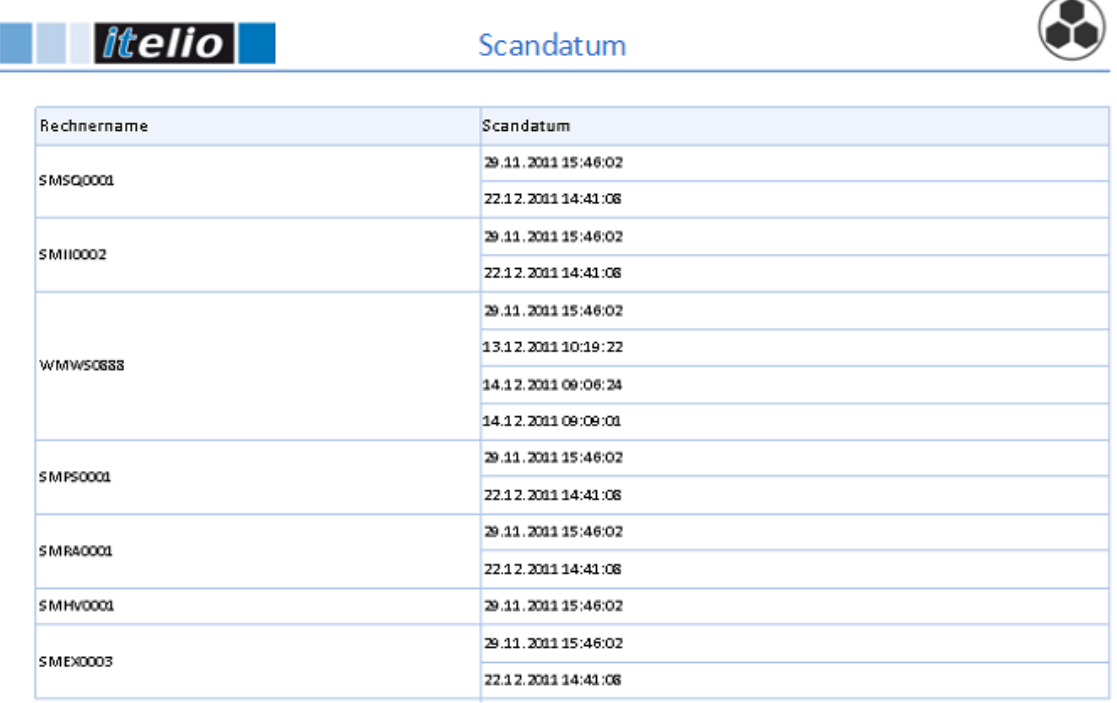

#### **2.8.5 SNMP Bericht**

In Docusnap werden bei der SNMP-Inventarisierung MIBs verwendet. Um die Daten der SNMP Geräte im Bericht auszugeben, werden Tabellen verwendet, die mit den inventarisierten Daten befüllt werden. Diese werden z.B. beim Bericht *Zusammenfassung SNMP* verwendet um die Daten für die einzelnen SNMP-Geräte bzw. beim Bericht *Aktive Netzwerkkomponenten* um SNMP-Geräte einer Domäne auszugeben. Das hinzufügen der SNMP-Tabellen funktioniert nur bei Berichten, die als Primärschlüssel die *DocuID* oder die *DomainID* der SNMP-Geräte besitzen.

Um die zusätzlichen Tabellen für SNMP hinzuzufügen, werden Variablen angelegt, deren Name mit *vSNMPMib* beginnen. In diese Variablen wird zuerst der Text *SNMP:* geschrieben und anschließend in Klammern die MIB und mit Beistrich getrennt die Bezeichnung. Die MIBs werden durch Strichpunkte getrennt. Wird am Ende zusätzliche noch nach der Klammer *ID:DomainID* geschrieben, werden die Tabellen mit allen SNMP-Geräten der Domäne ausgegeben.

#### Dadurch ergibt sich folgende Syntax:

```
SNMP:(1.3.6.1.2.1.4.20.1.1,IPAddress;1.3.6.1.2.1.4.20.1.3,
SubnetMask;1.3.6.1.2.1.4.20.1.2,InterfaceID)
SNMP:(1.3.6.1.2.1.4.20.1.1,IPAddress;1.3.6.1.2.1.4.20.1.3,
SubnetMask;1.3.6.1.2.1.4.20.1.2,InterfaceID)ID:DomainID
```
Um Werte auszugeben, die für jedes SNMP-Gerät nur einmal vorkommen, wird das Statement mit *SNMP-Single* begonnen.
Dafür wird diese Syntax verwendet:

```
SNMP-Single: (1.3.6.1.2.1.43.8.2.1.14.1.1,
Manufacturer;1.3.6.1.2.1.43.5.1.1.17.1,SerialNumber)
SNMP-Single: (1.3.6.1.2.1.43.8.2.1.14.1.1,
Manufacturer;1.3.6.1.2.1.43.5.1.1.17.1,SerialNumber)ID:DomainID
```
Wenn alle benötigten Variablen angelegt wurden, muss der Bericht einmal geschlossen und anschließend wieder geöffnet werden. Dadurch werden die Tabellen für SNMP beim Laden des Berichts vom Designer angelegt. Die Tabellen werden unterhalb der Datenverbindung *SNMP* aufgelistet.

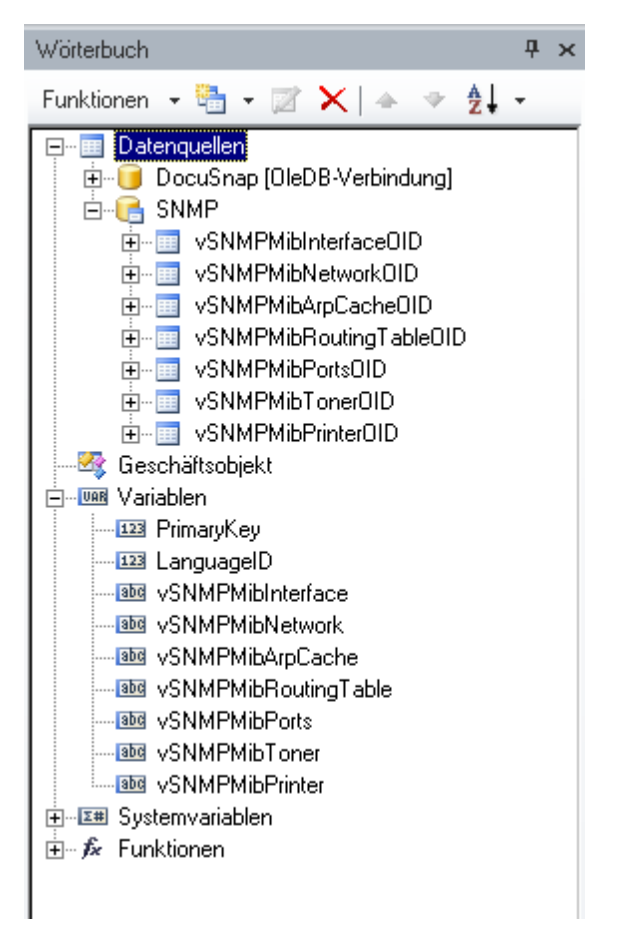

Beim Erstellen des Berichts können die SNMP Tabellen für Datenbänder als Datenquelle ausgewählt werden.

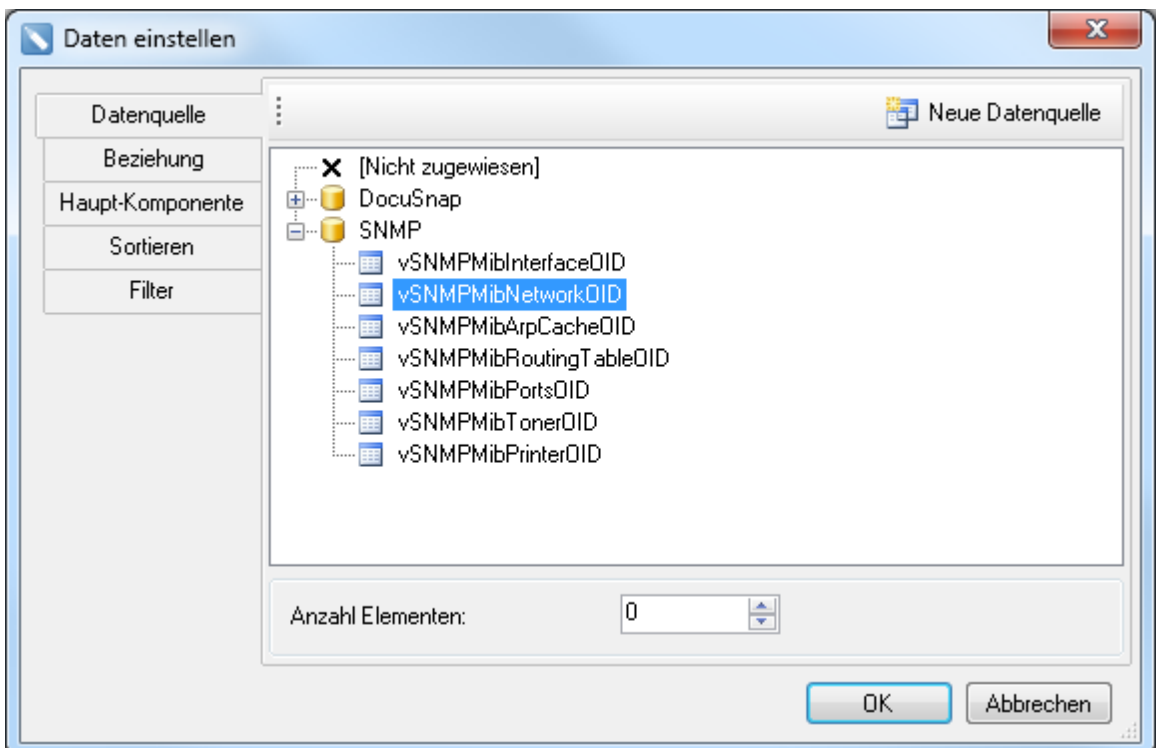

Über Beziehungen kann eine hierarchische Struktur erzeugt werden. Jede SNMP Tabelle enthält die *DocuID*, über diese kann eine [Beziehung](#page-54-0) zu anderen Tabellen aufgebaut werden.

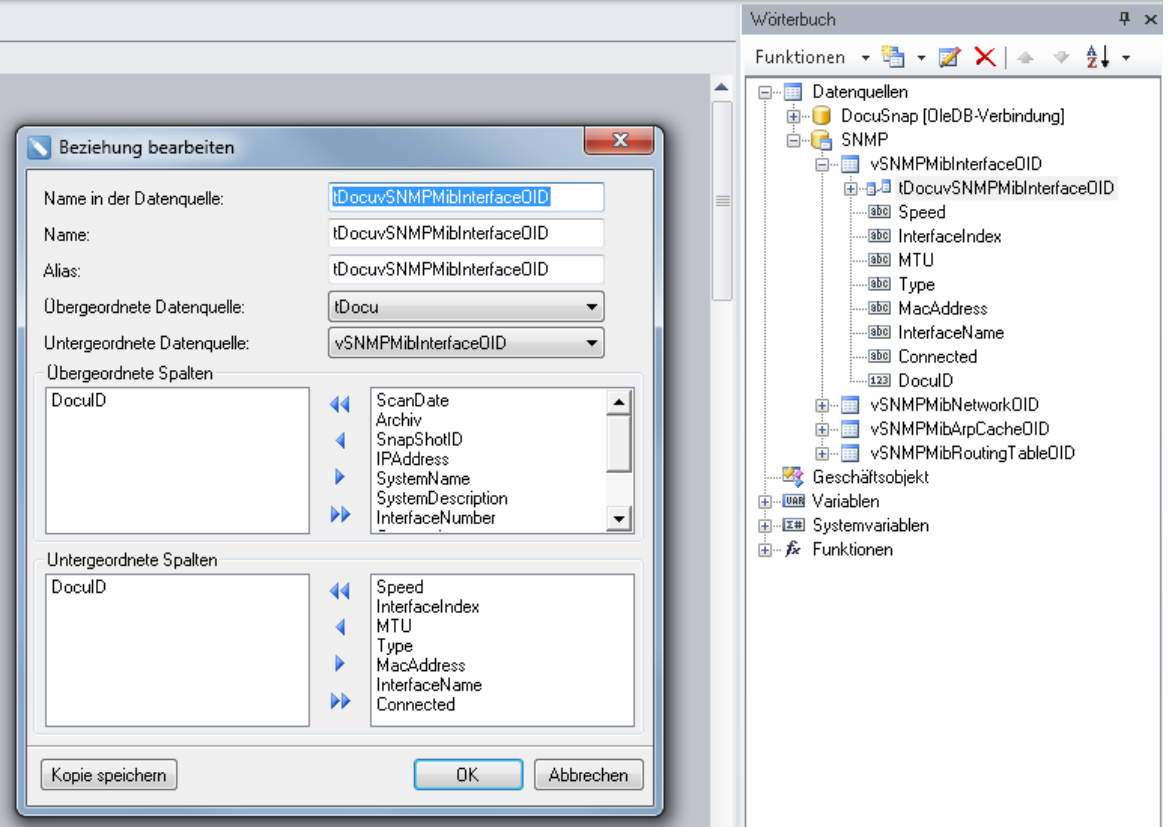

Da sich die Beziehung über zwei verschiedene Datenquellen erstreckt, muss bei den

Eigenschaften des Berichts die Eigenschaft *Alle Daten Cachieren* auf *Wahr* gesetzt werden.

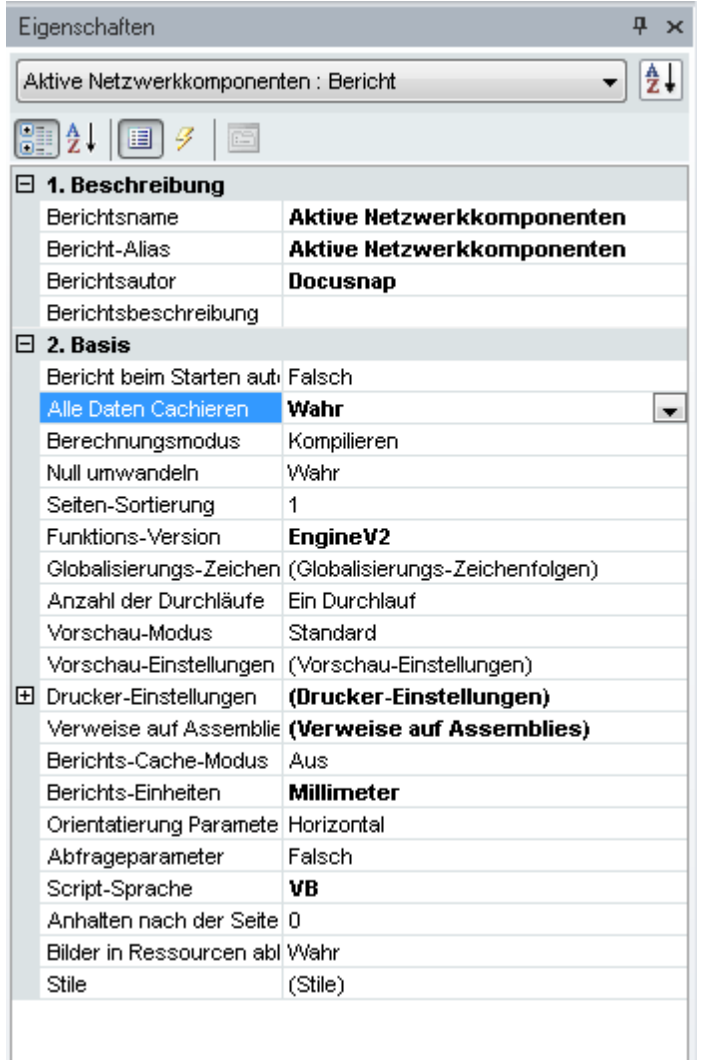

## **2.9 Dialog**

Es besteht die Möglichkeit die Ausgabe der Daten im Bericht durch einen vorgeschaltenen Dialog zu filtern.

Dabei kann z.B. ausgewählt werden, für welches System ein Bericht erstellt werden soll, oder ob sich ein Datum in einem ausgewählten Zeitraum befindet.

Um einen Dialog im Bericht zu verwenden wird als erstes über einen Rechtsklick auf den Bereich neben den Seiten und Klick auf die Schaltfläche *Neues Formular* ein neues Formular erstellt.

Anschließend werden in der Werkzeugleiste die Komponenten angezeigt, die für das Formular verwendet werden können. Im Fenster *Eigenschaften* werden die Einstellungen für die ausgewählte Komponenten angezeigt.

## **2.9.1 Komponenten**

Für jede der Komponenten wird im Eigenschaftenfenster in der Eigenschaft *(Name)* der Name angegeben. Dieser Name wird benötigt um anschließen auf den Wert dieser Komponente zuzugreifen.

## Bezeichnung

Die Bezeichnung wird verwendet um anderer Steuerelemente zu beschreiben. Es wird z.B. angegeben welche Werte in ein Textfeld eingegeben werden sollen.

## **Textfeld**

In ein Textfeld kann ein beliebiger Text eingegeben werden. Anschließend kann über *(Name).Text* auf den eingegebenen Text zugegriffen werden.

### Gruppe

Gruppen können zur Strukturierung der Komponenten verwendet werden, um das Formular übersichtlicher zu gestalten. Aus funktionaler Sicht ergeben sich keine Änderungen zu Komponenten, die direkt auf der Hauptoberfläche liegen. In der Eigenschaft *Text* wird angegeben welcher Text als Überschrift der Gruppe angegeben werde soll.

## **Schaltfläche**

Bei jedem Formular muss zumindest eine Schaltfläche hinzugefügt werden, bei der in der Eigenschaft *Dialog Ergebnis* ein anderer Wert als *Kein* oder *Abbrechen* ausgewählt wurde. Am besten eignet sich das Dialog Ergebnis *OK* oder *Ja* um die Werte aus dem Formular in den Bericht zu übernehmen.

## Kontrollkästchen

Zur Eingabe von bool'schen Werten eignen sich am besten Kontrollkästchen. Dabei repräsentiert ein gesetzter Haken den *Wahr* Wert und ein nicht gesetzter Haken den *Falsch* Wert. In der Eigenschaft *Checked* wird festgelegt, ob das Kontrollkästchen standardmäßig aktiviert sein soll oder nicht. Um im Bericht auf den Status zugreifen zu können wird (Name).checked verwendet.

## Optionsschaltfläche

Bei Optionsschaltflächen werden mehrere Optionen zur Auswahl gestellt von denen immer nur eine Option ausgewählt werden kann. Wenn mehrere Gruppen von Optionsschaltflächen verwendet werden sollen, müssen diese entweder auf Gruppen oder auf Panels zusammengefasst werden. Bei jeder Gruppe von Optionsschaltflächen sollte bei einer der Schaltflächen die Eigenschaft *Checked* auf *Wahr* gestellt werden. Im Bericht kann über den Ausdruck *(Name).checked* festgestellt werden, ob die Schaltfläche ausgewählt wurde.

# Kombinationsfeld und Nachschlageliste

Für Eingaben, deren zulässige Werte aus einer Liste ausgewählt werden können, stehen sogenannte Kombinationsfelder bzw. Nachschlagelisten zur Verfügung. Geeignet sind diese Komponenten für alle Anwendungsfälle, in denen eine beschränkte Anzahl gültiger Werte vorhanden ist, welche sich auch dynamisch verändern können. Als Quelle für die Werte des Kombinationsfeldes kann entweder eine Datenspalte ausgewählt werden oder Werte können statisch eingegeben werden.

Bei der Nachschlageliste wird zusätzlich zum Wert auch ein Schlüssel gespeichert. Dadurch kann anschließend nicht nur auf den ausgewählten Namen sondern auch auf beispielsweise den Primärschlüssel des ausgewählten Wertes gefiltert werden.

Im Eigenschaftenfenster wird unter *(Datenbindungen) - Elemente* die Datenspalte ausgewählt z.B. *tHosts.Hostname*. Bei der Nachschlageliste wird zusätzlich noch die Datenspalte für den Schlüssel ausgewählt z.B. *tHosts.HostID*. In die Eigenschaften *Elemente* und *Schlüssel*, die sich außerhalb in der Kategorie *(Datenbindung)* befinden, können statische Auflistungen eingetragen werden.

Anschließend können über die Ausdrücke *(Name).selectedItem* und *(Name) .selectedKey* die ausgewählten Werte bzw. Schlüssel im Bericht verwendet werden.

# Listenfeld mit Kontrollkästchen

Im *Listenfeld mit Kontrollkästchen* werden die Werte aufgelistet und durch aktivieren des vorangestellten Kontrollkästchens können diese ausgewählt werden. Im Eigenschaftenfenster wird unter *(Datenbindung) - Elemente* die Datenspalte ausgewählt, deren Werte zur Auswahl gestellt werden sollen. Eigenschaftenfenster wird bei der Option *Beim Klicken* in der Kategorie *Verhalten* festgelegt, ob ein Wert aktiviert wird, wenn darauf geklickt wird oder ob das Kontrollkästchen zusätzlich angeklickt werden muss. Auf die ausgewählten Werte kann über *(Name).selectedItems* zugegriffen werden.

## Datumssteuerelement

Das Datumssteuerelement wird verwendet um ein Datum auszuwählen. Diese Komponente wird vor allem benötigt, wenn Werte für einen gewissen Zeitraum ausgegeben werden sollen. Über *(Name).value* kann auf das ausgewählte Datum zugegriffen werden. Bei der Auswahl des Datums wird automatisch die aktuelle Uhrzeit hinzugefügt, um nur das Datum zu erhalten wird *(Name).value.date* verwendet.

## Zahl

Durch die Komponente *Zahl* kann sichergestellt werden, dass nur Zahlen eingegeben werden. Außerdem wird ein minimaler und ein maximaler Wert bestimmt. In die Eigenschaft *Wert* kann ein Standardwert angegeben werden. Über *(Name).value* kann auf die eingegebene Zahl zugegriffen werden.

## Panel

Ein *Panel* kann wie die *Gruppe* zur Strukturierung der Komponenten und zur Gruppierung von *Optionsschaltflächen* verwendet werden. Der Unterschied zwischen einem Panel und einer Gruppe ist, dass das Panel, solange es dieselbe Farbe hat wie der Hintergrund, sich nicht vom restlichen Formular abhebt.

## **2.9.2 Beispiele**

Beispiele für die Verwendung von Dialogen

## [System](#page-77-0) filtern

Wenn nur ein Wert ausgewählt werden soll, eignet sich am besten eine *Nachschlageliste*.

## [Mehrere](#page-81-0) Systeme filtern

Um mehrere Werte gleichzeitig auszuwählen, wird ein *Listenfeld mit Kontrollkästchen* verwendet.

## Systeme über SQL [Statement](#page-85-0) filtern

Die Menge der Daten kann über SQL Statement der Datenquelle gefiltert werden. Die ausgewählten Werte werden in Variablen gespeichert und können anschließen auch in SQL Statements verwendet werden.

#### <span id="page-77-0"></span>**2.9.2.1 System filtern**

Über eine *Nachschlageliste* kann ein Wert ausgewählt werden.

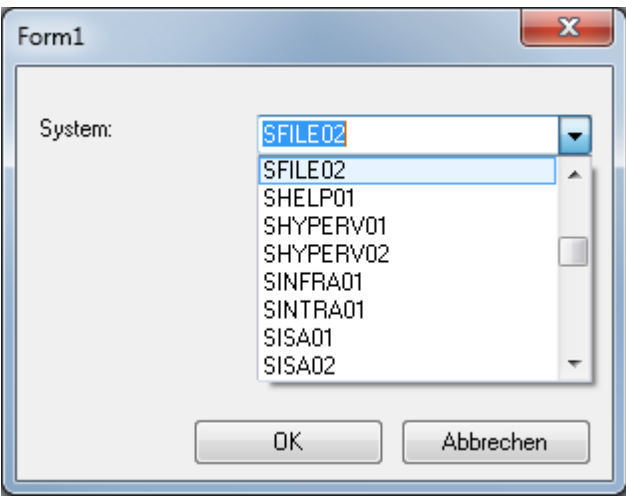

Um diesen Dialog zu erstellen wird als erstes eine [neue](#page-60-0) [Datenquelle](#page-60-0) angelegt. Diese Datenquelle wird verwendet um die Werte für die Auswahlliste bereit zu stellen. Bei der Datenquelle muss auch angegeben werden, wie die Liste sortiert werden soll, da die Komponenten die Werte ausgeben wie sie in der Tabelle stehen und nicht auf alphabetische Sortierung achten.

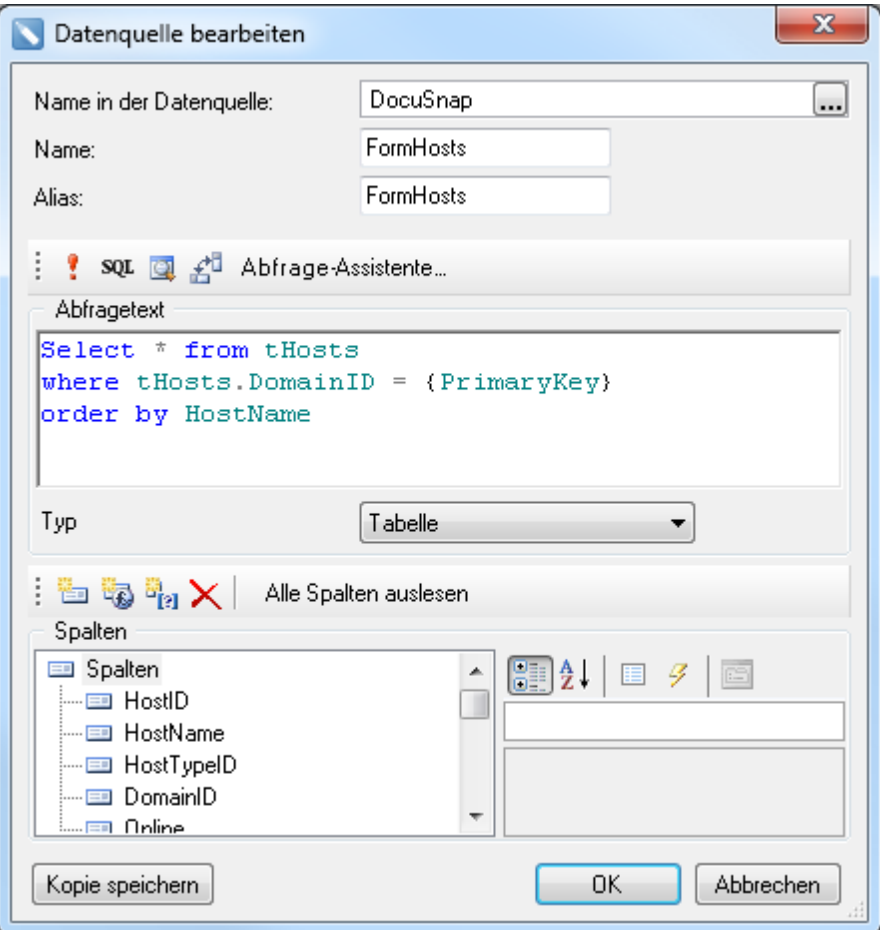

Anschließend wird über einen Rechtsklick auf den Bereich neben den Seiten und Klick auf die Schaltfläche *Neues Formular* ein neues Formular hinzugefügt.

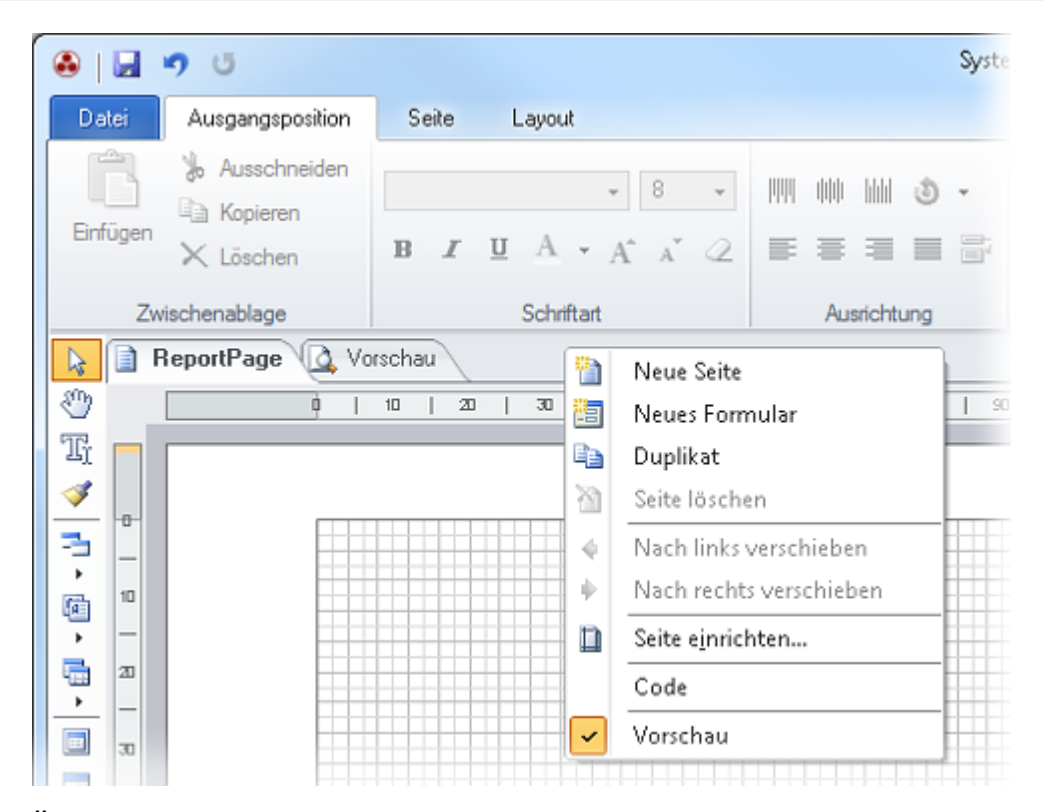

Über die Werkzeugleiste wird als erstes eine *Bezeichnung* hinzugefügt, bei der in der Eigenschaft Text *System:* eingegeben wird.

Anschließend wird eine Nachschlageliste eingefügt, bei der in der Eigenschaft *(Datenbindung) - Elemente* die Datenspalte *FormHosts.HostName* und bei der Eigenschaft *(Datenbindung) - Schlüssel* die Datenspalte *FormHosts.HostID* ausgewählt werden. Die Eigenschaft *(Name)* wird bei der Nachschlageliste zu *cbxSystems* umbenannt. Zusätzlich werden noch zwei Schaltflächen hinzugefügt. Bei einer der Schaltflächen wird als Dialog Ergebnis *Abbrechen* und bei der anderen wird als Dialog Ergebnis *OK* ausgewählt. Die Eigenschaft Text wird in *OK* bzw. *Abbrechen* geändert. Damit ist die Erstellung des Dialogs abgeschlossen.

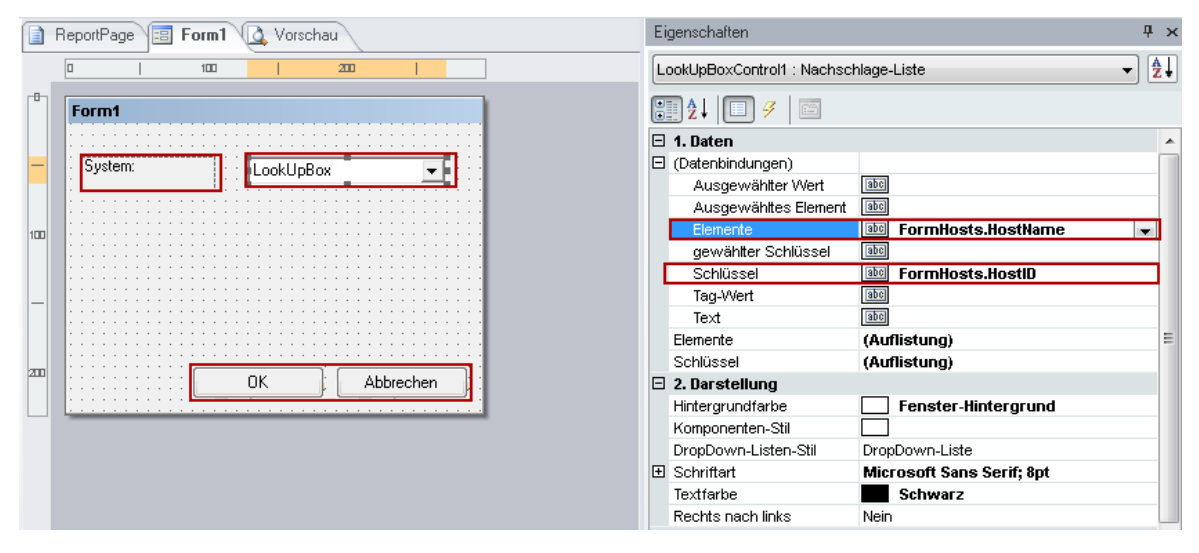

Als nächstes wird auf die *ReportPage* gewechselt um die Komponenten für die

Ausgabe der Daten hinzuzufügen. Dabei wird ein Datenband angelegt, bei dem als Datenquelle die Tabelle *tHosts* ausgewählt wird. Bei der Tabelle muss *Beim Start verbinden* auf *Wahr* gesetzt werden. Außerdem wird dem Datenband ein Textfeld hinzugefügt in dem der *HostName* ausgegeben wird.

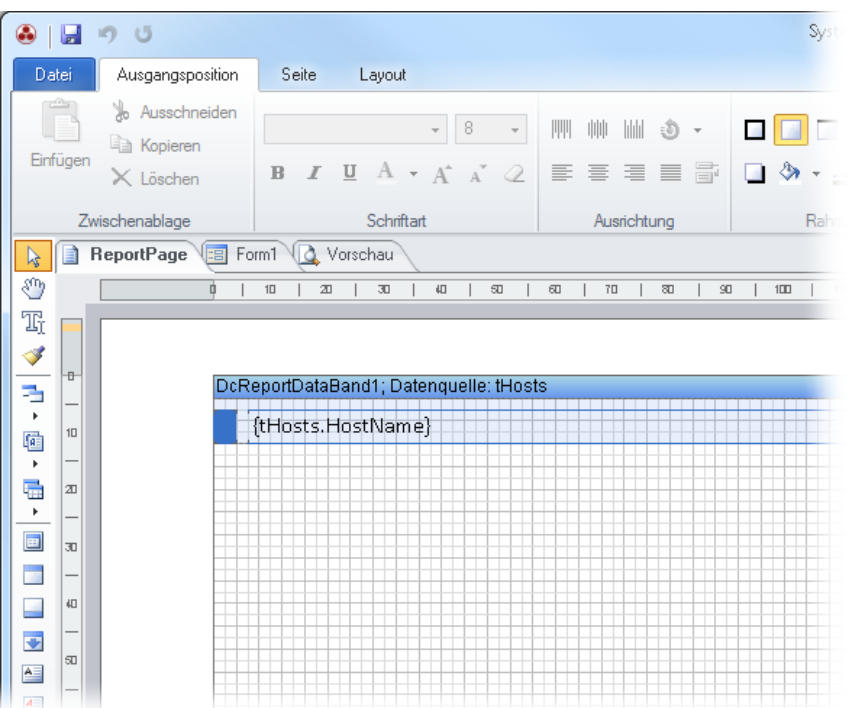

Durch Doppelklick auf das Datenband wird der Dialog *Daten einstellen* geöffnet. Im Tab *Filter* wird ein Filter hinzugefügt und anschließend kann der Ausdruck *tHosts.HostID = cbxSystems.SelectedKey* eingegeben werden. Durch diesen Filter wird nur das System angezeigt deren *HostID* mit dem ausgewählten System übereinstimmt.

Mit *tHosts.HostID* wird der Primärschlüssel der Tabelle *tHosts* ausgewiesen. Der zweite Teil des Ausdrucks setzt sich zusammen aus *cbxSystems*, dies ist der Name der Nachschlageliste im Dialog, und *SelectedKey*, dies referenziert den Schlüssel des ausgewählten Wertes.

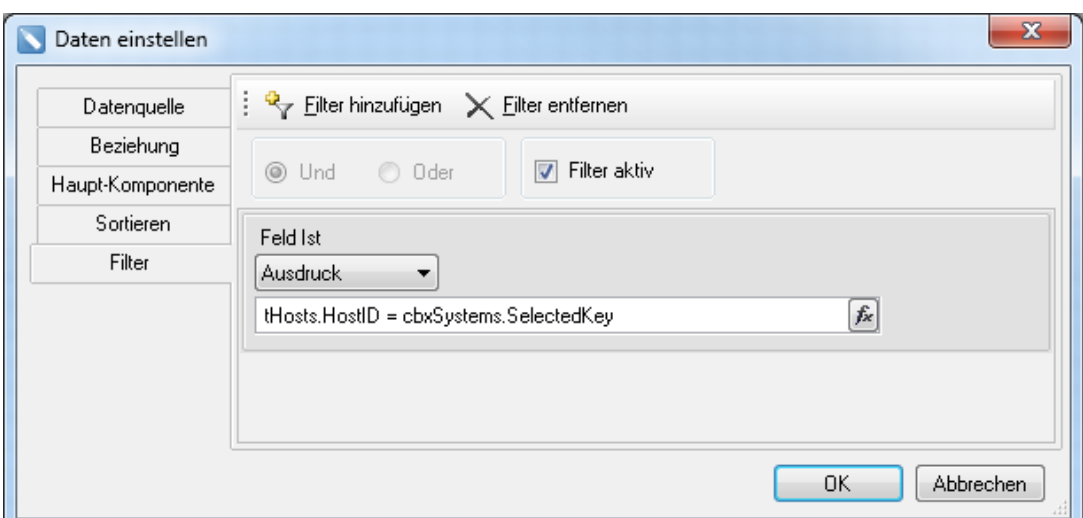

Anschließend wird nur der ausgewählte Wert im Bericht angezeigt.

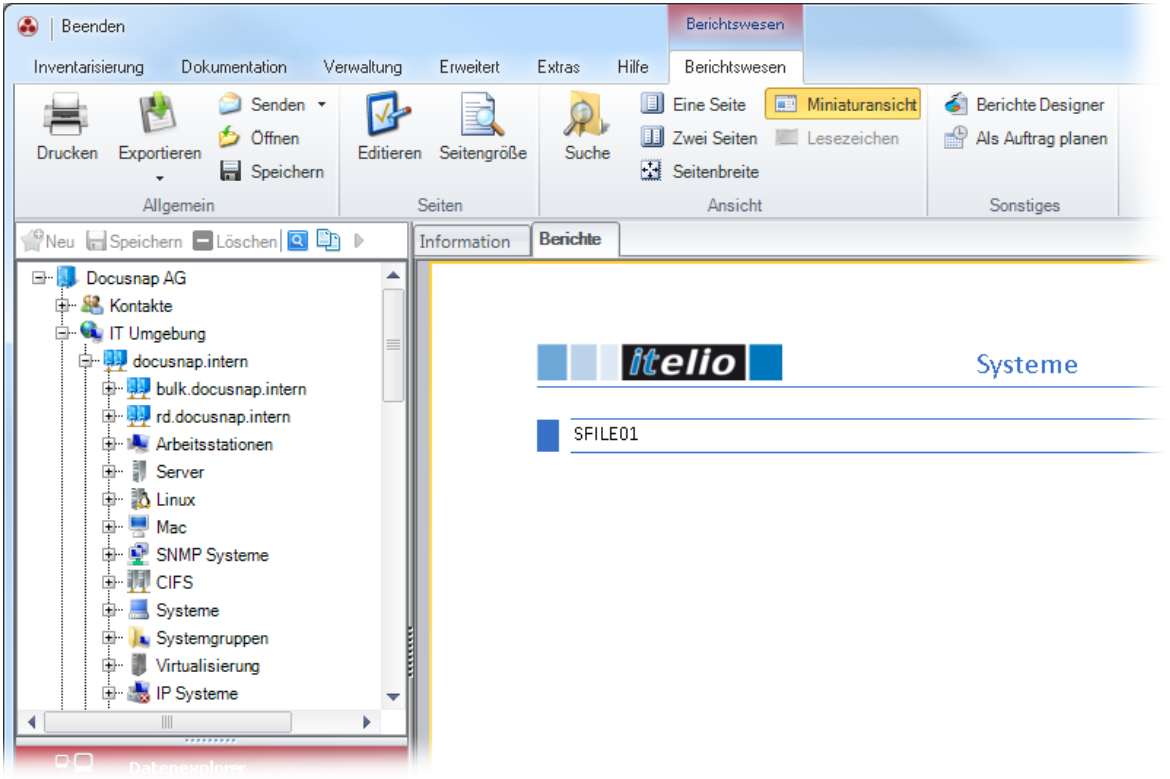

## <span id="page-81-0"></span>**2.9.2.2 Systeme filtern**

Über ein *Listenfeld mit Kontrollkästchen* können mehrere Werte ausgewählt werden.

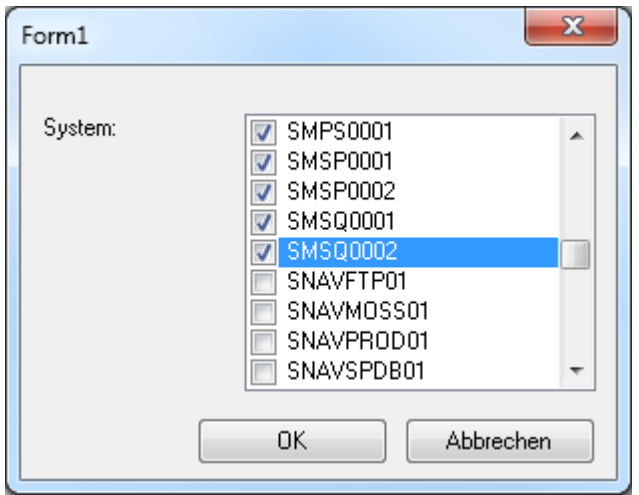

Um diesen Dialog zu erstellen wird als erstes eine [neue](#page-60-0) [Datenquelle](#page-60-0) angelegt. Diese Datenquelle wird verwendet um die Werte für die Auswahlliste bereit zu stellen. Bei der Datenquelle wird auch angegeben, wie die Liste sortiert werden soll, da die Komponenten die Werte ausgeben wie sie in der Tabelle stehen und nicht auf alphabetische Sortierung achten.

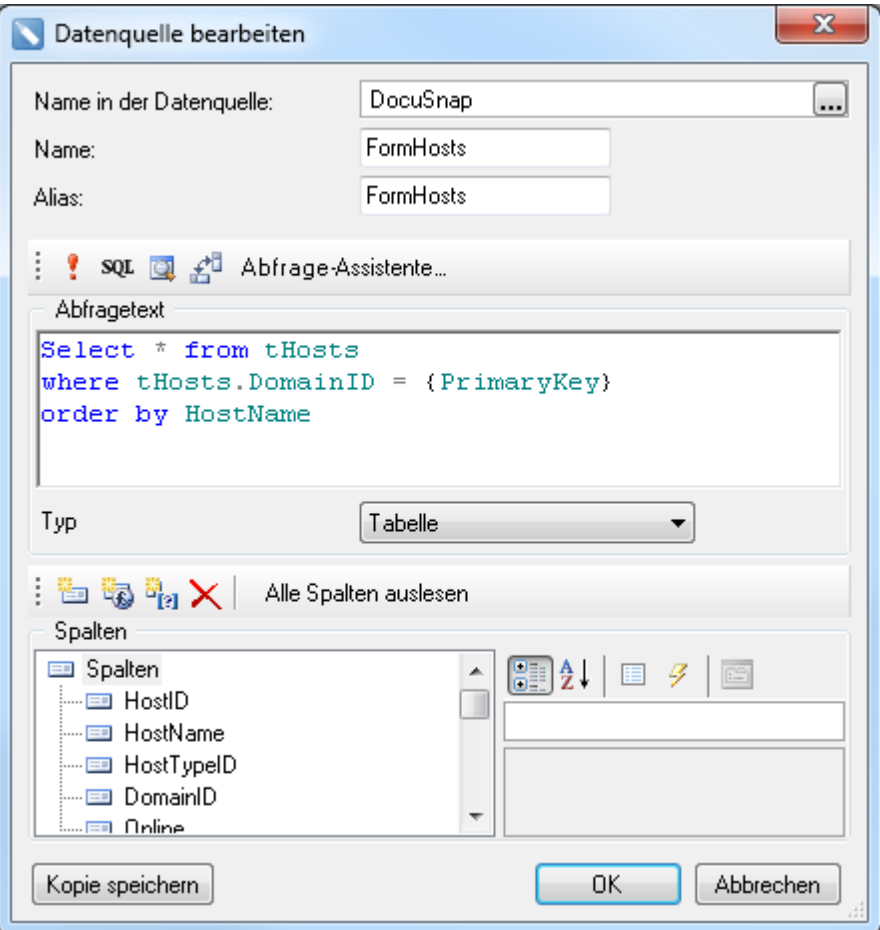

Anschließend wird über einen Rechtsklick auf den Bereich neben den Seiten und Klick auf die Schaltfläche *Neues Formular* ein neues Formular hinzugefügt.

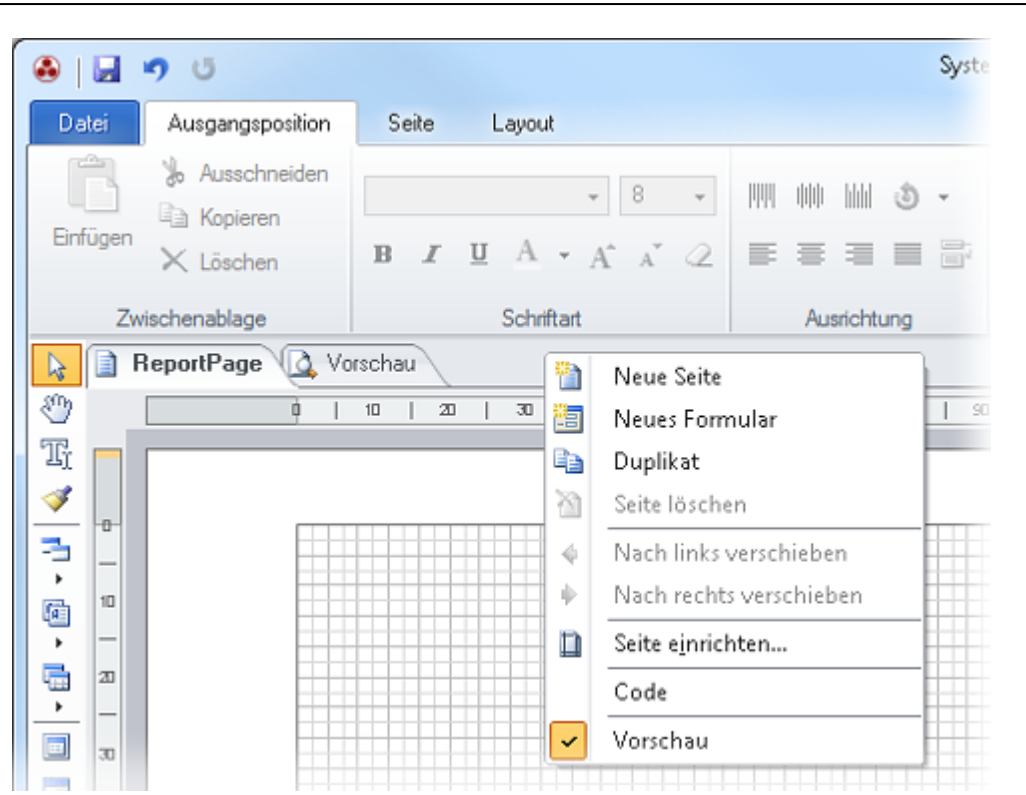

Über die Werkzeugleiste wird als erstes eine *Bezeichnung* hinzugefügt, bei der in der Eigenschaft Text *System:* eingegeben wird.

Es wird ein *Listenfeld mit Kontrollkästchen* hinzugefügt um mehrere Systeme auswählen zu können. Beim *Listenfeld* wird als Datenquelle für die *(Datenbindung) - Elemente* der *FormHosts.HostName* verwendet. Die Eigenschaft *(Name)* wird beim *Listenfeld* zu *cbxSystems* umbenannt. Zusätzlich werden noch zwei Schaltflächen hinzugefügt. Bei einer der Schaltflächen wird als Dialog Ergebnis *Abbrechen* und bei der anderen wird als Dialog Ergebnis *OK* ausgewählt. Die Eigenschaft Text wird in *OK* bzw. *Abbrechen* geändert. Damit ist die Erstellung des Dialogs abgeschlossen.

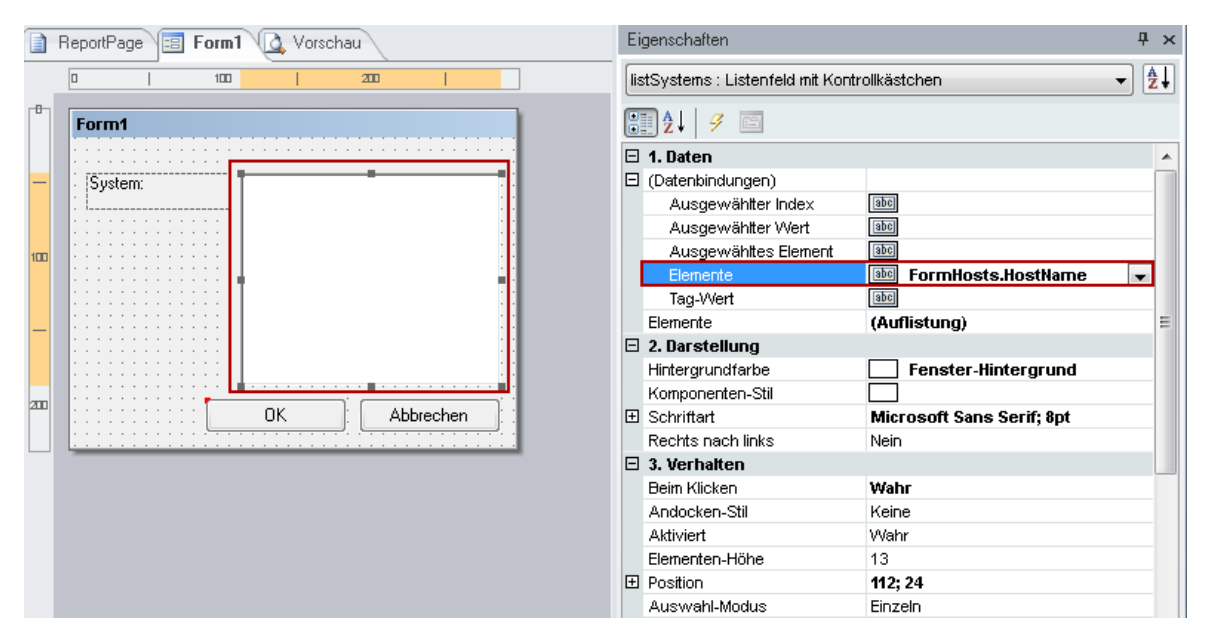

Seite 84

Als nächstes wird auf die *ReportPage* gewechselt um die Komponenten für die Ausgabe der Daten hinzuzufügen. Dabei wird ein Datenband angelegt, bei dem als Datenquelle die Tabelle *tHosts* ausgewählt wird. Bei der Tabelle muss *Beim Start verbinden* auf *Wahr* gesetzt werden. Außerdem wird dem Datenband ein Textfeld hinzugefügt in dem der *HostName* ausgegeben wird.

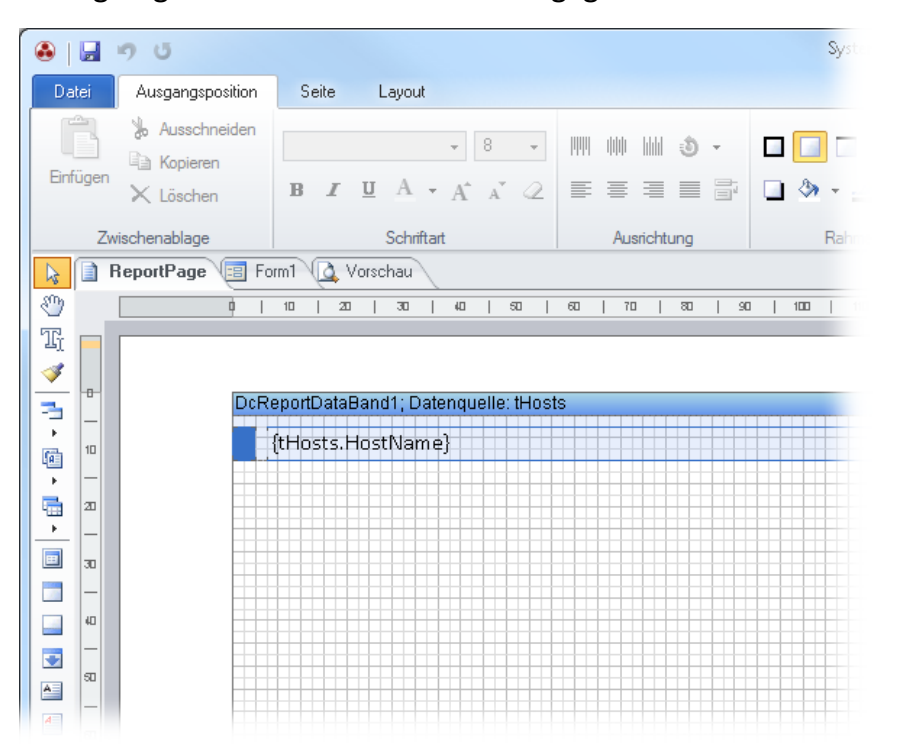

Durch Doppelklick auf das Datenband wird der Dialog *Daten einstellen* geöffnet. Anschließend wird im Tab *Filter* ein Filter hinzugefügt und der Ausdruck *cbxSystems.Control.checkedItems.contains(tHosts.HostName)* eingegeben. Dadurch werden nur Systeme ausgegeben, deren Name mit den einem der ausgewählten Systeme übereinstimmt. Durch dieses Statement wird jedes der ausgewählten Systeme mit dem *tHosts.HostName* verglichen und wenn er enthalten ist, wird dieses System angezeigt.

Der Ausdruck setzt sich zusammen aus *cbxSystems*, der Name des Listenfeldes, *Control*, um auf das Control zuzugreifen, *CheckedItems*, die Liste der ausgewählten Systeme, *Contains*, Funktion für den Vergleich und *(tHosts.HostName)*, referenziert den Namen der Systeme in der Tabelle *tHosts*.

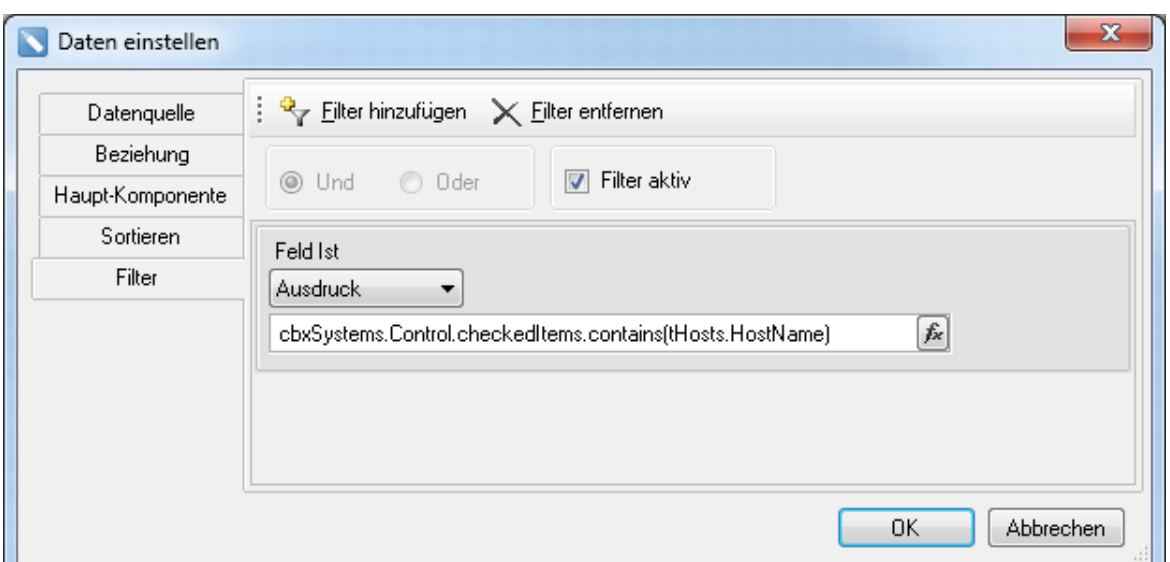

Anschließend werden nur die ausgewählten Werte im Bericht angezeigt.

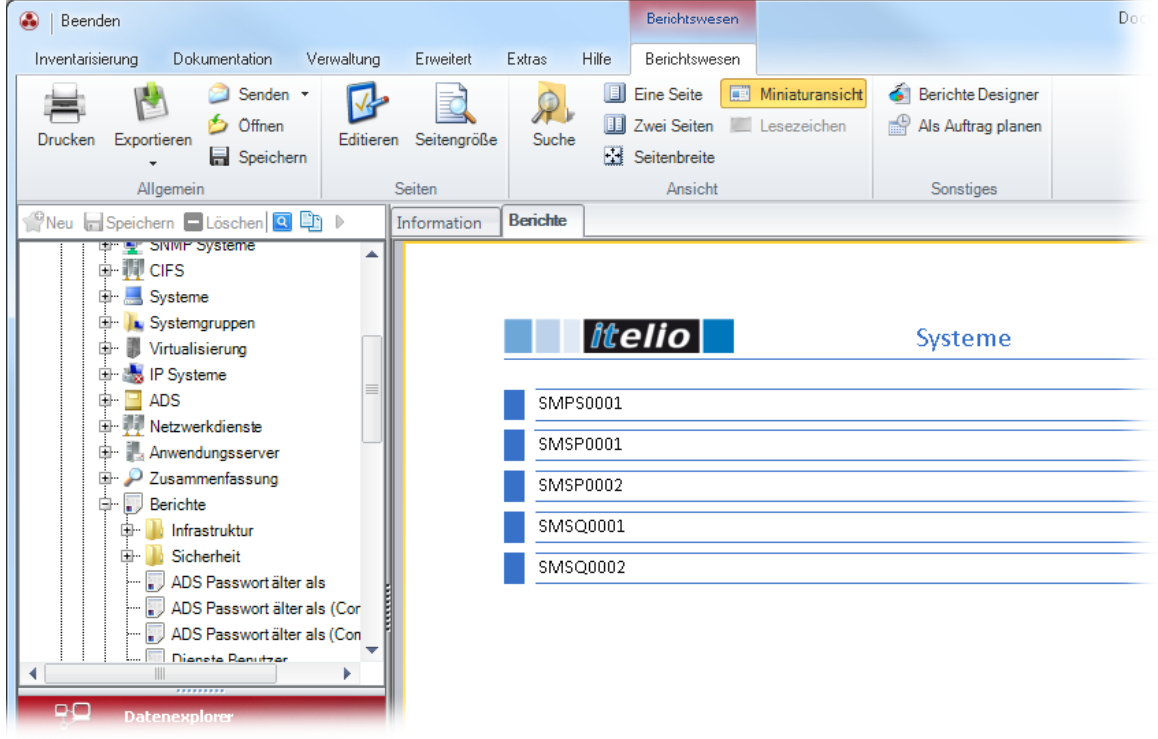

## <span id="page-85-0"></span>**2.9.2.3 Systeme über SQL Statement filtern**

Alternativ zur Filterung der Daten über das Datenband, kann die Menge der Daten im SQL Statement der Datenquelle gefiltert werden. Dies bietet den Vorteil, dass weniger Daten aus der Datenbank geladen werden müssen, und daher der verbrauchte Arbeitsspeicher geringer ist.

Dieses Beispiel passiert auf dem Bericht aus dem Beispiel [System](#page-77-0) [filtern](#page-77-0). Um den ausgewählten Wert aus dem Dialog zu speichern wird über Rechtsklick im *Wörterbuch* und *neue Variable* einen neue Variable angelegt. Diese Variable erhält

### den Namen *DfvSelectedSystem*.

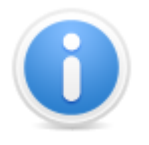

Das Präfix *Dfv* steht für *Docusnap Form Variable*, um Variablen zu identifizieren, die für die Auswertung von Dialogen verwendet werden. Variablen können beliebig benannt werden, wenn die erstellten Berichte über den Docusnap Server geplant werden sollen, wird allerdings empfohlen das Präfix *Dfv* zu verwenden, damit die zugewiesenen Werte der Variablen gespeichert werden.

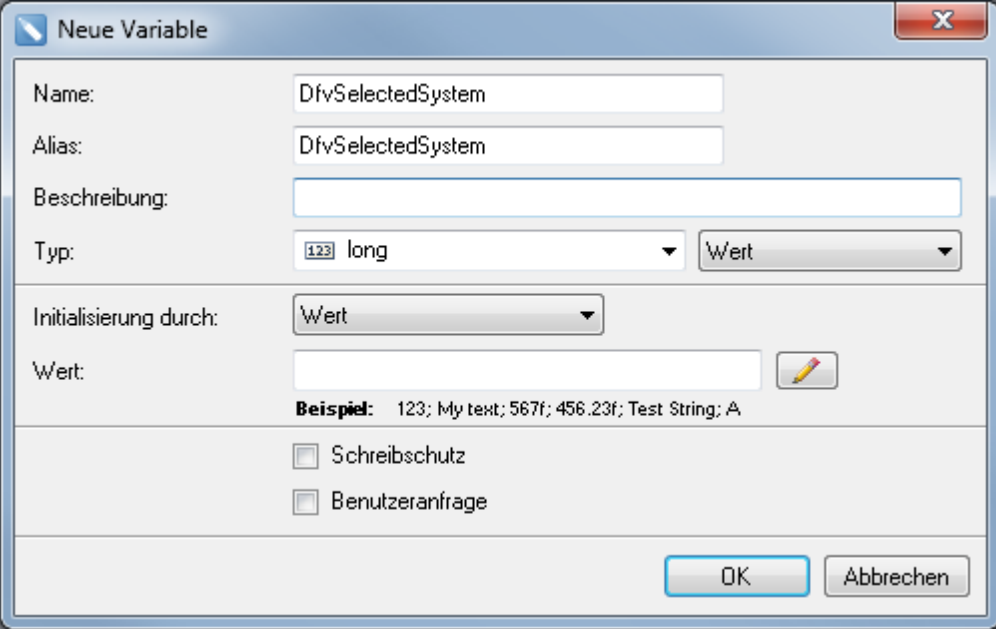

Der ausgewählte Wert wird in die bereits angelegte Variable *DfvSelectedSystem* gespeichert. Dafür wird im Formular durch Doppelklick auf die Schaltfläche *OK* der Editor für das *Klick Ereignis* geöffnet. In diesen Editor wird folgender Text eingegeben:

## *DfvSelectedSystem = cbxSystems.SelectedKey*

Dadurch wird der angelegten Variable *DfvSelectedKey* der ausgewählte Wert der Nachschlageliste *cbxSystems* zugewiesen.

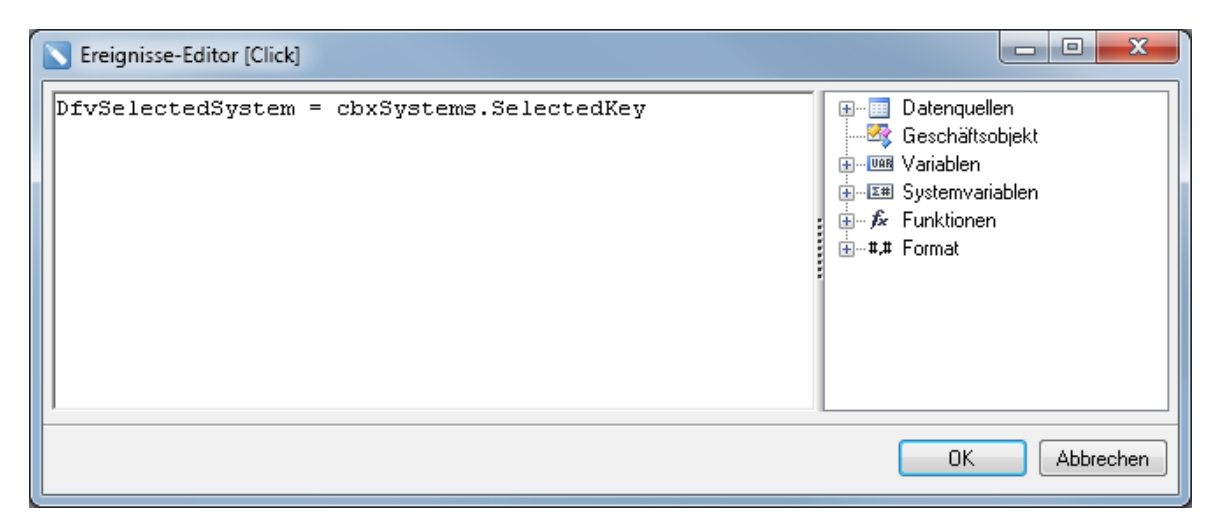

Anstatt dem Datenband einen Filter hinzuzufügen wie im Beispiel [System](#page-77-0) [filtern](#page-77-0), wird in diesem Fall das SQL Statement der Tabelle *tHosts* auf den ausgewählten Wert gefiltert.

Um das SQL Statement anzupassen, wird über Rechtsklick auf die Tabelle *tHosts* im Wörterbuch auf die Schaltfläche *Bearbeiten* geklickt. In der *Where-Klausel* des SQL Statements wird die *HostID* auf den Wert in der Variable *DfvSelectedSystem* gefiltert.

*Select \* from tHosts where tHosts.HostID = {DfvSelectedSystem}*

Um eine Variable im SQL Statement zu referenzieren, werden { } um den Namen der Variable gesetzt.

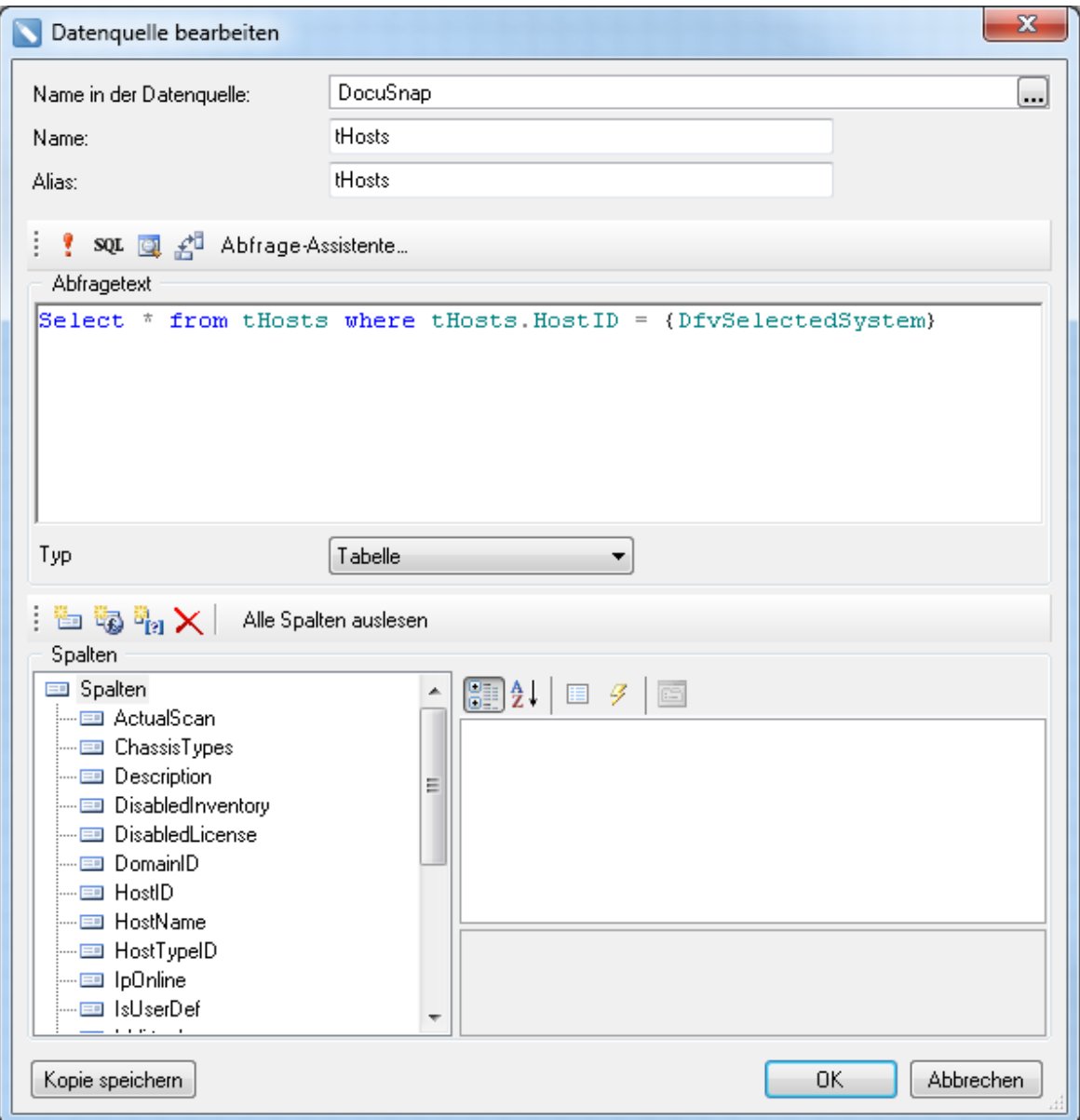

Anschließend wird im Bericht nur das ausgewählte System ausgegeben.

# **Berichtswesen**

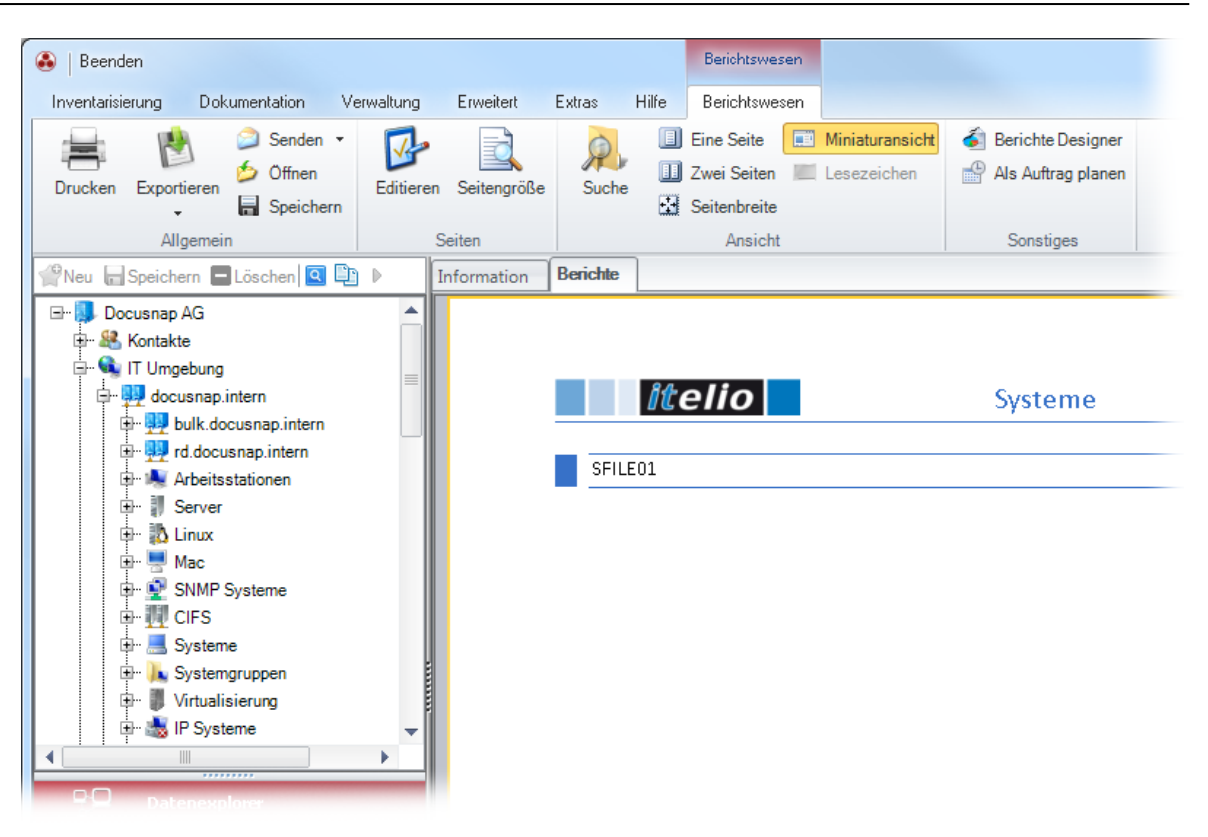

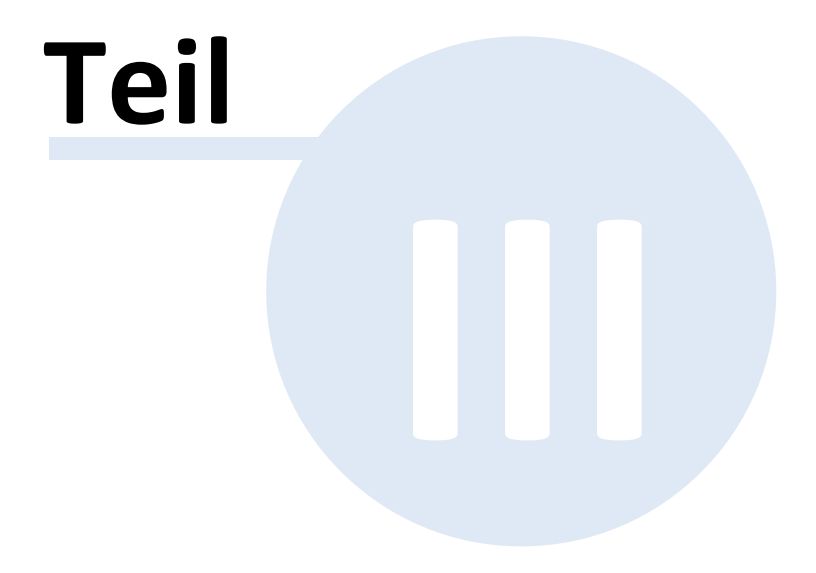

# **3 Datenbankstrukturen**

Docusnap verwendet für die Speicherung von Daten eine offene Datenbank auf Basis von Microsoft SQL-Server oder Microsoft Access. Nach der Installation von Docusnap und dem ersten Verbinden zur Datenbank legt Docusnap automatisch Tabellenstrukturen in der Datenbank an. Die Definition dieser Strukturen kommt aus den Dateien Metaschema.dss und DDLUpdate.xml.

Zusätzliche Strukturen in der Datenbank (Tabellen, Sichten und Felder) können nach Bedarf automatisch von Docusnap durch das Customizing-Modul angelegt werden.

Dieses Kapitel ist in zwei Abschnitte unterteilt. Bei den beiden Abschnitten handelt es sich um generelle Informationen zur Datenbank und die Anleitung zur Erweiterung der Datenbankstruktur.

## **3.1 Definitionen**

Um die Arbeit und das Verständnis der Datenbank zu vereinfachen, wurden bei der Definition der Datenbank bestimmte Standards verwendet. Für die Erweiterungen wird empfohlen, diese Standards weiterzuverwenden.

Alle Bezeichnungen in der Datenbank wurden in englischer Sprache hinterlegt. Alle Tabellen haben einen Primärschlüssel als Autoinkrement hinterlegt. Die Primärschlüsselspalte hat immer den Namen der Tabelle ohne Prefix und als Postfix das Kürzel ID. So ist z.B. in der Tabelle *tHosts* die Primärschlüsselspalte die Spalte mit der Bezeichnung *HostID.*

Spalten, die als Fremdschlüssel verwendet werden, haben den Feldnamen des Primärschlüssels in der verknüpften Tabelle. In unserem Beispiel der Tabelle *tHosts* gibt es einen Fremdschlüssel auf die Domänen in der Tabelle *tDomains*. Die Spalte des Fremdschlüssels wurde mit *DomainID* bezeichnet.

Alle Tabellen in der Docusnap-Datenbank beginnen mit einem kleinen t als Abkürzung für den englischen Begriff für Tabelle (table). Alle Tabellen, die mit *tSys* im Namen beginnen, sind Tabellen ohne Inhaltsdaten. Sie enthalten systeminterne Definitionen für Docusnap.

Wenn durch das Customizing-Modul neue Felder bzw. Tabellen angelegt werden, werden diese durch ein vorangestelltes x gekennzeichnet. So würde z.B. eine Tabelle für Mobiltelefone mit xtMobilePhones benannt werden. Spalten in dieser Tabelle würden mit jeweils einem führenden x gekennzeichnet (z.B. xMobilephone). Durch diese Konvention werden Namenskonflikte mit vom Hersteller vergebenen Namen vermieden.

## **3.2 Struktur**

Im Wesentlichen ist die Struktur der Docusnap-Datenbank hierarchisch aufgebaut

und startet mit der Firmentabelle *tAccounts*. Die nächste Stufe stellen die Domänen (*tDomains*) dar, unter denen für die jeweiligen Module Untertabellen zu finden sind.

Durch die Verwendung von Fremdschlüsseln kann man sich mit Access oder dem SQL-Enterprise-Manager ohne Probleme die Struktur der Datenbank grafisch darstellen lassen.

Auf welcher Ebene in den Bäumen welche Tabelle verwendet wird, kann in dem Verwaltungsdialog Metaobjekte nachgeschlagen werden. Nähere Informationen hierzu finden sich im Kapitel [Metaobjekte.](#page-105-0)

Tabellen, die im Namen das Wort *docu* enthalten (z.B. *tdocu*, *tADSDocu*), sind Tabellen, mit denen die verschiedenen Versionen pro Scan aufgebaut werden. Wichtig dabei ist, dass jede dieser Tabellen eine Verknüpfung auf die Tabelle *tSnapshot* besitzt, da jeder Scan einem eindeutigen Snapshot zugeordnet wird. Weiter enthält jede dieser Tabellen ein Feld mit dem Namen *Archiv*, das kennzeichnet, ob der Eintrag der aktuellste (Archiv=0) ist oder der Eintrag zu älteren Versionen gehört (Archiv=1). Dadurch ist es für schnelle Auswertungen effizient möglich, auf die aktuellen Daten über das Filterkriterium Archiv=0 zuzugreifen, ohne aufwendig Datumsangaben zu überprüfen.

## **3.3 Initialwerte**

Docusnap verwendet aus Gründen der Performance und der Vereinfachung der Datenbank für Verweislisten, die nur wenige Werte beinhalten (z.B. Dienst, Startart, Länder), keine eigenen Tabellen, sondern Initialwerte.

Initialwerte bestehen aus einem Filterwert, einer ID und jeweils einem deutschen und englischen Text. Die verfügbaren [Filterwerte](#page-169-0) können im Anhang eingesehen werden.

Die Docusnap-Steuerelemente können alternativ auf eine Tabelle oder auf einen Initialwert verweisen. So kann z.B. die Auswahlliste eines Kombinationsfeldes durch eine reelle Tabelle oder durch einen bestimmten Typ Initialwerte befüllt werden.

Die definierten Initialwerte sind in der Tabelle *tSysInitials* abgelegt und werden bei jedem Systemstart auf eventuelle Änderungen überprüft.

## **3.4 Erweiterung der Struktur**

Mit Docusnap können bei Bedarf die bestehenden Tabellenstrukturen erweitert werden. Dieses Ziel kann mithilfe des Dialoges *Metatabellen*, der auf der Multifunktionsleiste *Extras* zu finden ist, erreicht werden.

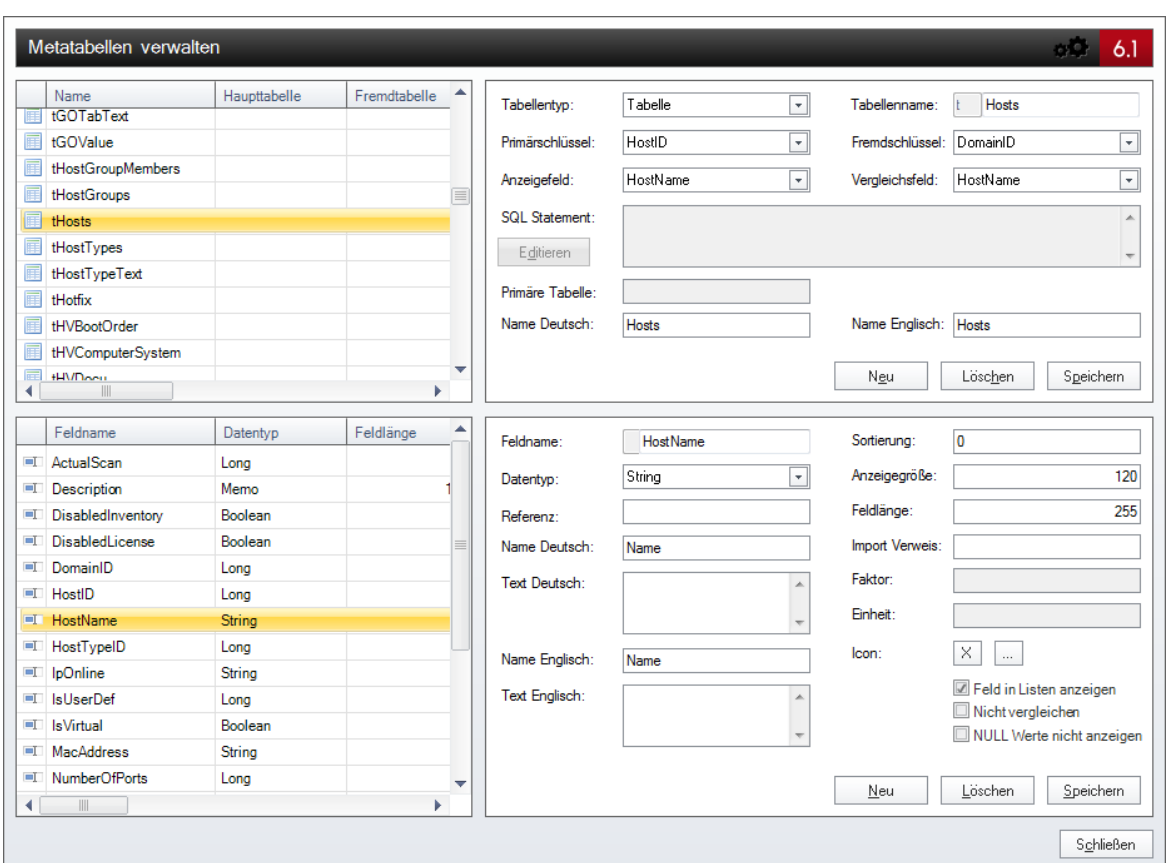

In diesem Dialog sind alle Beschreibungen zur Datenbankstruktur von Docusnap enthalten. Auf der linken, oberen Seite sind alle verfügbaren Tabellen aufgelistet. Auf der rechten Seite können die jeweiligen Einstellungen pro Tabelle vorgenommen werden.

Im unteren Bereich finden sich pro Tabelle die jeweiligen Datenfelder mit ihren Einstellungen.

Grundsätzlich wird innerhalb von Docusnap zwischen drei verschiedenen Typen von Tabellen unterschieden:

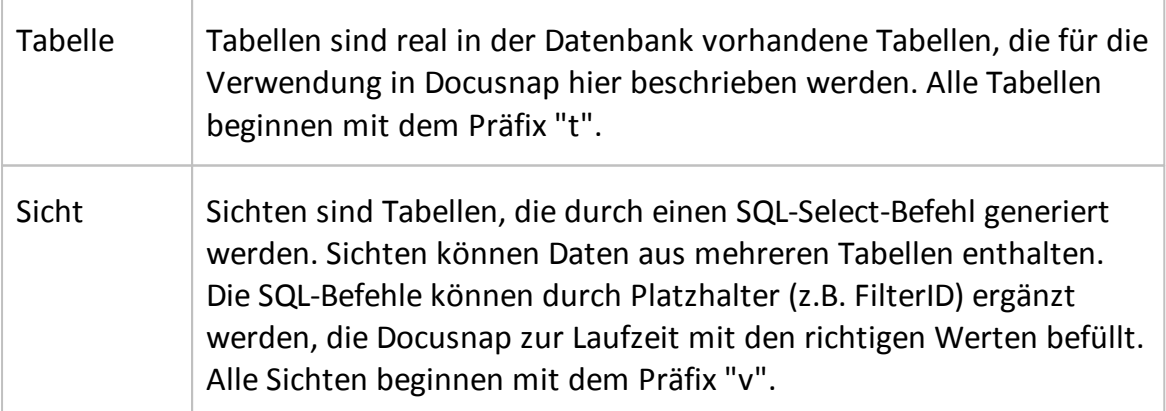

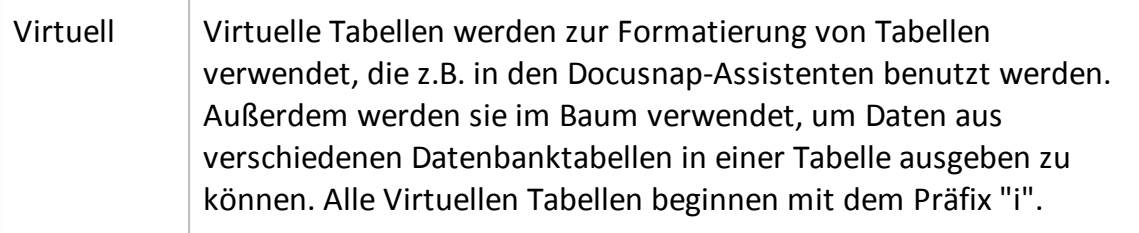

# Eigenschaften für alle Tabellen

Für die Definition einer Tabelle müssen verschiedene Eigenschaften definiert werden. Die Anzahl der möglichen Eigenschaften hängt vom Typ der Tabelle ab. Folgende Eigenschaften sind bei allen Tabellen verfügbar bzw. zu befüllen:

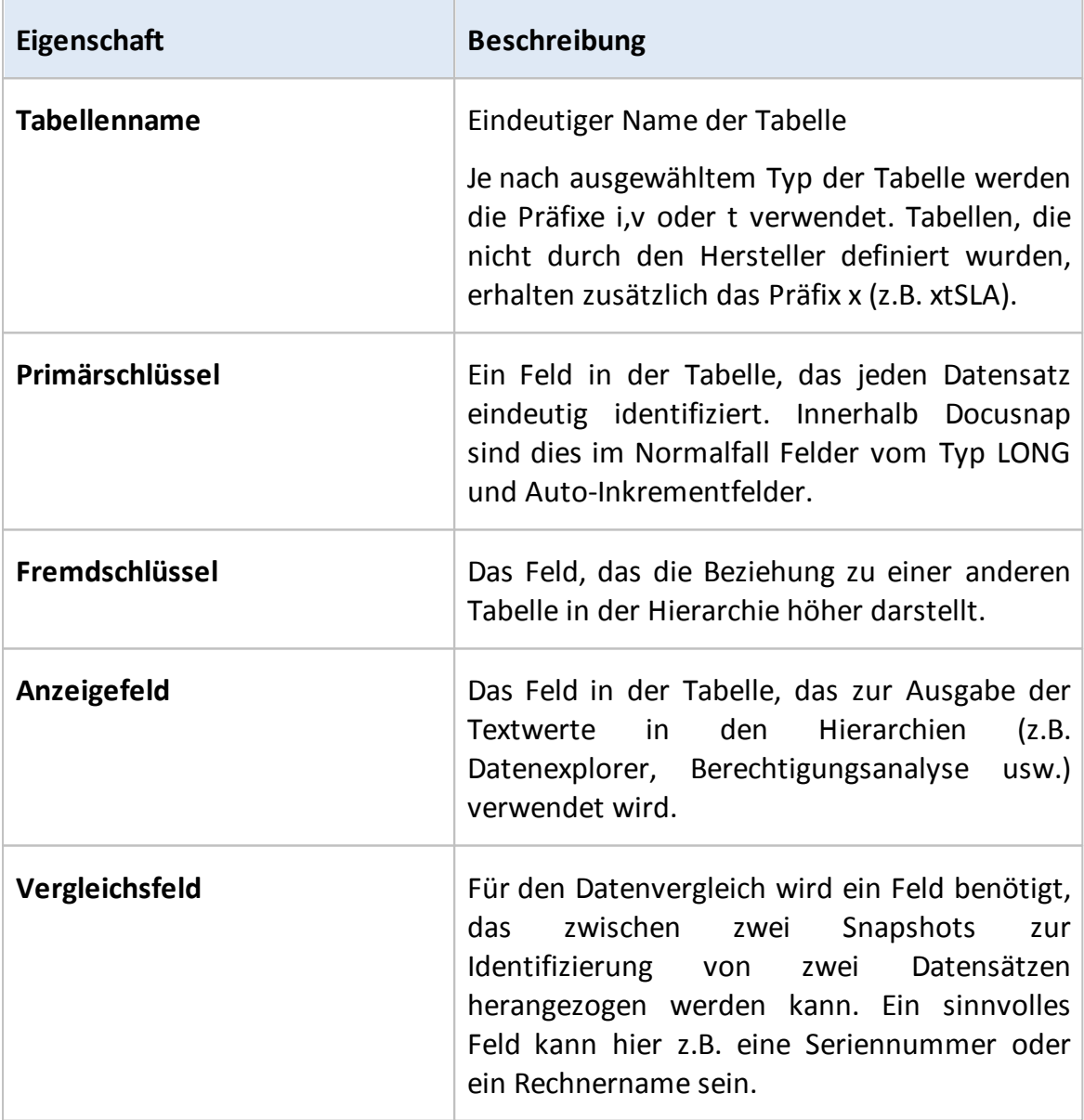

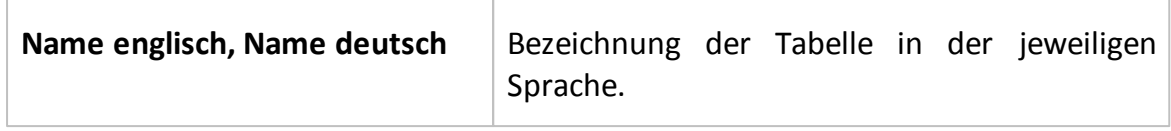

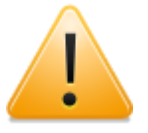

Achtung: Die Felder *Primärschlüssel, Fremdschlüssel, Anzeigefeld* und *Vergleichsfeld* können erst ausgewählt werden, nachdem Felder für die Tabelle angelegt wurden. Dazu muss zuerst die Tabelle ohne die genannten Eigenschaften gespeichert werden. Anschließend werden die Felder angelegt und im letzten Schritt müssen die vier genannten Felder befüllt werden.

# Eigenschaften für Sichten

Sichten sind Tabellen, die auf Basis eines SQL-Select-Befehles gebildet werden. Docusnap unterstützt dies mit einer Vielzahl von Variablen, die vor der Ausführung des Select-Befehles ersetzt werden.

Der Select-Befehl hat im Wesentlichen folgende Syntax:

```
SELECT [DISTINCT] Auswahlliste FROM Quelle [WHERE Where-Klausel]
[GROUP BY (Group-by-Attribut)+
 [HAVING Having-Klausel]]
 [ORDER BY (Sortierungsattribut [ASC|DESC])+];
```
Im Prinzip sind alle gültigen Varianten nach dem SQL-Standard möglich.

Docusnap bietet folgende Variablen zur Verwendung in den Befehlen an. Wichtig dabei ist, dass die Variablen immer durch eine Klammerung {Variable} eingefasst werden.

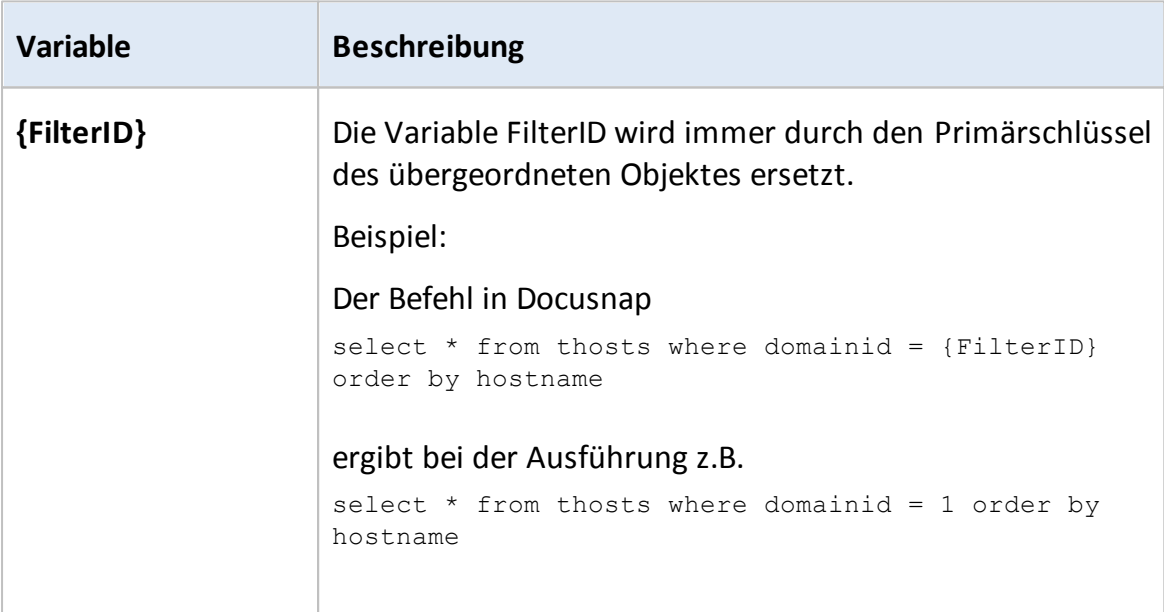

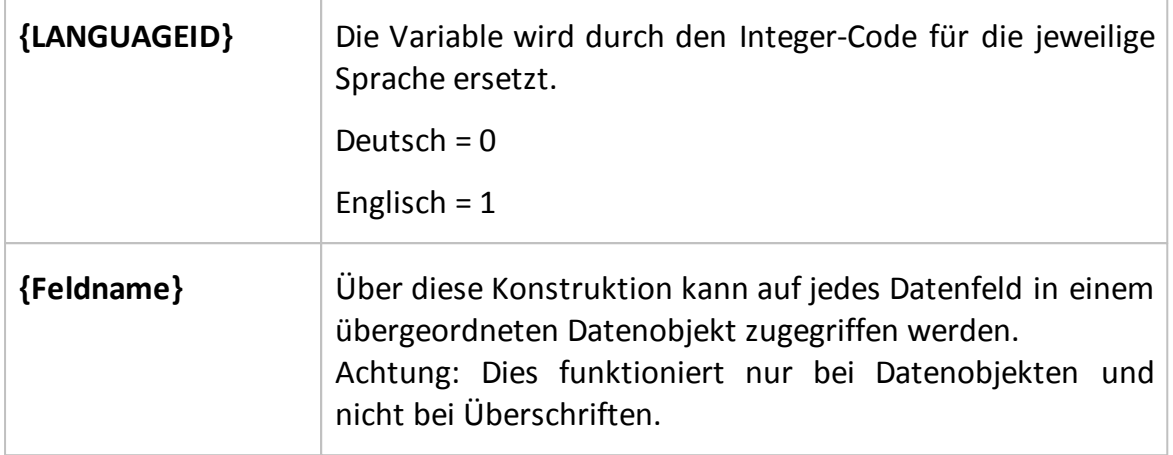

Der jeweilige SQL-Befehl kann direkt in das Feld *SQL-Statement* eingegeben werden oder es kann durch die Schaltfläche *Editieren* ein weiteres größeres Fenster geöffnet werden, in dem der Befehl eingegeben oder editiert werden kann.

Da bei SQL-Select-Befehlen mehrere Tabellen miteinander verbunden werden können, weiß Docusnap im Falle eines Löschkommandos nicht, auf welche Tabelle sich der Primärschlüssel bezieht. Durch das Feld *Primäre Tabelle* kann die Tabelle angegeben werden, in der der Datensatz gelöscht werden soll. Wenn in dieses Feld keine Daten eingegeben werden, ist ein Löschen von Metaobjekten, die sich auf diese Tabelle beziehen, nicht möglich.

## SNMP-Statements

Zusätzlich zu der Verwendung von SQL-Statements für die Ausgabe von Tabellen bietet Docusnap eine Sonderform für die Ausgabe von SNMP Tabellen. Bei der SNMP-Inventarisierung werden MIBs verwendet. Um die Ergebnisse auszugeben, werden in das Feld *SQL-Statement* zuerst der Text *SNMP:* geschrieben und anschließend in Klammern die MIB und mit Beistrich getrennt die Bezeichnung. Die MIBs werden durch Strichpunkte getrennt.

Dadurch ergibt sich folgende Syntax:

SNMP:(1.3.6.1.2.1.4.20.1.1,IPAddress;1.3.6.1.2.1.4.20.1.3, SubnetMask;1.3.6.1.2.1.4.20.1.2,InterfaceID)

Um Werte auszugeben, die für jedes SNMP-Gerät nur einmal vorkommen, wird das Statement mit *SNMP-Single* begonnen.

Dafür wird diese Syntax verwendet:

```
SNMP-Single: (1.3.6.1.2.1.43.8.2.1.14.1.1,
Manufacturer;1.3.6.1.2.1.43.5.1.1.17.1,SerialNumber)
```
Wird für einen Wert eine Division zweier Spalten benötigt, wie z.B. beim Stand des Toners, werden die beiden MIBs der Spalten mit einem Schrägstrich getrennt und bei der Ausführung des Statements wird der Quotient in dieser Spalte ausgegeben.

Das Statement hat folgende Syntax:

```
SNMP-Single: (1.3.6.1.2.1.43.11.1.1.9.1.1/1.3.6.1.2.1.43.11.1.1.8.1.1,
TonerBlack)
```
Anschließend werden die Spalten der Tabelle angelegt. Als Feldname wird die Bezeichnung verwendet, die im Statement für diese MIB verwendet wurde.

#### **Datenfelder**

Datenfelder stellen in einer Tabelle die verschieden Spalten dar. Den Feldern werden in Docusnap bestimmte Typen zugewiesen und auch die sprachliche Darstellung (Deutsch oder Englisch) erfolgt auf Basis dieser Metabeschreibung.

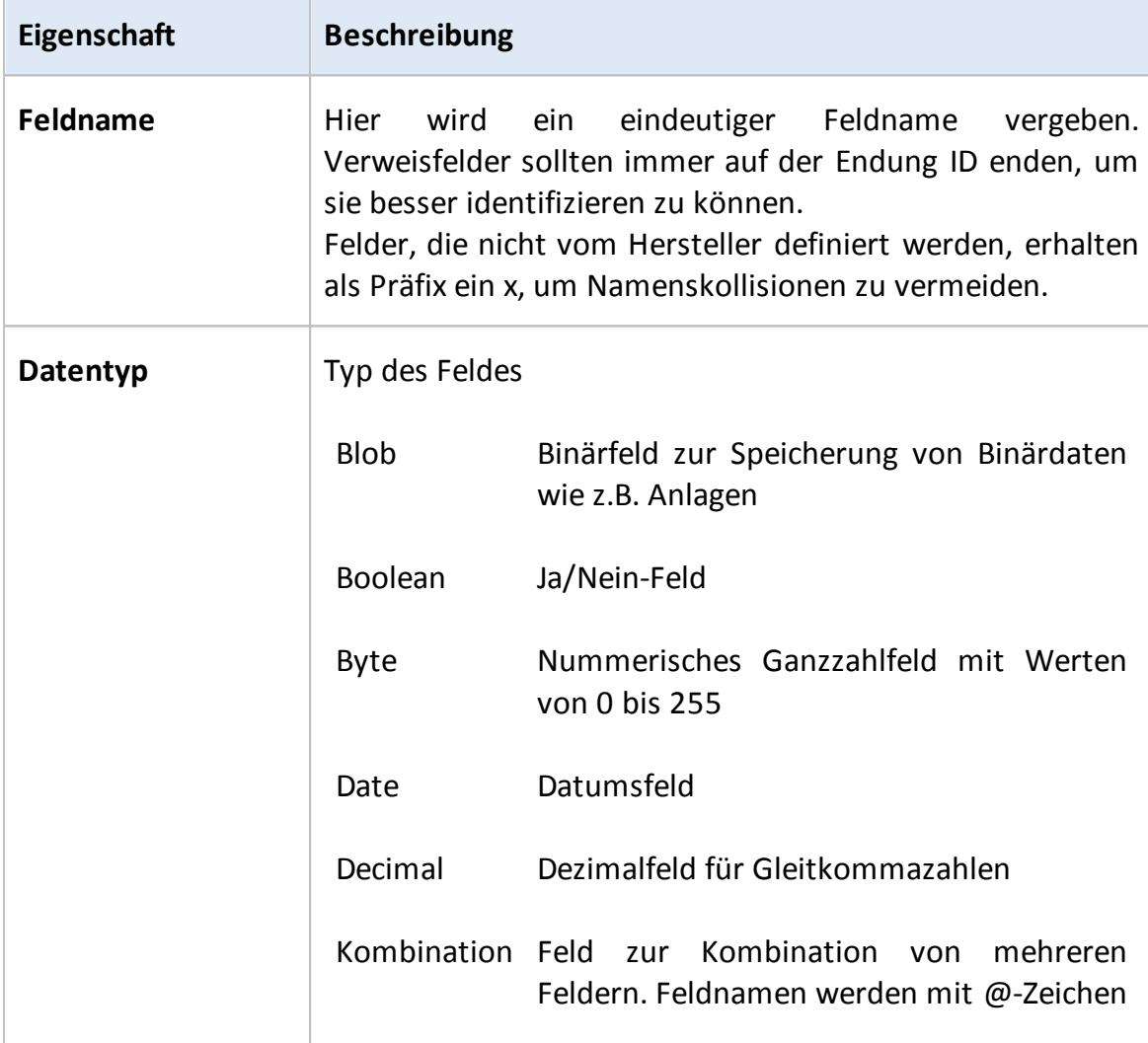

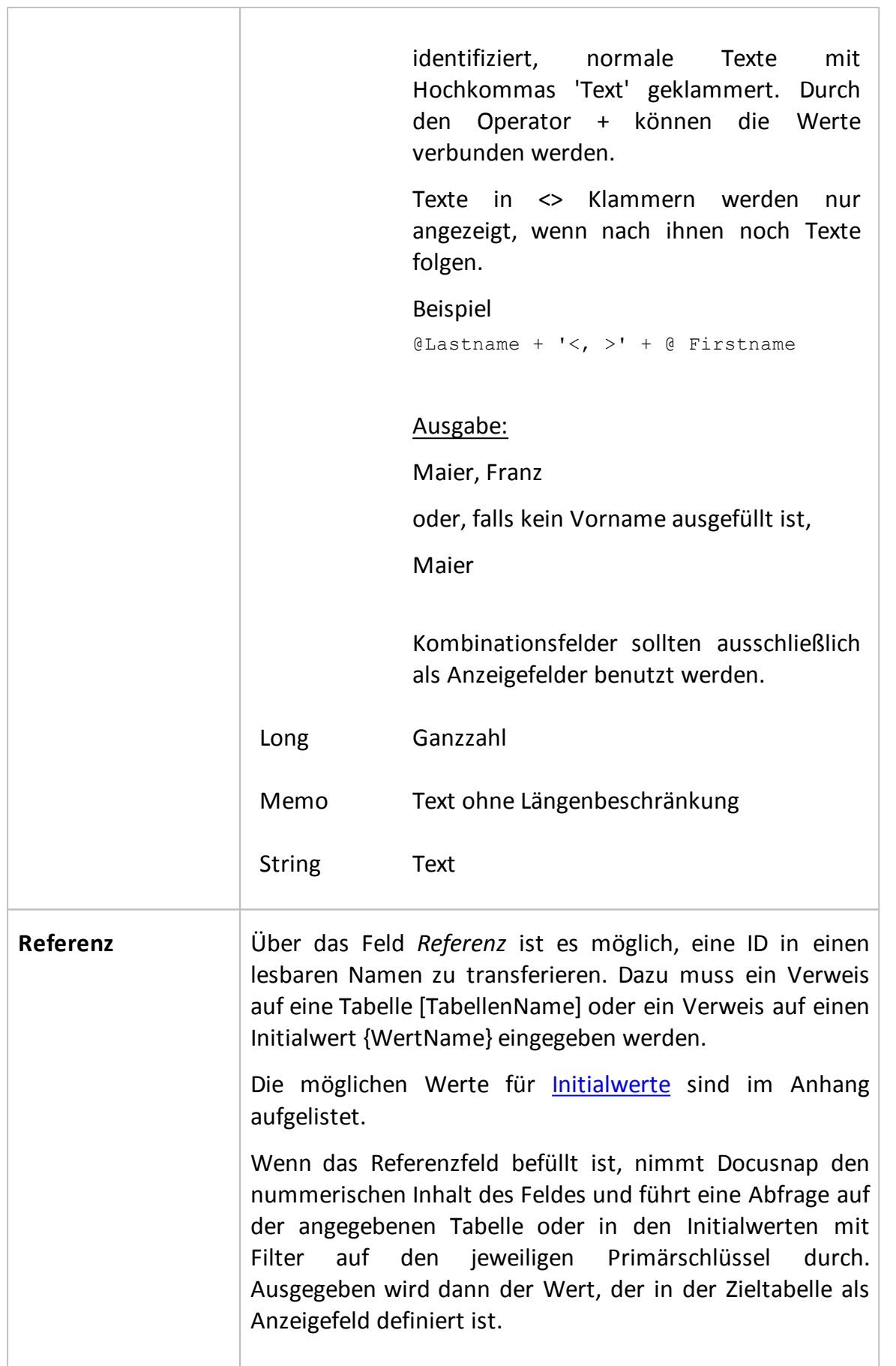

٦

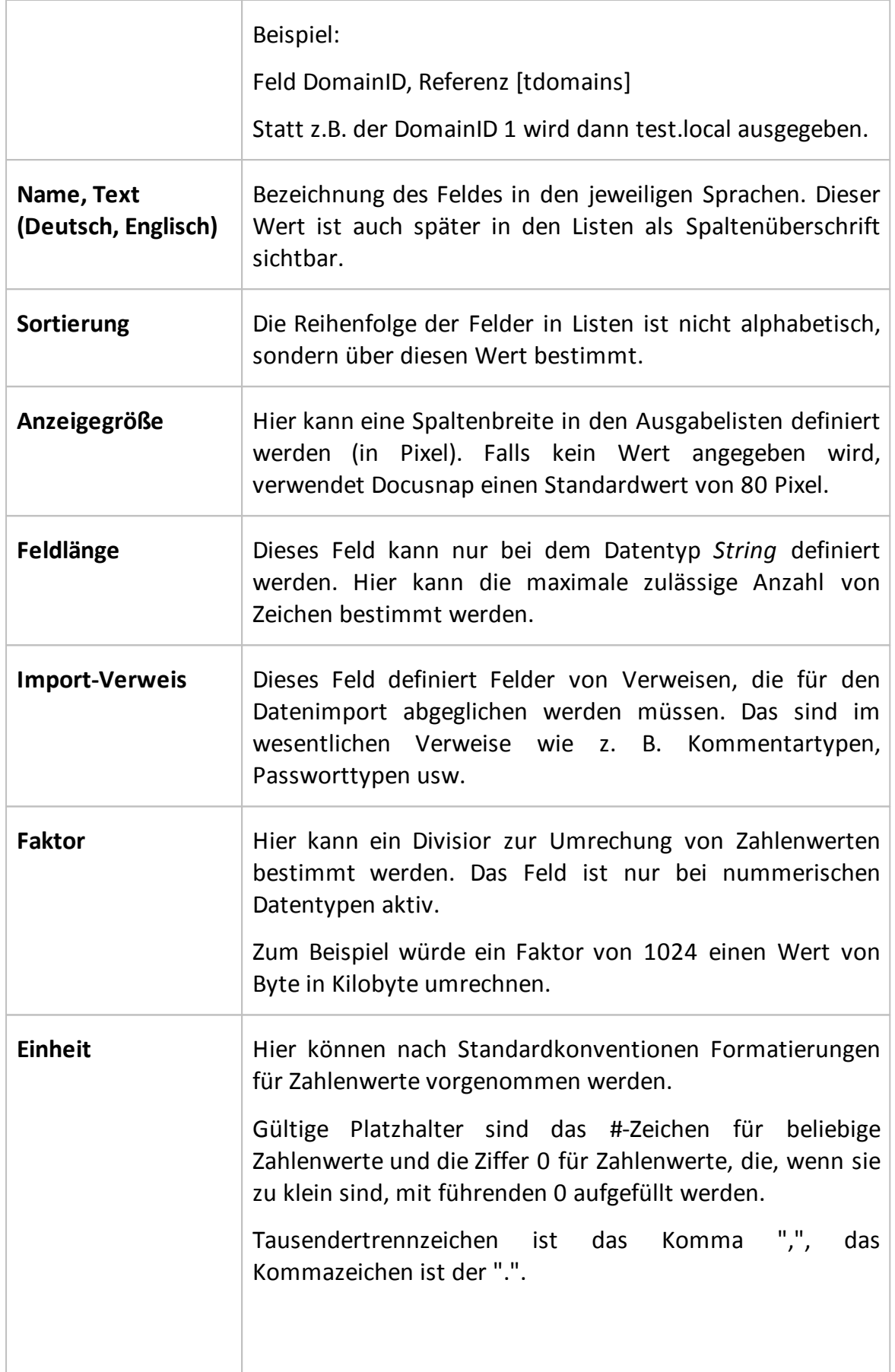

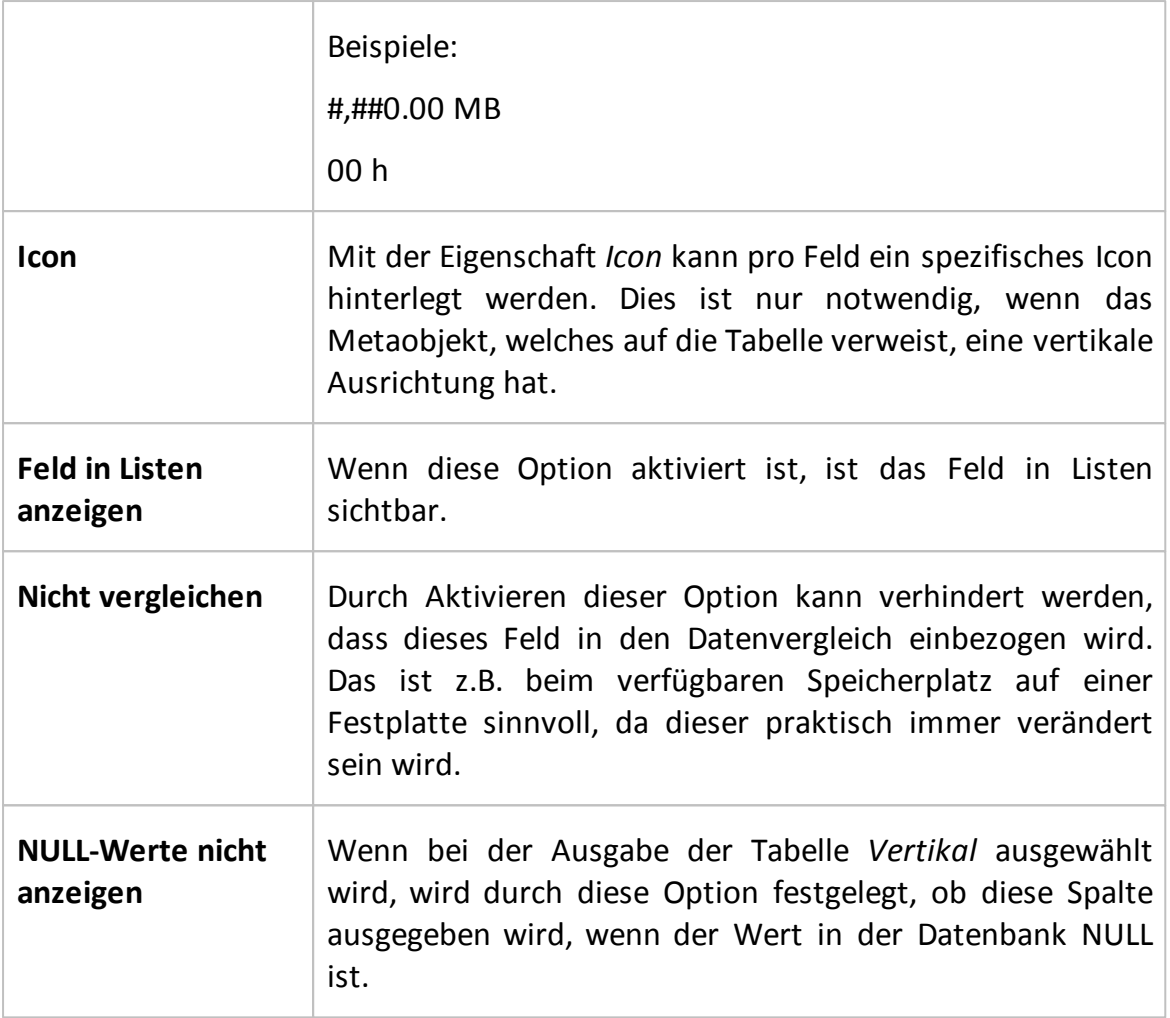

# **3.5 Beispiel**

Als einfaches Beispiel wird in diesem Kapitel das Erstellen einer zusätzlichen Tabelle für Eintragung von SLA (Service Level Agreements) erläutert.

## Tabelle anlegen

Im ersten Schritt wird die Tabelle angelegt. Durch Klick auf die Schaltfläche *Neu* wird die neue Tabelle angelegt. Anschließend muss als Tabellentyp *Tabelle* ausgewählt werden und der Name *SLA* bei Tabellenname eingetragen werden. Durch Klick auf die Schaltfläche *Speichern* wird die Tabelle gespeichert und automatisch die Spalte xSLAID angelegt und als Primärschlüssel definiert.

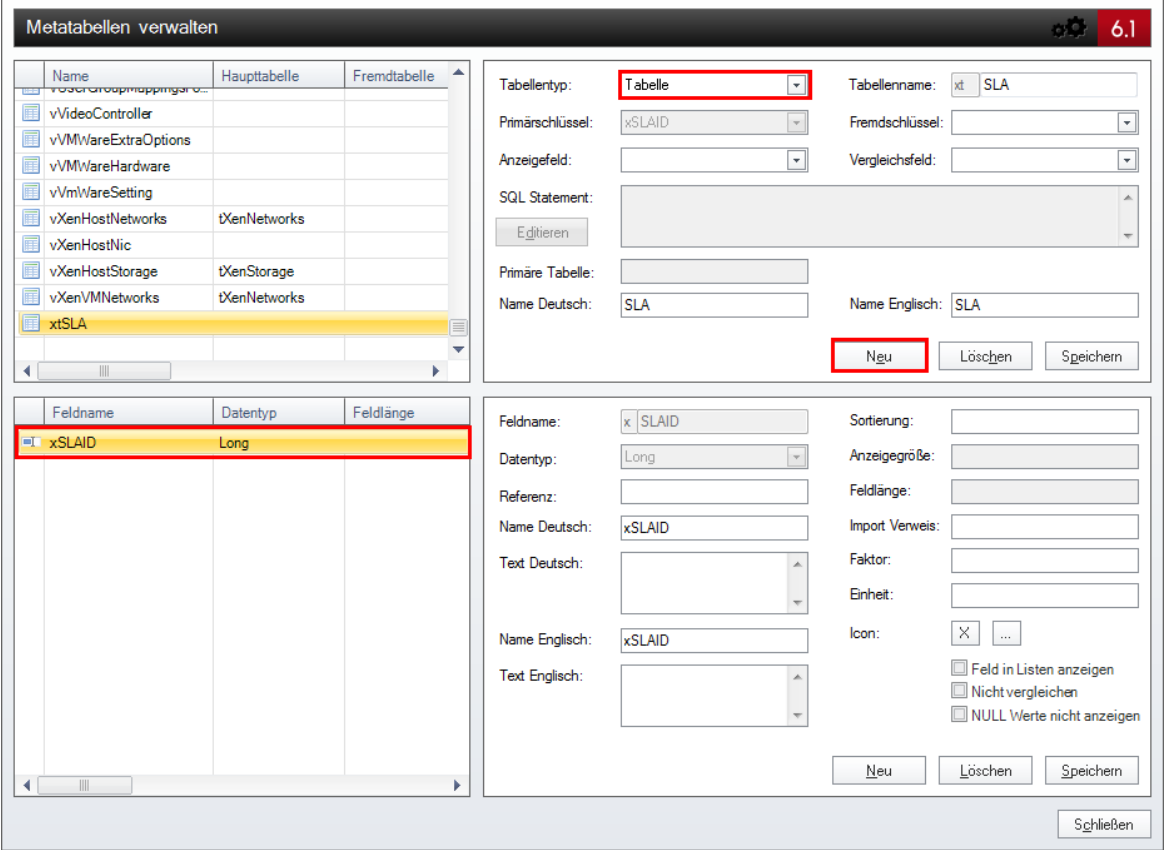

## Felder anlegen

Durch Klick auf die Schaltfläche *Neu* werden weitere Felder angelegt. Gespeichert werden die neu angelegten Felder über die Schaltfläche *Speichern* im Bereich der Feldererstellung.

Für dieses Beispiel werden folgende Felder angelegt.

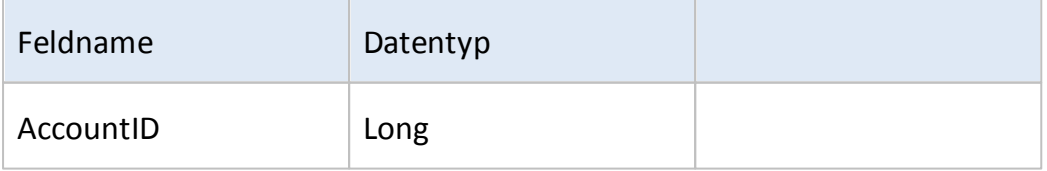

# **Datenbankstrukturen**

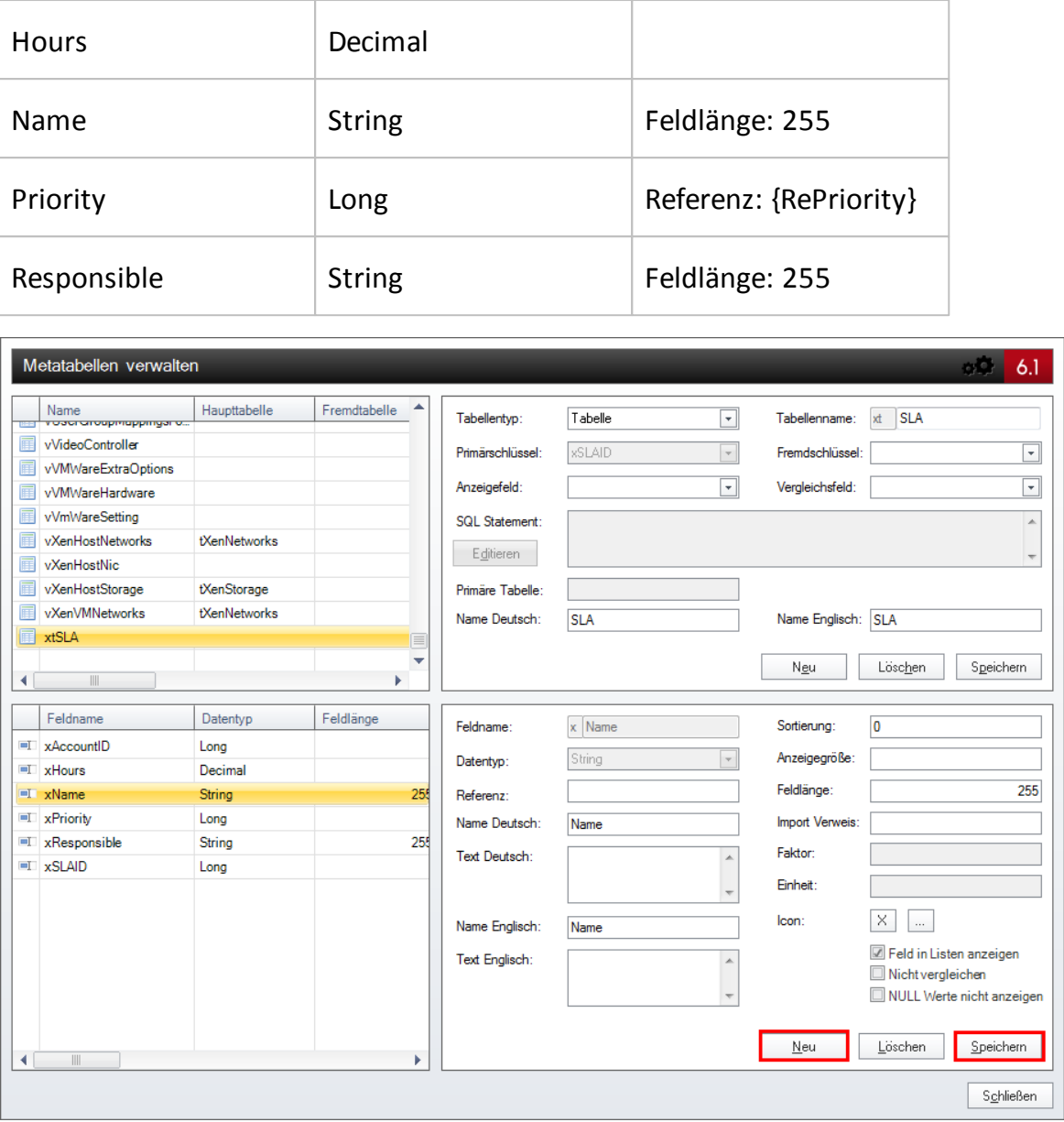

Nachdem die Felder angelegt wurden, werden das Feld *xAccountID* als Fremdschlüssel und das Feld *xName* als Anzeigefeld ausgewählt. Nach Auswahl des Fremdschlüssels und des Anzeigefeldes muss über Schaltfläche *Speichern* im oberen Bereich die Änderung gespeichert werden.

# **Datenbankstrukturen**

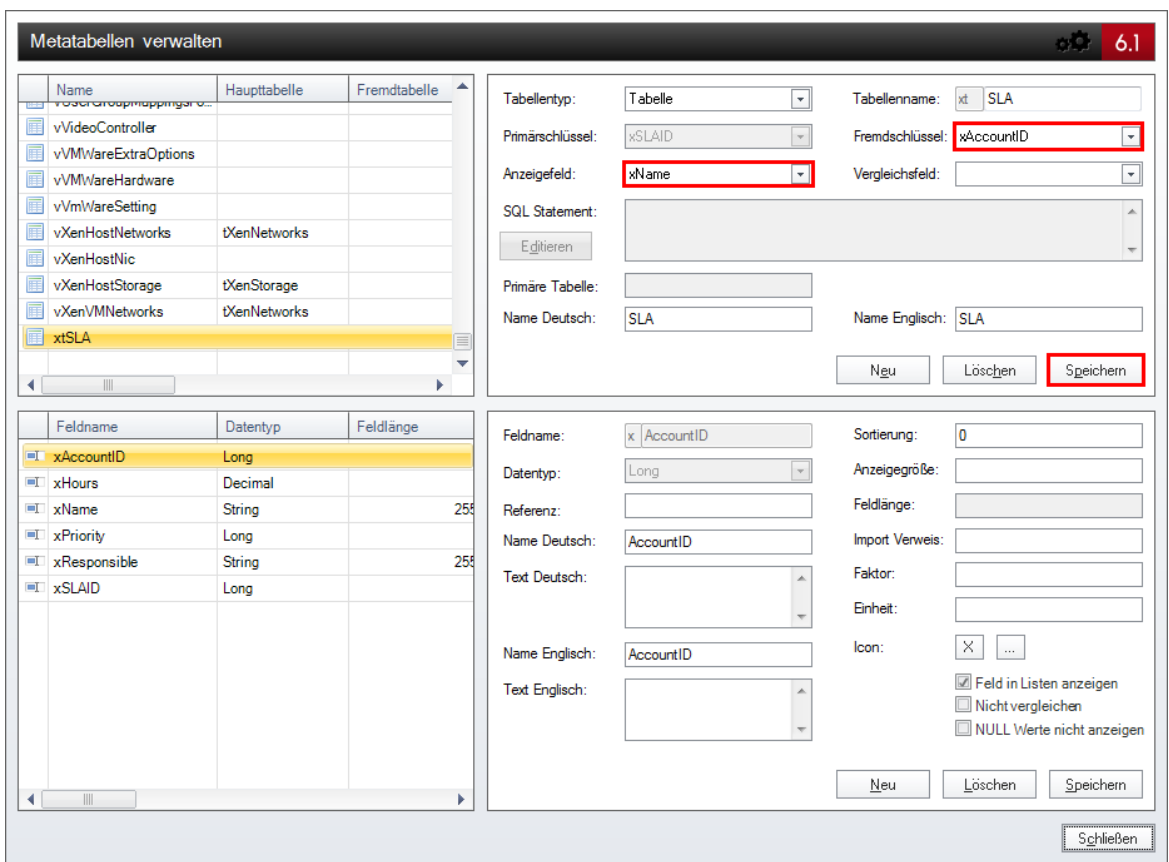

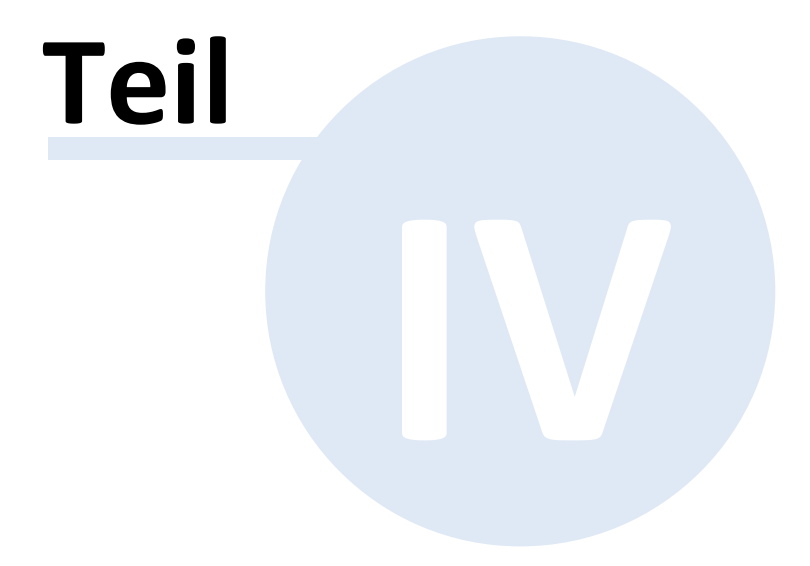

# <span id="page-105-0"></span>**4 Metaobjekte**

Die Baumstruktur in Docusnap besteht aus Metaobjekten, die beliebig erweitert werden können. Insgesamt stehen in Docusnap sechs verschiedene Baumstrukturen zur Verfügung: Datenexplorer, Berechtigungsanalyse, Lizenzverwaltung, Organisation, IT Dokumentation, Datenimport (nicht sichtbar)

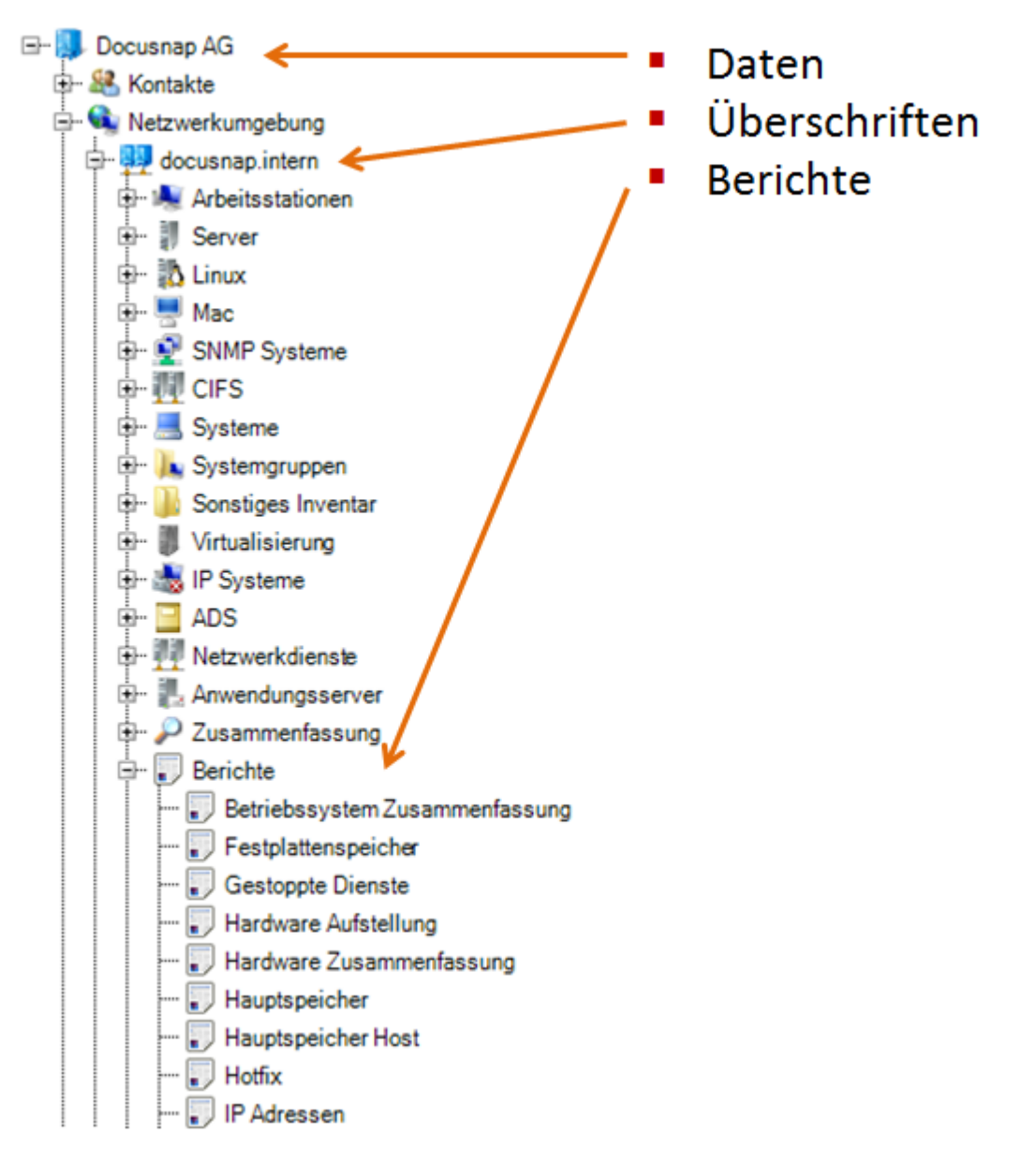

Metaobjekte sind einzelne Knoten in der Baumstruktur. Diese Knoten können entweder eine Überschrift, Daten, ein Bericht, eine Verknüpfung, eine Ausgabe oder ein Diagramm sein. Metaobjekte definieren den Inhalt und den Aufbau der Baumstruktur. Metaobjekte vom Typ Daten und Bericht stellen Platzhalter für die jeweiligen Daten dar.

# **4.1 Grundlagen**

Die Baumstruktur kann mithilfe des Dialogs *Metaobjekte* angepasst werden. Dieser Dialog stellt alle notwendigen Einstellungen bereit, um eigene Strukturen anlegen zu können.

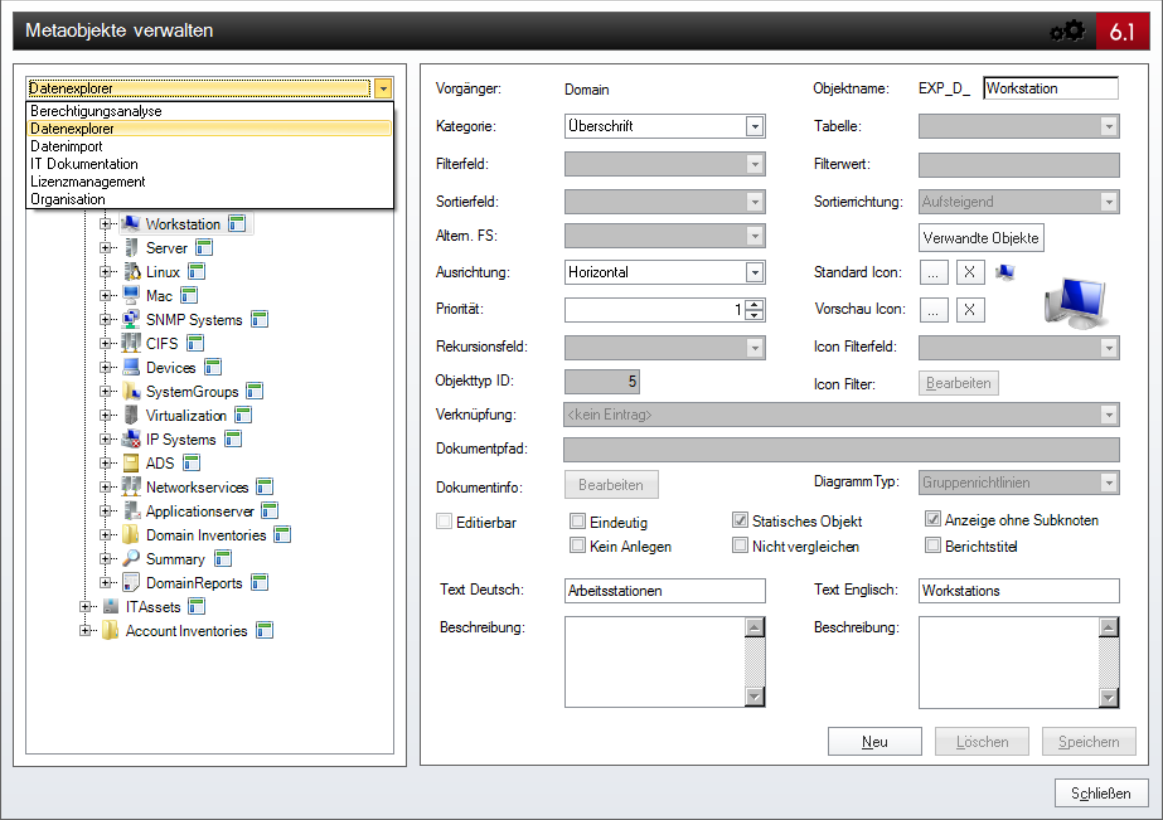

Innerhalb von Docusnap existieren fünf verschiedene hierarchische Strukturen, mit denen die erfassten Daten organisiert werden können.

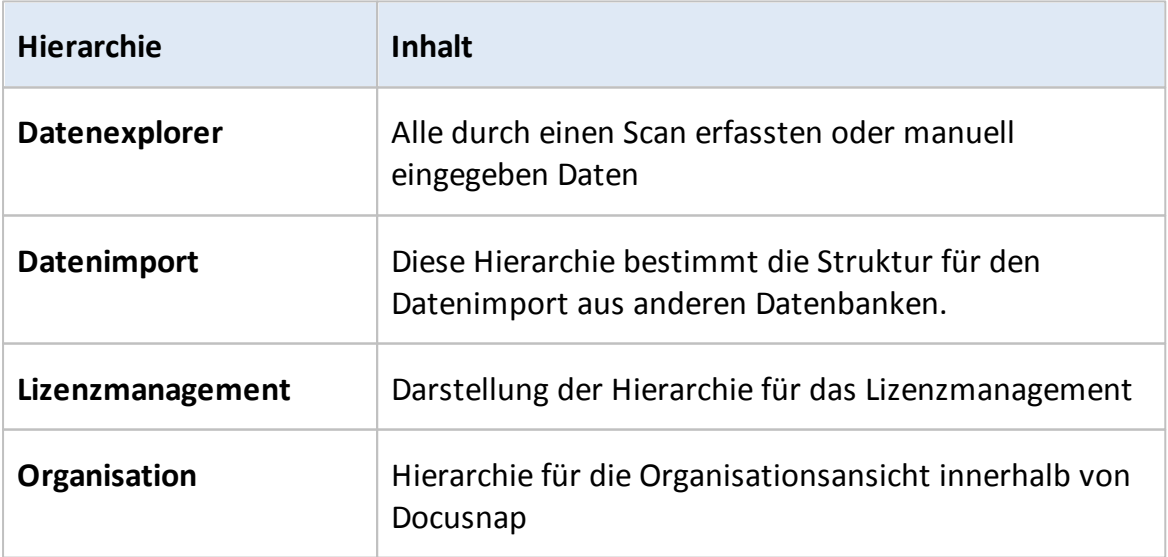

**Berechtigungsanalyse** | Struktur für das Modul Berechtigungsanalyse

Alle Hierarchien können mithilfe des Dialogs *Metaobjekte* erweitert werden. Bestimmte Eigenschaften und Einstellungen gelten für alle Typen von Metaobjekten. Diese werden im Anschluss erläutert. In Unterkapiteln wird anschließend auf die spezifischen Eigenschaften der verschiedenen Objekttypen eingegangen.

In jedem Metaobjekt wird zur Laufzeit ein Primärschlüssel zur eindeutigen Identifizierung hinterlegt. Objekte ohne eigenen Primärschlüssel (z.B. Überschriften) erben den Primärschlüssel des letzten übergeordneten Daten-Metaobjektes.

Vereinfacht gesagt wird jede untergeordnete Ebene durch einen Wert aus der übergeordneten Ebene gefiltert. So wird z.B. die Ebene der Domänen durch den Inhalt der Spalte AccountID gefiltert, der einen eindeutigen Wert auf der Ebene des Mandanten darstellt.

# Allgemeine Optionen des Dialoges Metaobjekte

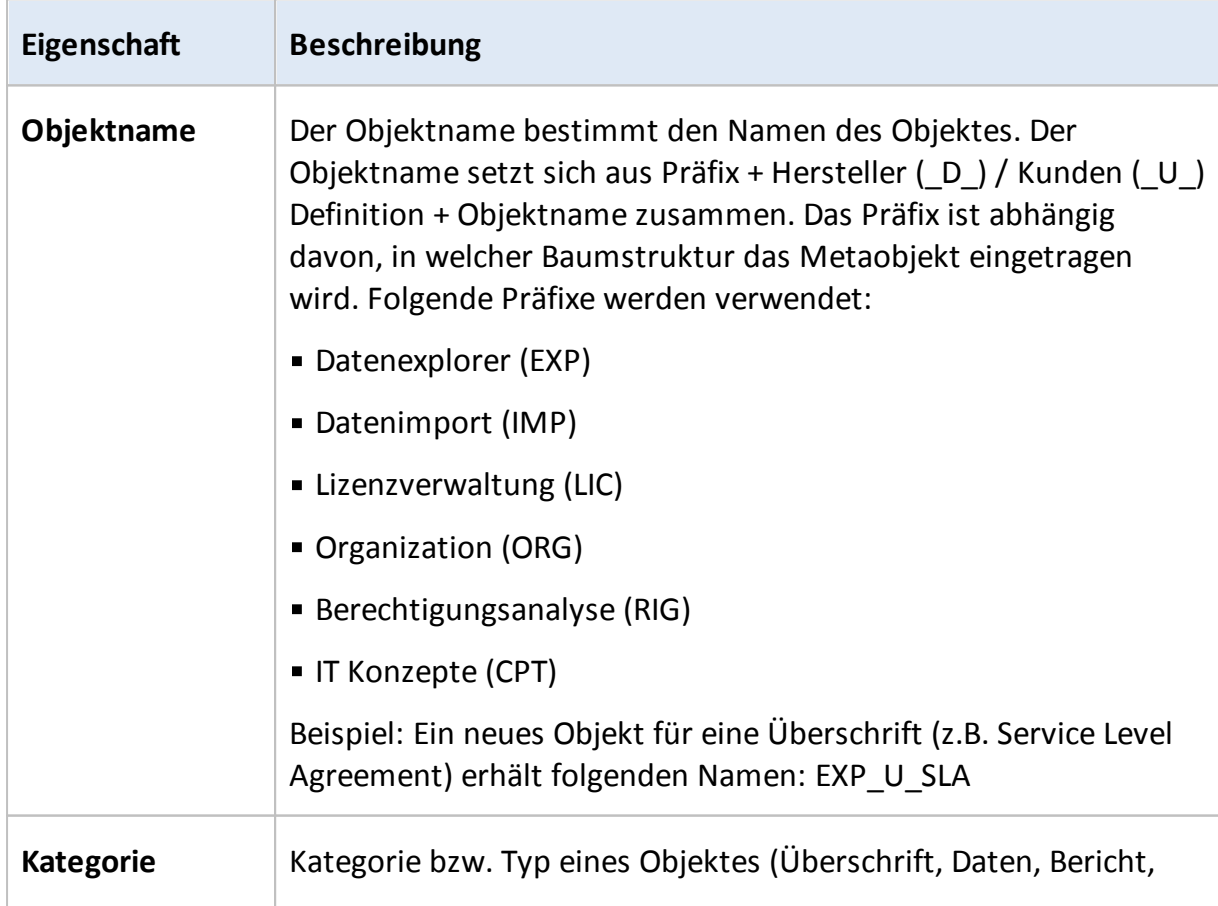
$\overline{1}$ 

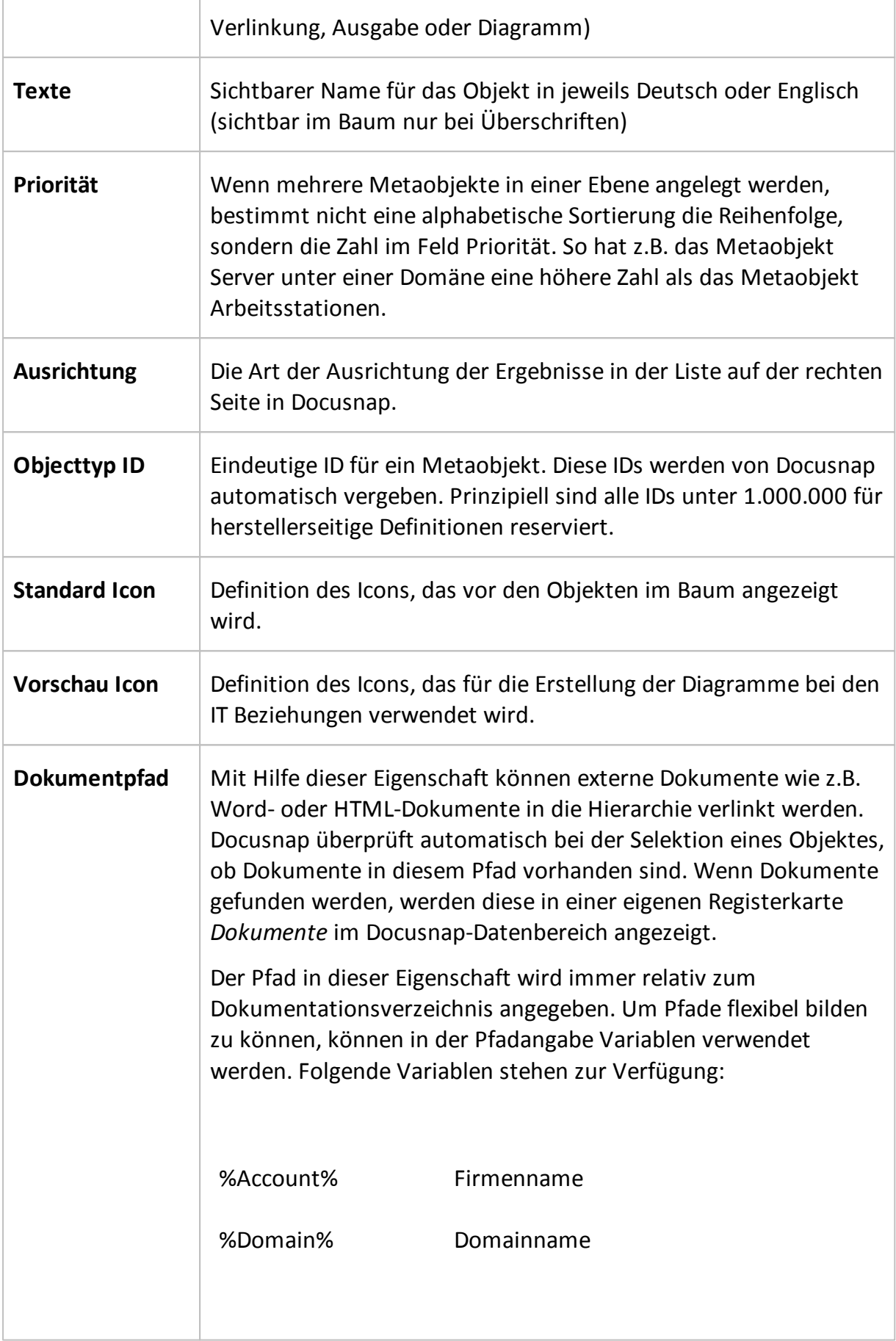

ı

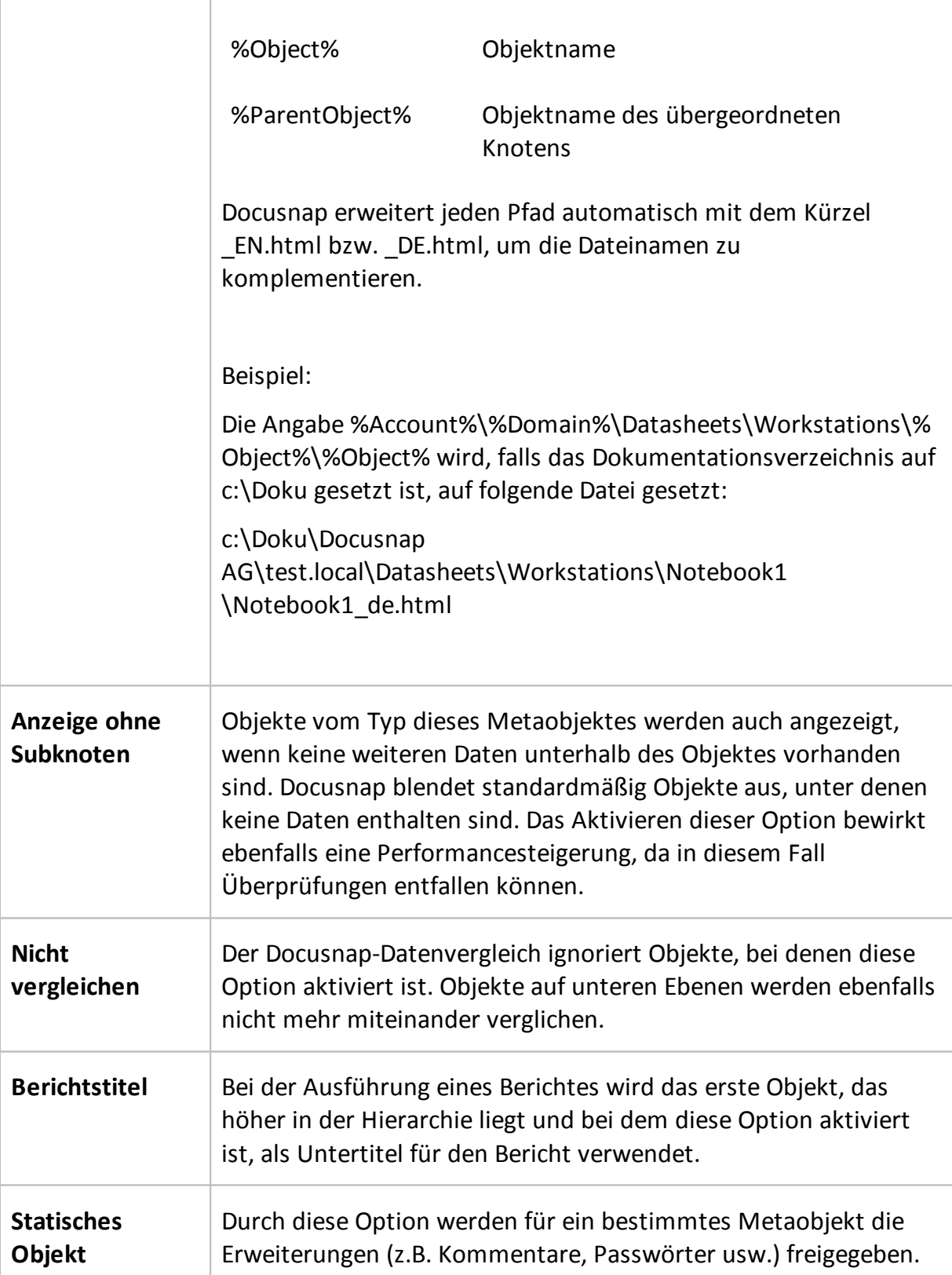

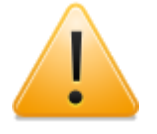

Wird die Ausrichtung Vertikal gewählt, muss sichergestellt sein, dass pro Ebene maximal ein Datensatz zurückgegeben wird. Falls dies nicht der Fall ist, wird die Ausgabe fehlschlagen.

Bei der vertikalen Ausrichtung ist das Standardicon ebenfalls ohne Bedeutung. Die Icons müssen in diesem Fall im Dialog Metatabellen pro Feld hinterlegt werden.

# **4.2 Überschriften**

Überschriften sind mit keiner Tabelle verknüpft. Sie dienen dazu, die Darstellung im Baum durch den Einsatz von Überschriften, übersichtlicher zu gestalten.

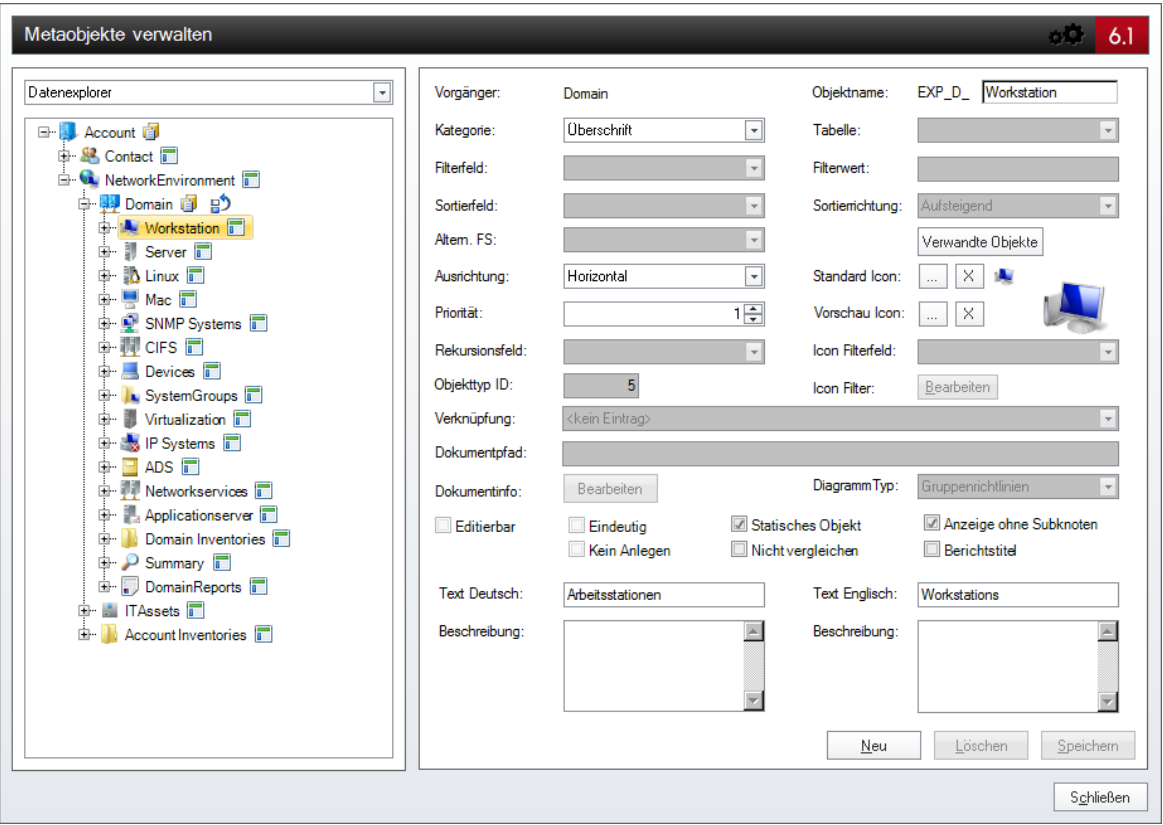

Für ein Metaobjekt vom Typ Überschrift sind alle allgemeinen Optionen verfügbar.

# **4.3 Daten**

Ein Metaobjekt vom Typ Daten dient dazu, Daten aus Tabellen in der Datenbank in der Hierarchie auszugeben. Ein Metaobjekt vom Typ Daten muss aus diesem Grund zwingend mit einer Tabelle in der Datenbank, mit einer Sicht oder einer virtuellen Tabelle verbunden sein. Zusätzlich stehen bei diesem Objekttyp noch mehrere Einstellungen bzw. Optionen speziell für die Anzeige von Inhaltsdaten zur Verfügung.

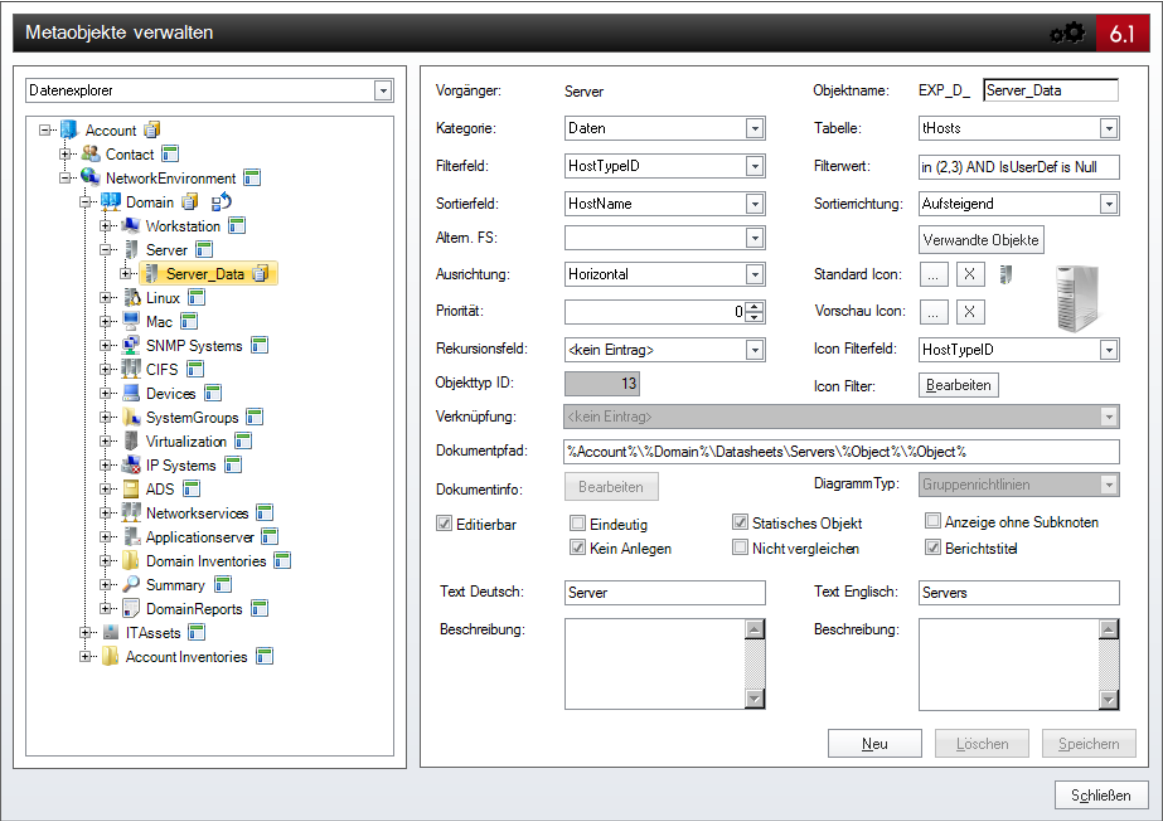

Um Daten aus unterschiedlichen Tabellen in einer Tabelle auszugeben und nach einem bestimmten Wert zu ordnen, werden virtuelle Tabellen verwendet. Der Knoten, der mit der virtuellen Tabelle verbunden ist, wird im Baum nicht ausgegeben, sondern wird verwendet, um die Daten der untergeordneten Tabellen zusammenzufassen. Die Spalten der virtuellen Tabelle müssen denselben Feldnamen haben wie die Spalten der Tabelle, die sie zusammenfasst. Daher sollten die Tabellen der untergeordneten Knoten einige Spalten gemeinsam haben. Als Fremdschlüssel für die untergeordneten Knoten wird der Primärschlüssel des übergeordneten Knotens verwendet. Um unterschiedliche Icons in der Tabelle im Hauptfenster zu erhalten, müssen die unterschiedlichen Icons über den Icon-Filter definiert werden.

# Verfügbare Optionen für Daten

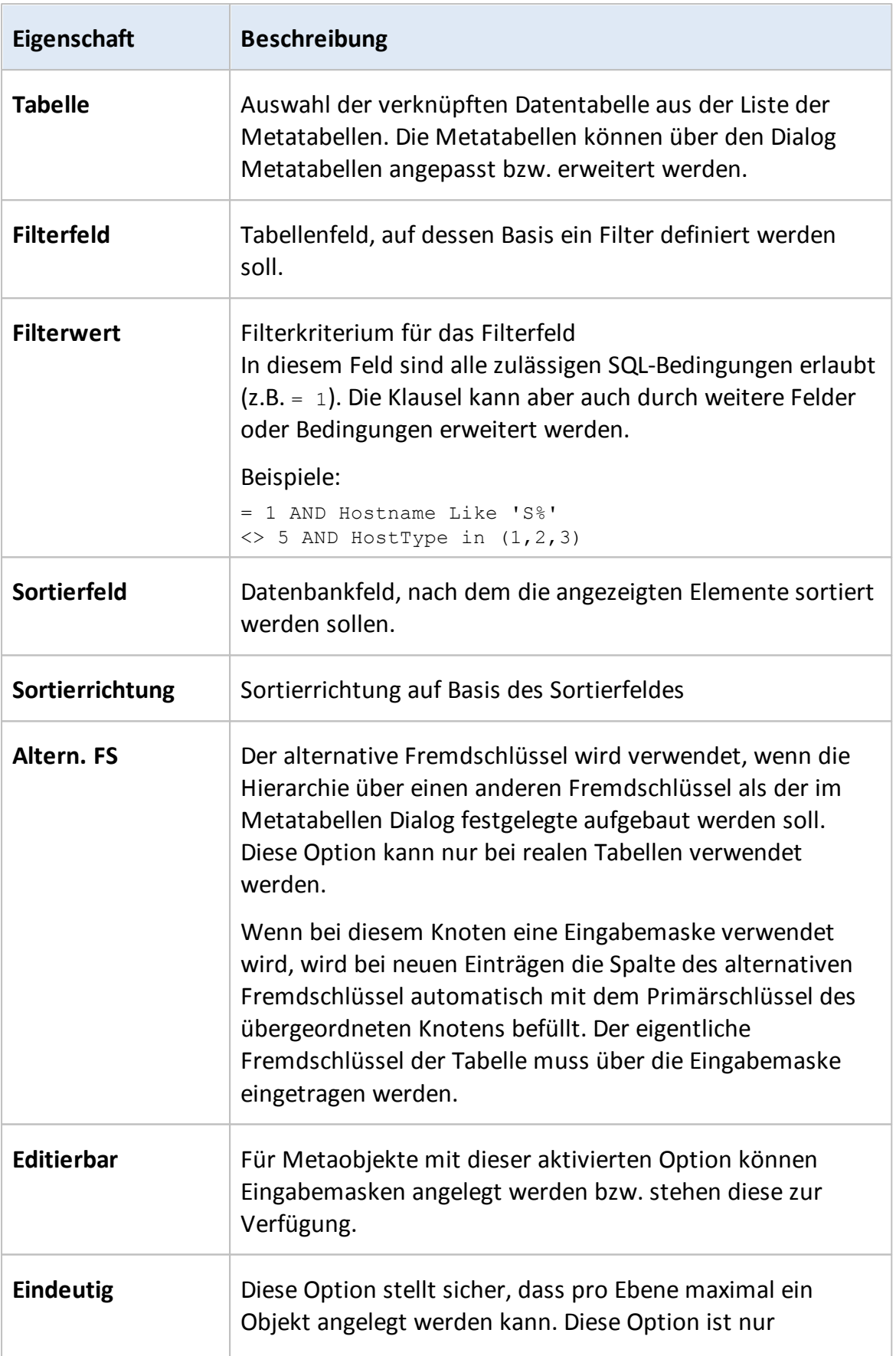

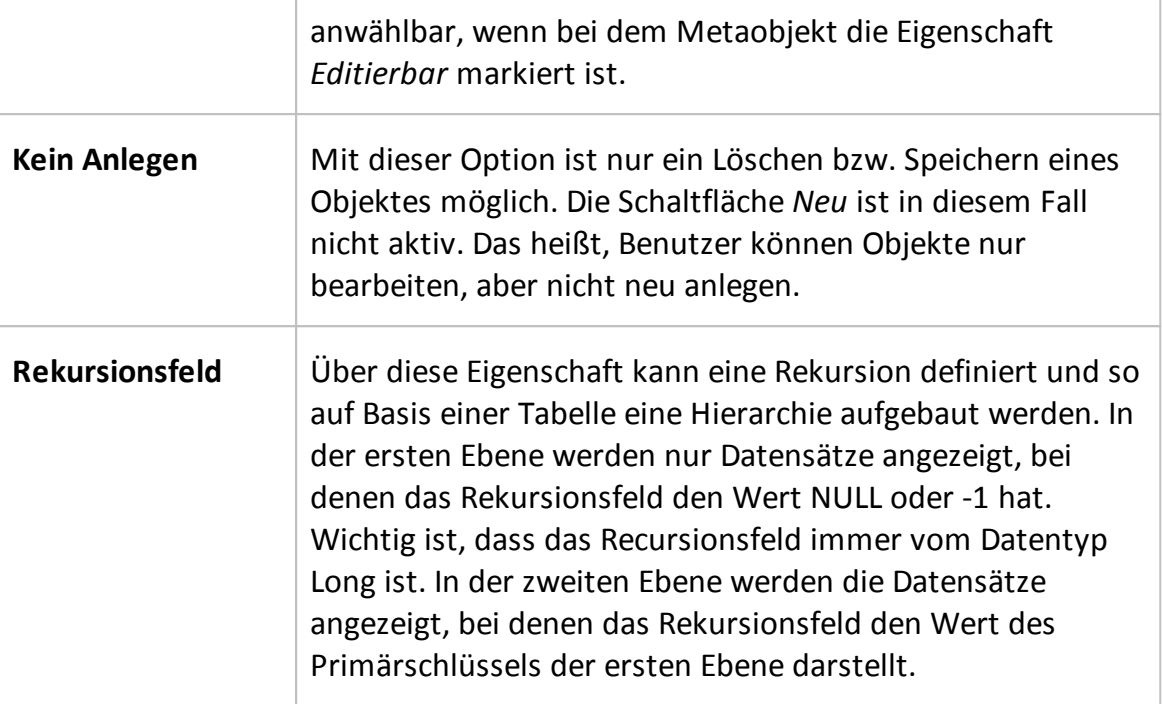

#### Icon-Filter

Mit Hilfe des Icon-Filters können einem Metaobjekt verschiedene Icons auf Basis von Werten einer bestimmten Spalte zugeordnet werden. So kann zum Beispiel für Arbeitsstationen, Server und Domänencontroller nur ein Metaobjekt definiert werden, über den Iconfilter lassen sich aber unterschiedliche Icons zuweisen.

Um den Icon-Filter zu aktivieren, muss im Feld Icon *Filterfeld* das Datenfeld ausgewählt werden, auf dem die Filterwerte beruhen. Über die Schaltfläche *Bearbeiten* wird ein eigener Dialog geöffnet, in dem die verschiedenen Filterwerte mit den dazugehörigen Icons gesetzt werden können. Falls ein Wert in der Tabelle vorliegt, für den kein eigenes Icon definiert wurde, wird das Standardicon für dieses Objekt verwendet.

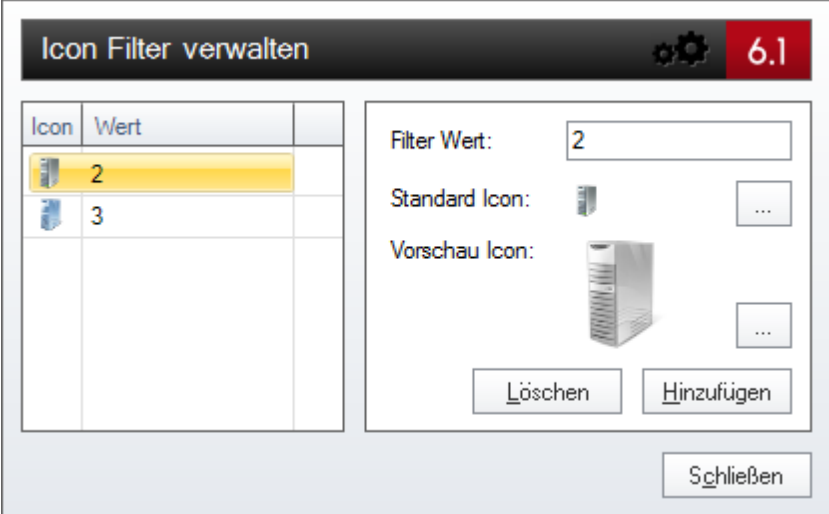

# Verwandte Typen

Es ist möglich, die gleichen Objekte mehrmals auszugeben. Zum Beispiel wird derselbe Rechner im Datenexplorer unterhalb der Arbeitsstationen und in der Berechtigungsanalyse angezeigt. Für jeden Rechner können Berechtigungen und Erweiterungen angegeben werden. Damit diese auch für den gleichen Rechner in der Berechtigungsanalyse angezeigt werden können und nicht erneut angelegt werden müssen, werden diese beiden Objekte im Dialog *Metaobjekt* als verwandte Typen definiert.

Über die Schaltfläche *Verwandte Typen* können die verwandten Objekte ausgewählt werden. Im linken Bereich werden alle Bäume angezeigt und im rechten Bereich werden die bereits als verwandte Typen definierten Objekte angegeben. Durch Markieren eines Objektes im linken Bereich wird die Schaltfläche *Hinzufügen* aktiviert.

Wenn für ein Objekt verwandte Typen definiert werden, dann sollte auch dieses Objekt jedem zugewiesenen Objekt als verwandter Typ zugewiesen werden.

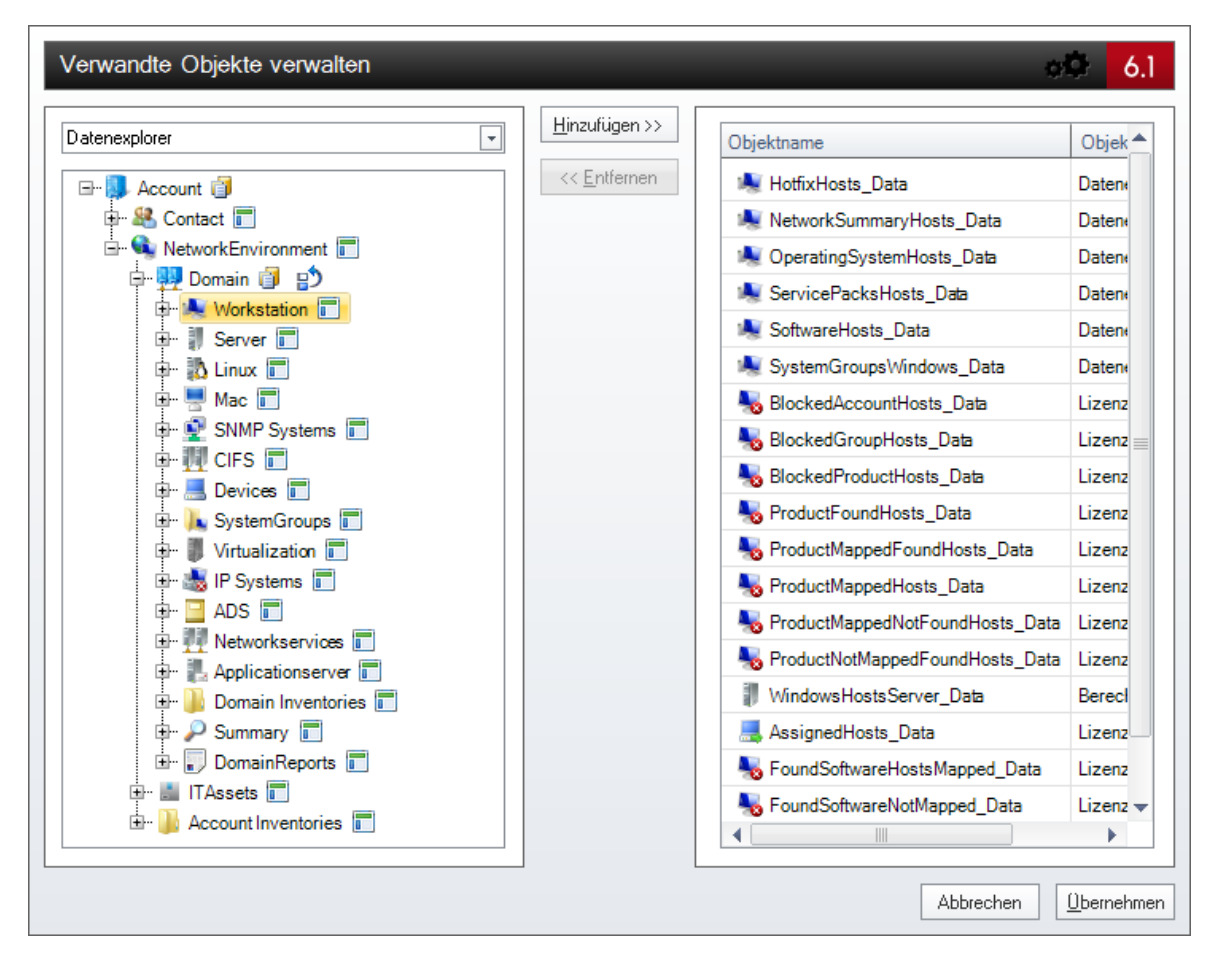

# **4.4 Berichte**

Berichte in der Baumstruktur dienen als Platzhalter für Berichtsdefinitionen. Die Verknüpfung der Berichte mit den Metaobjekten erfolgt über den Dialog *Berichte verwalten* (Extras/Berichte Verwalten). Mit einem Bericht-Metaobjekt kann eine beliebige Anzahl von Berichten verknüpft werden.

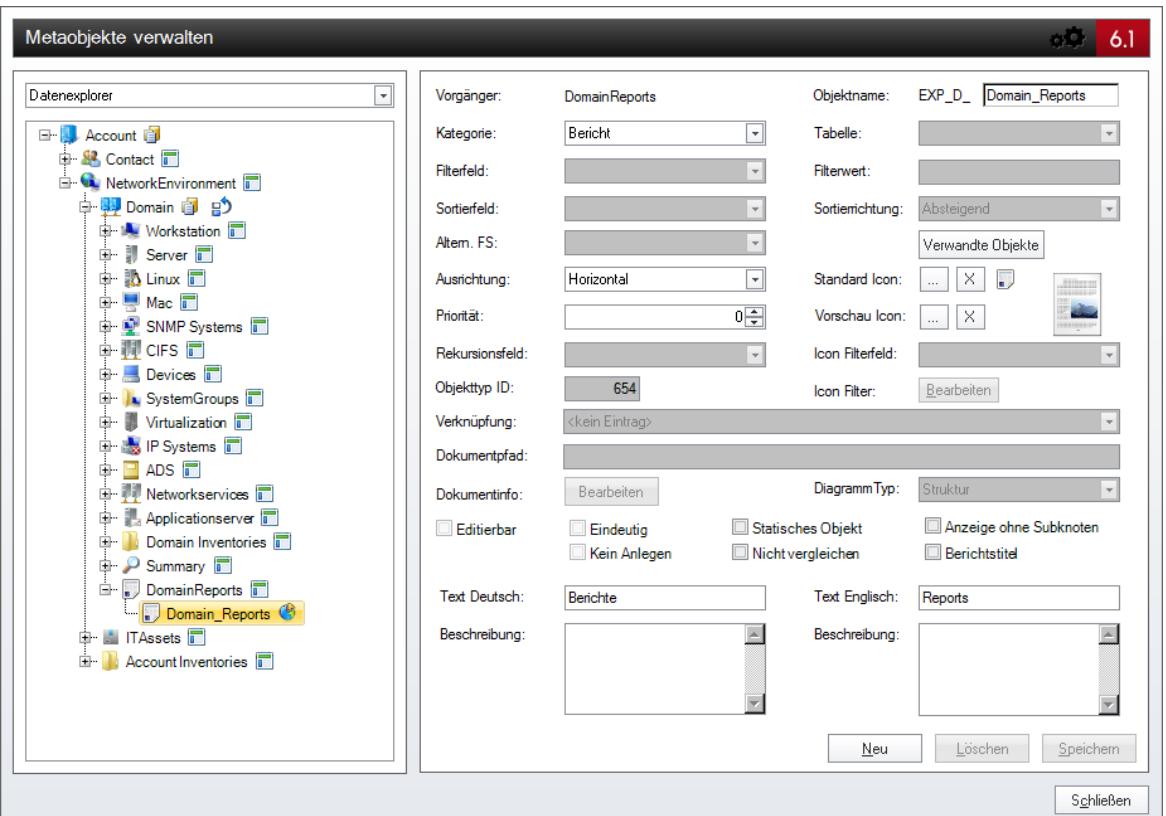

Für Metaobjekte vom Typ Bericht sind nur die Eigenschaften Ausrichtung, Priorität und Text von Relevanz.

#### **4.5 Verknüpfungen**

Metaobjekte vom Typ Verknüpfung stellen einen logischen Link in der Baumstruktur dar. Mit Verknüpfungen besteht die Möglichkeit, Querverweise in der Struktur zu definieren und damit den Aufwand zu reduzieren.

Bei Verknüpfungen kann über das Feld Verknüpfung ein Metaobjekt ausgewählt werden, das als Ziel dient.

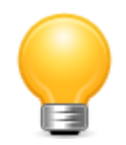

Verknüpfungen werden bei Datenvergleichen und bei der Volltextsuche nicht weiter verfolgt, da diese Daten bereits über den ursprünglichen Pfad verglichen bzw. durchsucht wurden.

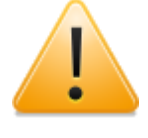

Das Ziel einer Verknüpfung muss immer mit dem Primärschlüssel des übergeordneten Metaobjektes des Metaobjektes vom Typ Verknüpfung zusammenpassen, da ansonsten die Daten nicht richtig selektiert werden können.

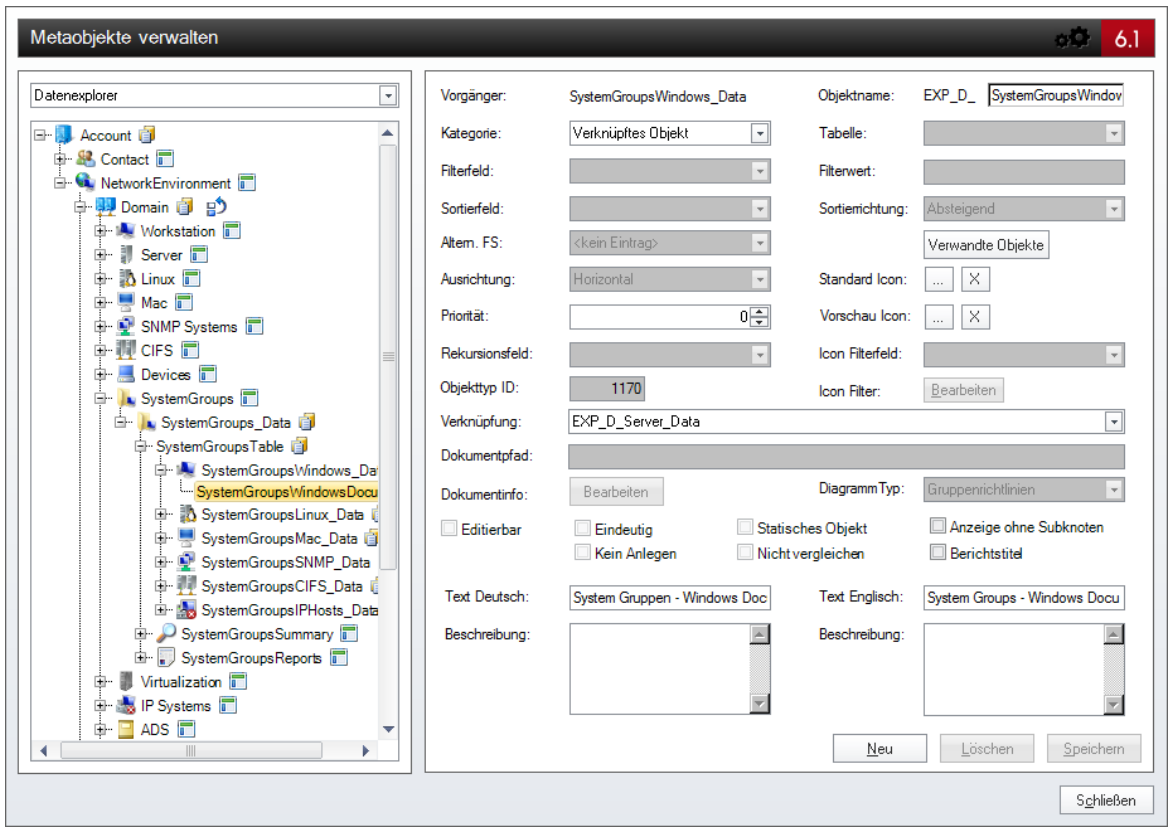

# **4.6 Ausgabe**

Das Metaobjekt Ausgabe wird verwendet, um Dokumente wie Pläne, Datenblätter und Übersichten in der Baumstruktur auszugeben. Im Gegensatz zur Verwendung des *Dokumentpfads* bei Daten und Überschriften wird bei der Ausgabe nur die Registerkarte *Dokument* angezeigt. Zusätzlich kann definiert werden, welcher Assistent verwendet wird, um das Dokument zu erstellen. Dieser Assistent wird in der Registerkarte *Dokument* als Dashboard angezeigt, wenn das gewünschte Dokument noch nicht erstellt wurde.

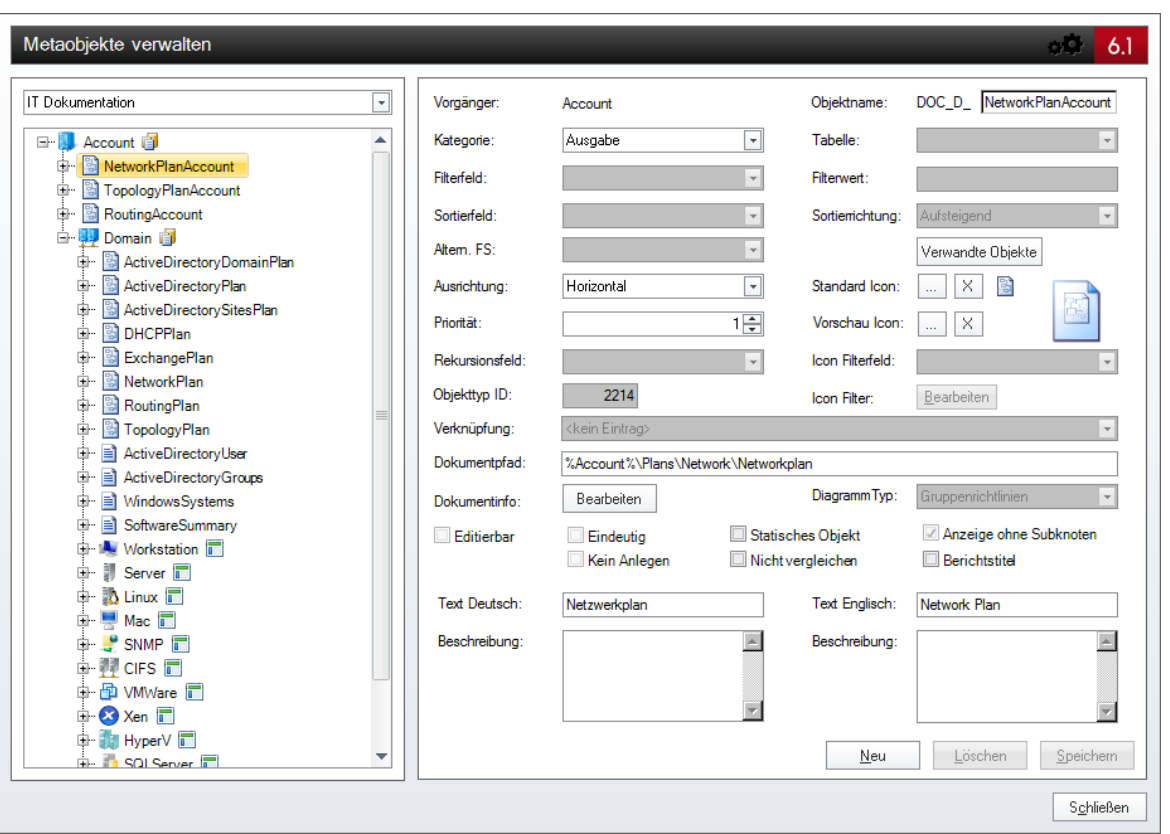

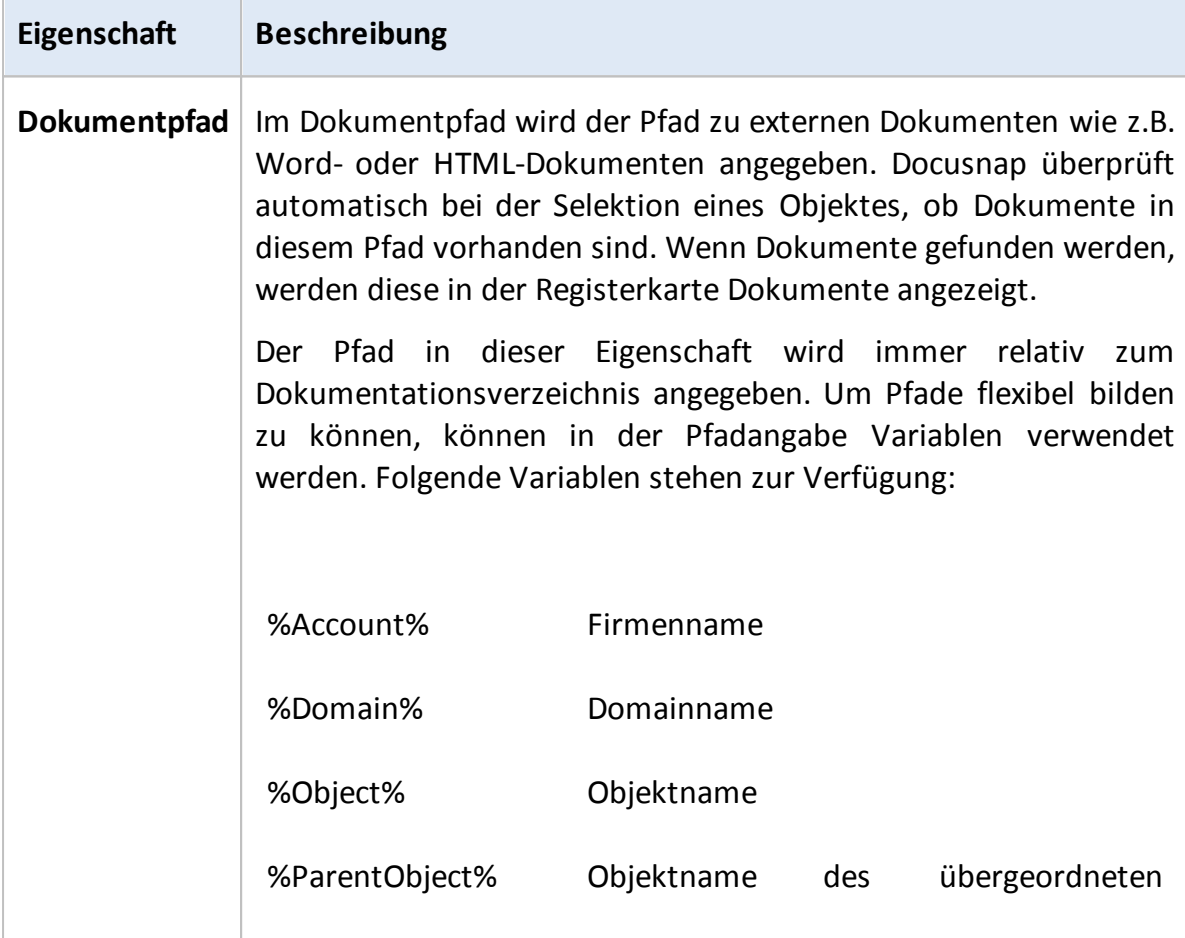

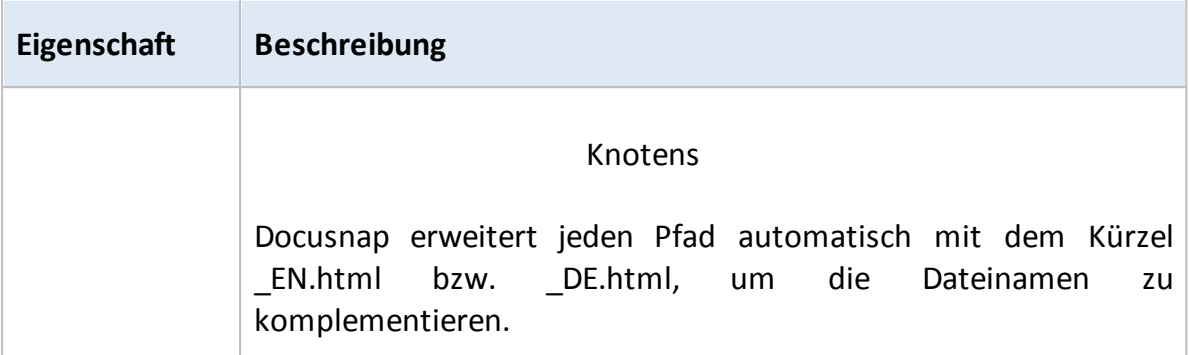

Wenn das gewünschte Dokument noch nicht erstellt wurde, wird ein Dashboard angezeigt, über das der Assistent zur Erstellung des Dokuments gestartet werden kann. Über die Schaltfläche *Bearbeiten* wird der Dialog *Information für Dokumentation* geöffnet.

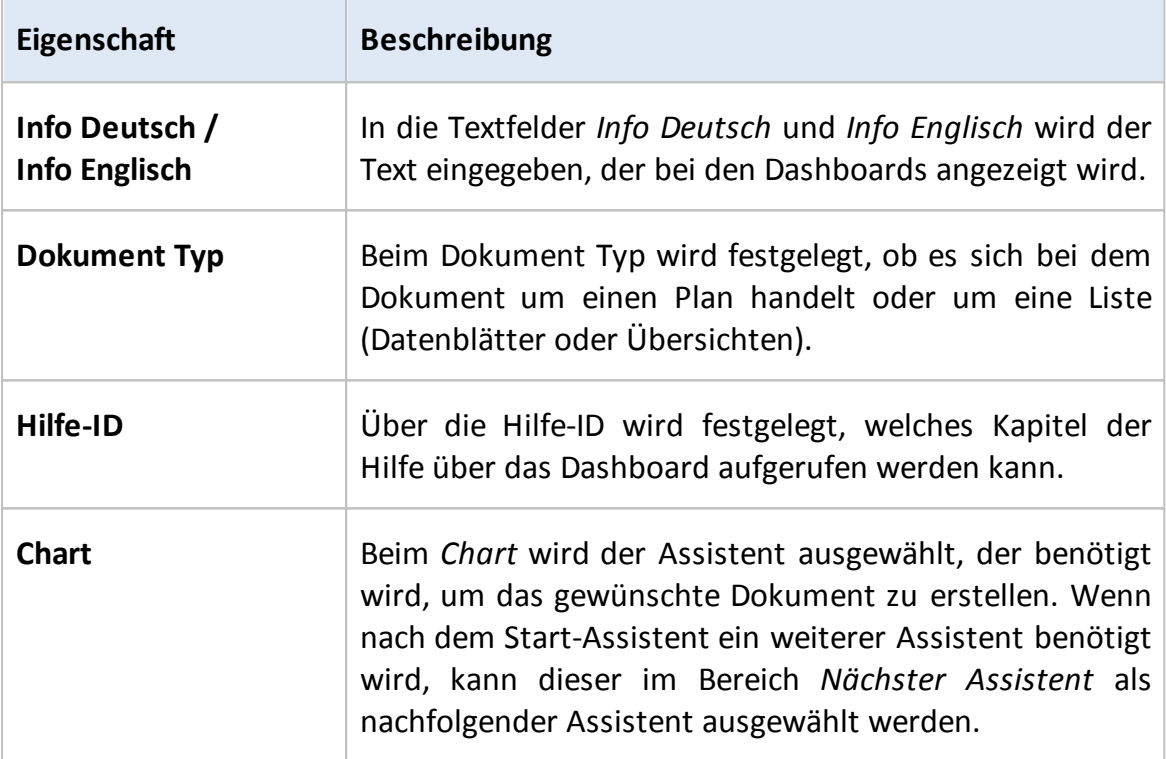

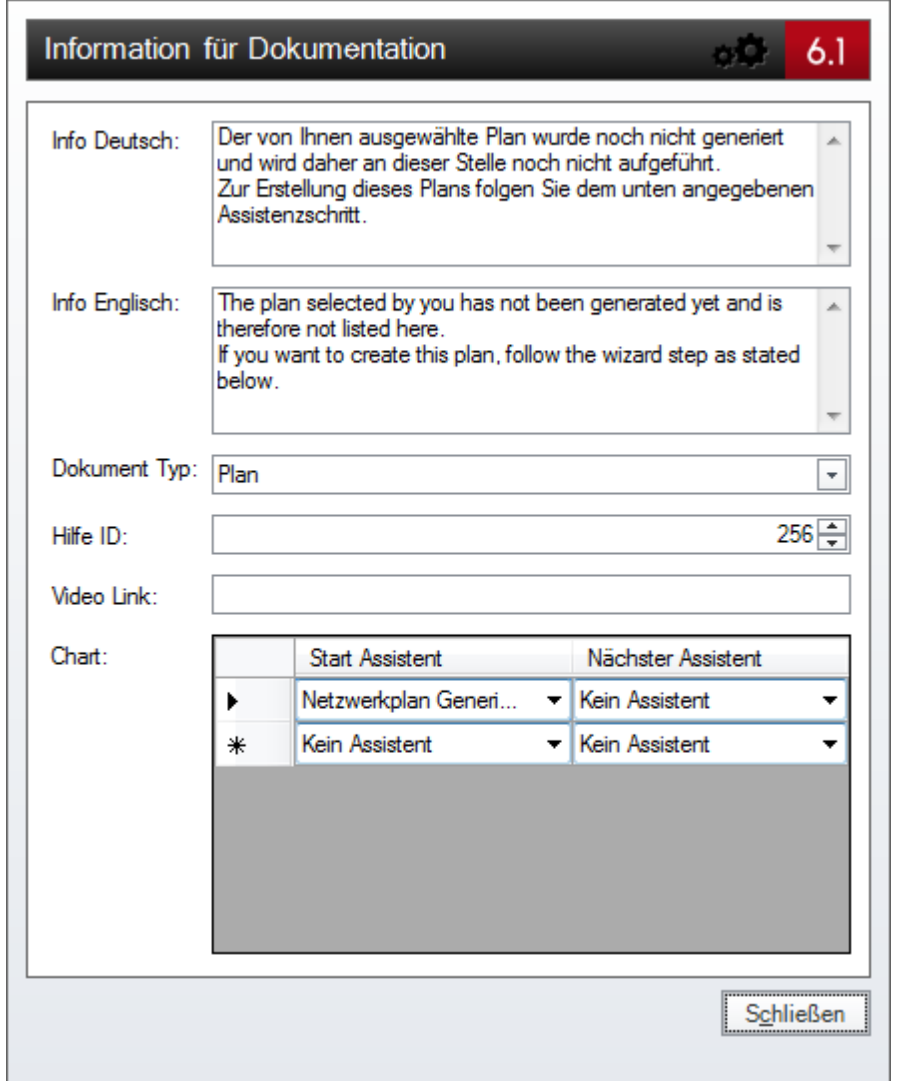

#### **4.7 Diagramm**

Das Metaobjekt Diagramm dient dazu, die Strukturen und Gruppenrichtlinien des Active Directory als eigenen Knoten im Datenexplorer auszugeben. Dabei wird beim Diagramm Typ angegeben, ob es sich bei dem Diagramm um eine Struktur oder eine Gruppenrichtlinie handelt.

#### Struktur

Bei den Active Directory-Benutzern und den Active Directory-Gruppen werden in einer zusätzlichen Registerkarte die Strukturen angezeigt. In dieser Registerkarte wird sowohl die Gruppenverschachtelung als auch die Benutzerverschachtelung angezeigt.

Folgende Fragestellungen können dabei abgedeckt werden:

- In welcher bzw. in welchen Gruppen ist der Benutzer x Mitglied?
- Welche Mitglieder hat die Gruppe y?

Durch das Metaobjekt Diagramm wird zusätzlich unterhalb des Active Directory-Benutzers und unterhalb der Active Directory-Gruppen die Struktur als eigener Knoten ausgegeben.

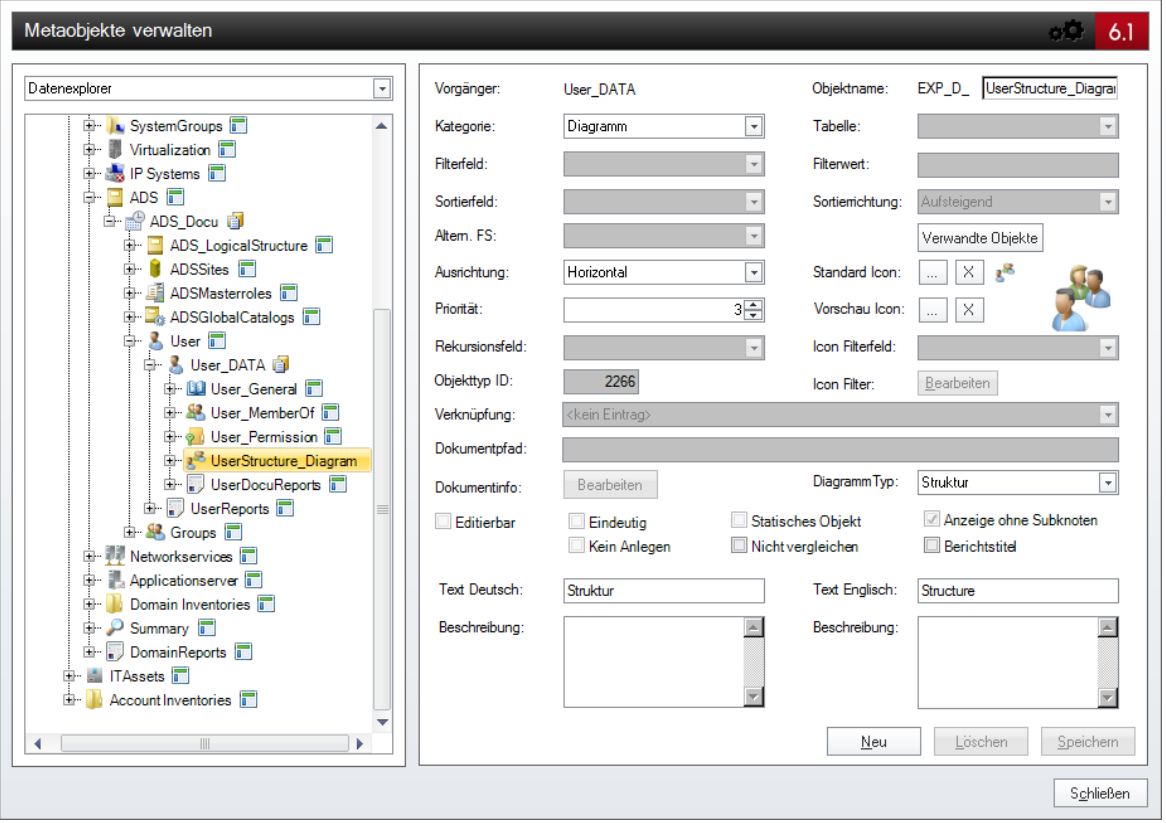

# Gruppenrichtlinie

Mit Docusnap besteht die Möglichkeit, Gruppenrichtlinien auszulesen und den entsprechenden Organisationseinheiten, Standorten und Domänen zuzuordnen. Durch das Metaobjekt vom Typ Diagramm mit dem Diagrammtyp Gruppenrichtlinie wird ein Knoten für die Gruppenrichtlinie unterhalb der Informationen über die Gruppenrichtlinie ausgegeben. Als Tabelle für den übergeordneten Knoten muss eine Tabelle verwendet werden, die die Spalte *GPOSettingsID* der Tabelle *tADSGPOSettings* als Primärschlüssel hat.

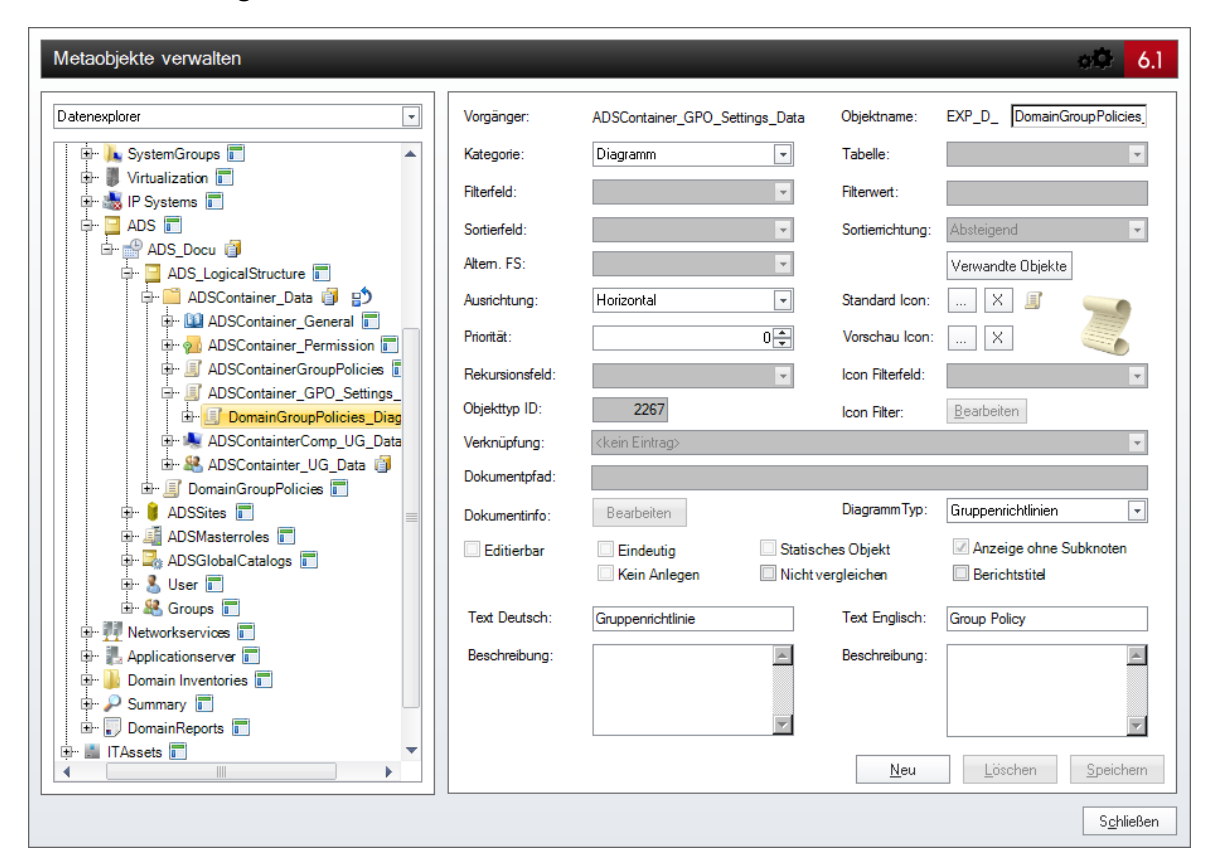

# **4.8 Beispiel**

Als einfaches Beispiel für das Erweitern von Metaobjekten wird das Anlegen des zusätzlichen Objektes SLA erläutert. Um dieses Beispiel ausführen zu können, muss die Tabelle *SLA* zuerst angelegt werden. Das Anlegen von zusätzlichen Tabellen wird im Kapitel [Beispiel](#page-101-0) der Datenbankstrukturen erklärt.

Im ersten Schritt wird die Überschrift *SLA* angelegt. Unterhalb des Objektes Account im Datenexplorer wird durch Klick auf die Schaltfläche *Neu* ein neues Objekt angelegt. Diesem Objekt wird die Kategorie *Überschrift* zugewiesen. Als Objektname wird in diesem Beispiel *SLA* verwendet. Der Text Deutsch und der Text Englisch ist in diesem Beispiel derselbe. Außerdem sind die Eigenschaften *Statisches Objekt* und *Anzeige ohne Subkonten* aktiv.

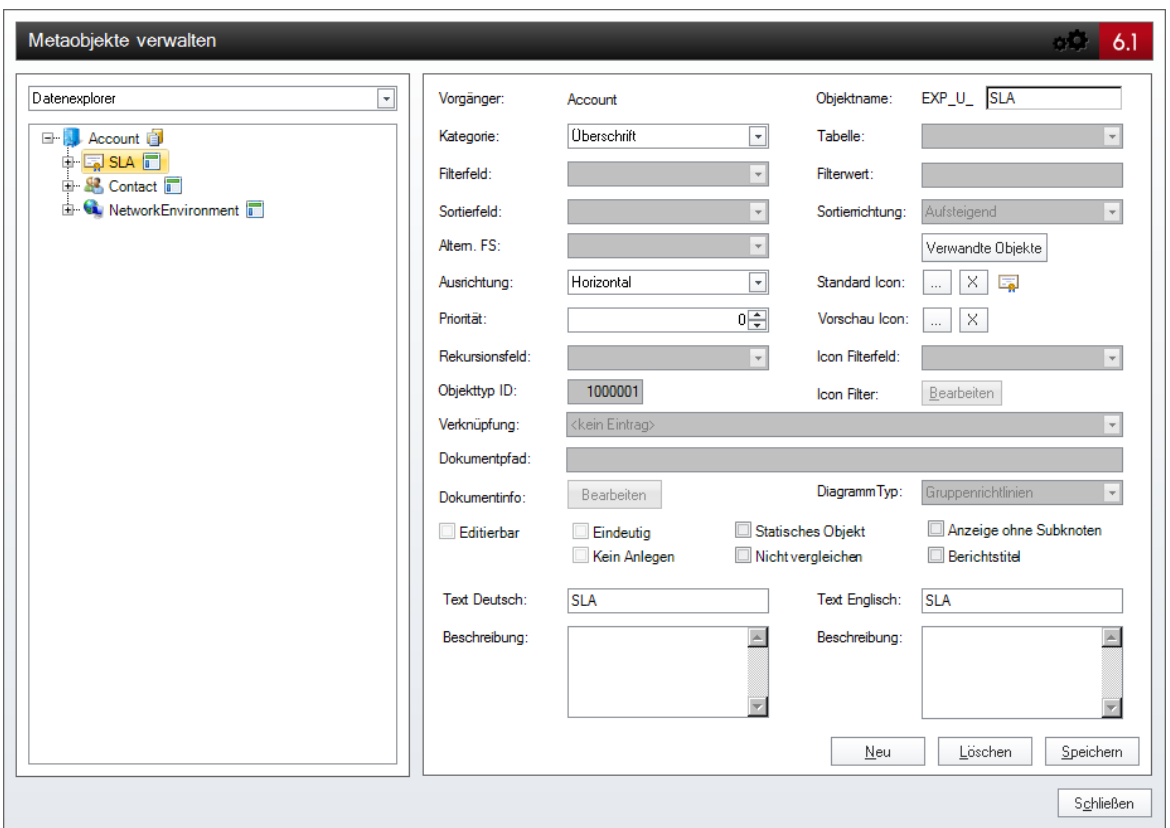

Nachdem die Überschrift gespeichert wurde, kann unterhalb der Überschrift ein weiteres Objekt eingefügt werden. Dieses Objekt wird mit der Tabelle *xtSLA* verknüpft. Diesem Objekt wird die Kategorie *Daten* zugewiesen und erhält den Objektnamen *SLA\_Data*. Im Kombinationsfeld *Tabelle* wird die Tabelle *xtSLA* ausgewählt.

Um über die Oberfläche Daten eingeben zu können, muss die Eigenschaft *Editierbar* aktiv sein. Die Erstellung der Eingabemaske wird im Kapitel [Beispiel](#page-158-0) der Eingabemasken erläutert. Durch Klick auf die Schaltfläche *Speichern* wird dieses Objekt angelegt.

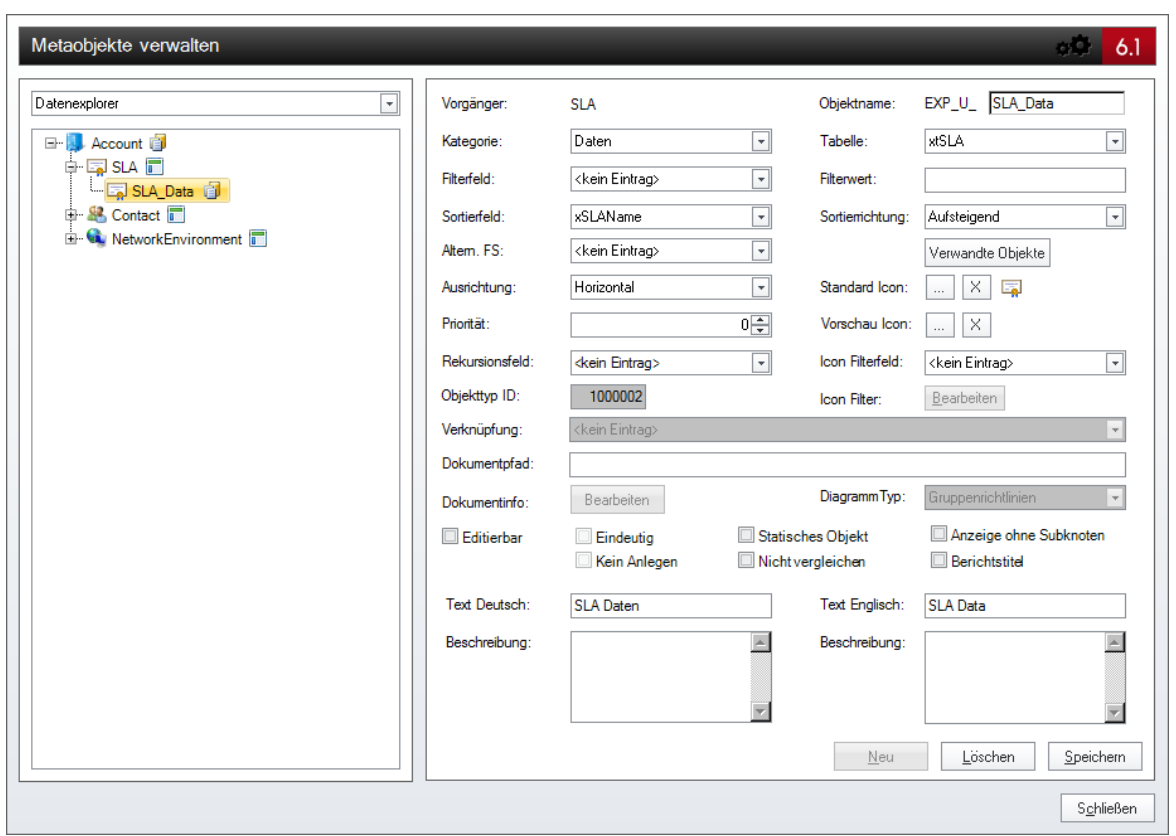

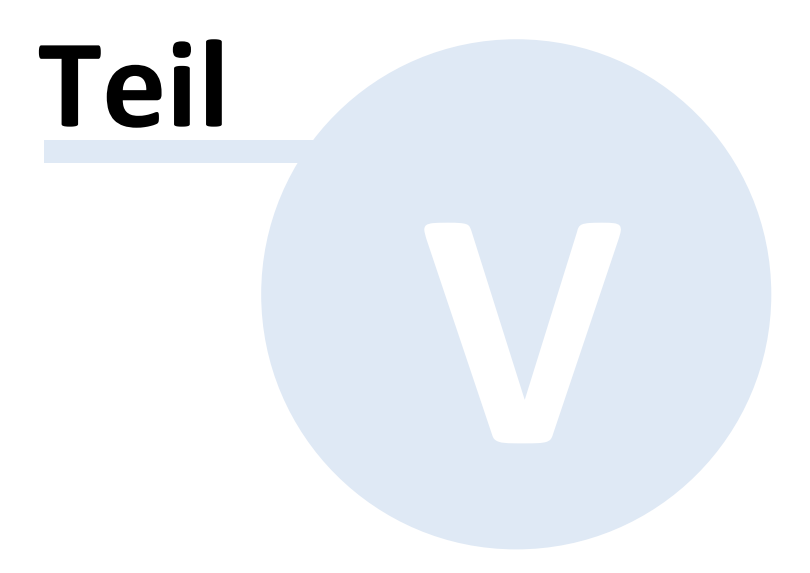

# **5 Eingabemasken**

# Interaktion mit der Datenbank

Alle editierbaren Metaobjekte verfügen über vordefinierte Eingabemasken, die eine schnelle und einfache Bearbeitung aller verfügbaren Daten direkt in der Baumansicht von Docusnap ermöglichen. Sie fungieren dabei als Schnittstelle zwischen Benutzer und [Datenbank,](#page-91-0) wobei auch grundlegende Validierungen der jeweils eingegebenen Daten durchgeführt und gegebenenfalls Fehlermeldungen ausgegeben werden. Zur Erreichung größtmöglicher Flexibilität können alle systemdefinierten Eingabemasken vom Benutzer angepasst und erweitert werden. Darüber hinaus ist es auch möglich, Eingabemasken für benutzerdefinierte [Metaobjekte](#page-105-0) von Grund auf neu zu definieren. Dadurch bietet sich die Möglichkeit, Docusnap in Verbindung mit der Erweiterung der Datenbank- und Objektstruktur an die jeweiligen Anforderungen im Unternehmen optimal anzupassen und zu erweitern.

## System- und Benutzerschema

Das Erscheinungsbild einer in Docusnap eingesetzten Eingabemaske ergibt sich aus den entsprechenden Definitionsdateien im Programmverzeichnis. Hierbei ist zu beachten, dass jede vordefinierte Eingabemaske über ein sogenanntes Systemschema mit der Dateiendung .des verfügt, welches sich im Programmverzeichnis von Docusnap im Unterordner Dataedit befindet. Diese Dateien enthalten alle vom Hersteller vordefinierten Werte und ermöglichen somit auch veränderte Eingabemasken wieder auf die ursprünglichen Einstellungen zurückzusetzen. Zusätzlich zu diesen Dateien werden vom Benutzer durchgeführte Änderungen und Erweiterungen in einem sogenannten Benutzerschema mit der Dateiendung .deu gespeichert. Diese Dateien befinden sich, je nach Einstellung, im Unterordner *DataEdit* der lokalen oder der Teameinstellungen von Docusnap.

Grundsätzlich werden bei jeder Eingabemaske zuerst die Systemeinstellungen geladen und diese dann, falls vorhanden, durch die Benutzereinstellungen angepasst oder erweitert. Dabei gilt es allerdings zu beachten, dass nicht alle vordefinierten Einstellungen durch Benutzereinstellungen verändert werden können. So ist es beispielsweise nicht möglich, vordefinierte Steuerelemente komplett zu löschen oder die Verknüpfungen zur Datenbank zu verändern. Hingegen besteht allerdings für jedes Steuerelement beispielsweise die Möglichkeit, die Größe oder die Position beliebig zu verändern. Bei benutzerdefinierten Erweiterungen gibt es keinerlei Einschränkungen. Alle vom Benutzer angelegten Steuerelemente können auch beliebig wieder gelöscht werden. Folgende Abbildung zeigt die Funktionsweise von Benutzer- und Systemschema.

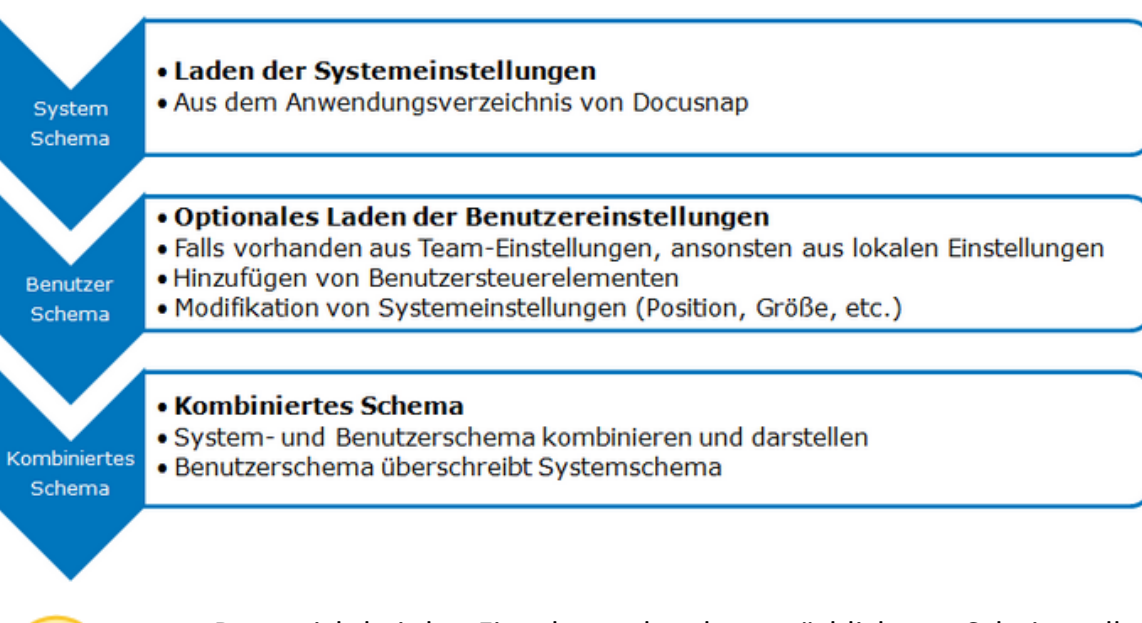

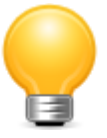

Da es sich bei den Eingabemasken hauptsächlich um Schnittstellen zur aktuellen Docusnap-Datenbank handelt, ist zu beachten, dass Steuerelemente, welche zur Eingabe oder Manipulation von Daten dienen, automatisch deaktiviert werden, insofern diese nicht über eine gültige Konfiguration verfügen. Dies ist etwa dann der Fall, wenn einem solchen Steuerelement keine oder eine ungültige Verknüpfung zur Datenbank hinterlegt wurde.

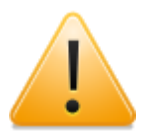

Nach Veränderung der Eingabemasken muss Docusnap eventuell neu gestartet oder der gesamte Baum noch einmal geschlossen und erneut geöffnet werden, um die Veränderungen zu laden.

## **5.1 Designer**

#### Grundstruktur des Designers

Für die Anpassung und Erstellung von Eingabemasken steht ein in Docusnap integrierter Designer zur Verfügung, der über die Schaltfläche *Designer* im Menü *Extras* aufgerufen werden kann. Um den Designer zu starten, ist es notwendig, dass bereits ein editierbares Metaobjekt im Datenexplorer ausgewählt ist. Ist der Designer aktiv, werden alle Ein- und Ausgabevorgänge auf den Eingabemasken deaktiviert und die Steuerelemente in einen Modus zur Bearbeitung transferiert. Um den Designer wieder zu schließen und mit der eigentlichen Docusnap-Oberfläche fortzufahren, kann die Schaltfläche einfach erneut betätigt werden.

Grundsätzlich gliedert sich der Designer zur Bearbeitung von Eingabemasken in drei Hauptbereiche, nämlich den Arbeitsbereich, die Toolbox und das Eigenschaftsfenster. Die größte Komponente stellt dabei der

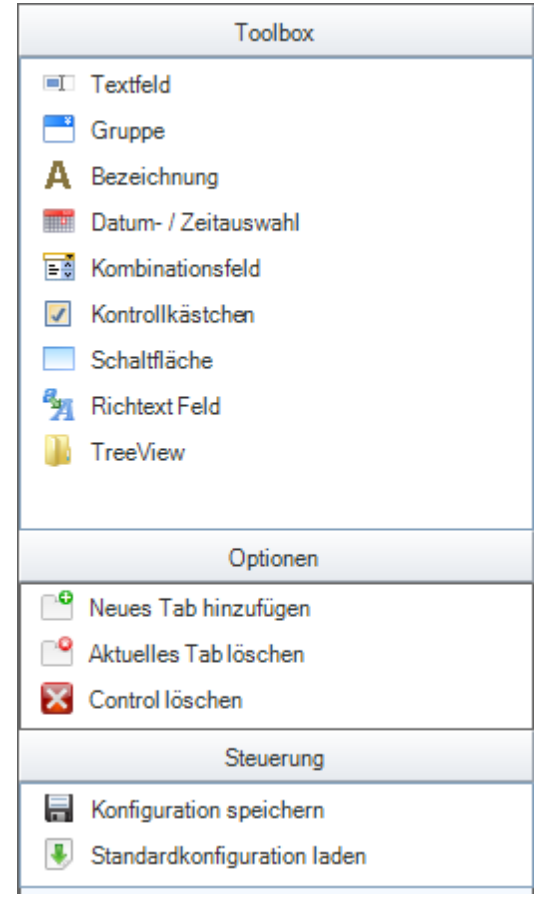

Arbeitsbereich dar, der sich im rechten Teil des Designers befindet und durch einen orangen Rahmen begrenzt wird. Über dem Arbeitsbereich befinden sich die sogenannten Tabs zur Erweiterung des Platzangebotes und zur sinnvollen Strukturierung von Eingabemasken, auf die im Kapitel [Verwendung](#page-129-0) [von](#page-129-0) [Tabs](#page-129-0) im Detail eingegangen wird. Im linken Bereich des Designers befinden sich, je nach Auswahl, die Toolbox oder das Eigenschaftsfenster. Um Veränderungen an einer Eingabemaske zu speichern, ist es notwendig, die Schaltfläche *Konfiguration speichern* aus der Toolbox zu betätigen. Äquivalent dazu kann eine Eingabemaske mit Hilfe der Schaltfläche Standardkonfiguration laden auf die Werkseinstellungen zurückgesetzt werden.

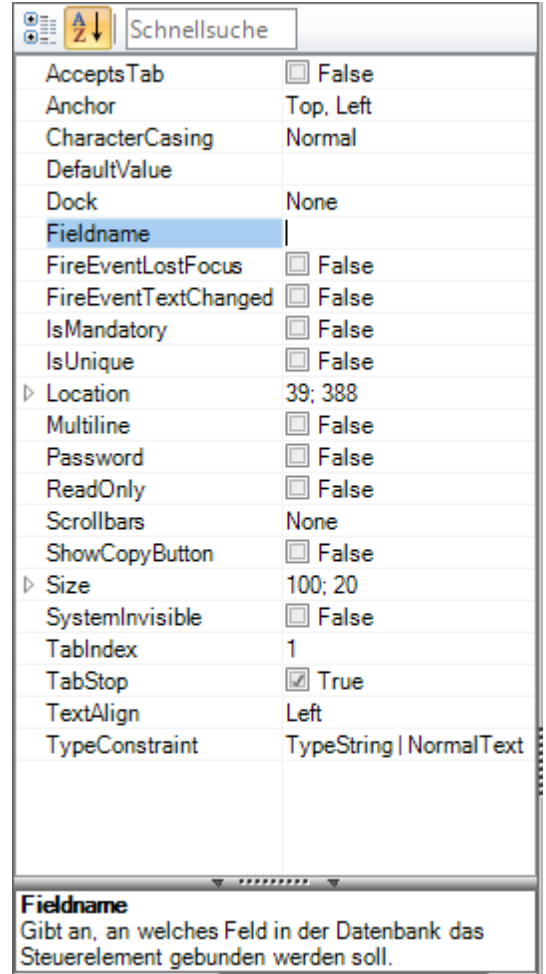

#### Hinzufügen und Konfiguration von Steuerelementen

Neue Steuerelemente können einfach durch Drag-and-Drop aus der Toolbox auf den Arbeitsbereich hinzugefügt werden. Hierfür stehen im oberen Bereich der Toolbox verschiedene Steuerelemente zur Verfügung, die jeweils für unterschiedliche Anwendungsfälle zur Anwendung kommen. Die Funktionalitäten und Eigenschaften der einzelnen Steuerelemente können im Kapitel [Steuerelemente](#page-129-1) im Detail nachgelesen werden. Um ein bereits existierendes Steuerelement wieder aus der Eingabemaske zu entfernen, stehen prinzipiell zwei unterschiedliche Möglichkeiten zur Verfügung. Nachdem das Steuerelement markiert wurde (erkennbar durch einen roten Rahmen rund um das Steuerelement), kann ein Löschen durch einen Klick auf die Schaltfläche *Löschen* in der Toolbox oder durch eine Betätigung der *ENTF-Taste* auf der Tastatur ausgelöst werden.

Bereits hinzugefügte Steuerelemente können einfach markiert und mit der Maus an die gewünschte Stelle gezogen werden. Eine exaktere Ausrichtung ist allerdings über die X-Y-Koordinaten der Eigenschaften möglich. Diese können, wie auch alle anderen verfügbaren Eigenschaften, über das Eigenschaftsfenster verändert werden. Hierbei ist zu beachten, dass für systemdefinierte Steuerelemente zum Teil andere Eigenschaften zur Verfügung stehen als für solche Steuerelemente, die anwenderseitig hinzugefügt wurden. Entsprechend hierzu können vordefinierte Steuerelemente auch nicht entfernt werden. Um die Eigenschaften von Steuerelementen mithilfe des Eigenschaftsfensters zu verändern, können die gewünschten Werte in den meisten Fällen direkt in der rechten Spalte der dargestellten Tabelle eingetragen werden. In manchen Spezialfällen ist es auch möglich, die Einstellungen über ein eigenes Dialogfeld vorzunehmen. Ist dies der Fall, erscheint in der rechten Spalte des Eigenschaftsfensters nach der Auswahl einer Einstellung eine Schaltfläche mit drei Punkten als Beschriftung. Wird diese Schaltfläche angeklickt, öffnet sich das Dialogfeld, in dem die entsprechenden

Einstellungen vorgenommen werden können.

Alle Steuerelemente, die auf einer Eingabemaske positioniert werden, sind automatisch mit dem aktiven Datensatz des zugehörigen [Metaobjektes](#page-105-0) verknüpft und dienen zur Bearbeitung dieser Daten.

## <span id="page-129-0"></span>**5.2 Verwendung von Tabs**

Generell gliedern sich Eingabemasken in mehrere sogenannte Tabs. Auf jedem einzelnen Tab können unterschiedliche [Steuerlemente](#page-129-1) platziert werden, wobei sich immer alle Steuerelemente auf den gleichen Datensatz in der aktuellen Docusnap Datenbank beziehen. Jede vordefinierte Eingabemaske weist dabei ein Tab mit der Bezeichnung *Allgemein* auf, das in nahezu allen Fällen die vordefinierten Steuerelemente von Docusnap enthält.

Da durch diese vordefinierten Steuerelemente das Platzangebot in vielen Fällen bereits sehr stark eingeschränkt ist, besteht zusätzlich die Möglichkeit, eine beliebige Anzahl zusätzlicher Tabs zur Eingabemaske hinzuzufügen. Dadurch kann das Platzangebot beliebig erweitert werden. Während der Laufzeit kann dann einfach zwischen den einzelnen Tabs hin- und hergeschaltet werden.

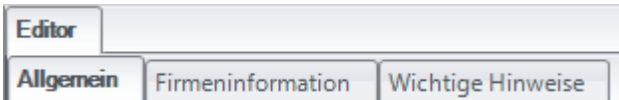

Zur Verwaltung der Tabs im Designer stehen unter der Kategorie *Option* im linken Bereich des Designers Schaltflächen zum Anlegen und Löschen von Tabs zur Verfügung. Die Beschriftung eines Tabs kann über die Eigenschaften *TextDE* und *TextEN* im Eigenschaftsfenster angegeben werden, insofern das jeweilige Tab zuvor im Designer ausgewählt wurde.

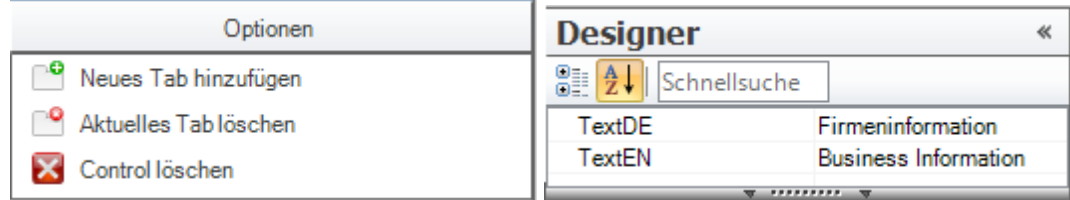

# <span id="page-129-1"></span>**5.3 Steuerelemente**

# Verfügbare Steuerelemente

Zur Anpassung und Erweiterung der Eingabemasken stehen prinzipiell die folgenden Steuerelemente zur Verfügung, auf deren spezifische Eigenschaften in den folgenden Kapiteln im Detail eingegangen wird:

# [Textfeld](#page-132-0)

- [Gruppe](#page-138-0)
- [Bezeichnung](#page-139-0)
- [Datum-/Zeitauswahl](#page-140-0)
- [Kombinationsfeld](#page-141-0)
- [Kontrollkästchen](#page-143-0)
- [Schaltfläche](#page-143-1)
- [Richtextfeld](#page-146-0)
- [Tree](#page-148-0)
- [Dateianlagen](#page-151-0)

## Allgemeine Eigenschaften

Zusätzlich zu den jeweiligen spezifischen Eigenschaften der einzelnen Steuerelemente stehen einige allgemeingültige Eigenschaften zur Verfügung, die bei den meisten verfügbaren Steuerelementen eine jeweils äquivalente Funktion ausüben. Die beiden unten stehenden Tabellen listen diese beiden Eigenschaftsgruppen überblicksweise, inklusive einer Erklärung, kurz auf.

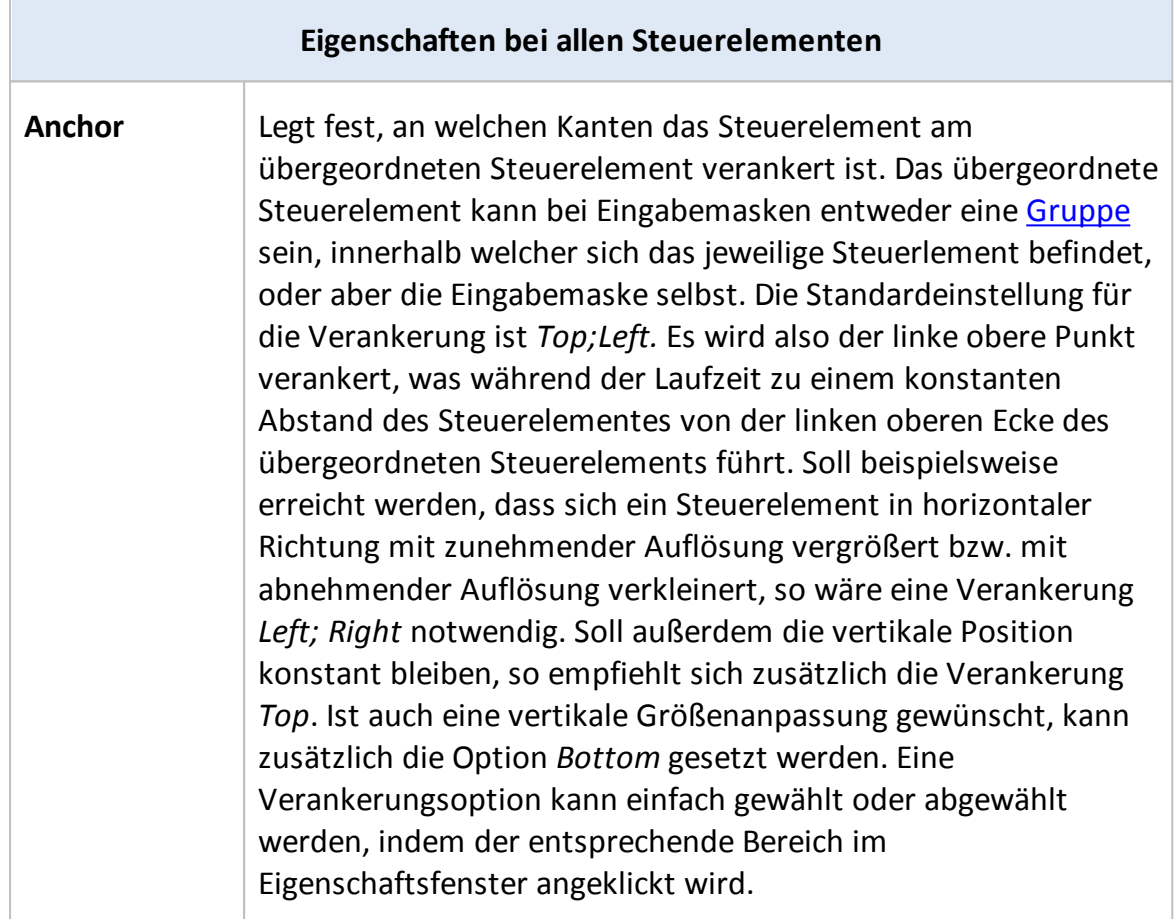

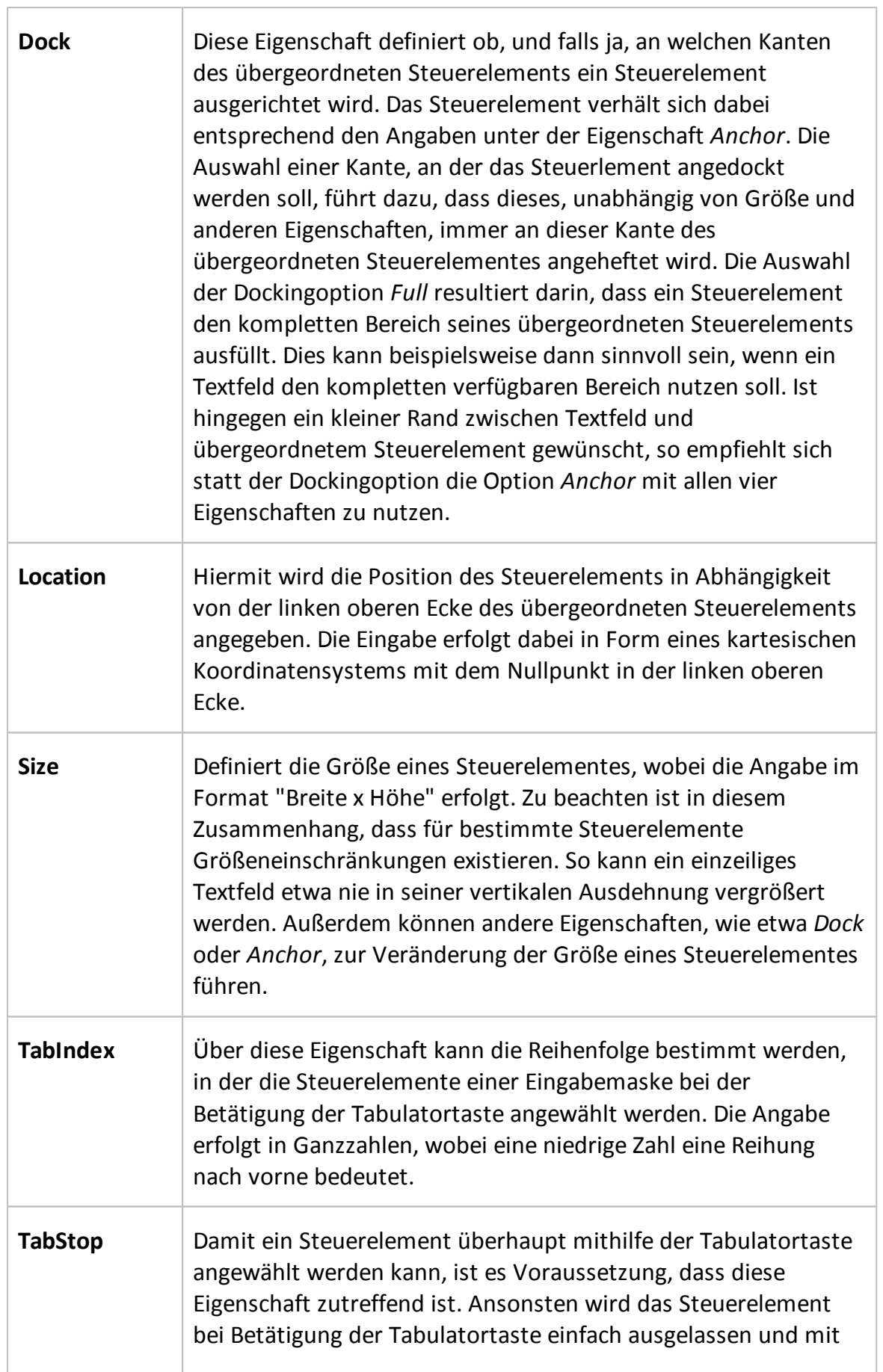

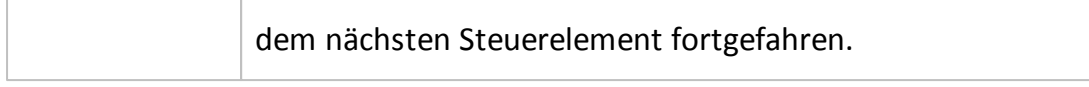

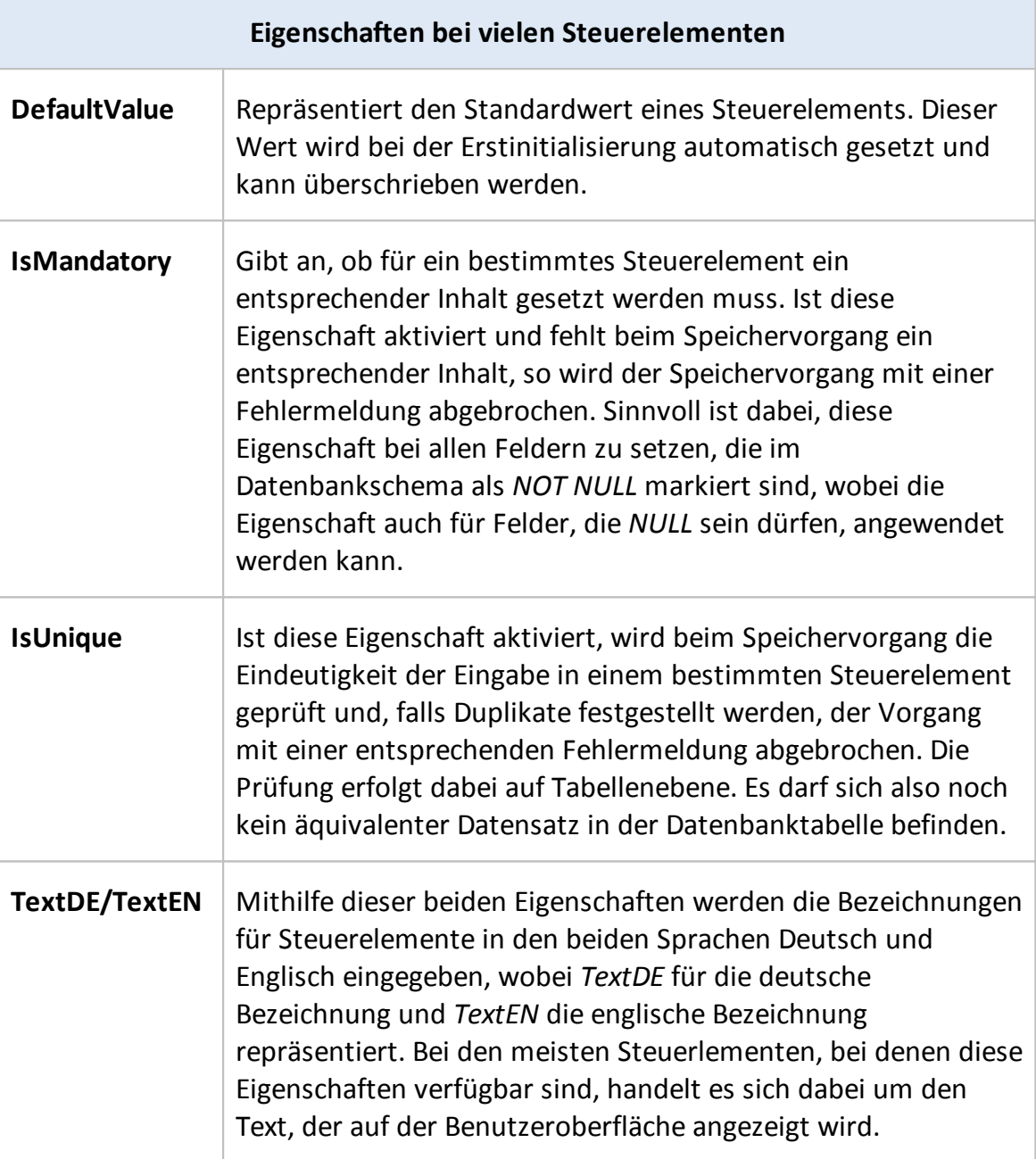

# <span id="page-132-0"></span>**5.3.1 Textfeld**

# Verwendung und Eigenschaften

Für die meisten Anwendungsfälle von Eingabemasken stellen die Textfelder die wichtigsten Steuerelemente dar. Diese dienen primär der Eingabe von Freitexten, können allerdings mit umfassenden Formatierungs- und Validierungsoptionen versehen werden. Dadurch lassen sich mithilfe von Textfeldern unterschiedlichste

Anwendungsfälle zur Eingabe unterschiedlicher Daten abbilden. Einen Spezialfall stellt die Anwendung des so genannten [Nummernservers](#page-154-0) dar, der den Inhalt eines Textfeldes automatisch, basierend auf einem definierten Schema, füllt.

Firmenname:

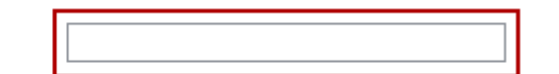

Unten stehende Tabelle listet die spezifischen Eigenschaften von Textfeldern inklusive einer kurzen Erläuterung auf:

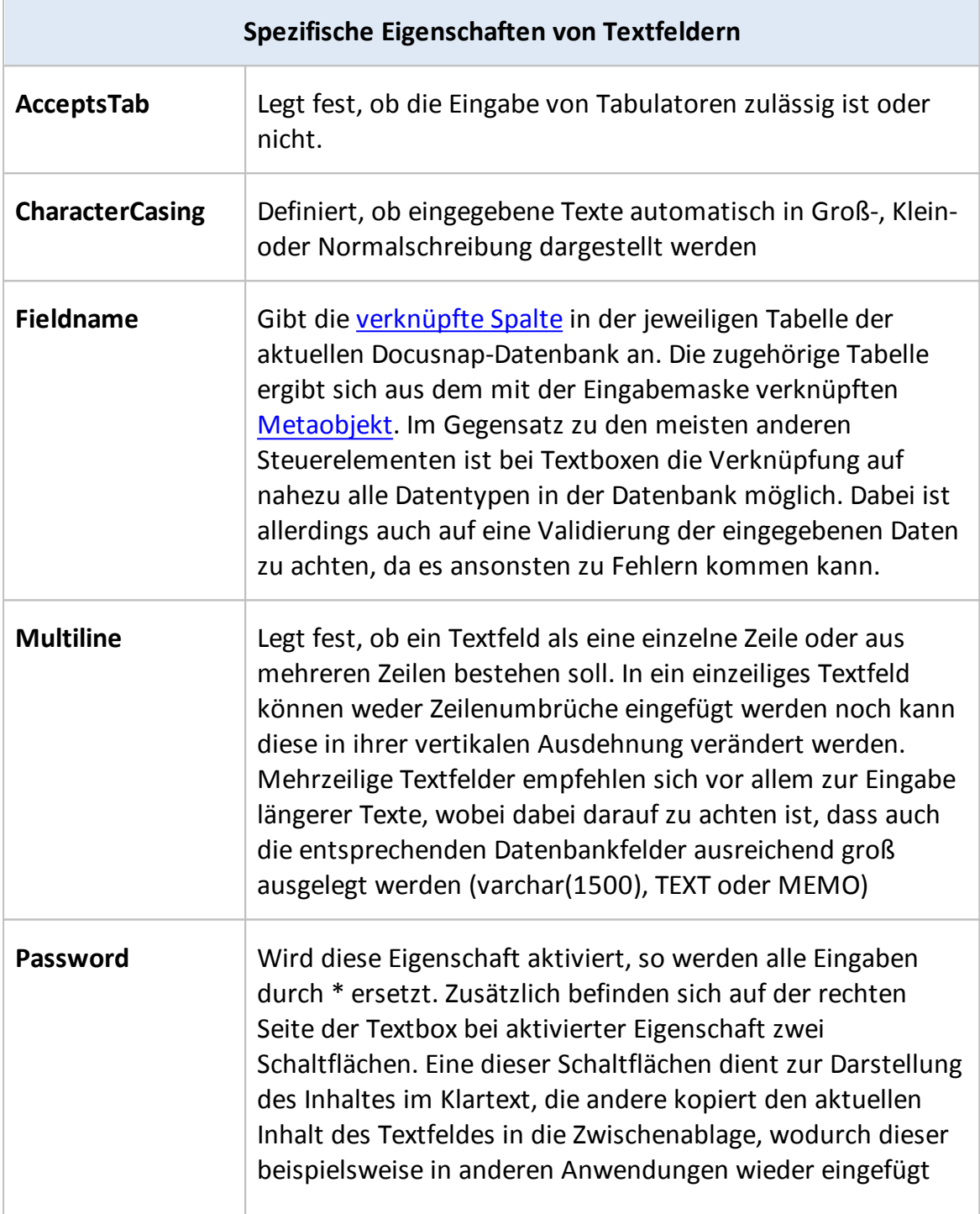

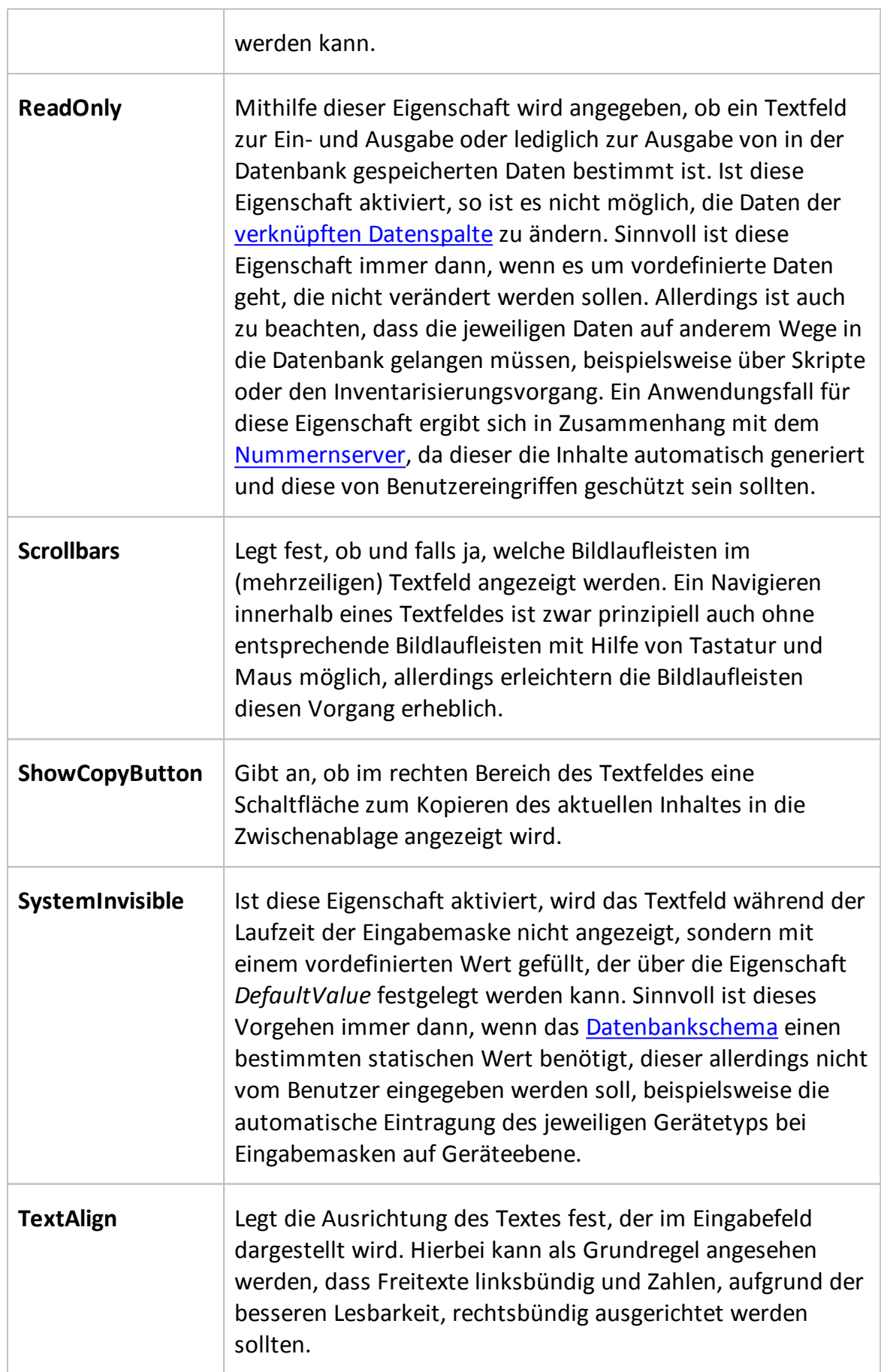

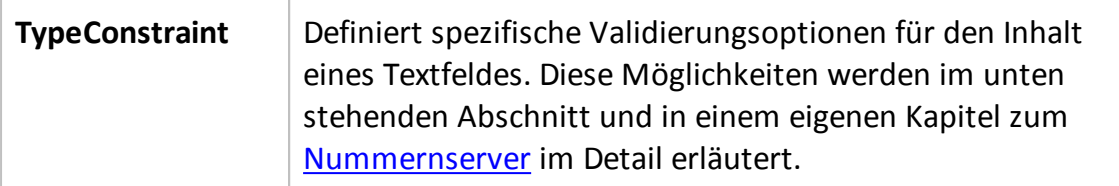

# Eigenschaft TypeConstraint

Diese Eigenschaft dient dazu, spezifische Validierungsoptionen für die Eingabe von Daten in ein bestimmtes Textfeld zu hinterlegen. Werden diese Validierungen beim Speichern eines Datensatzes über die jeweilige Eingabemaske nicht erfüllt, so wird der jeweilige Speichervorgang abgebrochen und stattdessen eine definierte Fehlermeldung ausgegeben. Zur Überprüfung stehen bereits einige vordefinierte Typen zur Verfügung, die in folgender Tabelle kurz erläutert werden.

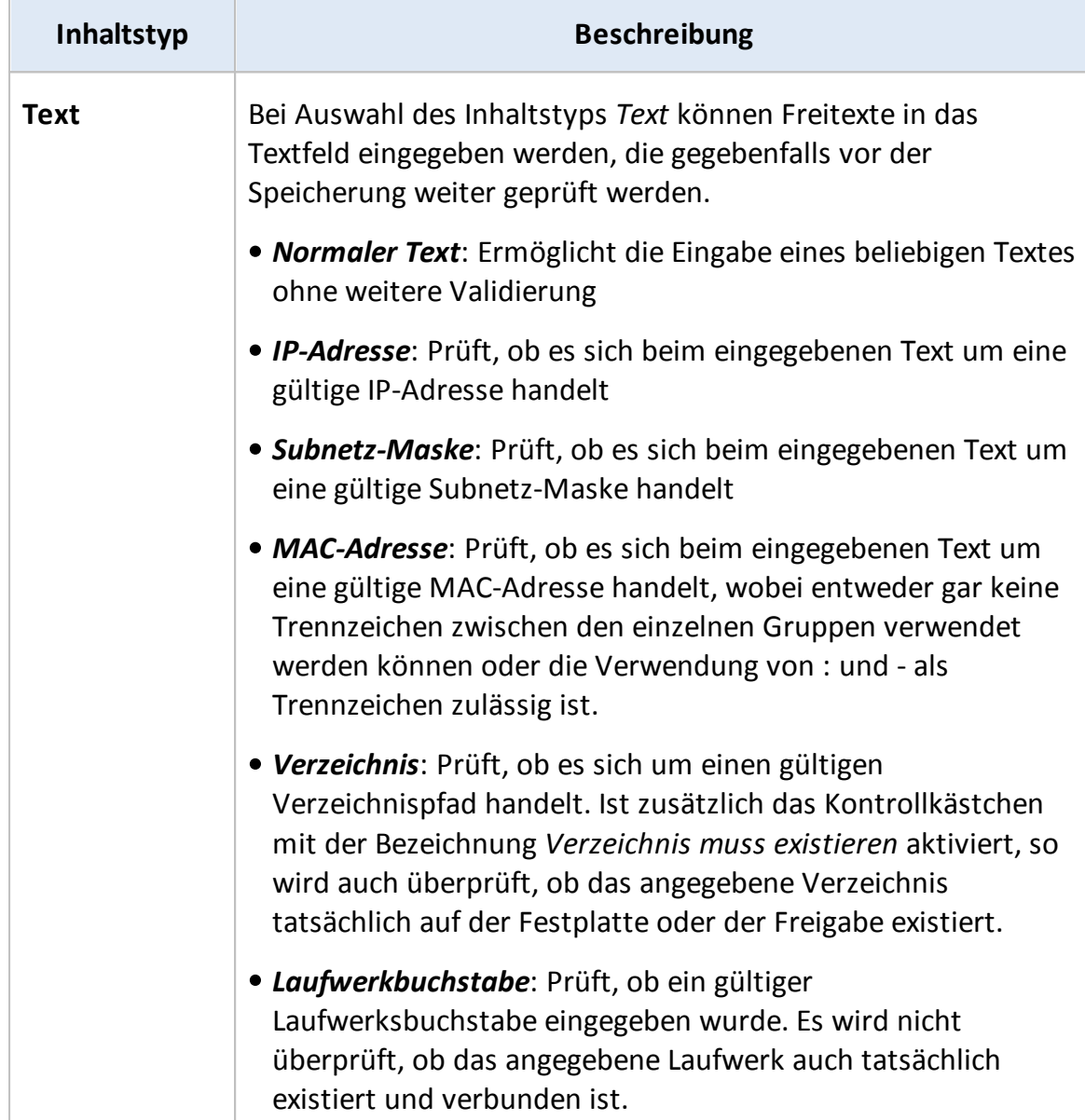

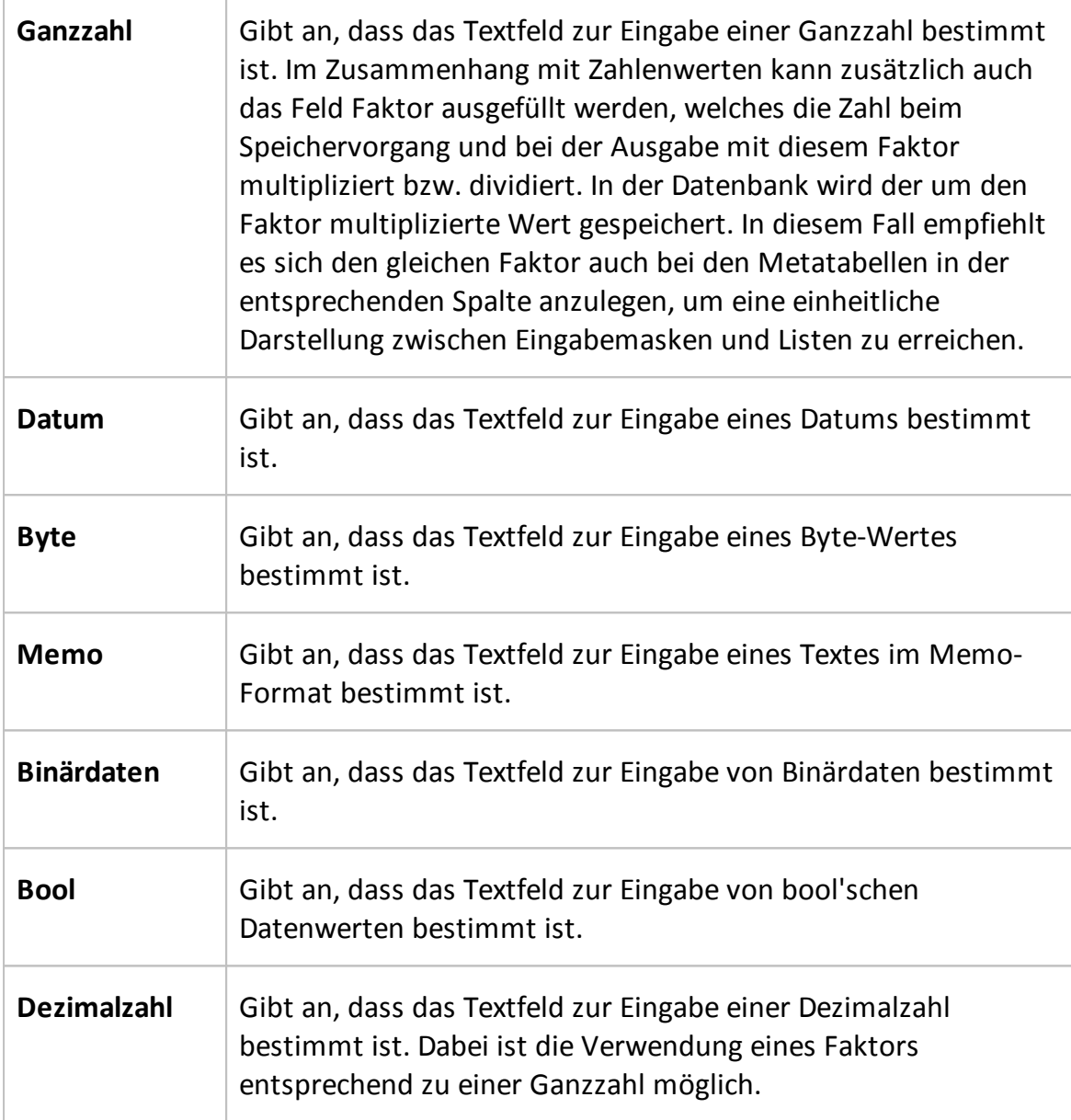

Zusätzlich zu den vordefinierten Typen können auch völlig frei definierte Überprüfungsregeln angewendet werden. Solche Regeln werden auf Basis von regulären Ausdrücken (Regular-Expressions, RegEx) in Docusnap eingegeben, wodurch sich nahezu alle Überprüfungen abbilden lassen. Einführungen zu regulären Ausdrücken können auf zahlreichen Webseiten gefunden werden, beispielsweise bei Microsoft unter [http://msdn.microsoft.com/de-de/library/](http://msdn.microsoft.com/de-de/library/az24scfc.aspx) [az24scfc.aspx](http://msdn.microsoft.com/de-de/library/az24scfc.aspx) oder bei Wikipedia unter <http://de.wikipedia.org/wiki/Regex>. Zum Testen und Optimieren regulärer Ausdrücke ist die Software *Expresso* vom Hersteller *Ultrapico* zu empfehlen, welche unter [http://www.ultrapico.com/](http://www.ultrapico.com/Expresso.htm) [Expresso.htm](http://www.ultrapico.com/Expresso.htm) bezogen werden kann.

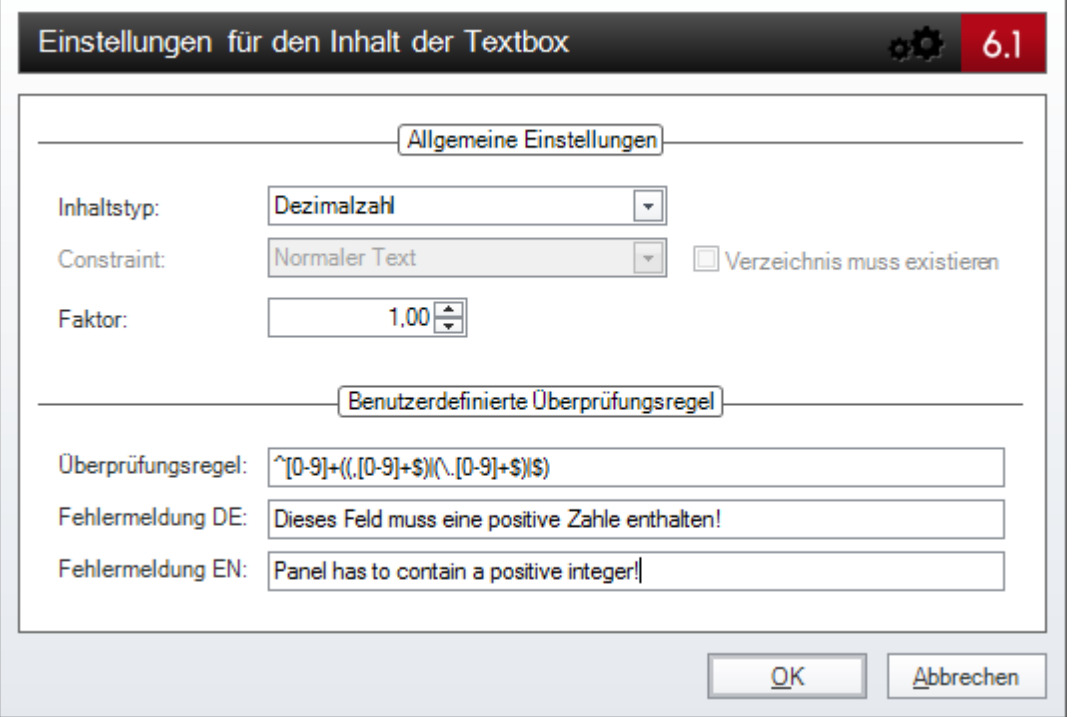

Einen Sonderfall bei den Typen eines Textfeldes stellt der sogenannte Nummernserver dar, der im Zuge des Kapitels [Nummernserver](#page-154-0) im Detail erläutert wird.

# Beispiele für reguläre Ausdrücke

Durch reguläre Ausdrücke kann die Eingabe in einem Textfeld überprüft werden. Der eingegebene Text wird mit dem definierten Muster verglichen. Dadurch kann sichergestellt werden, dass es sich bei dem eingegeben Text um z.B. eine E-Mail-Adresse, eine positive Zahl etc. handelt.

Zusammensetzung von regulären Ausdrücken:

Die Buchstaben, Ziffern und Zeichen, die enthalten sein sollen, werden in [] Klammern geschrieben. Durch die Zeichen ?,+,\* kann festgelegt werden, wie oft diese Buchstaben, Ziffern und Zeichen ausgegeben werden sollen.

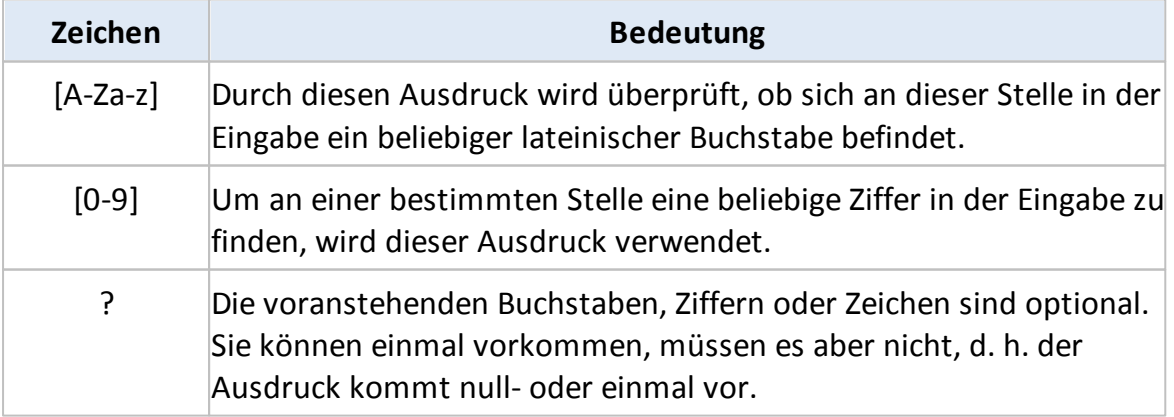

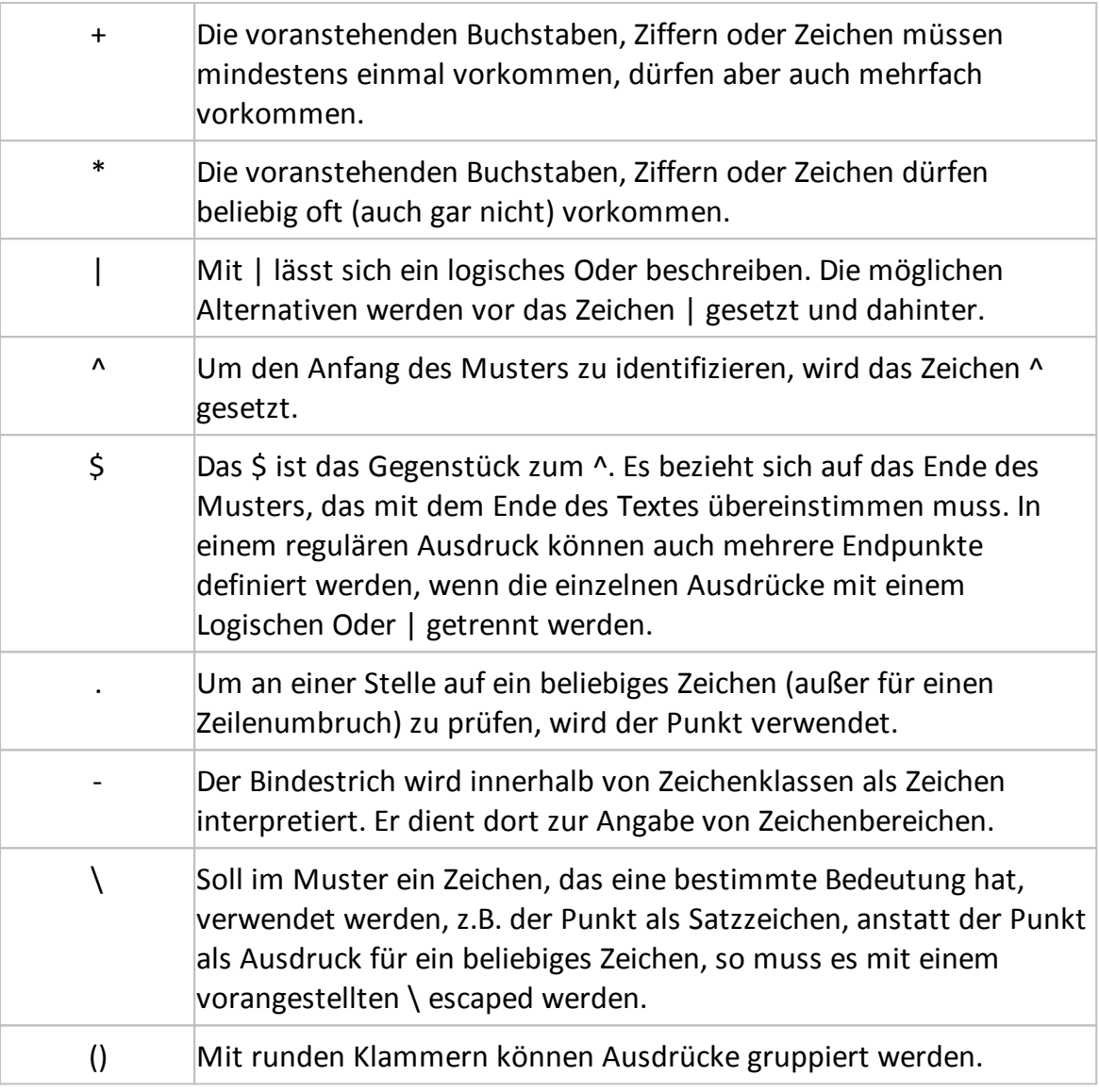

Beispiele:

Prüfung, ob eine Zahl positiv ist:

^[0-9]+((.[0-9]+\$|(\.[0-9]+\$)|\$)

Prüfung, ob der eingegebene Text eine E-Mail-Adresse repräsentiert:

 $\wedge$ ([a-zA-Z0-9\_\-\.]+)@((\[[0-9]{1,3}\.[0-9]{1,3}\.[0-9]{1,3}\.)|(([a-zA-Z0-9\-] +\.)+))([a-zA-Z]{2,4}|[0-9]{1,3})\$

#### <span id="page-138-0"></span>**5.3.2 Gruppe**

Gruppen können zur Strukturierung von Steuerlementen verwendet werden, um Eingabemasken übersichtlicher zu gestalten. Aus funktionaler Sicht ergeben sich keine Änderungen zu Steuerelementen, die direkt auf der Hauptoberfläche der Eingabemaske liegen. Es wird auch bei Steuerelementen in Gruppen der jeweilige Datensatz des übergeordneten Steuerelementes (in diesem Fall immer die Eingabemaske) verwendet. Untergeordnete Steuerelemente werden allerdings mit der Gruppe verschoben und Eigenschaften wie *Anchor* oder *Dock* finden ihre neuen Referenzpunkte auf Basis der Koordinaten der Gruppe.

Gruppen können, wie auch alle anderen Steuerelemente, einfach durch Ziehen und Ablegen auf einer Eingabemaske positioniert werden. Um Steuerelemente innerhalb einer Gruppe zu platzieren, ist es notwendig, diese direkt aus der Toolbox auf die Gruppe zu ziehen. Ein nachträgliches Hinzufügen bereits vorhandener Steuerelemente zu einer Gruppe ist ebenso unmöglich wie das Verschieben einer Gruppe in eine andere Gruppe oder auf das übergeordnete Steuerelement. Außerdem können keine Gruppen innerhalb anderer Gruppen positioniert werden. Es ist immer nur eine Hierarchieebene zulässig.

Zusätzlich zu den [allgemeingültigen](#page-129-1) [Eigenschaften](#page-129-1) verfügt eine Gruppe nur über eine zusätzliche Eigenschaft mit dem Namen *Border*. Diese Eigenschaft regelt die optische Darstellung der Gruppe, wobei zwischen zwei Darstellungen gewählt werden kann. Die Option *AllSides* bewirkt, dass an allen vier Seiten der Gruppe ein Rahmen angezeigt wird, die Option *OnlyTop* hingegen blendet nur entlang der oberen Kante eine Rahmenlinie ein, während die anderen drei Seiten offen bleiben.

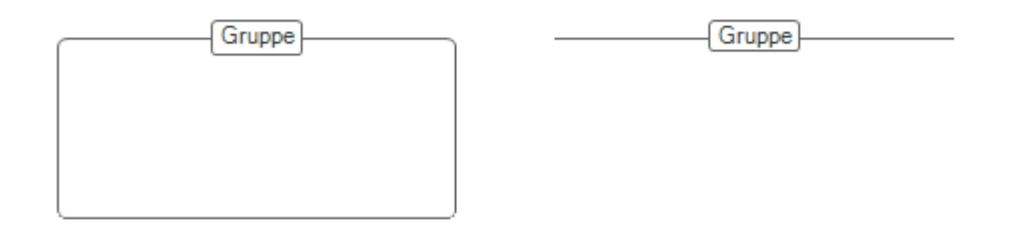

#### <span id="page-139-0"></span>**5.3.3 Bezeichnung**

Bezeichnungen stellen, ähnlich wie [Textfelder,](#page-132-0) Steuerelemente zur Ausgabe von Zeichenfolgen dar, wobei eine Eingabe über eine Bezeichnung nicht möglich ist. Als klassischer Anwendungsfall ergibt sich daher die Beschreibung bzw. die Markierung anderer Steuerelemente, die sich auf der Eingabemaske befinden. So kann beispielsweise auf die Funktion eines [Textfeldes](#page-132-0) mithilfe einer Bezeichnung hingewiesen werden.

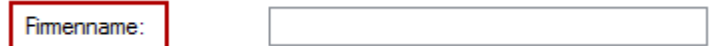

Zusätzlich zu den allgemeinen Eigenschaften verfügen Bezeichnungen über zwei zusätzliche Eigenschaften, die in folgender Tabelle dargestellt werden.

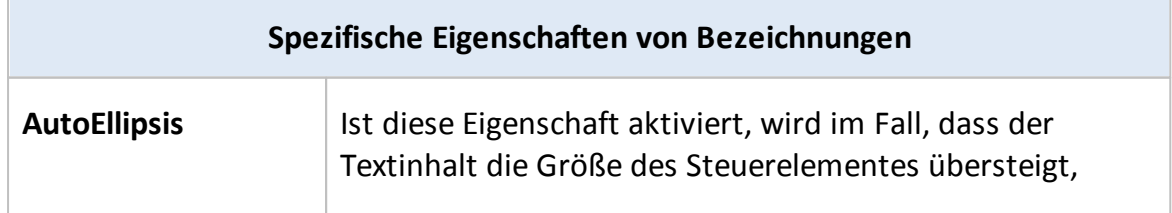

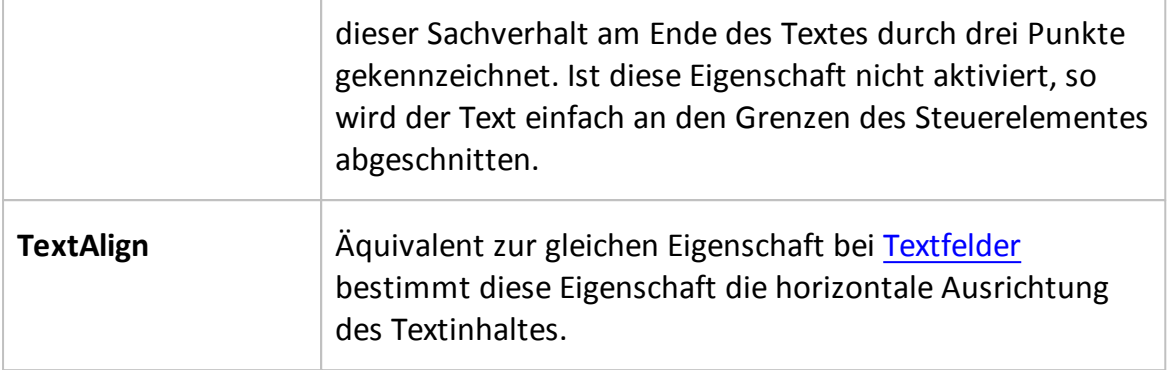

#### <span id="page-140-0"></span>**5.3.4 Datum-/Zeitauswahl**

Mithilfe des Steuerelementes *Datum-/Zeitauswahl* ist es möglich, entsprechende Datum- oder Zeitwerte auszuwählen und in der [Datenbank](#page-91-0) zu speichern. Vor allem in Hinblick auf Gültigkeitszeiträume, Ablaufdaten oder Ähnliches kann es sinnvoll sein, dieses Steuerelement einzusetzen. Alternativ kann eine Datumsauswahl natürlich auch mithilfe eines [Textfeldes](#page-132-0) vorgenommen werden, sofern dieses über entsprechende Typ- und Validierungseinstellungen verfügt.

Datum:

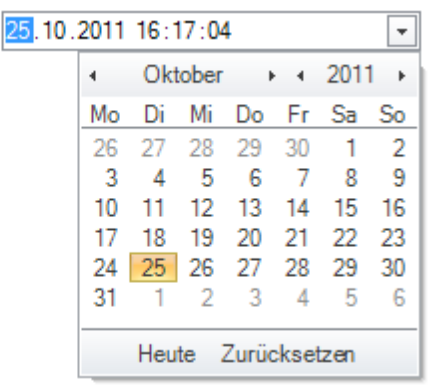

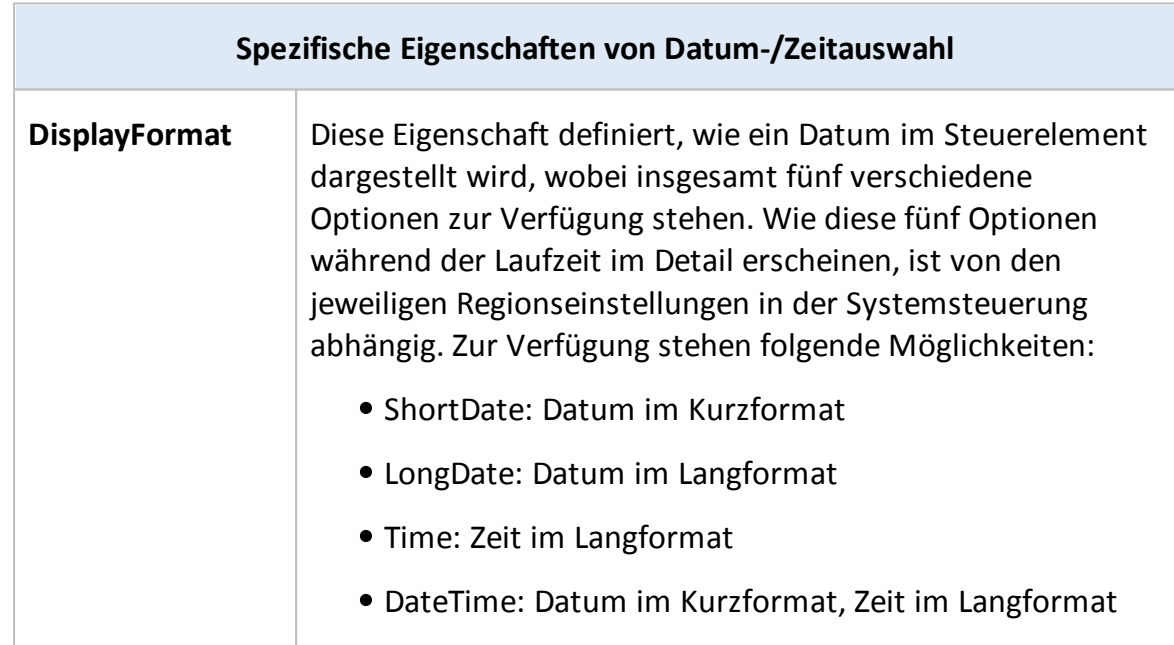

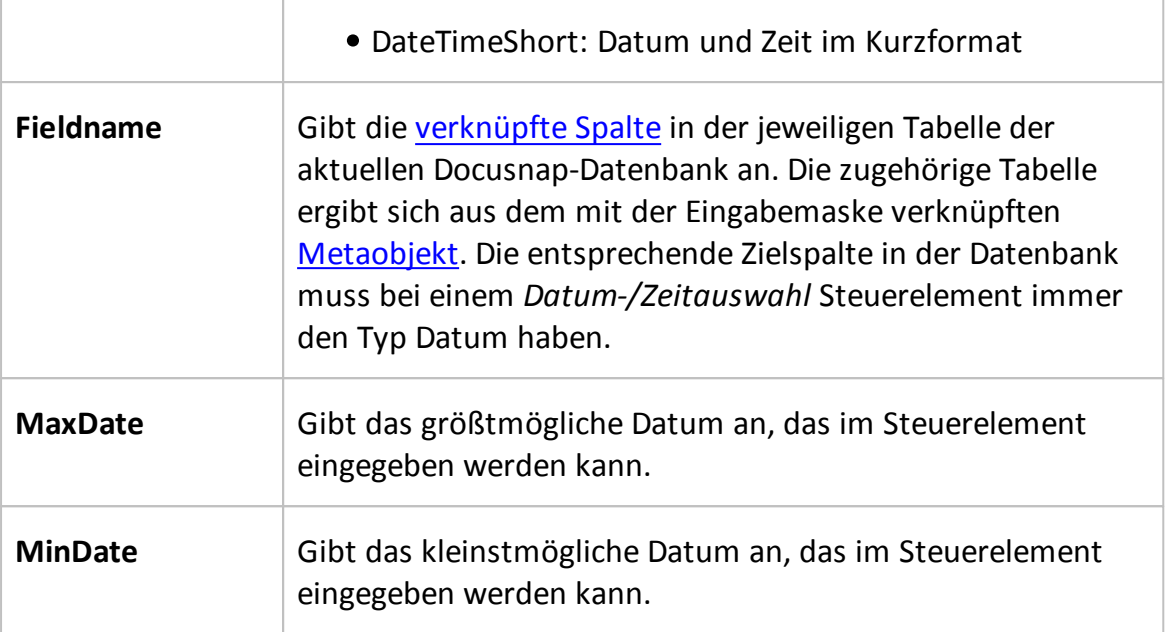

#### <span id="page-141-0"></span>**5.3.5 Kombinationsfeld**

Für Eingaben, deren zulässige Werte aus einer Liste ausgewählt werden können, stehen sogenannte Kombinationsfelder zur Verfügung. Hierbei werden für die verknüpfte Spalte in einer Datenbank alle zulässigen Werte in einer Liste angezeigt, aus welcher der gewünschte Wert dann ausgewählt werden kann. Geeignet ist dieses Steuerelement daher für alle Anwendungsfälle, in denen eine beschränkte Anzahl gültiger Werte vorhanden ist, welche sich auch dynamisch verändern können. Als Datenquellen kommen dabei andere [Datenbanktabellen](#page-91-0) oder [Initialwerte](#page-169-0) von Docusnap in Frage. Im Anhang befindet sich eine [Liste](#page-169-0) [aller](#page-169-0) [Initialwerte](#page-169-0) inklusive ihrer Bedeutungen. Sollen die Daten aus der Datenbank kommen, kann jede beliebige Datenbanktabelle angegeben werden, sofern diese über einen Primärschlüssel und ein Anzeigefeld verfügt. Gespeichert wird in der Datenbank dabei nicht der ausgewählte Text, sondern die zugehörige Zahl, die im Falle einer Tabelle als Datenquelle dem Primärschlüssel und im Falle von Initialwerten dem jeweiligen Wert entspricht.

In einigen Fällen kann es nötig sein, dass im Kombinationsfeld nur bestimmt Werte zur Auswahl stehen, z.B. nur Kontakte, die zum aktuellen Mandanten gehören. Um dies zu ermöglichen, wird eine Sicht verwendet, die über die Variable {FilterID} gefiltert wird. Die {FilterID} wird durch den Primärschlüssel des übergeordneten Knotens ersetzt.

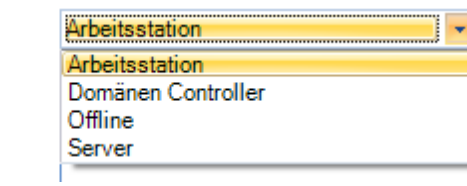

Unten stehende Tabelle listet alle spezifischen Eigenschaften von

Typ:

# *Kombinationsfeldern* auf.

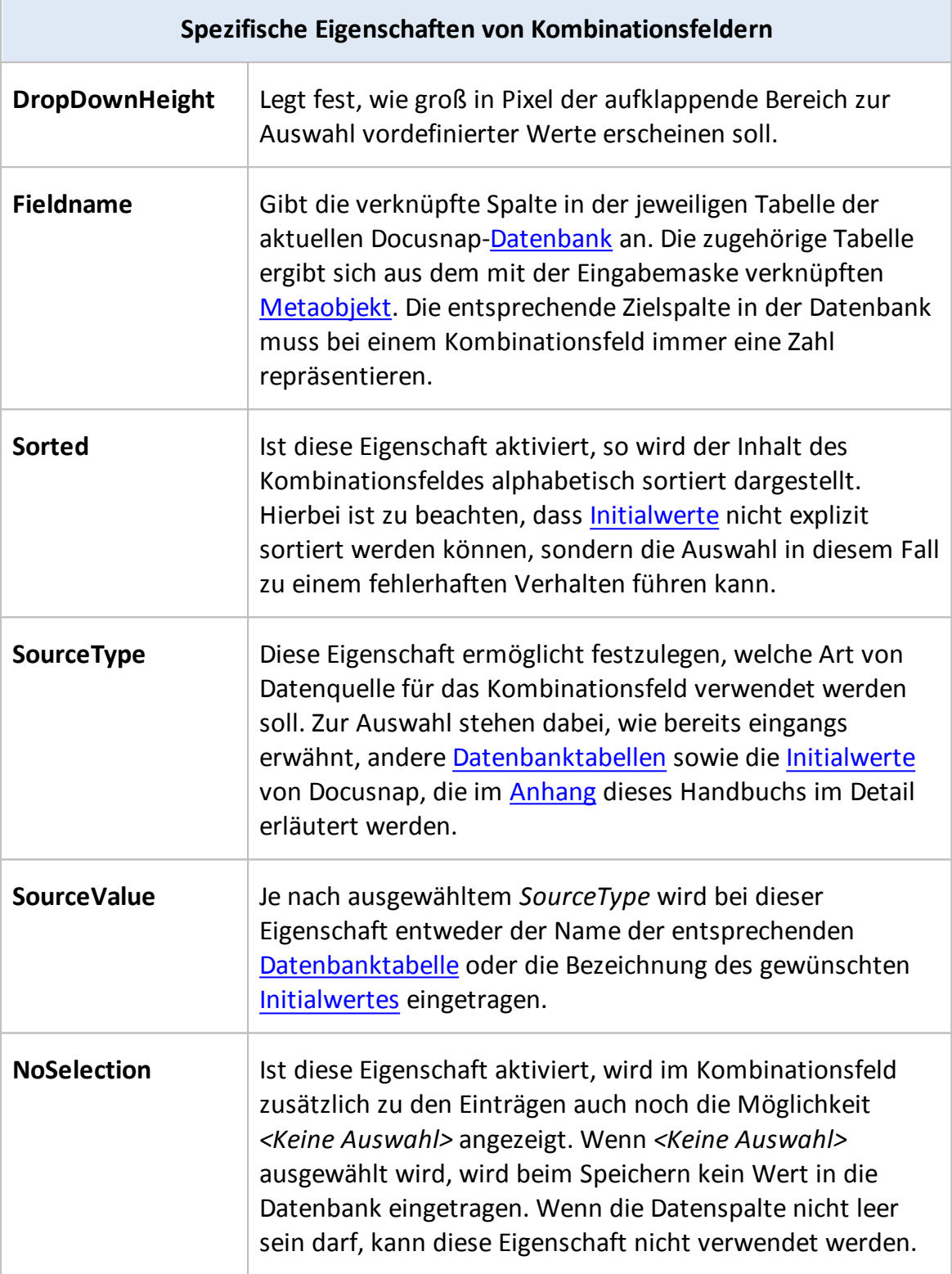

#### <span id="page-143-0"></span>**5.3.6 Kontrollkästchen**

Zur Eingabe von bool'schen Werten in der Datenbank über die Eingabemasken eignen sich am besten Kontrollkästchen. Dabei repräsentiert ein gesetzter Haken im Steuerelement den "Wahr"- oder "Ja"-Wert und ein nicht gesetzter Haken automatisch den "Falsch"- oder "Nein"-Wert. Kontrollkästchen können entweder als eigenständige Steuerelemente oder aber als Bezeichnungsfelder mit einer zusätzlichen Funktion zur Aktivierung und Deaktivierung eingesetzt werden.

Gekaufte Lizenzen: Anzahl unbegrenzt

Neben den allgemein gültigen Eigenschaften besitzen Kontrollkästchen zusätzlich die in unten stehender Tabelle dargestellten Eigenschaften.

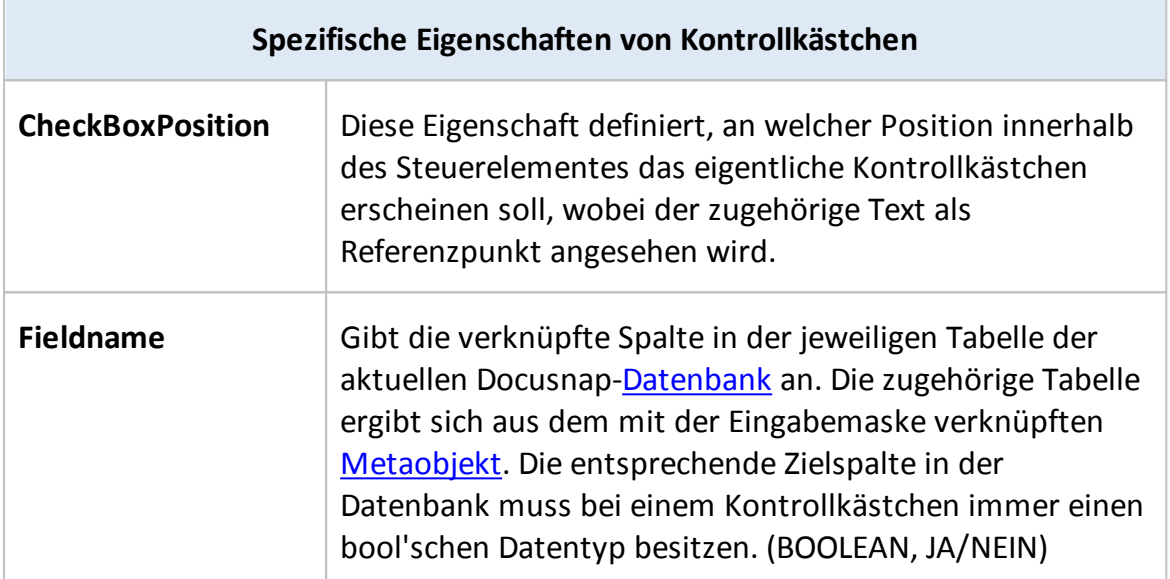

#### <span id="page-143-1"></span>**5.3.7 Schaltfläche**

# Funktionsweise und Eigenschaften

Schaltflächen können eingesetzt werden, um zusätzliche benutzerdefinierte Funktionalitäten direkt auf den Eingabemasken von Docusnap zu implementieren. Dabei können entweder externe Anwendungen mit entsprechenden Parametern gestartet oder VB-Skripte ausgeführt werden. In beiden Fällen stehen die Daten des aktuellen Datensatzes zur Verfügung und können in den entsprechenden Programmaufruf oder das Skript eingebunden werden. Um die gewünschten Daten zu laden, müssen die entsprechenden Spaltennamen in der Datenbank in geschwungenen Klammern eingegeben werden, also im Format {FELDNAME}

Remotedesktop

Die folgende Tabelle zeigt die, zusätzlich zu den allgemeingültigen Eigenschaften,
verfügbaren Einstellmöglichkeiten bei Schaltflächen.

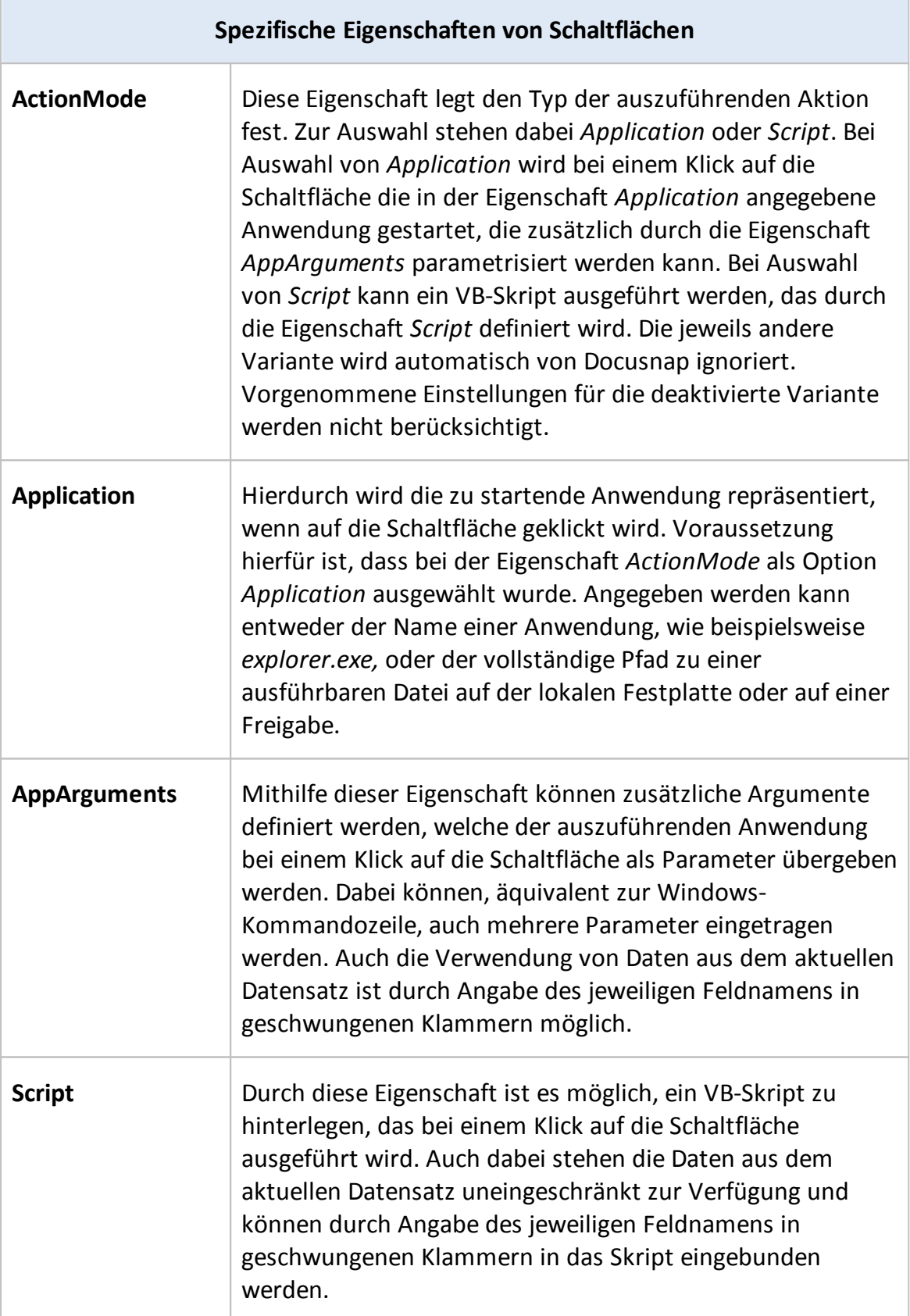

#### Anwendungsbeispiele

#### **Aufruf der Administratorfreigabe**

Für eine Eingabemaske auf Ebene eines Windows-Rechners kann mit Hilfe folgender Konfiguration die Administratorfreigabe C\$ des jeweils aktuellen Rechners durch einen Klick auf die Schaltfläche geöffnet werden.

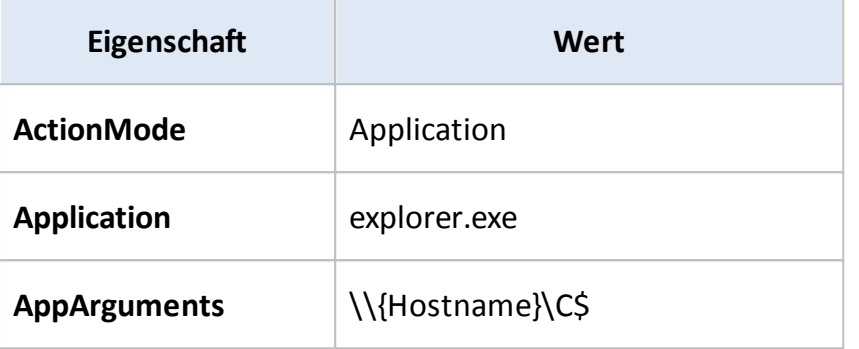

#### **Starten einer Remote-Desktopverbindung**

Folgende Konfiguration ermöglicht den Start einer Remote-Desktopverbindung mit dem aktuellen Rechner von einer Eingabemaske auf Geräteebene.

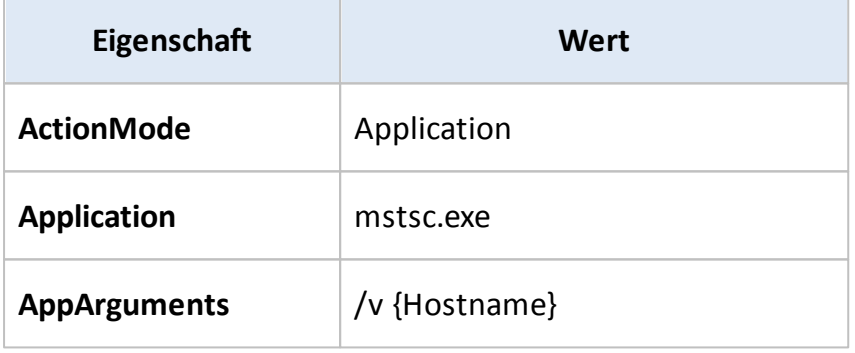

#### **Einfaches VB-Skript-Beispiel**

Folgendes einfaches Beispielskript auf Geräteebene überprüft mittels einer Ping-Anfrage, ob der aktuell ausgewählte Rechner online oder nicht erreichbar ist.

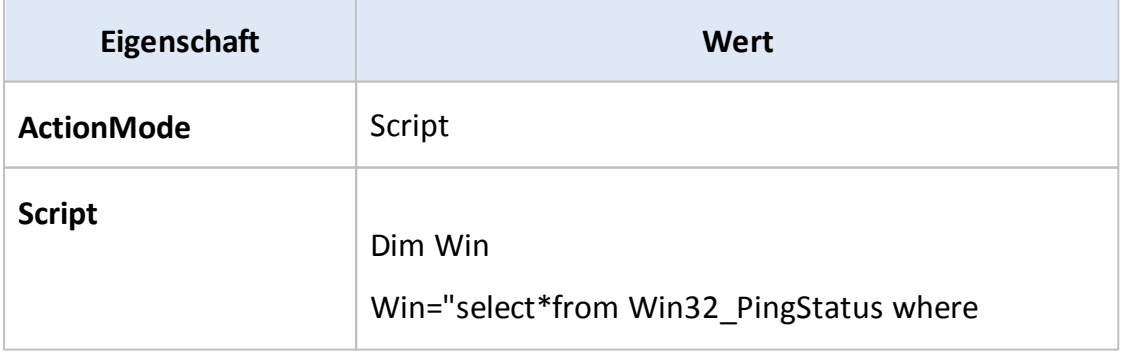

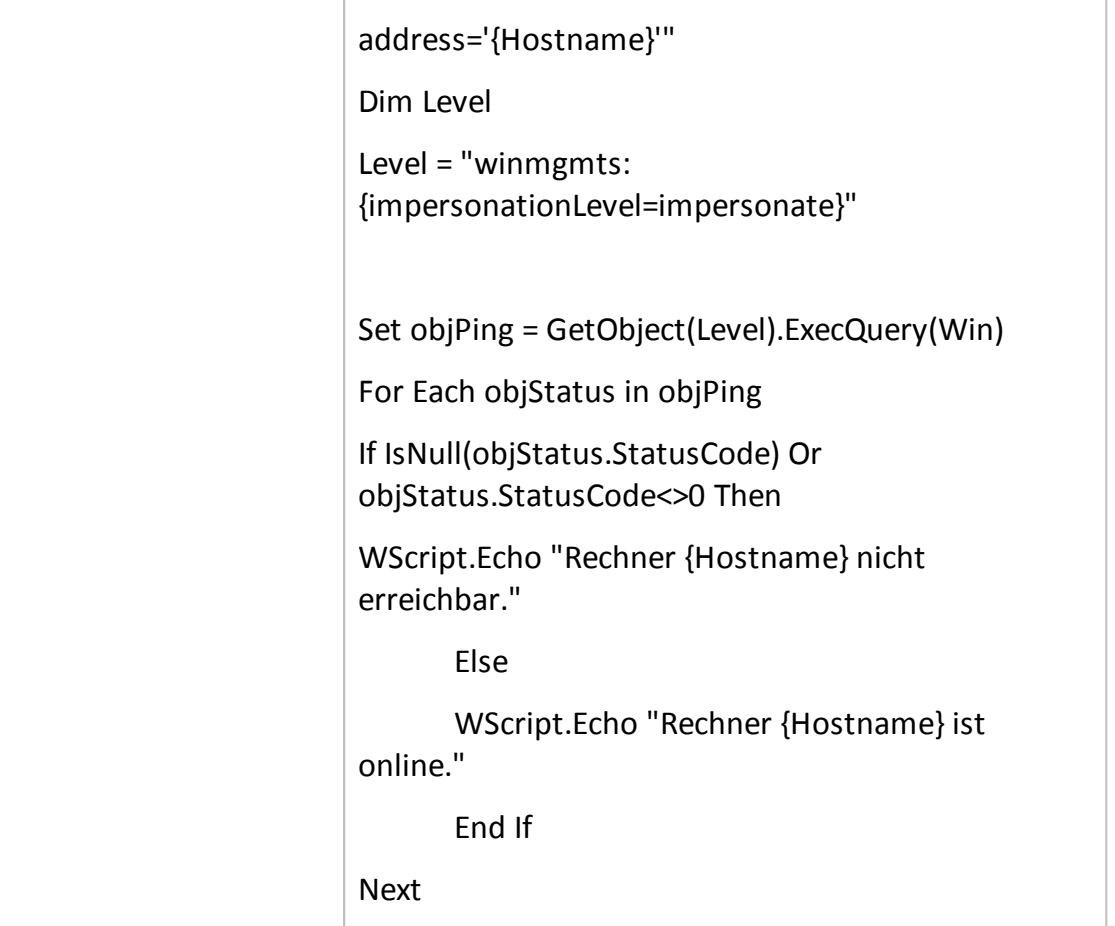

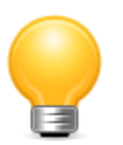

Die in diesem Kapitel gezeigten Beispiele sollen einen grundlegenden Eindruck in die Möglichkeiten der Erweiterung von Docusnap durch die Verwendung externer Anwendungen oder VB-Skripte geben. Durch diese beiden Optionen lassen sich nahezu alle denkbaren Anpassungen vornehmen. Sollte eine geplante Anpassung die Möglichkeiten eines VB-Skriptes überschreiten, so besteht grundsätzlich auch die Möglichkeit, eine eigens entwickelte Anwendung mit entsprechenden Parametern aufzurufen, um den gewünschten Zweck zu erreichen. Weiterführende Informationen zu den Möglichkeiten, die VB-Skripte bieten, finden sich in zahlreichen Büchern und natürlich im Internet.

#### **5.3.8 Richtextfeld**

Durch Richtextfelder wird es ermöglicht, zur Laufzeit formatierten Text einzugeben und zu bearbeiten. Dabei ermöglichen die in Docusnap eingesetzten Richtextfelder alle Formatierungen, die von Microsoft für entsprechende Eingabefelder vorgesehen sind. Ähnlich einem Texteditor können dabei neben einfachen Textformatierungen auch Grafiken, Tabellen, Fotos und andere Objekte einfach per

Copy-and- Paste eingefügt werden. Aus anderen Anwendungen (oder aber anderen Bereichen von Docusnap) kopierte Elemente können, sofern diese vom Richtextfeld unterstützt werden, einfach durch die Tastenkombination *STRG + V* oder die entsprechende Schaltfläche in der Symbolleiste an der aktuellen Cursorposition eingefügt werden. Somit eignen sich Richtextfelder vor allem zur Eingabe umfangreicherer Texte wie beispielsweise Notizen, Anmerkungen oder aber einfach, um eine Möglichkeit zur Eingabe von formatiertem Freitext zu erhalten.

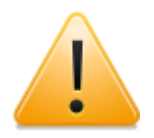

In Zusammenhang mit Richtextfeldern ist unbedingt zu beachten, dass die vorgenommenen Formatierungen als Text in der [Datenbank](#page-91-0) gespeichert werden. Beim Anlegen von Datenbankfeldern, in denen formatierter Text gespeichert werden soll, ist deshalb unbedingt darauf zu achten, dass diese groß genug gewählt werden. Als Beispiel kann genannt werden, dass für formatierten Text ein Umfang von varchar(255) nur in den wenigsten Fällen ausreichend sein dürfte, da dieser Zeichenumfang durch die Formatierungsanweisungen sehr schnell überschritten wird. Aus diesem Grund empfiehlt es sich, Richtextfelder vorwiegend in Verbindung mit MEMO- oder TEXT-Feldern in der Datenbank zu verwenden.

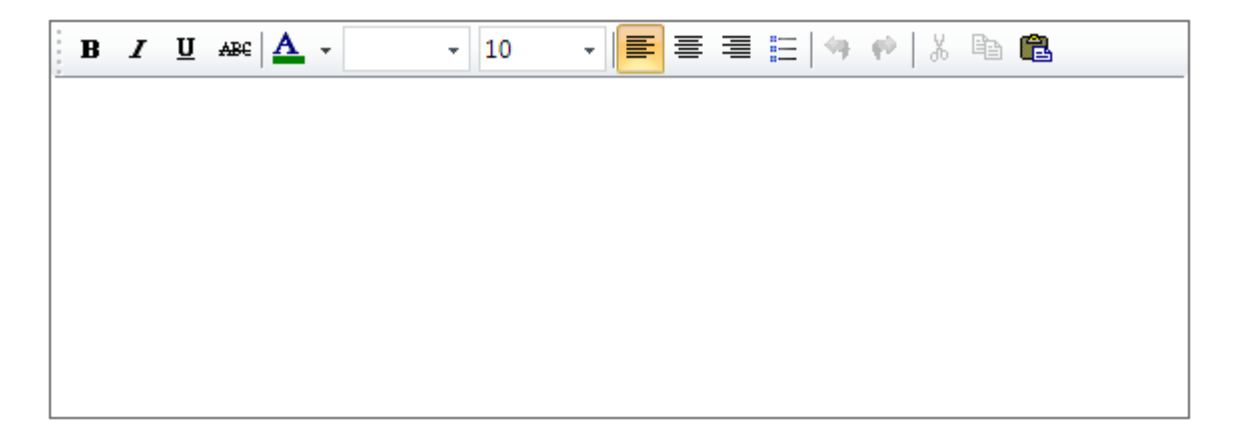

Zusätzlich zu den allgemeingültigen Eigenschaften verfügen Richtextfelder über die in folgender Tabelle dargestellten Einstellmöglichkeiten:

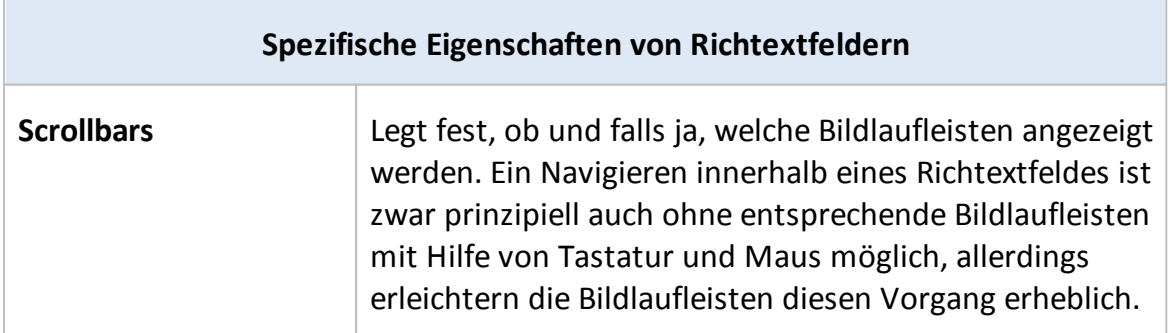

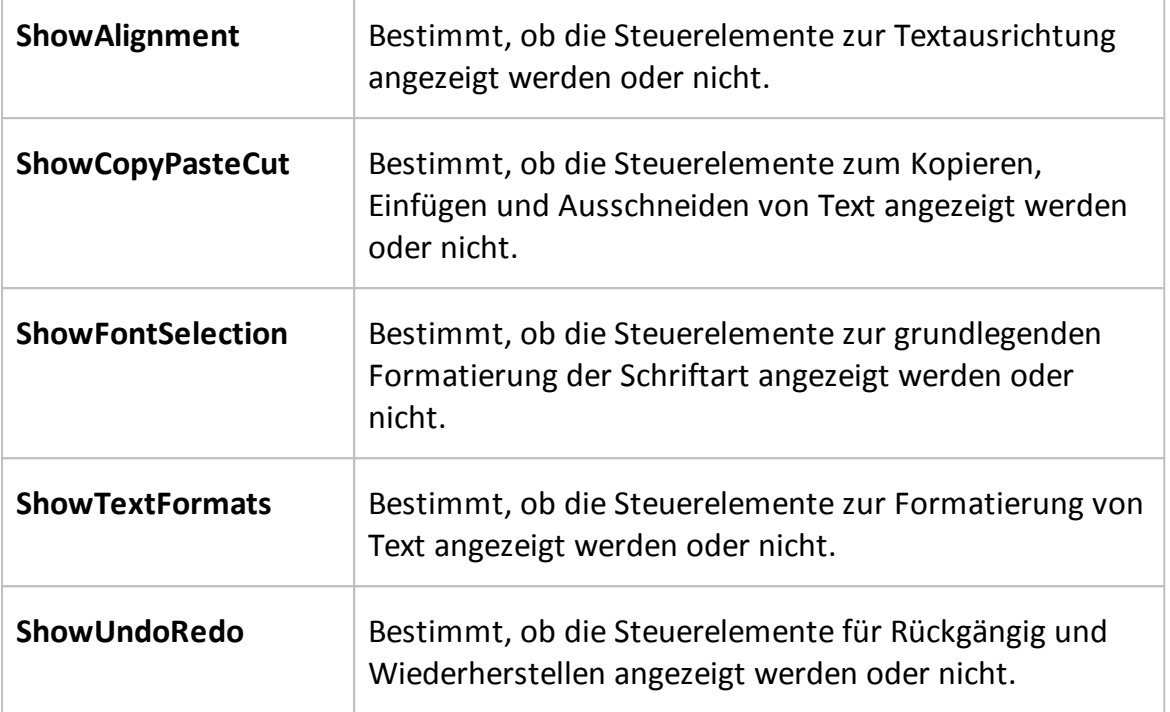

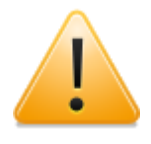

Wird bei einer Eingabemaske ein Richtextfeld zur Eingabe von formatiertem Text verwendet, so ist es auch notwendig, dass zugehörige Berichte an entsprechender Stelle ein Docusnap-Richtextfeld verwenden. Wird eine Anpassung der betroffenen Berichte unterlassen und stattdessen ein normales Docusnap-Textfeld verwendet, wird in diesem Textfeld der komplette Inhalt des Richtextfeldes, inklusive aller Formatanweisungen, angezeigt. Eine umgekehrte Verwendung ist allerdings ohne Probleme möglich. Ein Richtextfeld kann auch den Inhalt von normalen Textfeldern ohne Probleme darstellen. Hierbei ist allerdings zu beachten, dass bei einer Bearbeitung von Klartext über ein Richtextfeld der Inhalt automatisch mit entsprechenden Formatanweisungen versehen wird, was in weiterer Folge zu einer Fehldarstellung des veränderten Textes in normalen Textfeldern an anderer Stelle führen kann.

#### **5.3.9 TreeView**

Mit dem Element *TreeView* können Elemente einer anderen Tabelle mithilfe eines Baumes dem aktuellen Element zugewiesen werden. Durch die Darstellung der zu verbindenden Tabelle im Baum kann das jeweilige Element über die vorangestellten Kontrollkästchen dem aktuellen Element zugewiesen werden. Das Element *TreeView* ist von Vorteil, wenn einem Element mehrere andere Elemente zugeordnet werden sollen und die Zuordnung über ein *Kombinationsfeld*, das nur eine Verbindung erlaubt, nicht ausreichend ist. Zur Erstellung eines *TreeView* sind

folgende Felder auszufüllen:

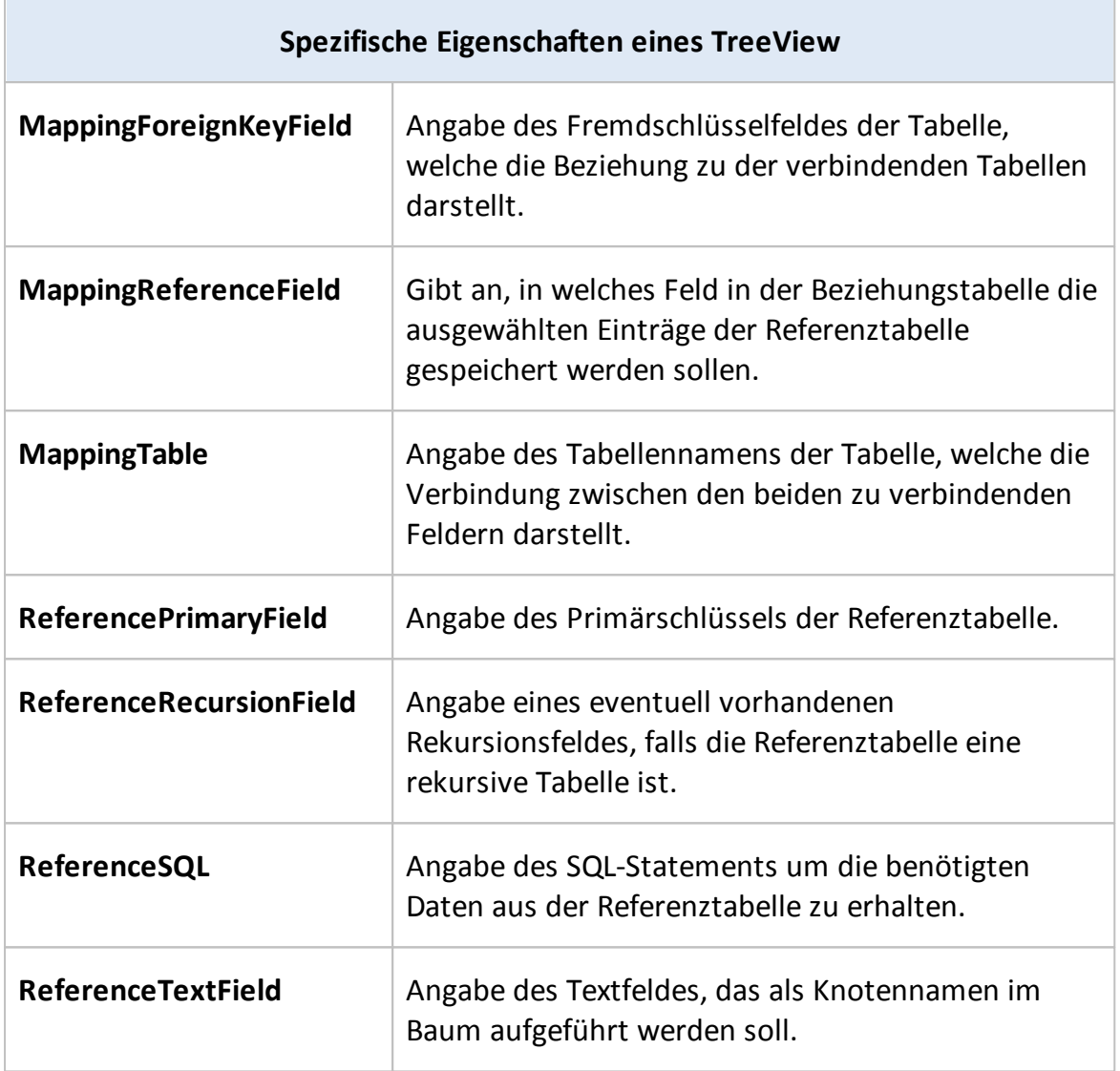

## Anwendungsbeispiel:

Jedem eingetragenen Kontakt soll mithilfe des *TreeView* die Domäne zugewiesen werden, zu der er gehört.

Zu Beginn muss eine Tabelle erstellt werden, welche die Beziehung zwischen der Kontakte- und der Domänentabelle herstellen soll. Hierzu muss, wie im Bereich [Erweiterung](#page-92-0) [der](#page-92-0) [Struktur](#page-92-0) erläutert, verfahren werden.

Nach Erstellung der Tabelle *MemberDomäne,* welche die Spalten x*DomainID*, x*ContactID* und x*MemberDomainID* besitzt, besteht folgende Tabellenstruktur:

|                   | tDomains                  |  | xtMemberDomain *             |  | tContacts <sup>*</sup> |  |
|-------------------|---------------------------|--|------------------------------|--|------------------------|--|
| <b>P</b> DomainID |                           |  | <b>&amp;</b> xMemberDomainID |  | <b>P</b> ContactID     |  |
|                   | DomainName                |  | xDomainID                    |  | AccountID              |  |
|                   | <b>DNSName</b>            |  | xContactID                   |  | LastName               |  |
|                   | NetBIOSName               |  |                              |  | FirstName              |  |
|                   | <b>FSMOPDC</b>            |  |                              |  | Tel                    |  |
|                   | <b>FSMORID</b>            |  | Beziehungstabelle            |  | Fax                    |  |
|                   | <b>FSMOInfrastructure</b> |  |                              |  | Title                  |  |
|                   | FSMOSchema                |  |                              |  | Mobile                 |  |
|                   | FSMODomainNaming          |  |                              |  | Email                  |  |
|                   | Parent                    |  |                              |  | Department             |  |
|                   | AccountID                 |  |                              |  | Description            |  |
|                   | SchemaVersion             |  |                              |  | Sex                    |  |
|                   |                           |  |                              |  | JobPosition            |  |
|                   |                           |  |                              |  | PrivatePhone           |  |
|                   | Referenztabelle           |  |                              |  | <b>DsGUID</b>          |  |

Tabelle der Eingabemaske

Nun können alle Daten im Eigenschaftsfenster für den jeweiligen TreeView angegeben werden.

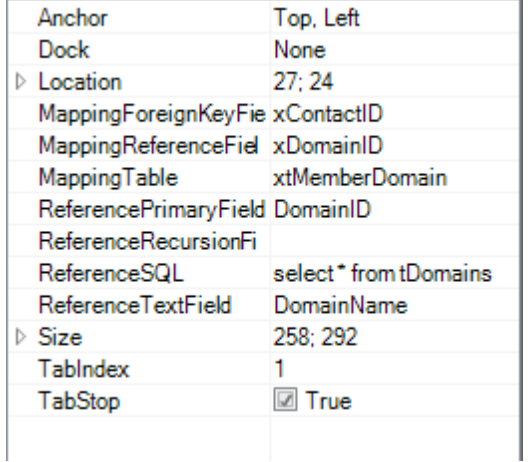

Als referenzierendes SQL-Statement wird ein einfaches Select Statement auf die Tabelle *tDomains* ausgeführt. Um alle Domänen der jeweiligen Firma zu erhalten, kann die Variable {AccountID} verwendet werden. Die Variable wird mit der AccountID der Firma befüllt, unter der die Eingabemaske ausgegeben wird.

Nach Eingabe aller notwendigen Daten kann das Element gespeichert und verwendet werden.

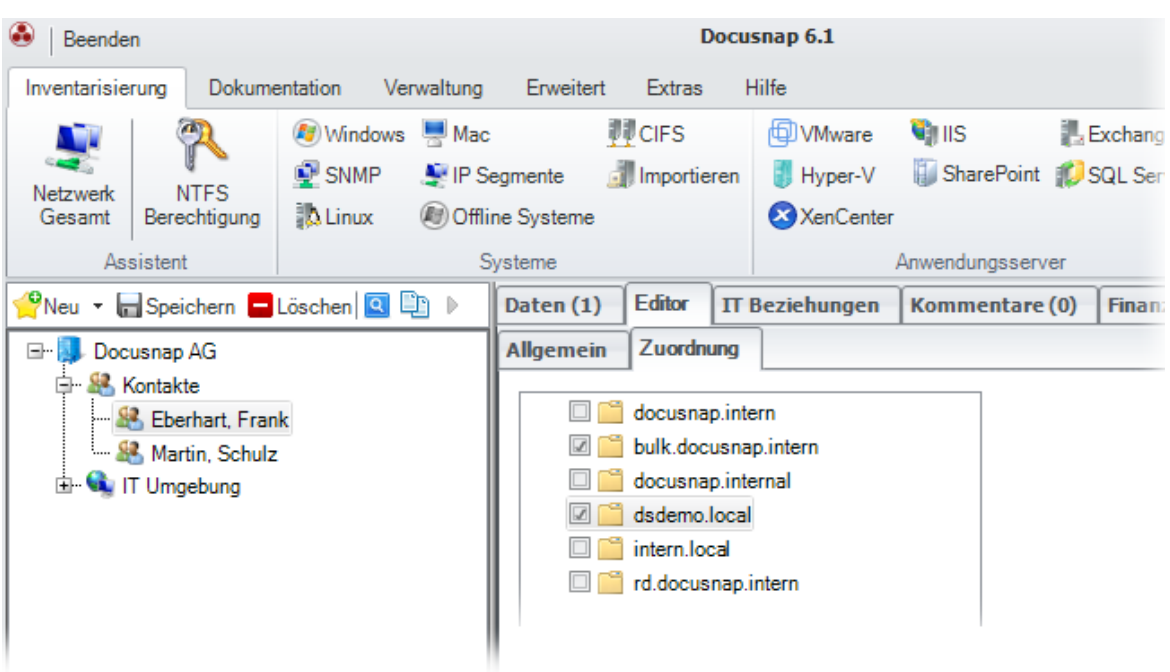

#### **5.3.10 Dateianlage**

Jedem Metaobjekt, das eine Eingabemaske hat, lassen sich Anlagen hinzufügen.

Es wird empfohlen, ein eigenes Tab hinzufügen, in welches das Steuerelement *Dateianlagen* eingefügt werden kann.

Für das Steuerelement *Dateianlagen* muss eine benutzerdefinierte Tabelle angelegt werden, in welche die Anlagen gespeichert werden.

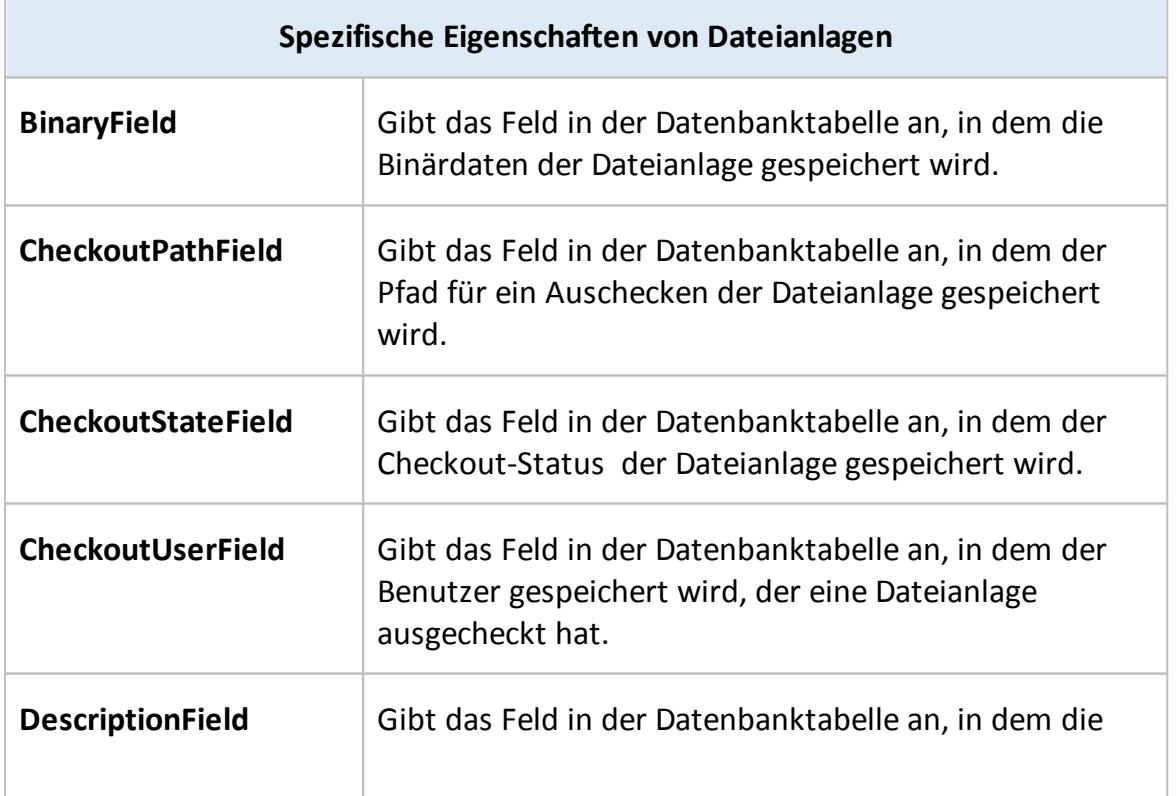

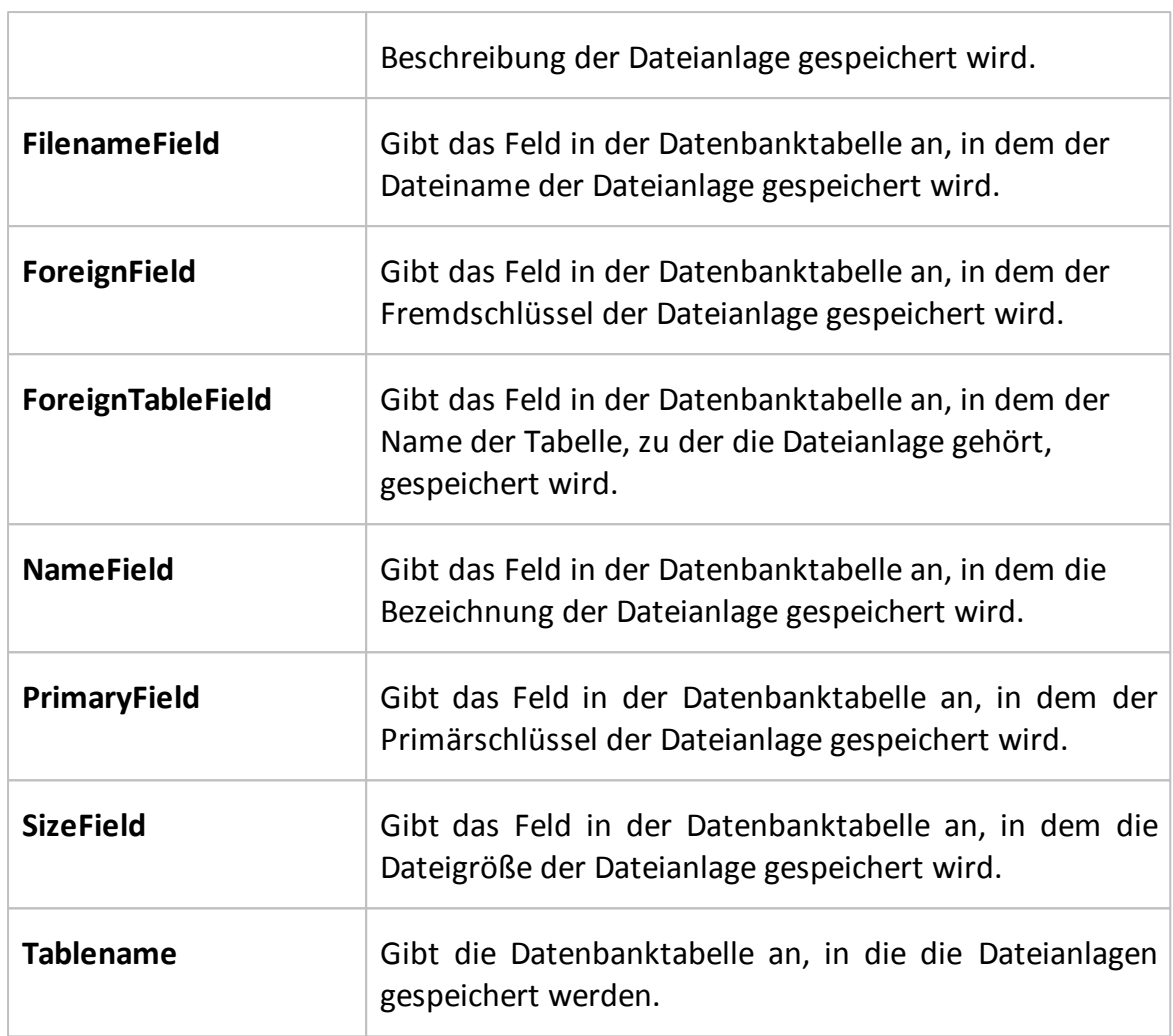

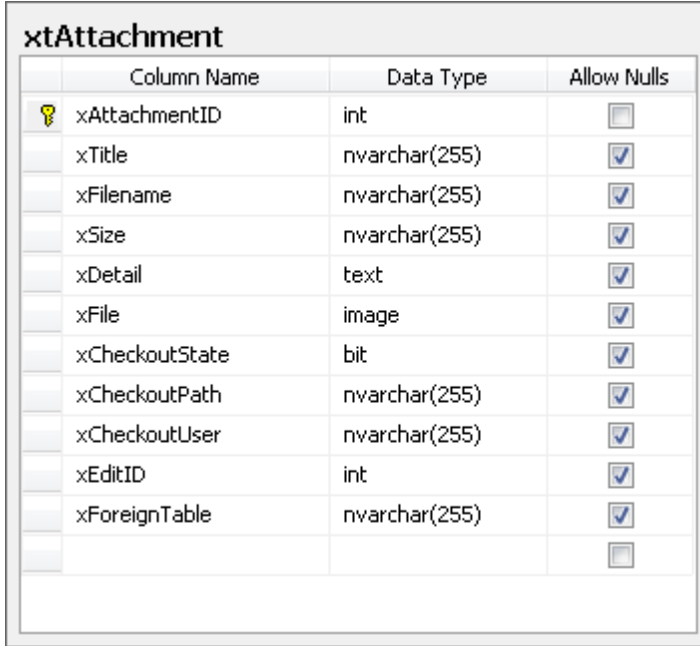

Die benutzerdefinierte Tabelle muss Felder enthalten, die dieser Tabelle entsprechen.

Diese Felder können dann den Eigenschaften des Steuerelements *Dateianlage* zugewiesen werden.

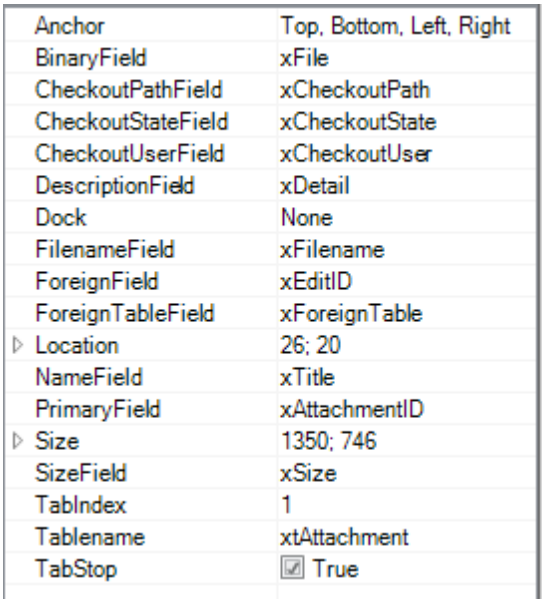

# Hinzufügen von Anlagen

Es gibt zwei Methoden um Anlagen hinzuzufügen.

Die Schaltfläche *Neu* aktiviert die Eingabemaske zur Eingabe und Auswahl der Anlage. Durch einen Klick auf die Schaltfläche *Datei auswählen* öffnet sich ein Dialog, in dem die gewünschte Datei ausgewählt werden kann. Nach Auswahl der gewünschten Datei wird das Textfeld *Titel* automatisch mit dem Namen der Datei gefüllt. Optional kann noch eine Beschreibung für diese Anlage hinterlegt werden.

Durch Klick auf die Schaltfläche *Speichern* wird die Anlage (*Datei,Titel, Beschreibung*) in der Datenbank abgelegt.

Es ist auch möglich, Dateien per *Drag-and-Drop* zu den Anlagen hinzuzufügen. Dazu wird die gewünschte Datei auf die Liste in der Registerkarte *Anlagen* gezogen. Wenn ein Verzeichnis oder mehrere Dateien per *Drag-and-Drop* auf die Tabelle gezogen werden, werden alle Dateien, bzw. Dateien eines Verzeichnisses, gleichzeitig hinzugefügt. Die durch *Drag-and-Drop* hinzugefügten Anlagen werden sofort in der Datenbank gespeichert. Als Titel für die hinzugefügten Dateien wird der Dateiname verwendet. Dieser kann geändert und anschließend durch Klick auf die Schaltfläche *Speichern* übernommen werden.

# Öffnen von Anlagen

Um eine Anlage in einem Programm zu öffnen, muss die Datei markiert werden. Durch Klick auf die Schaltfläche *Ausführen* wird die Datei mit dem Programm geöffnet, das als Standardprogramm für diesen Dateityp auf dem System eingestellt ist.

## Bearbeiten von Anlagen

Anlagen können jederzeit bearbeitet werden. Um eine Datei zu bearbeiten, muss diese markiert werden. Über *Auschecken* wird die gewünschte Datei im *Auscheckpfad* abgelegt. Die Aktion *Auschecken* verhindert, dass mehrere Benutzer dieselbe Datei gleichzeitig bearbeiten und somit Inkonsistenzen entstehen. Um die ausgecheckte Datei für andere Benutzer wieder verfügbar zu machen, muss diese dann über die Schaltfläche *Einchecken* wieder freigegeben werden. Die Aktion *Einchecken* legt die geänderte Datei wieder in der Datenbank ab.

## **5.4 Nummernserver**

## Funktionsweise

Der Nummernserver stellt eigentlich einen speziellen Typ eines [Textfeldes](#page-132-0) dar und dient zur automatisierten Generierung von Zahlen. Dies kann beispielsweise sinnvoll sein, um fortlaufende Nummern für Dokumente vollautomatisch und mit minimalem Verwaltungsaufwand zu erstellen. Zusätzlich zu den fortlaufenden Zahlen ist es dabei möglich, Pre- und Suffixe sowie die Formatierung, den Startwert und das Inkrement der Zahl festzulegen.

## Verwaltung des Nummernservers

Die Einstellungen des Nummernservers können im Menü *Erweitert* unter dem Punkt *Nummernserver* konfiguriert werden. An dieser Stelle ist es möglich, unterschiedliche Definitionen für Nummernserver zu erstellen und diese zu testen. Analog zu den meisten anderen Verwaltungsdialogen können hierbei neue Definitionen eingetragen oder vorhandene bearbeitet bzw. gelöscht werden. Der

Name ist dabei frei wählbar und dient lediglich der Identifikation innerhalb von Docusnap. Die Wahl des Namens hat allerdings keinerlei Auswirkungen auf die Funktionsweise des Nummernservers. Im Eingabefeld Format kann ein Formatierungsstring eingegeben werden, welcher die Darstellung der fortlaufenden Nummerierung festlegt. Die Formatierungsoptionen verhalten sich dabei äquivalent zu den von Microsoft angebotenen Formatierungsmöglichkeiten der . ToSt r i ng() Methode unter .NET, wobei der jeweilige Formatstring in " " anzugeben ist. Die wichtigsten Eigenschaften werden in unten stehender Tabelle kurz dargestellt.

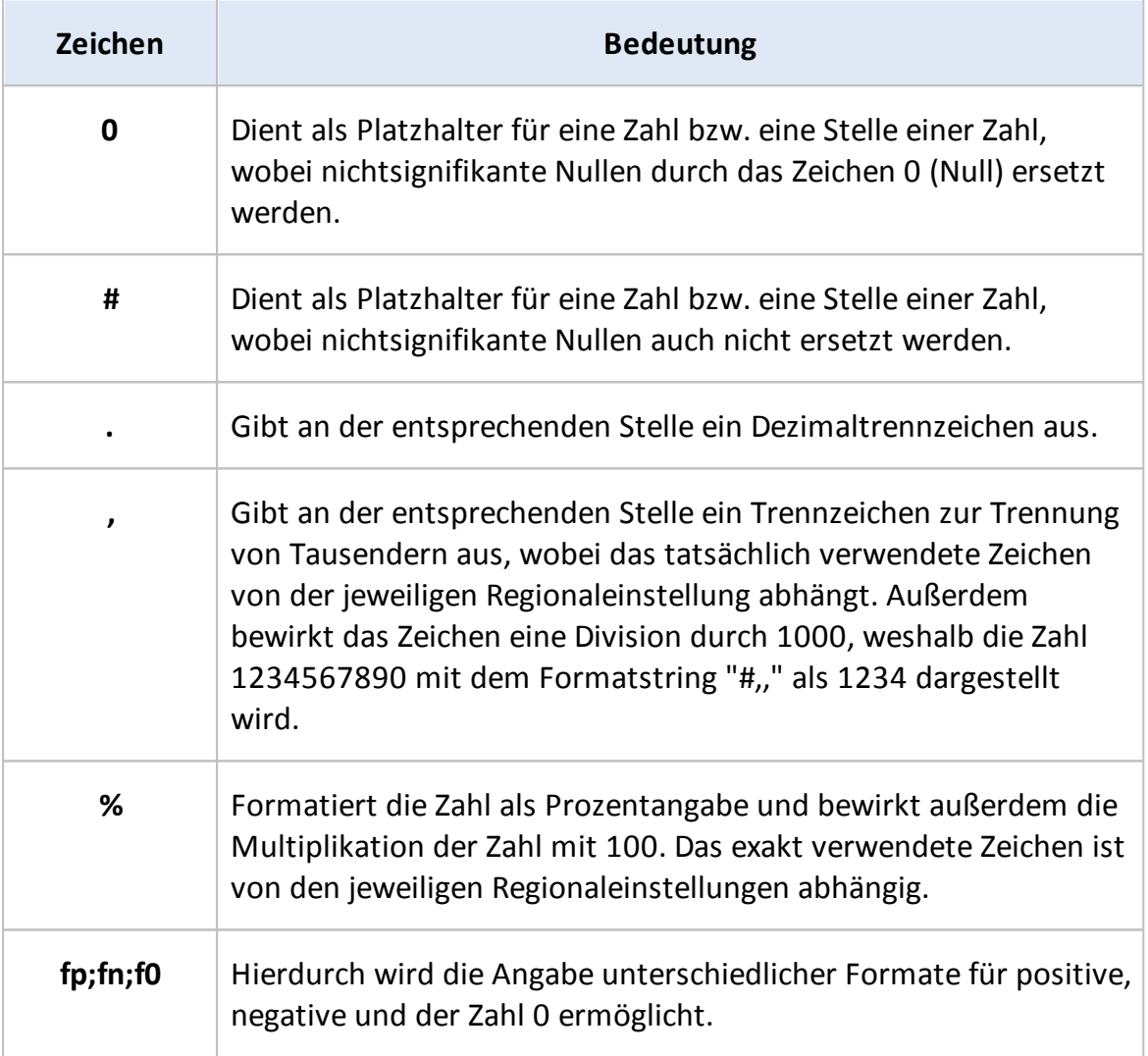

Zur Angabe von Formatstrings können beliebige Kombinationen der in oben stehender Tabelle gezeigten Platzhalter und Formatierungszeichen eingesetzt werden.

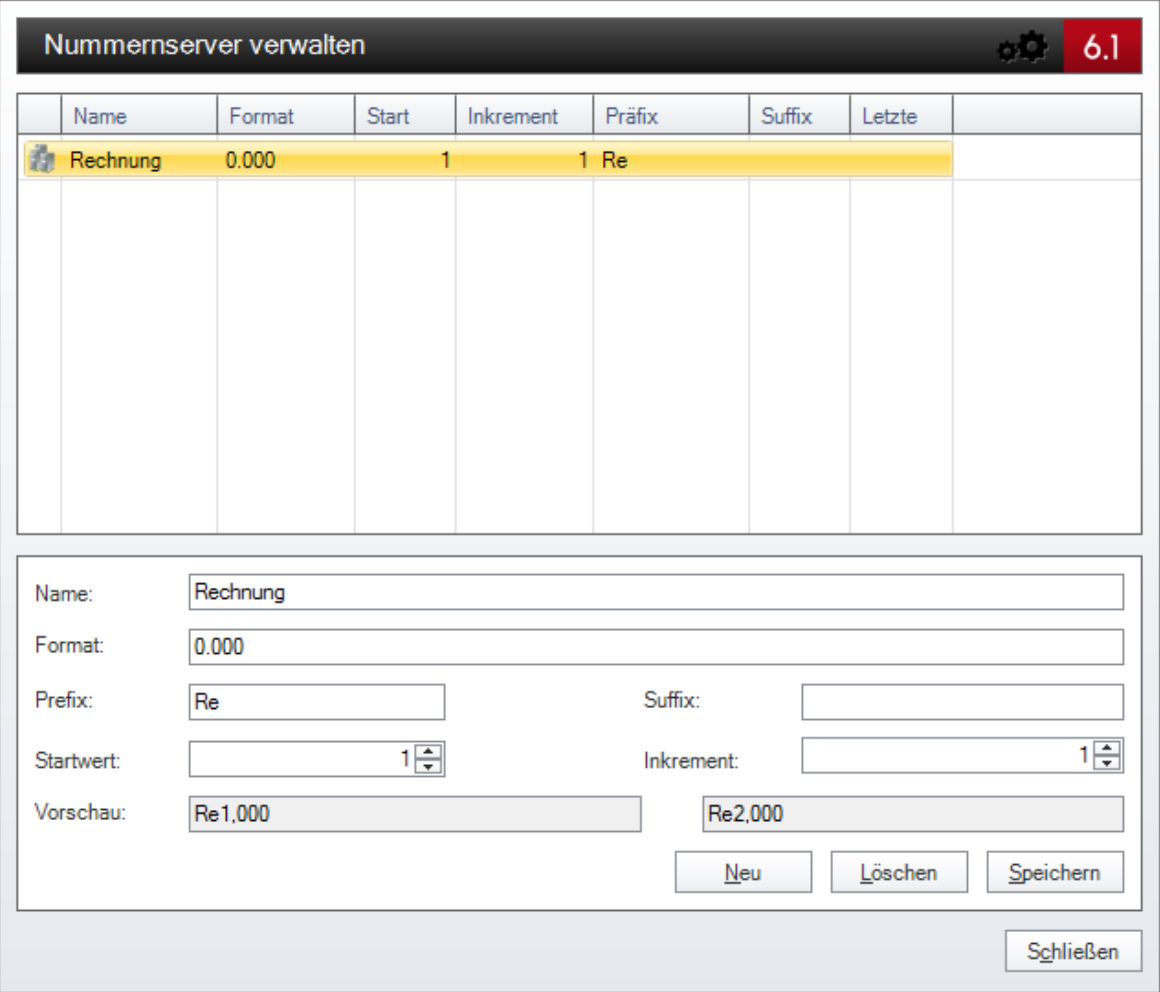

Im Feld *Präfix* kann eine beliebige Zeichenfolge eingetragen werden, die vor der jeweiligen Zahl eingetragen wird. Mit dem Feld *Suffix* verhält es sich gleich, nur, dass diese Zeichenfolge hinter der formatierten Zahl angezeigt wird. Im Feld *Startwert* kann der erste gültige Wert für die Definition eingetragen werden und das Feld *Inkrement* enthält jenen Wert, um den jede folgende Ausgabe des Nummernservers erhöht wird. Die beiden Textfelder im unteren Bereich des Dialoges zeigen eine Vorschau des ersten und des zweiten gültigen Wertes. Damit kann sehr einfach überprüft werden, ob alle Einstellungen korrekt vorgenommen wurden. Werden die Ausgangsdaten verändert, so passt sich die Vorschau unverzüglich an die neuen Einstellungen an, ohne dass hierfür zusätzliche Aktionen notwendig sind.

#### Verwendung des Nummernservers

Nachdem entsprechende Definitionen für den Nummernserver eingetragen wurden, können diese in Zusammenhang mit [Textfeldern](#page-132-0) im [Designer](#page-127-0) von Eingabemasken verwendet werden. In den Eigenschaften von [Textfeldern](#page-132-0) befindet sich die Möglichkeit, sogenannte TextConstraints zur Validierung von Eingaben zu setzen.

Nachdem im zugehörigen Konfigurationsdialog als Inhaltstyp *Nummernserver* ausgewählt wurde, erscheint rechts neben dieser Auswahlbox ein Kombinationsfeld, in dem die entsprechende Definition eines Nummernservers ausgewählt werden kann. Nachdem die Auswahl gespeichert wurde, wird das Textfeld auf der zugehörigen Eingabemaske schreibgeschützt dargestellt. Beim Anlegen eines neuen Datensatzes über die Eingabemaske bleibt das Textfeld anfangs leer, bis die Schaltfläche *Speichern* in der Multifunktionsleiste betätigt wird. Falls sich zu diesem Zeitpunkt noch kein Wert im [Textfeld](#page-132-0) befindet, wird der nächst folgende Wert ermittelt und im Datensatz gespeichert. Beim nächsten Aufruf des Datensatzes ist dieser Wert dann bereits vorhanden und wird auch nicht mehr verändert.

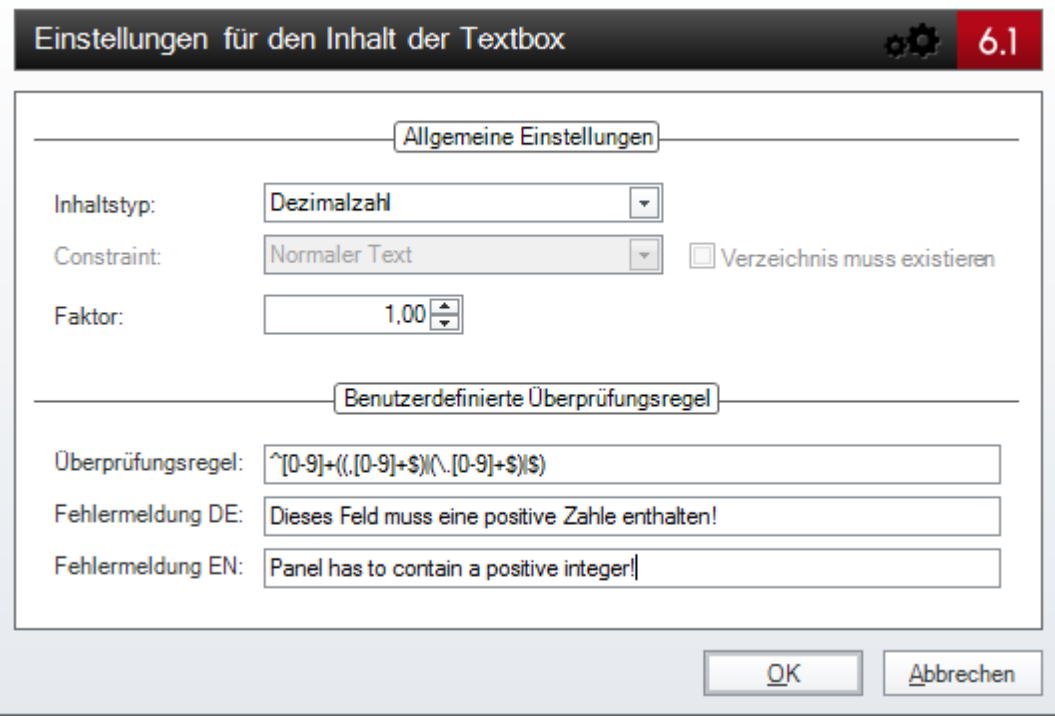

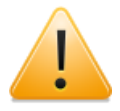

Wichtig zu beachten ist, dass Einstellungen in Bezug auf den Nummernserver nur dann übernommen werden, wenn die Eingabemaske **vollständig neu geladen** wird. Da die Eingabemasken zur Leistungsoptimierung zwischengespeichert werden, ist es hierzu notwendig, eine andere Eingabemaske zu laden und dann wieder auf die veränderte Eingabemaske zu wechseln. Ein Wechsel auf eine der Erweiterungen ist dabei ebenso wenig ausreichend wie ein Wechsel auf eine Listenansicht. Es muss tatsächlich die gesamte Eingabemaske neu geladen werden. Als Beispiel könnte nach einer Veränderung der Eingabemaske für die Firma jene der Kontakte geladen und anschließend wieder zur Firma gewechselt werden.

# **5.5 Beispiel**

# Öffnen des Designers

Als einfaches Beispiel für eine vollständig benutzerdefinierte Eingabemaske wird in diesem Abschnitt erläutert, wie eine Oberfläche für das in den vorhergehenden Kapiteln bereits erläuterte SLA-Objekt angelegt werden kann. Hierzu muss im Datenexplorer zuerst zur SLA-Überschrift gewechselt werden und anschließend mit Hilfe der Schaltfläche *Neu* in der Multifunktionsleiste ein neues SLA-Datenobjekt angelegt werden. Da hierfür aber noch keine Benutzeroberfläche existiert, kann diese durch einen Klick auf die Schaltfläche *Designer* im Menü *Extras* definiert werden. Nach Öffnen des [Designers](#page-127-0) wird der Arbeitsbereich im rechten Teil von Docusnap durch einen orangen Rahmen markiert.

#### Gestaltung der Benutzeroberfläche

Um alle notwendigen Daten zur Anlage eines neuen SLA-Objektes eingeben zu können, sind insgesamt acht Steuerelemente notwendig, die in folgender Tabelle inklusive ihrer Eigenschaften kurz angeführt werden. Die Spalte *Steuerelement* gibt dabei den Typ, die Spalte *Feldname* den Wert, der der Eigenschaft *Fieldname* zuzuweisen ist und die Spalte *Besonderheit* sonstige notwendige Einstellungen an.

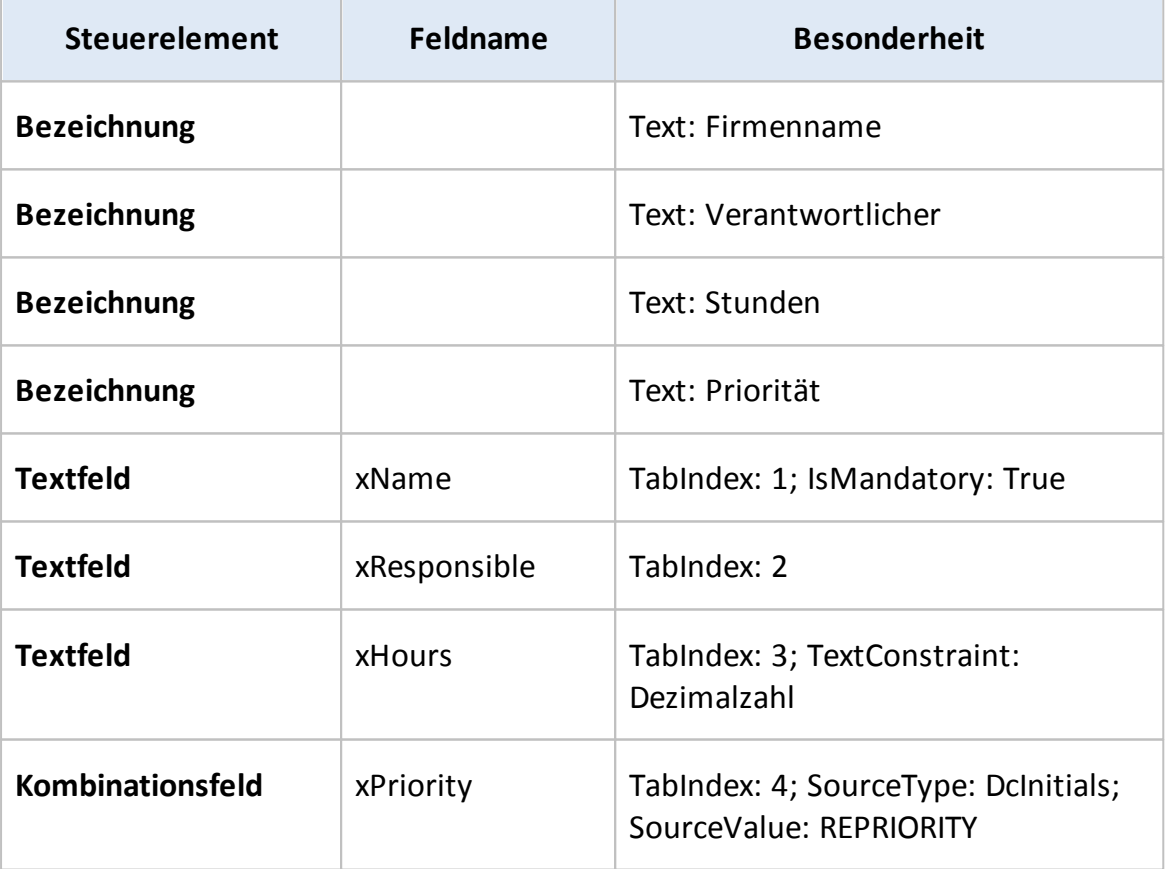

Nachdem alle acht Steuerelemente hinzugefügt wurden, sollte die Benutzeroberfläche wie in folgender Abbildung dargestellt aussehen und über alle

#### **Eingabemasken**

notwendigen Funktionalitäten verfügen. Zu beachten ist, dass alle vier Eingabefelder mit den entsprechenden Spalten in der Docusnap[-Datenbank](#page-91-0) verbunden werden, was über die Angabe der Eigenschaft *Fieldname* automatisch erfolgt. Das [Kombinationsfeld](#page-141-0) wird mit einer vordefinierten Auflistung zur Auswahl unterschiedlicher Prioritätseinstellungen gefüllt, was über die Zuweisung des [Initialwertes](#page-169-0) REPRIORITY erfolgt. Informationen zu weiteren verfügbaren [Initialwerten](#page-169-0) finden sich im Anhang dieses Handbuches.

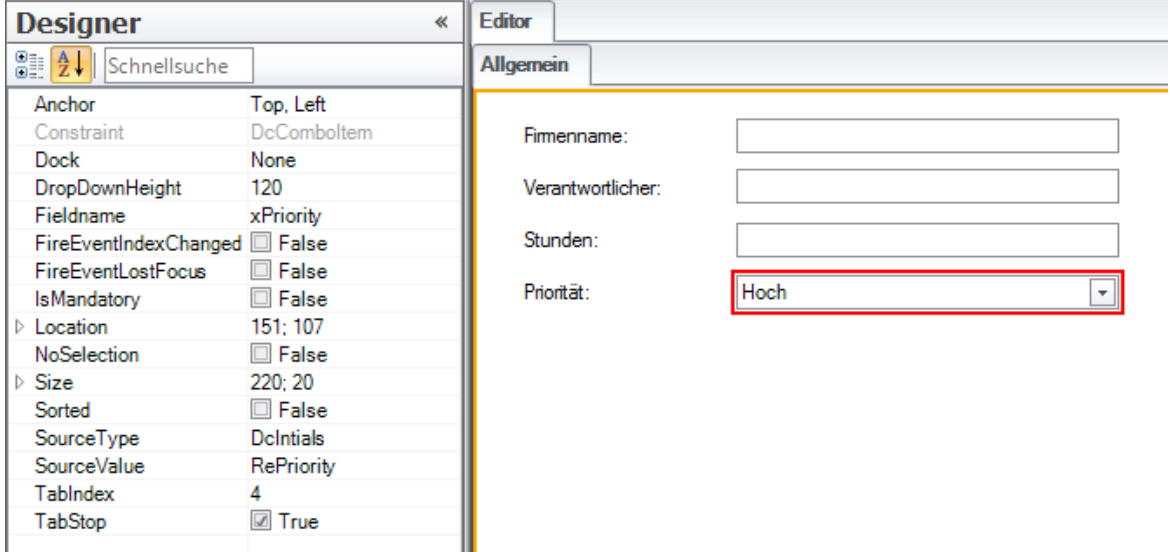

Falls alle Steuerelemente korrekt hinzugefügt und über das [Eigenschaftsfenster](#page-127-0) konfiguriert wurden, kann die neue Eingabemaske durch einen Klick auf die Schaltfläche *Konfiguration speichern* in der Toolbox gespeichert werden. Die Eingabemaske wird dabei, je nach aktiver Konfiguration, in den lokalen oder den Team-Einstellungen abgelegt. Sollen auch andere Benutzer über die neue Eingabemaske verfügen, so muss die entsprechende Datei auch an diese Personen distributiert werden, worauf im folgenden Kapitel [Distribution](#page-163-0) [von](#page-163-0) [Anpassungen](#page-163-0) im Detail eingegangen wird.

#### Testen der neu erstellten Eingabemaske

Für einen Test, ob die neu angelegte Eingabemaske korrekt funktioniert, ist es notwendig, den [Designer](#page-127-0) durch einen Klick auf die entsprechende Schaltfläche in der Multifunktionsleiste wieder zu schließen. Gegebenfalls erfolgt dabei eine Abfrage, ob Änderungen gespeichert werden sollen, falls dies nicht bereits zuvor manuell erfolgte. Nun kann durch Markieren der Überschrift des SLA-Objektes im Datenexplorer ein neues SLA-Objekt über die Schaltfläche *Neu* in der Multifunktionsleiste angelegt werden. Die neu angelegte Eingabemaske erscheint im rechten Bereich von Docusnap und die Daten können eingegeben bzw. bearbeitet werden. Durch einen Klick auf die Schaltfläche *Speichern* in der Multifunktionsleiste werden die Daten direkt in den aktuellen bzw. neuen Datensatz in der benutzerdefinierten Tabelle in Docusnap aufgenommen.

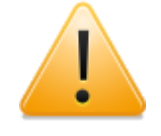

Zu beachten ist an dieser Stelle, dass Fehlfunktionen bei diesem Test nicht zwangsläufig durch eine fehlerhafte Eingabemaske bedingt sein müssen. Aufgrund der Tatsache, dass es sich beim verwendeten SLA-Beispiel um ein insgesamt aus drei Teilen bestehendes Beispiel handelt, können in jedem einzelnen Bereich Fehler auftreten, welche erst jetzt sichtbar sind. Werden beispielsweise Eingabefelder in einem schreibgeschützten Modus dargestellt, so ist es sehr wahrscheinlich, dass die Verknüpfung zur [Datenbank](#page-91-0) nicht etabliert werden konnte. Dieser Fehler beruht in den allermeisten Fällen auf falschen bzw. fehlenden Angaben der Eigenschaft *Fieldname* des jeweiligen [Steuerelementes.](#page-129-0)

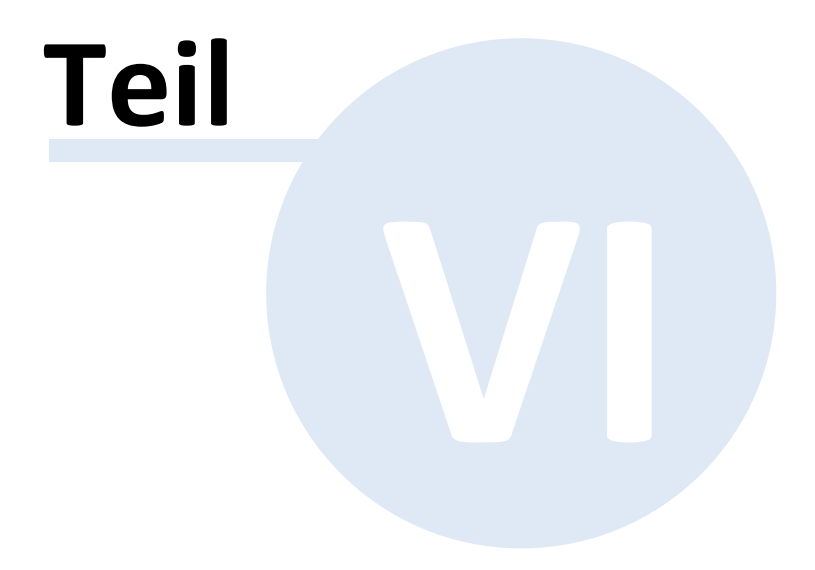

## <span id="page-163-0"></span>**6 Distribution von Anpassungen**

#### Grundprinzip

Um vorgenommene Anpassungen an der [Datenbankstruktur](#page-91-0), den [Metaobjekten](#page-105-0) und den [Eingabemasken](#page-125-0) auch in anderen Datenbanken und auf anderen Docusnap-Installationen nutzen zu können, ohne alle Änderungen erneut durchführen zu müssen, besteht die Möglichkeit, diese zu exportieren und in einer anderen Umgebung wieder zu importieren.

#### Export der Datenbankstruktur und von Metaobjekten

Für den Export eines Metaschemas ist es notwendig, dass Docusnap mit jener Datenbank verbunden ist, in der sich das zu exportierende Schema befindet. Durch einen Klick auf die Schaltfläche *Schema Export* in der Multifunktionsleiste der Hauptoberfläche kann das aktuelle Schema an einen beliebig wählbaren Speicherort exportiert werden. Am ausgewählten Ort wird so eine neue Datei mit der Dateiendung .dsu erstellt, die alle vorgenommenen Anpassungen der aktuellen Docusnap-Datenbank enthält. Dabei ist es nicht möglich, nur einen Teil der Änderungen zu exportieren.

#### Import der Datenbankstruktur und von Metaobjekten

Zuvor exportierte Anpassungen am Metaschema können mithilfe eines Assistenten wieder in eine andere Datenbank importiert werden. Hierfür ist es notwendig, dass Docusnap zum Zeitpunkt des Importvorgangs mit der jeweiligen Zieldatenbank verbunden ist. Ein Klick auf die Schaltfläche *Schema importieren* in der Hauptoberfläche von Docusnap ruft den zugehörigen Assistenten auf, mit dessen Hilfe weitere Konfigurationen vorgenommen werden können.

Der erste Schritt des Assistenten dient der Auswahl der zuvor exportierten Datei, welche das angepasste Metaschema enthält. Durch einen Klick auf die Schaltfläche wird ein Dialogfeld zur Dateiauswahl angezeigt, mit dessen Hilfe die entsprechende .dsu Datei geöffnet werden kann.

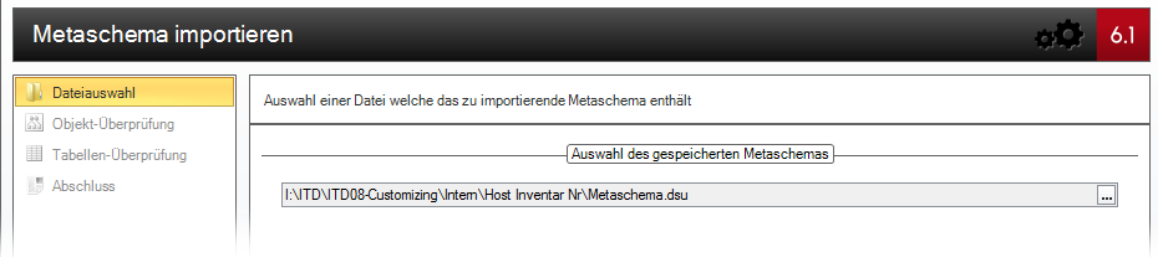

Im zweiten Schritt des Assistenten werden alle veränderten und neu hinzugefügten Metaobjekte angezeigt, die in der ausgewählten Datei vorhanden sind und durch den Assistenten in die aktuelle Datenbank importiert werden. Beim Import werden alle Objekte berücksichtigt, die sich in der Schema-Datei befinden. Importiert werden alle in der Datei enthaltenen Metaobjekte. Eine Auswahl ist an dieser Stelle, aufgrund möglicherweise existierender Abhängigkeiten, nicht möglich. Objekte, die nicht benötigt werden, können nach dem Import über den Dialog *Objekte verwalten* wieder gelöscht werden.

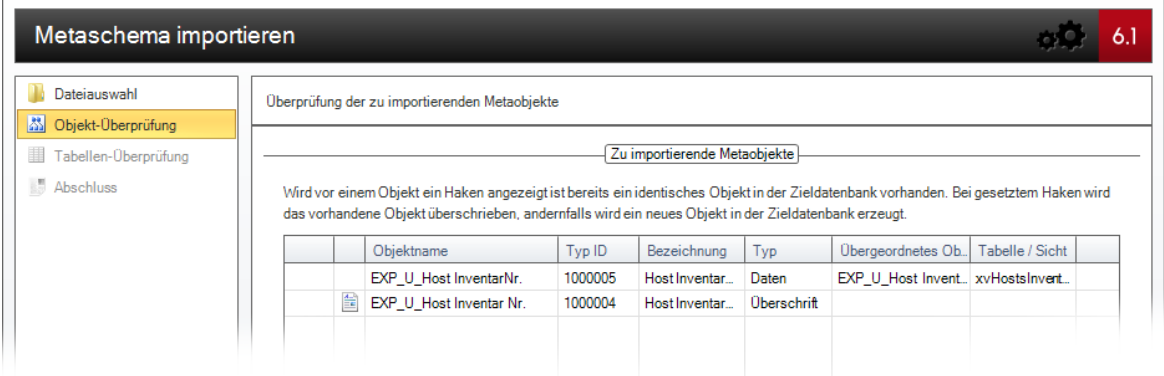

Wenn vor einem zu importierenden Objekt ein Kontrollkästchen angezeigt wird, dann existiert bereits ein Objekt mit gleicher Typ-ID in der Zieldatenbank. Eine rot formatierte Schrift zeigt an, dass der entsprechende Objektname bzw. die Typ-ID bereits in den Metaobjekten der Zieldatenbank vorhanden ist. Wird das Kontrollkästchen aktiviert, so wird das betreffende Objekt in der Zieldatenbank durch die Informationen in der ausgewählten Datei überschrieben. Bei deaktiviertem Kontrollkästchen wird in der Zieldatenbank ein neues Objekt mit gleichem Namen aber anderer Typ-ID angelegt. Die ursprünglichen Daten in der Zieldatenbank bleiben unverändert. Ist die Typ-ID bereits vorhanden, weicht der Objektname allerdings ab und wird die Option zum Überschreiben vorhandener Daten ausgewählt, so wird hierdurch auch der vorhandene Objektname durch jenen aus der ausgewählten Datei überschrieben.

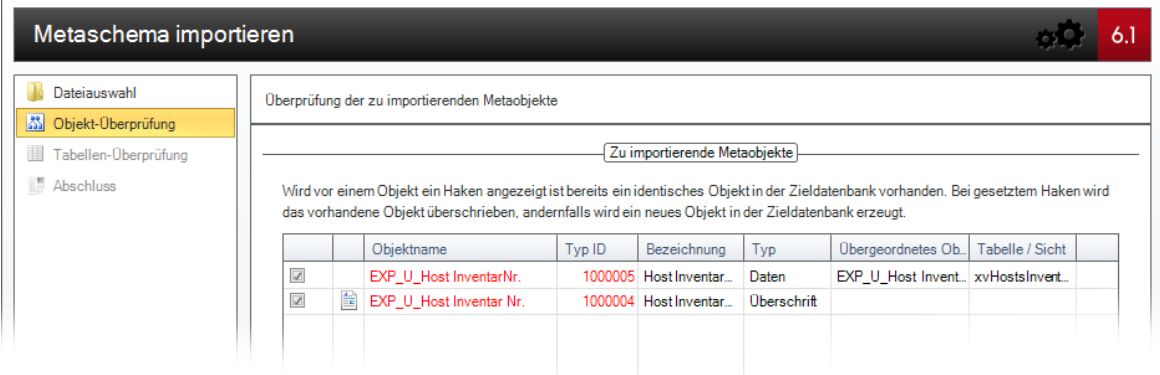

Der dritte Schritt des Assistenten listet alle Tabellen auf, die in der ausgewählten Datei vorhanden sind und in die Zieldatenbank importiert werden sollen. Das in der folgenden Abbildung dargestellte Beispiel zeigt eine Tabelle *xtSLA,* die im Systemschema von Docusnap nicht vorhanden ist. Die Tabelle *tHosts* hingegen gehört zum Systemschema und wurde um ein Feld zur Eingabe zusätzlicher Informationen erweitert.

In der Liste im Bereich *Zu importierende Metatabellen* werden alle Tabellen angezeigt, die vom Benutzer angelegt wurden oder bei welchen benutzerdefinierte Felder hinzugefügt oder modifiziert wurden. Wird in der oberen Liste eine Tabelle ausgewählt, so werden in der Liste *Zur ausgewählten Tabelle gehörige Felder* alle hinzugefügten veränderten Felder der markierten Tabelle angezeigt.

Ist eine Tabelle in der Zieldatenbank noch nicht vorhanden, wird die Tabelle mit allen Feldern angelegt. Falls die Tabelle schon vorhanden ist, werden nur die noch nicht vorhandenen Felder angelegt. Es werden in keinem Fall Felder gelöscht, die in der Datenbank vorhanden sind, in der Schema-Datei aber nicht zu dieser Tabelle gehören. Beim Import werden alle Tabellen und Felder importiert. Es ist nicht möglich, einzelne Tabellen oder Felder aus dem Import auszunehmen.

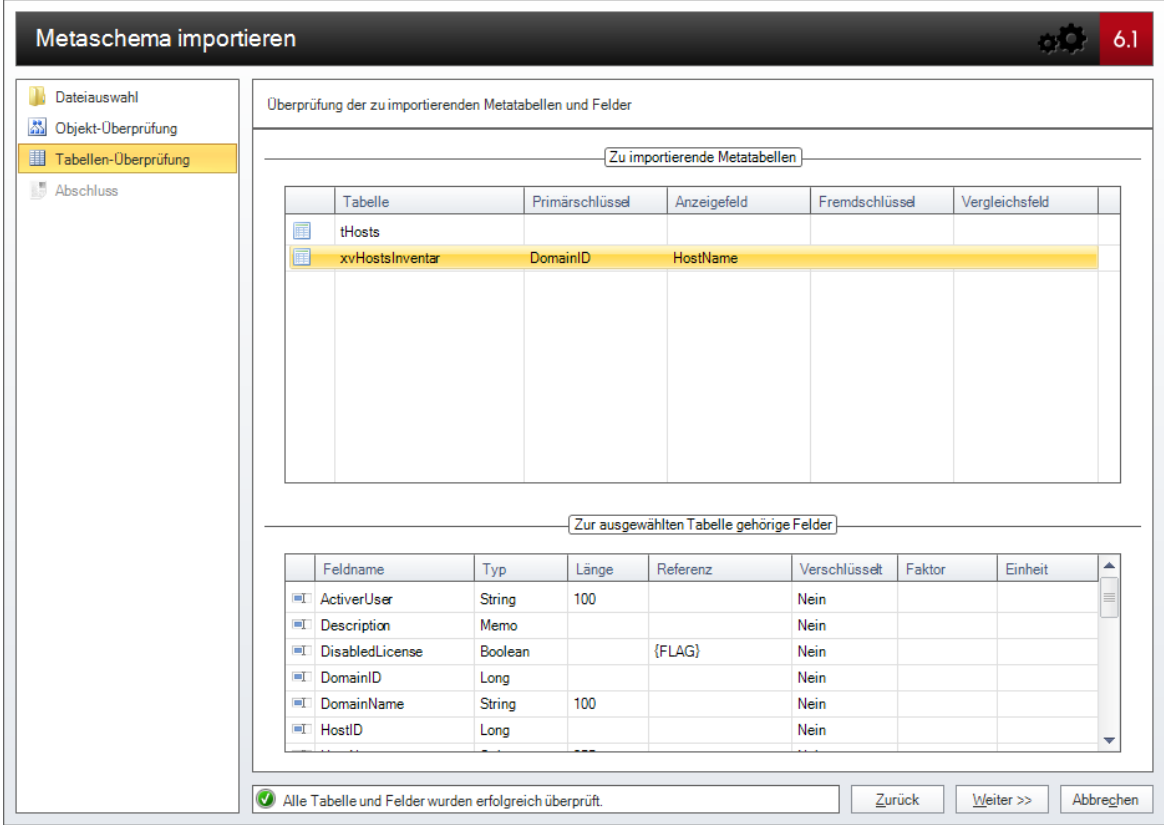

Ist ein Feld in der Zieldatenbank bereits vorhanden, verfügt aber über einen anderen Datentyp als jene Definition in der ausgewählten Datei, so wird dies in der entsprechenden Liste durch eine rote Markierung signalisiert. Durch Klick auf die Tabelle werden in der unteren Liste die Felder angezeigt, wobei in dieser Auflistung jene Felder, bei denen ein Problem auftritt, rot hinterlegt dargestellt werden. Um den Import durchführen zu können, muss entweder in der Zieldatenbank oder in der Quelldatenbank der Datentyp geändert werden. Der Datentyp kann allerdings nur geändert werden, indem das betroffene Feld gelöscht wird und mit dem anderen Datentyp erneut angelegt wird, wodurch alle bereits vorhandenen Daten dieses Feldes aus der Datenbank gelöscht werden. Wenn das Feld in der Quelldatenbank geändert wird, muss die Schema-Datei erneut exportiert werden, um die aktualisierten Daten importieren zu können. Wird das Feld in der Zieldatenbank verändert, ist es ausreichend, das Feld nur zu löschen, da es durch den Importvorgang der Quelldatei ohnehin wieder neu angelegt wird, diesmal mit dem passenden Datentyp aus der Quelldatenbank.

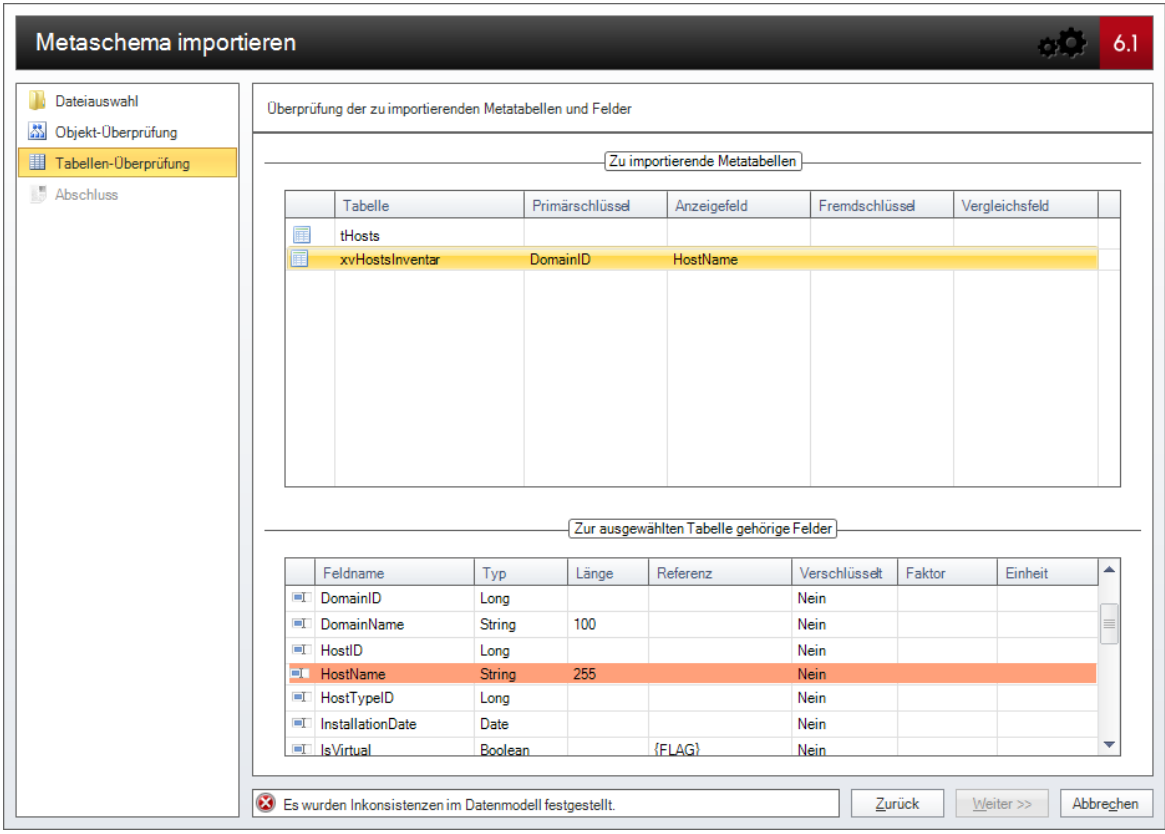

Der letzte Schritt des Assistenten fasst alle Objekte und Tabellen zusammen, welche importiert werden. Durch Klick auf die Schaltfläche *Zurück* kann die Auswahl geändert werden. Durch Klick auf die Schaltfläche *Fertigstellen* werden die Objekte und Tabellen in die Zieldatenbank importiert.

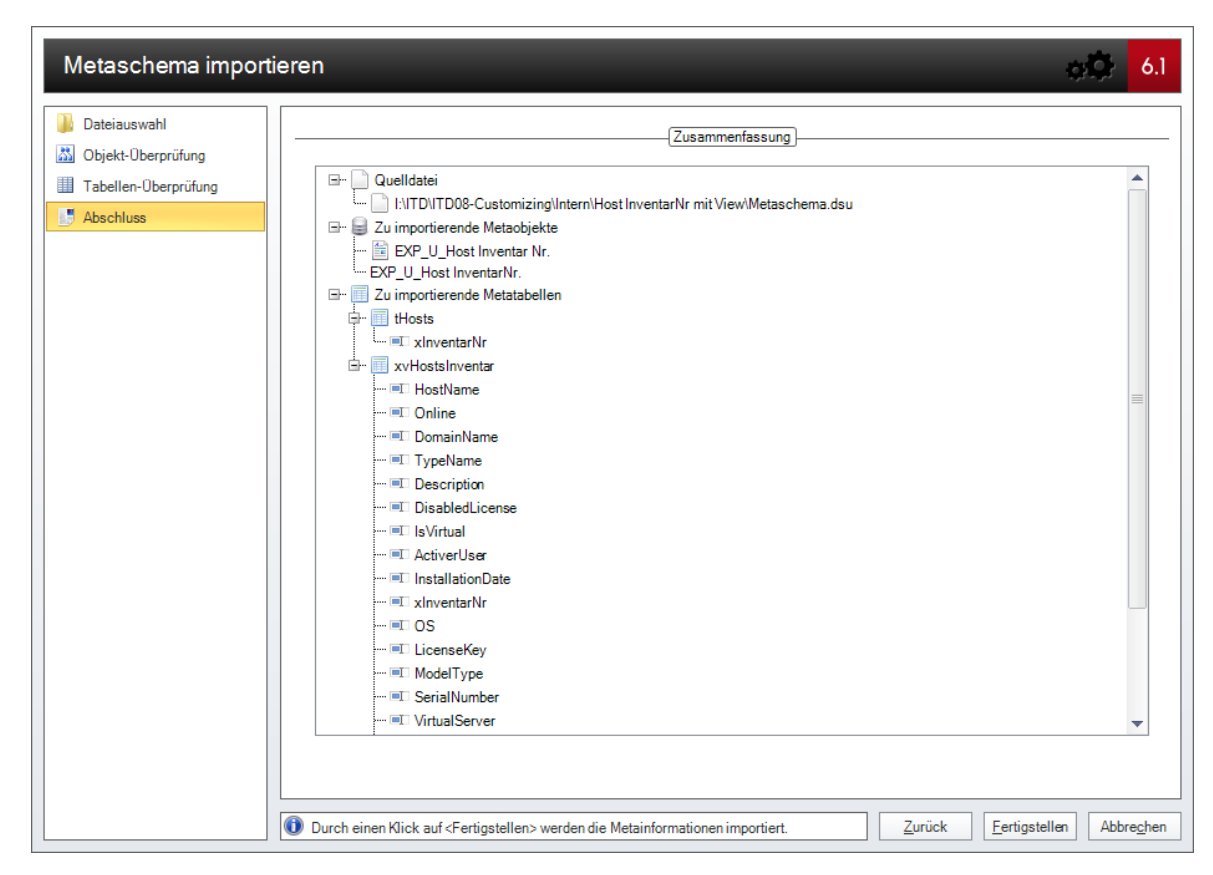

## Distribution von Eingabemasken

Veränderte oder neu angelegte Eingabemasken werden nicht automatisch über einen Assistenten distributiert, da diese nicht abhängig von der ausgewählten Datenbank sind, sondern aus den jeweiligen lokalen oder Teameinstellungen geladen werden. Um diese Änderungen mehreren Benutzern zur Verfügung zu stellen, müssen diese Zugriff auf die entsprechenden .dsu Dateien haben. Im Falle von Teameinstellungen ist es dabei in der Regel ausreichend, die modifizierten .dsu-Dateien in das Unterverzeichnis *DataEdit* dieses Verzeichnisses zu kopieren, falls dies nicht beim Speichervorgang automatisch geschehen ist. Werden lokale Einstellungen verwendet, so müssen die entsprechenden Dateien auf jeden Fall manuell distributiert werden.

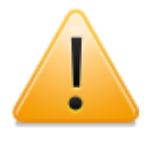

Auch bei der Verwendung von Team-Einstellungen kann es vorkommen, dass eine Veränderung der Eingabemasken nicht unmittelbar auf allen Docusnap-Installationen zur Anwendung gelangt. Vor allem, wenn Docusnap auf Laptops von Außendienstmitarbeitern eingesetzt wird, die nicht mit dem entsprechenden Verzeichnis für die Team-Einstellungen verbunden sind, werden als Alternative die lokalen Einstellungen verwendet. In diesem Fall ist es unweigerlich notwendig, die Änderungen manuell zu distributieren, damit alle Mitarbeiter die angepassten Eingabemasken verwenden können.

Seite 168

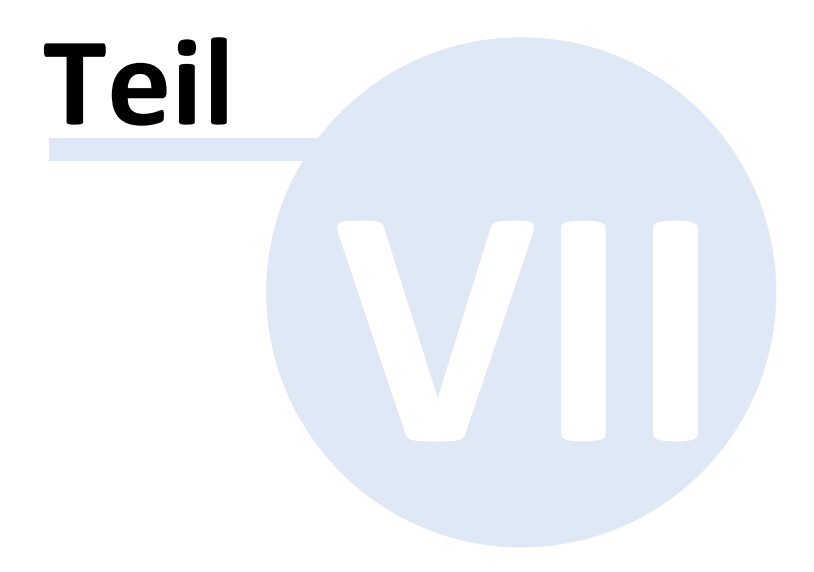

# **7 Anhang**

Ergänzende Informationen zum Handbuch

# <span id="page-169-0"></span>**7.1 Initialwerte**

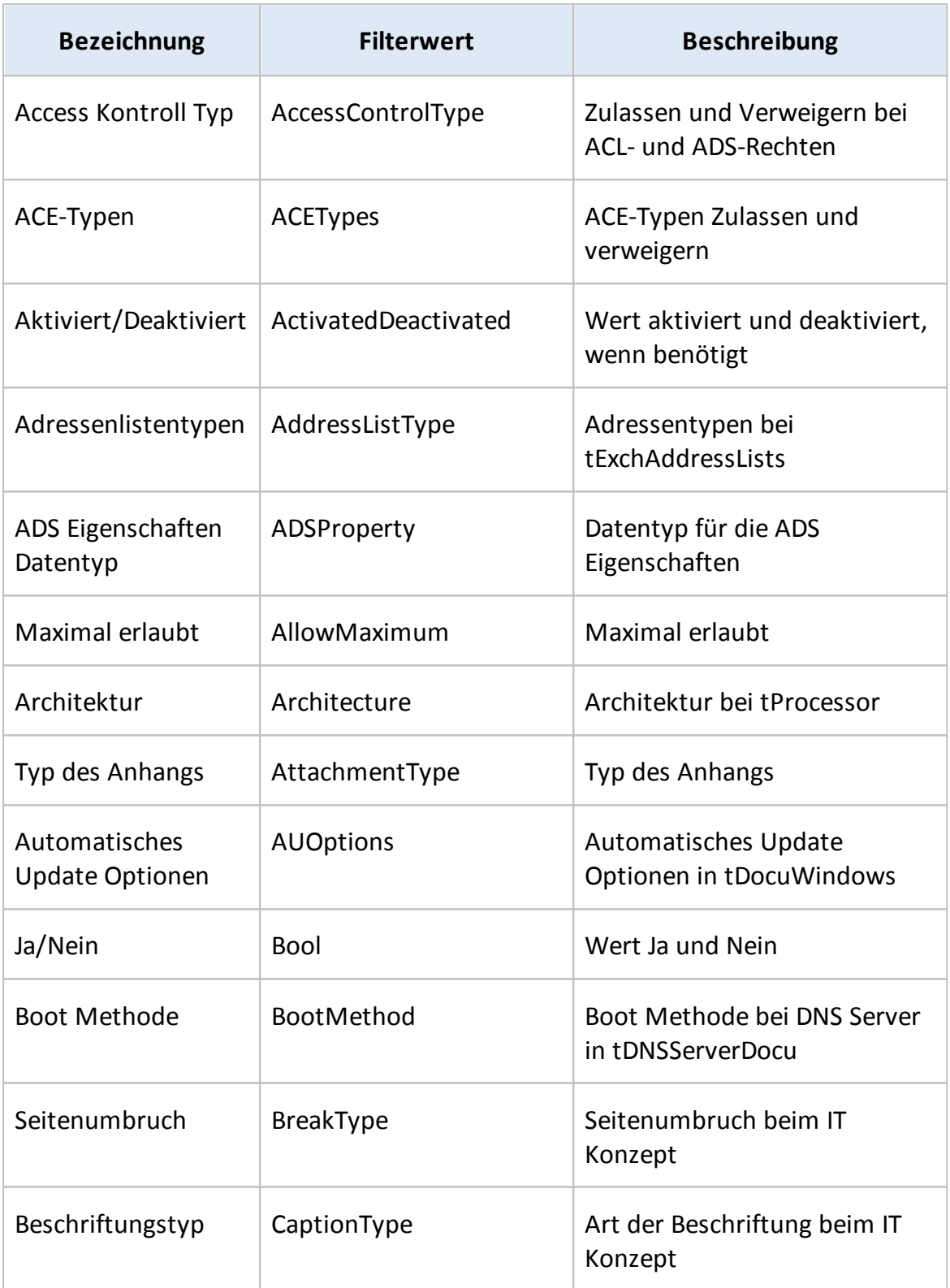

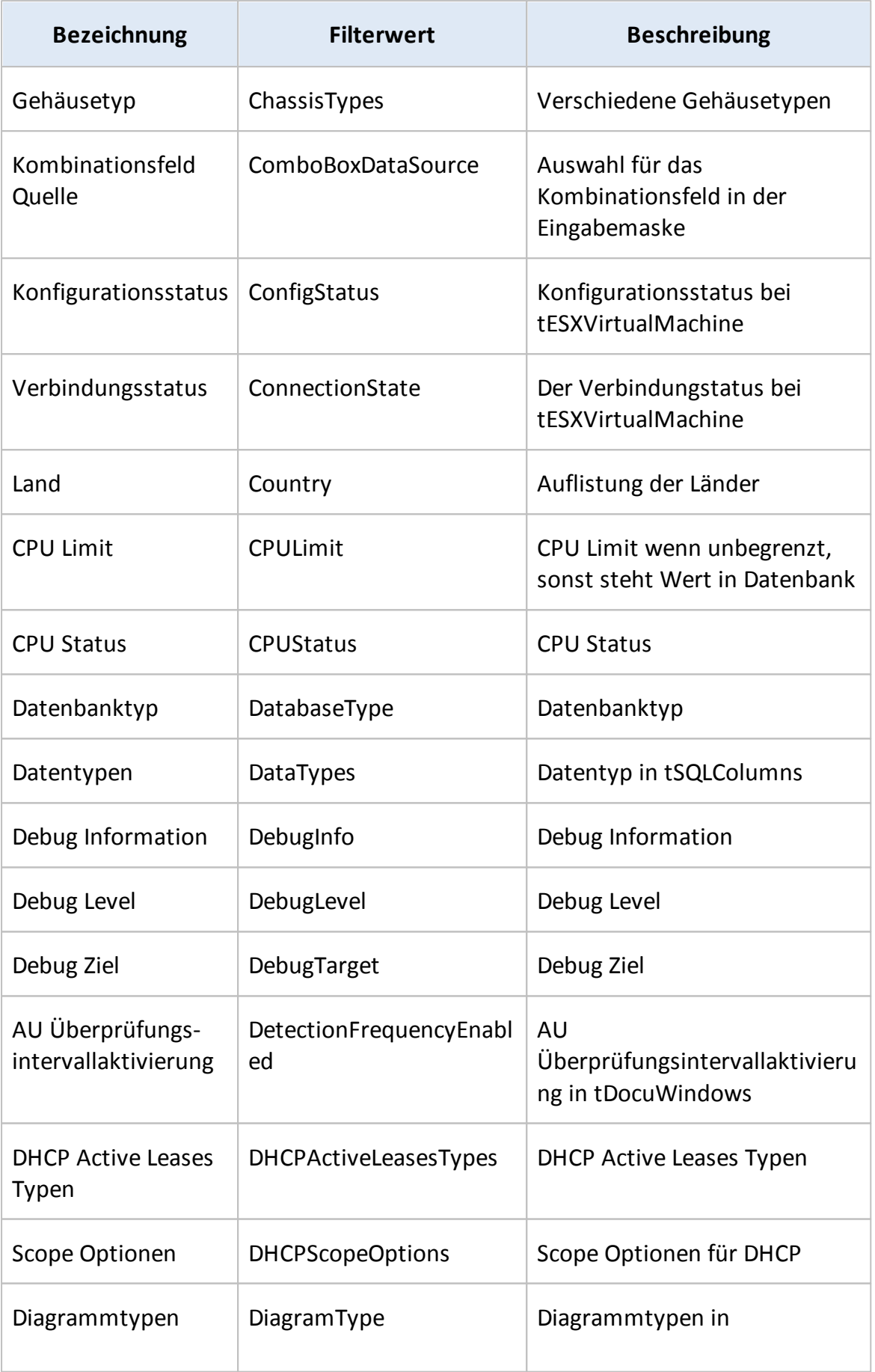

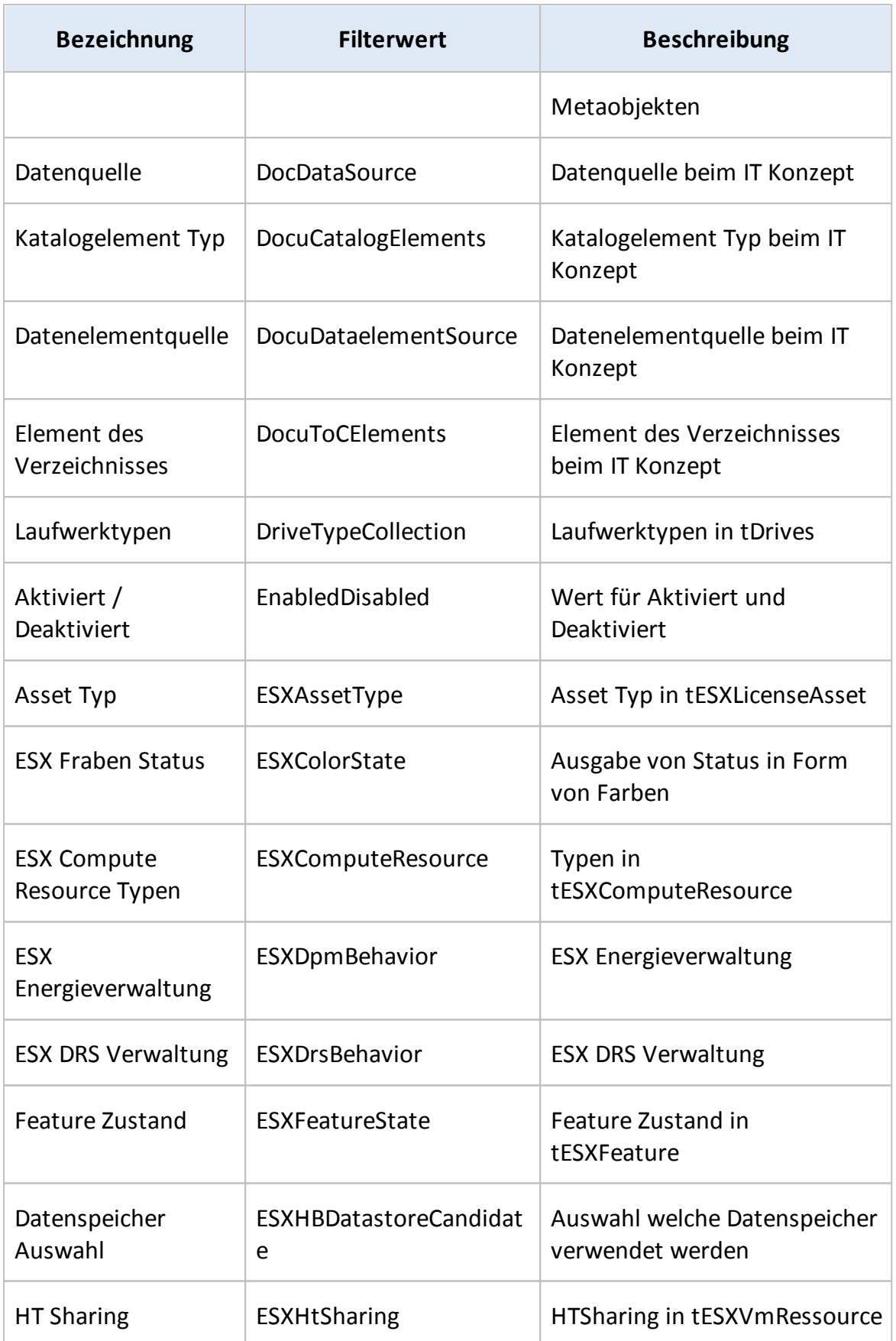

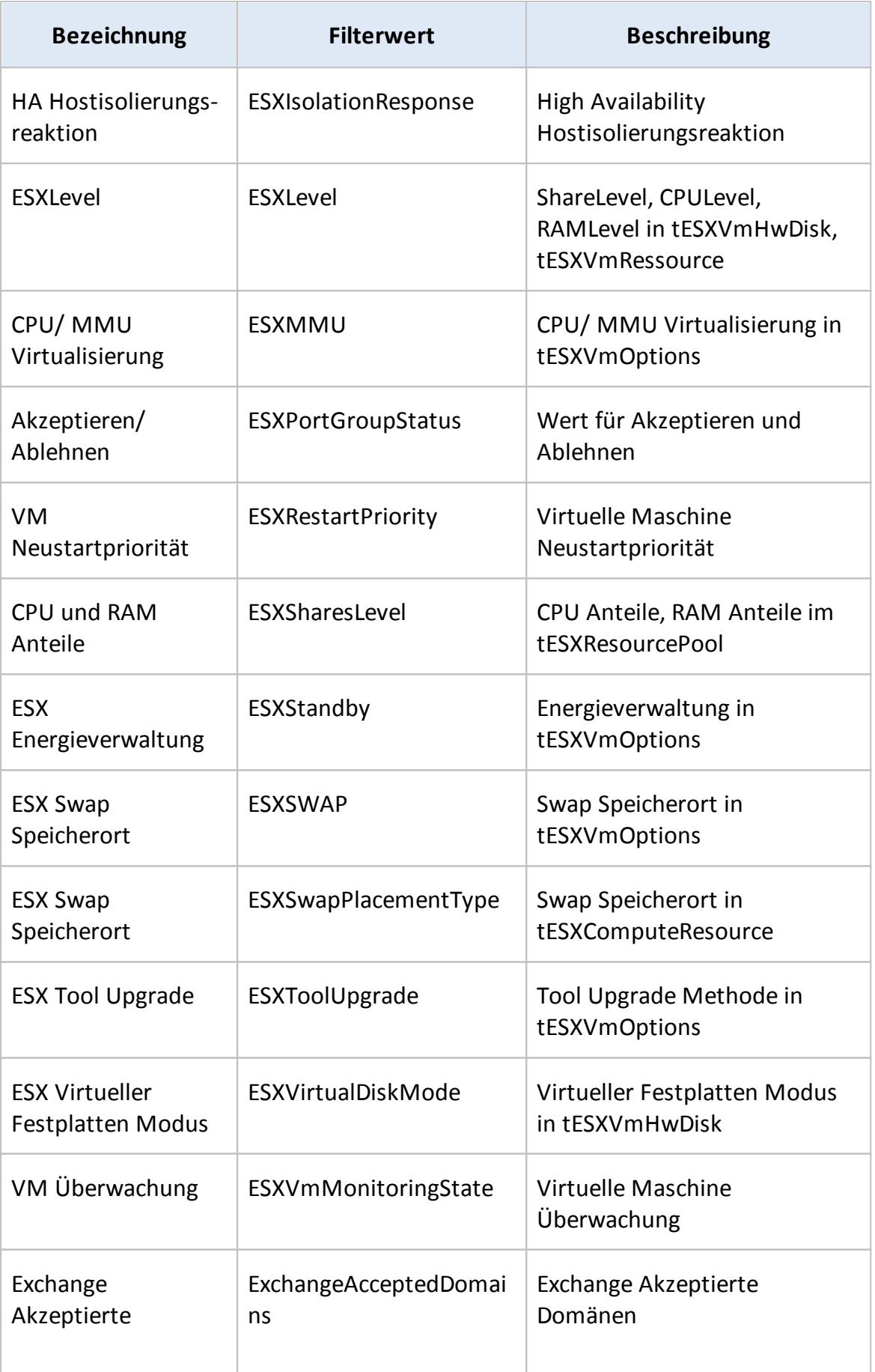

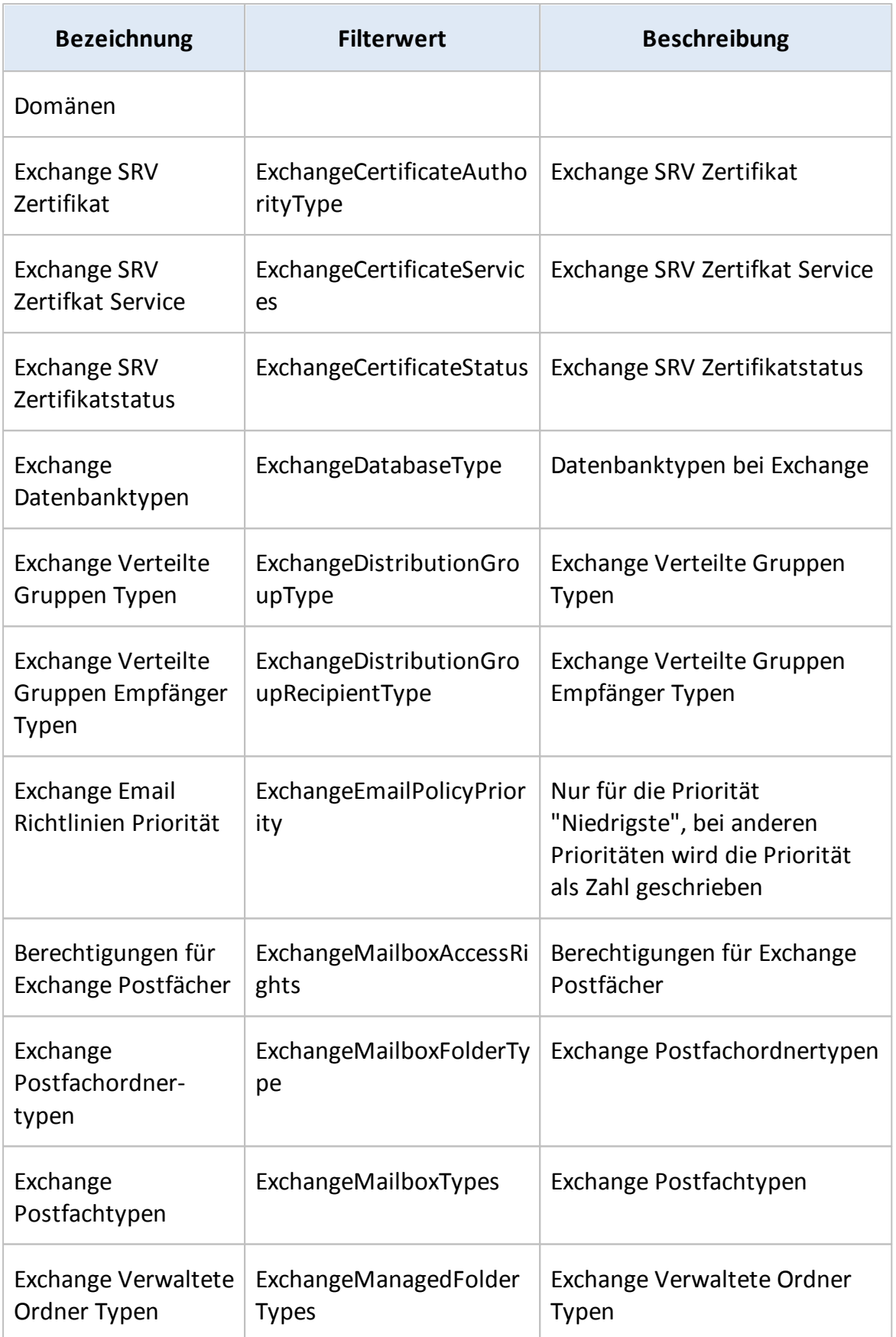

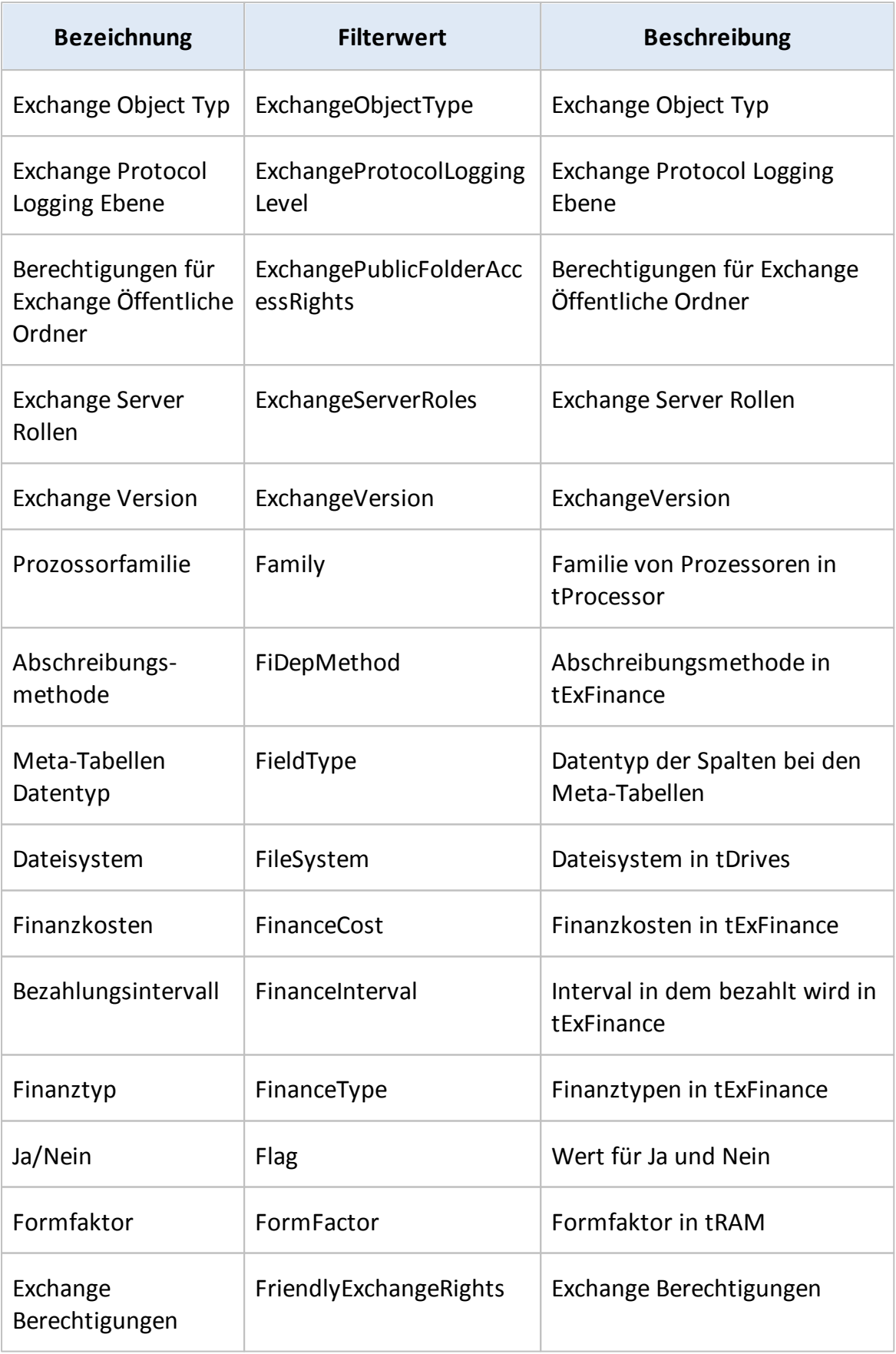

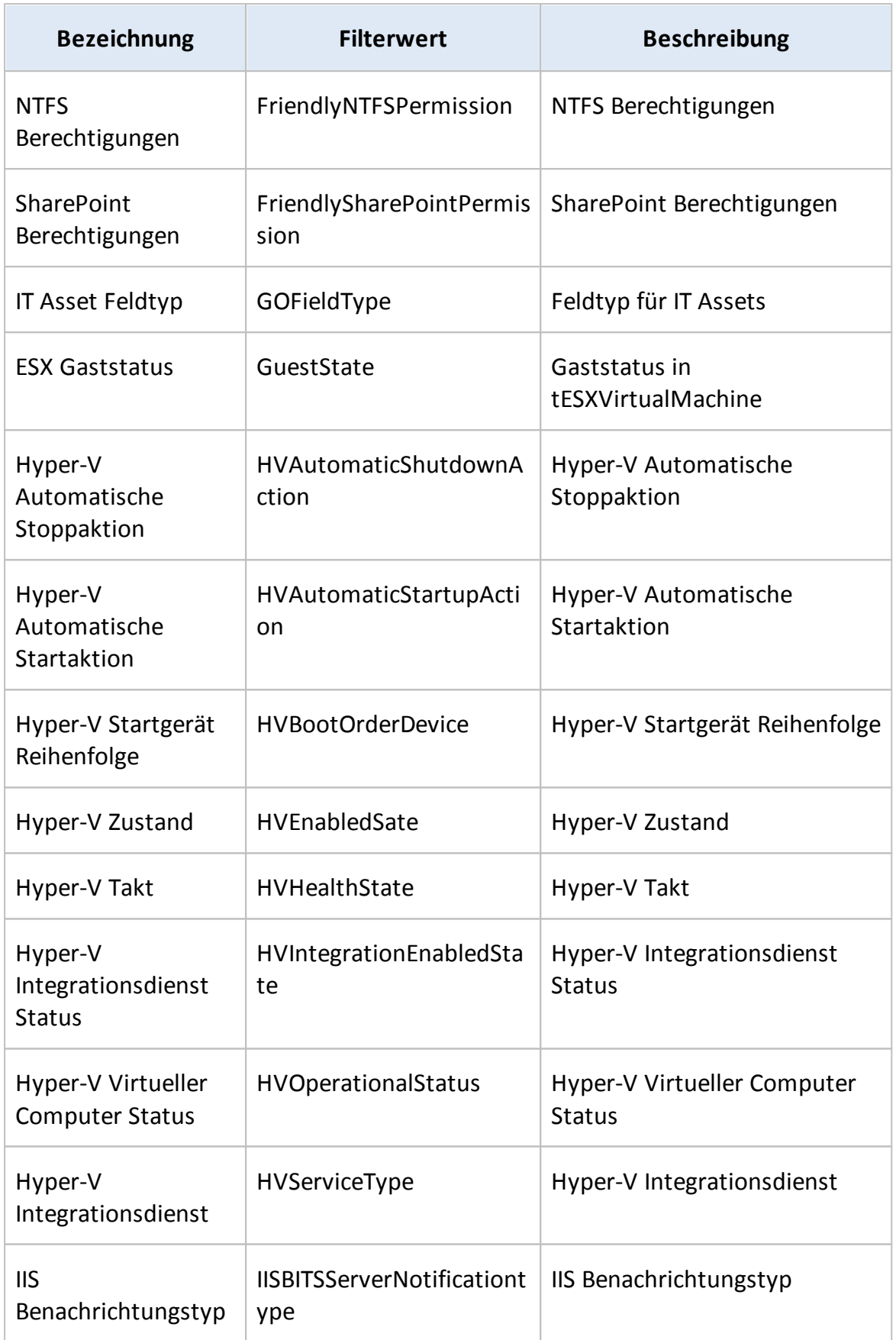

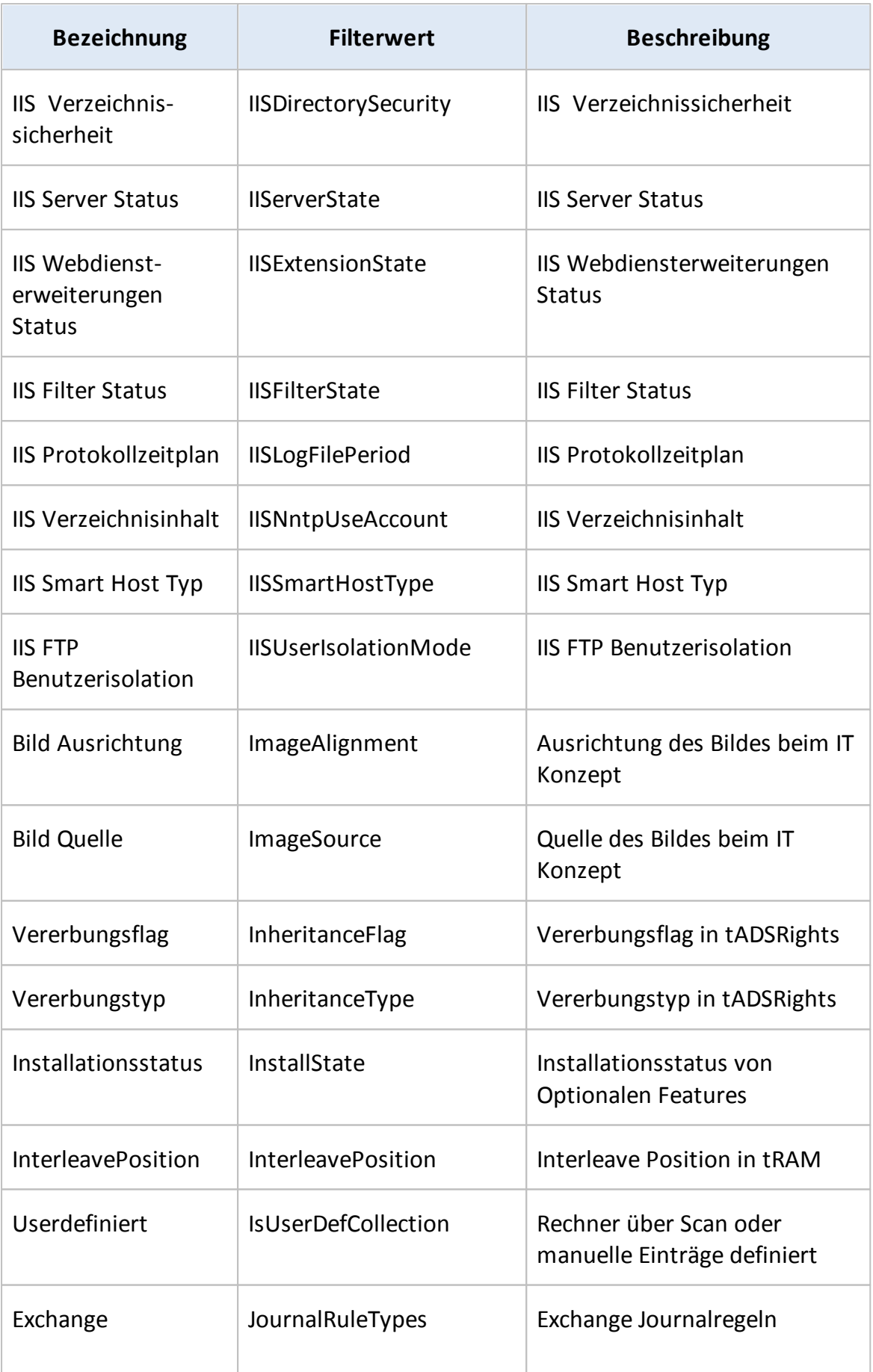

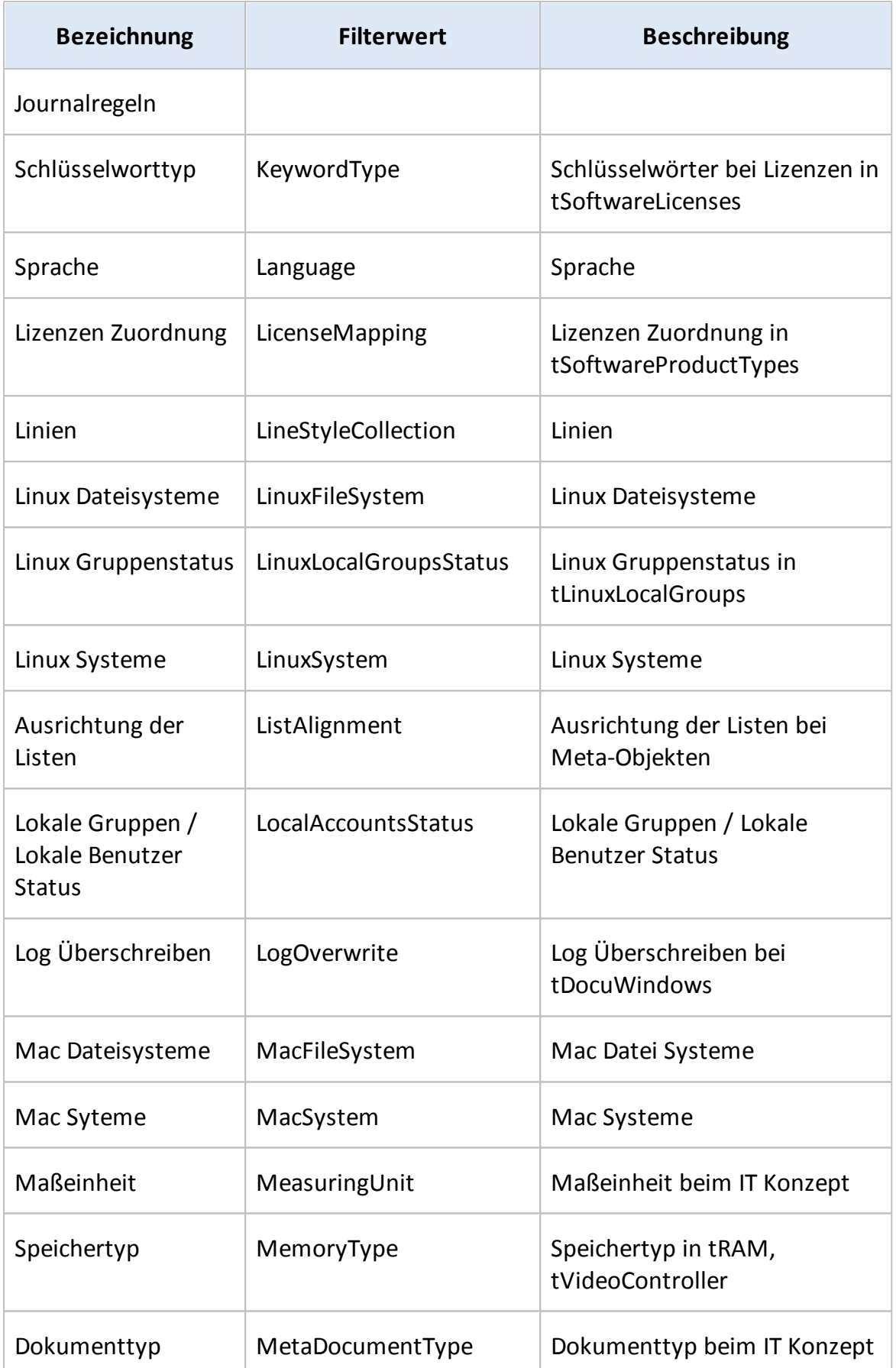

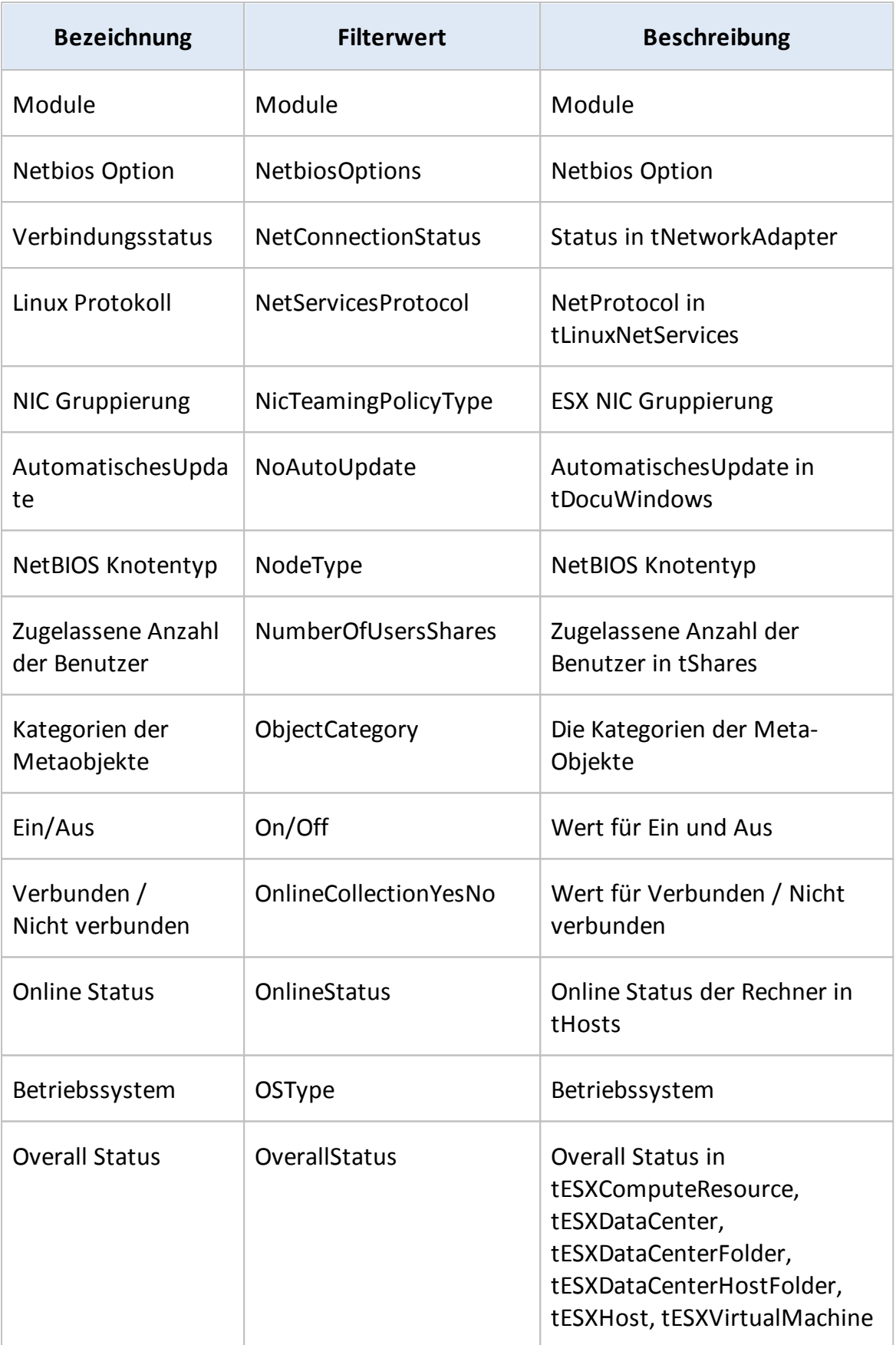

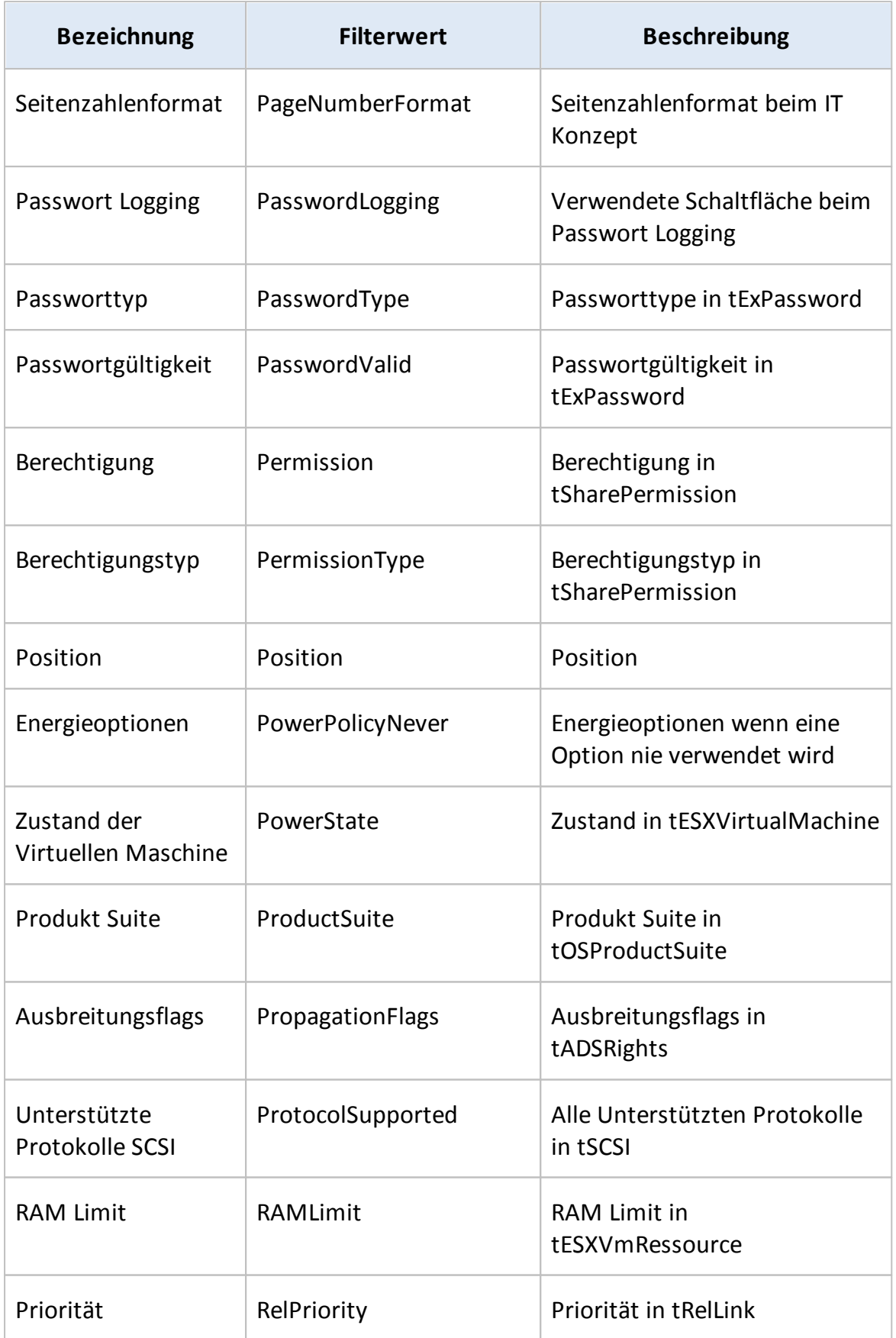
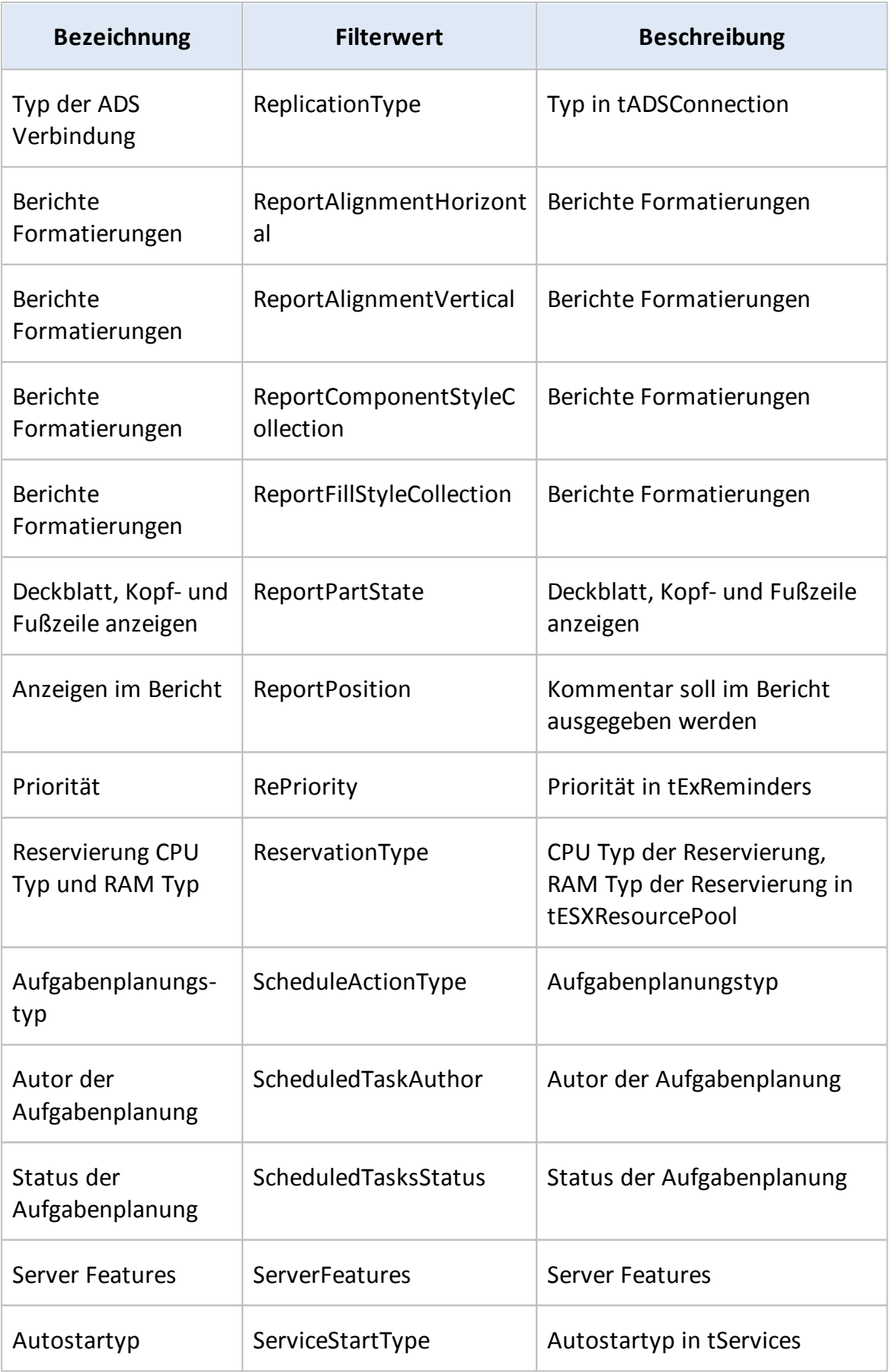

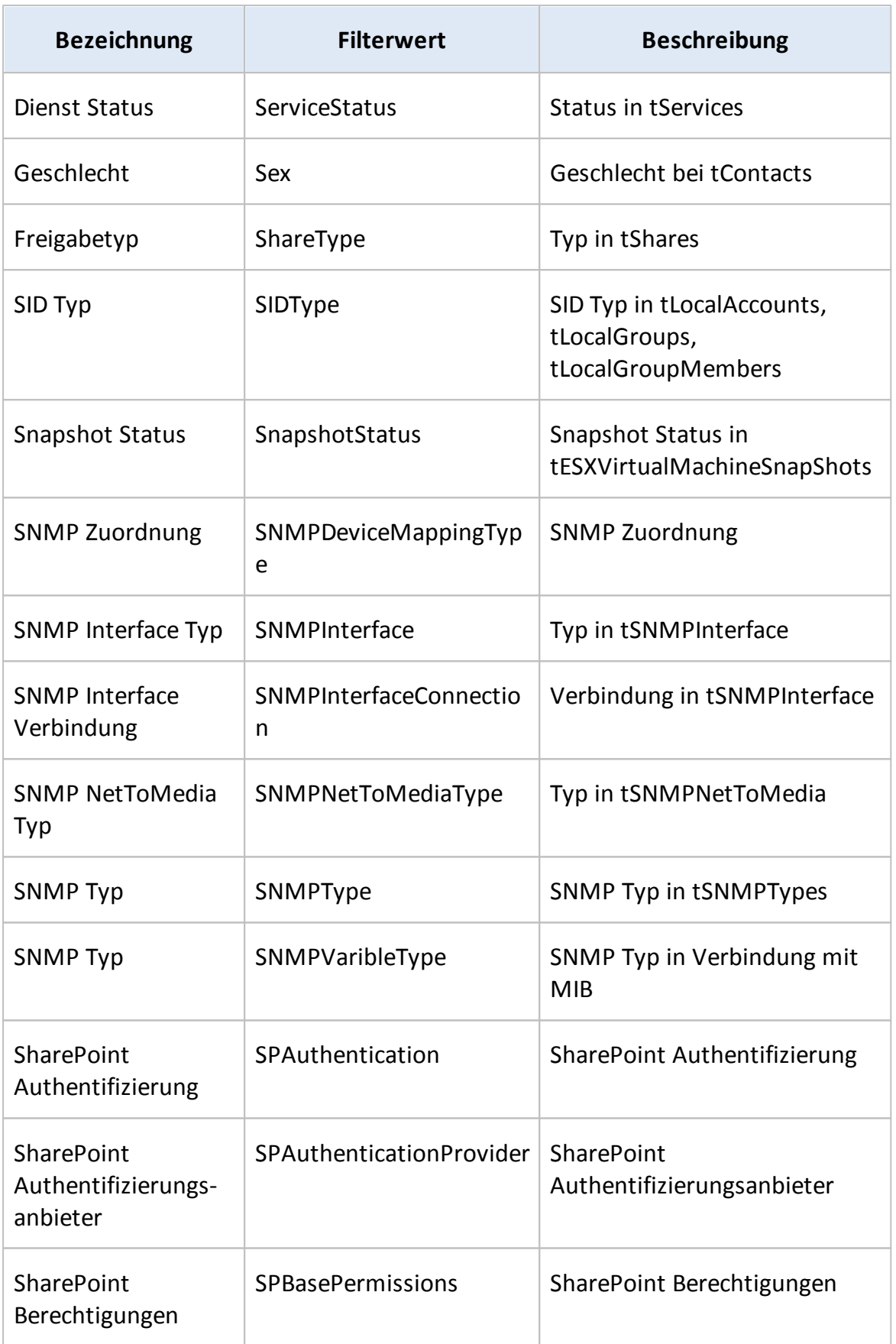

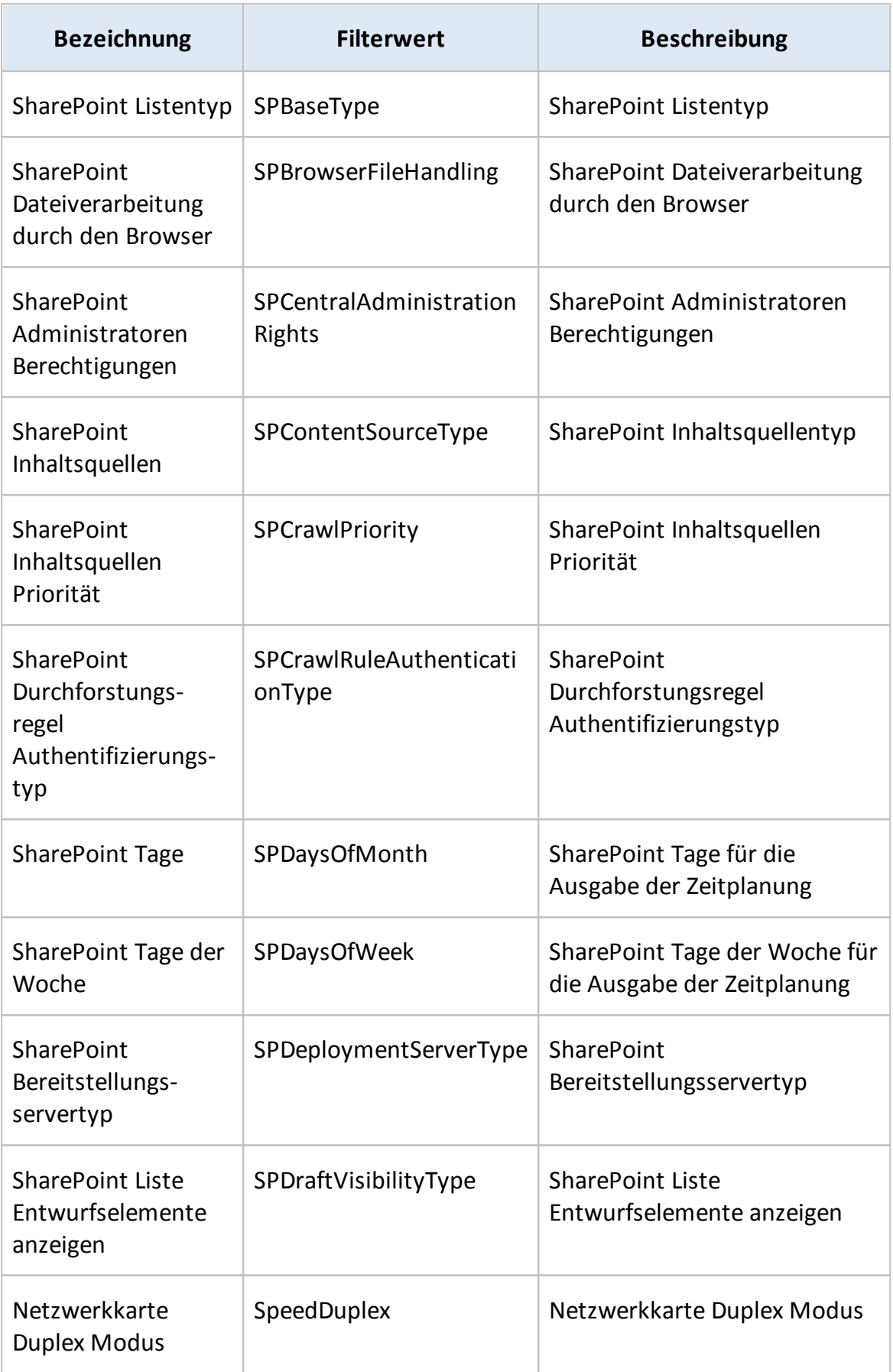

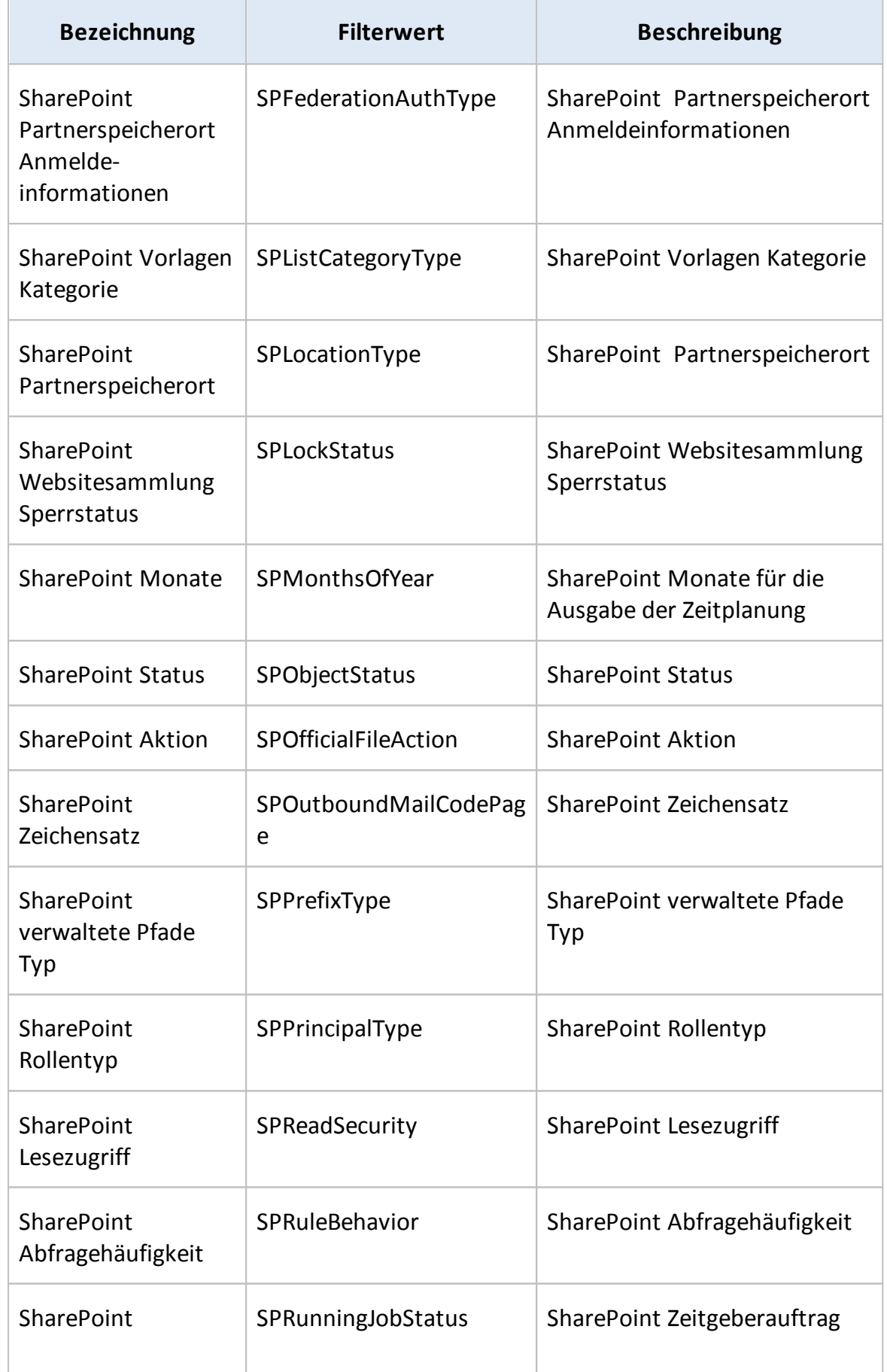

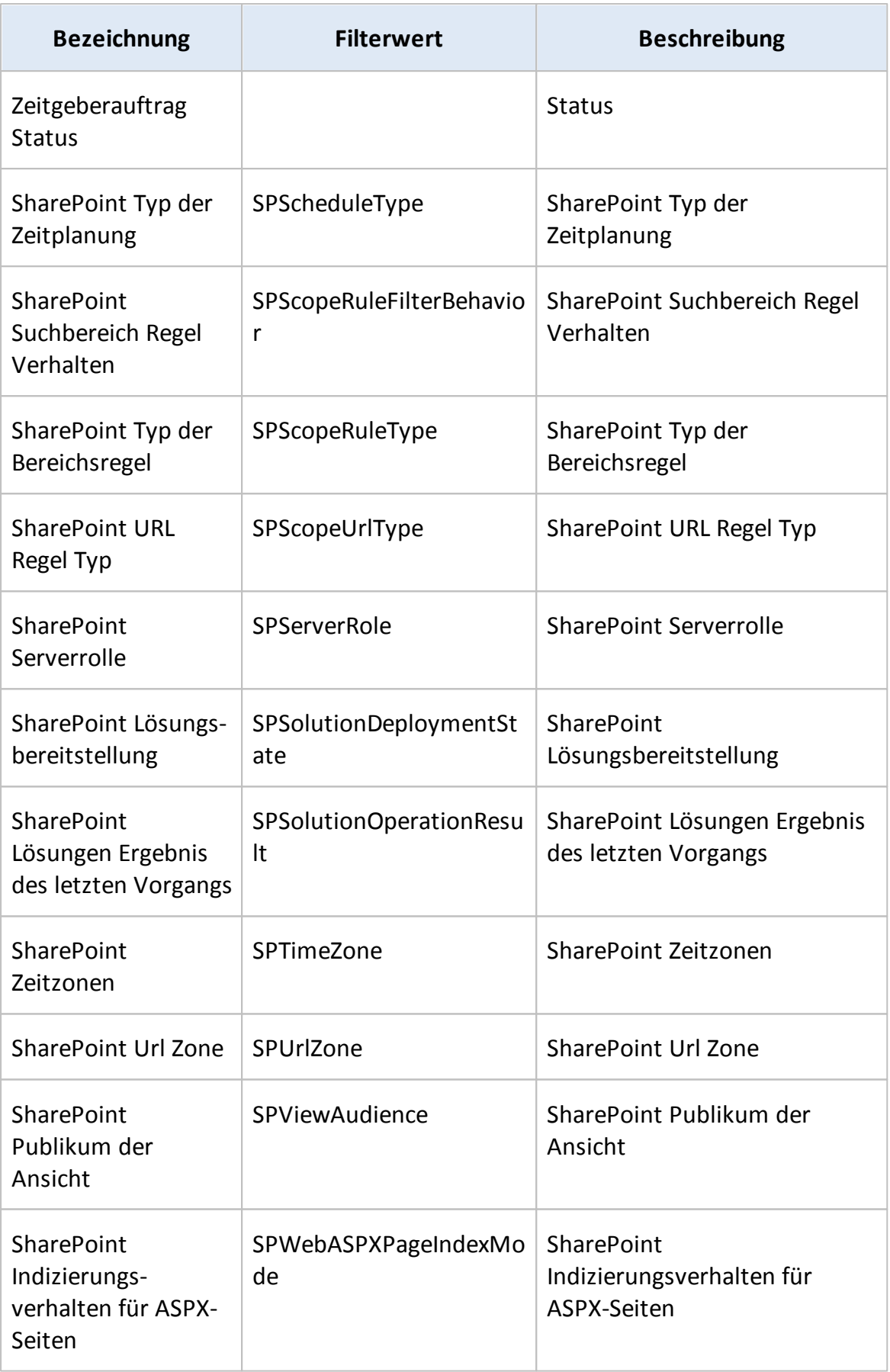

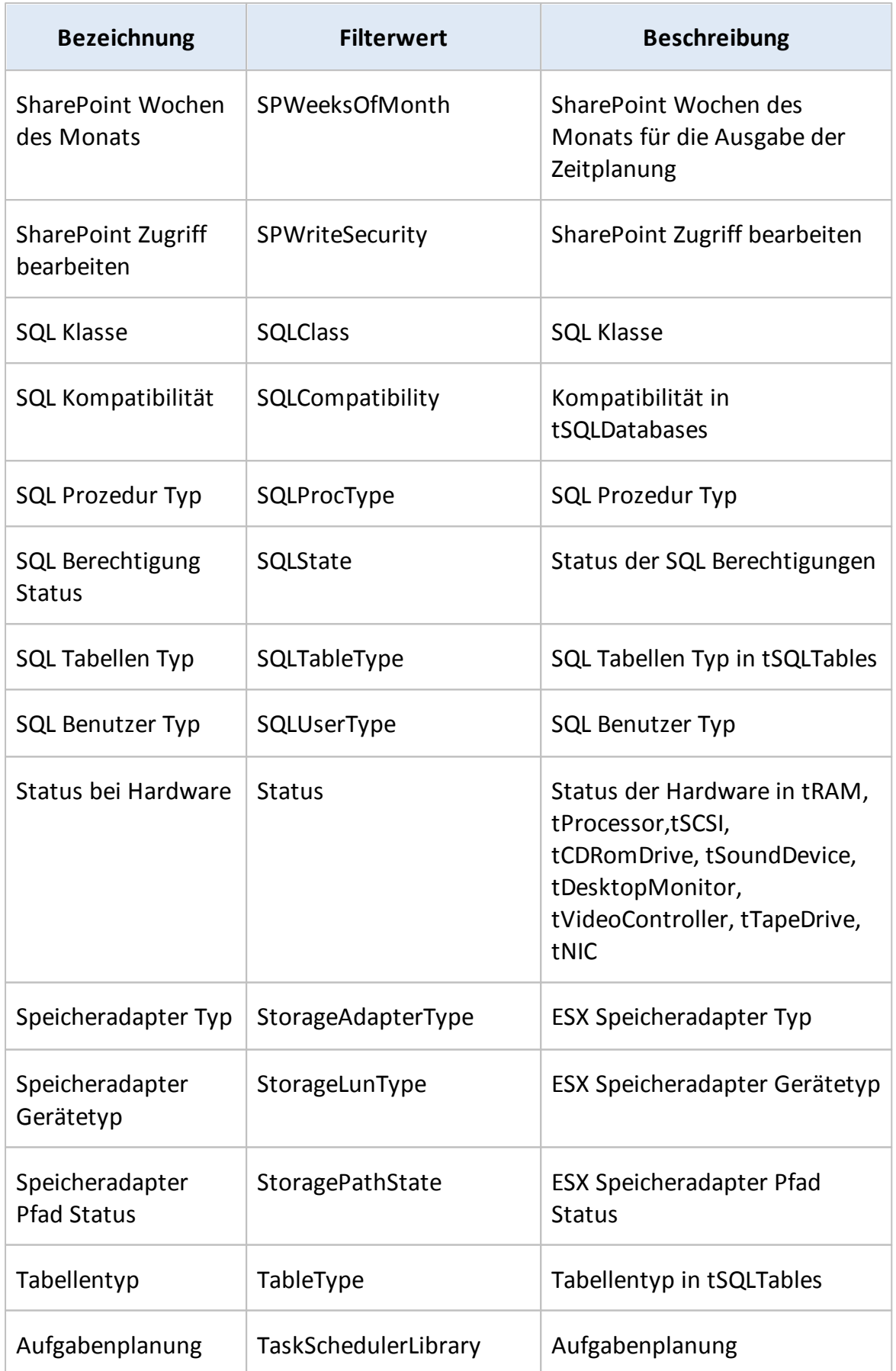

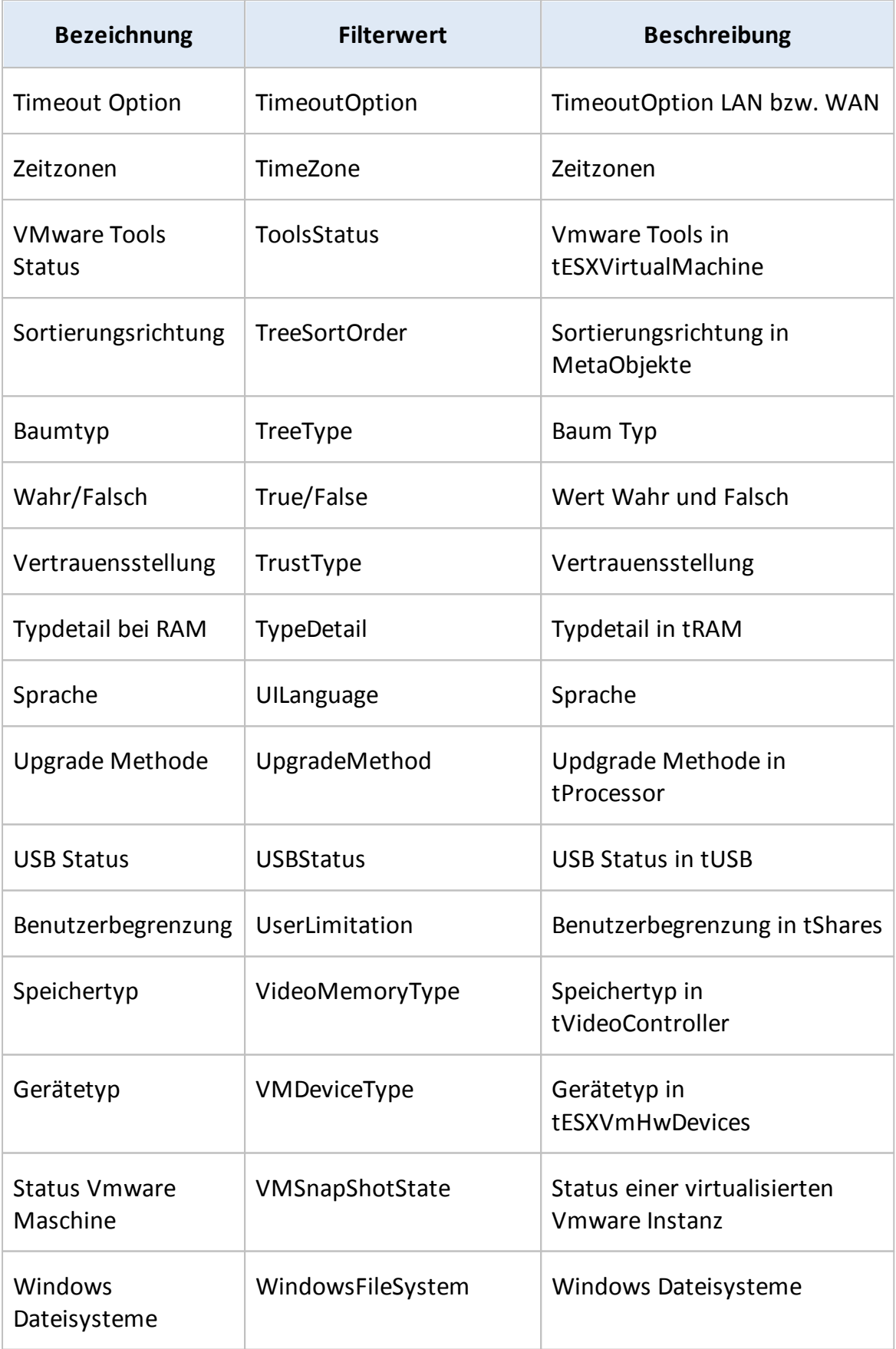

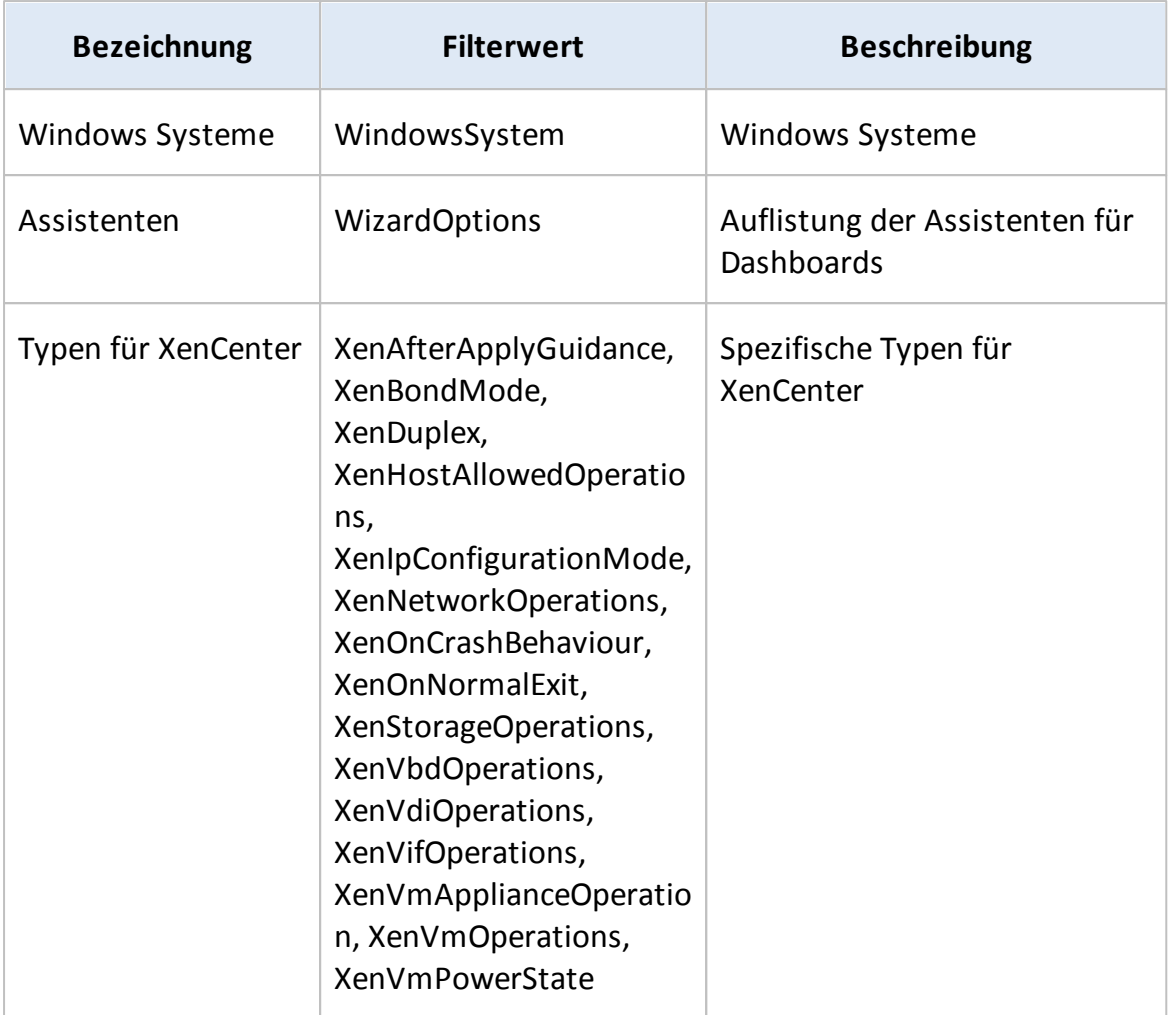